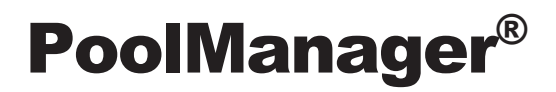

# **Instrucciones de uso**

del equipo de medición, regulación y dosificación automática para piscinas

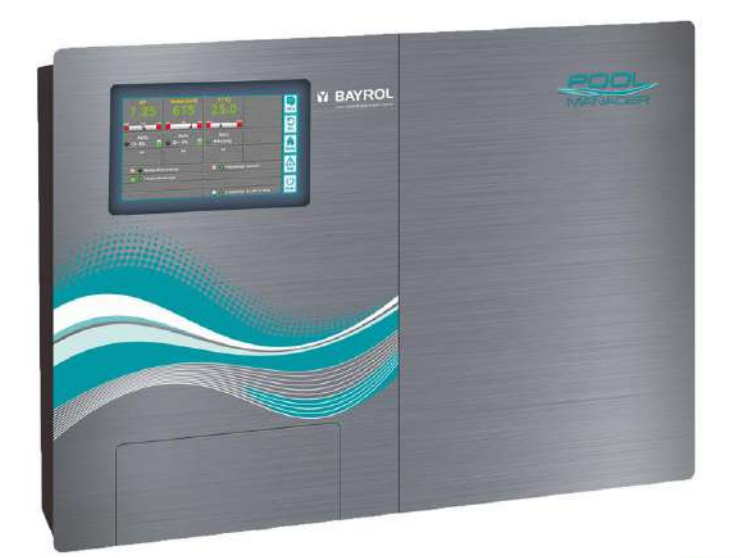

**PoolManager® Cloro PoolManager® Bromo PoolManager® PRO**

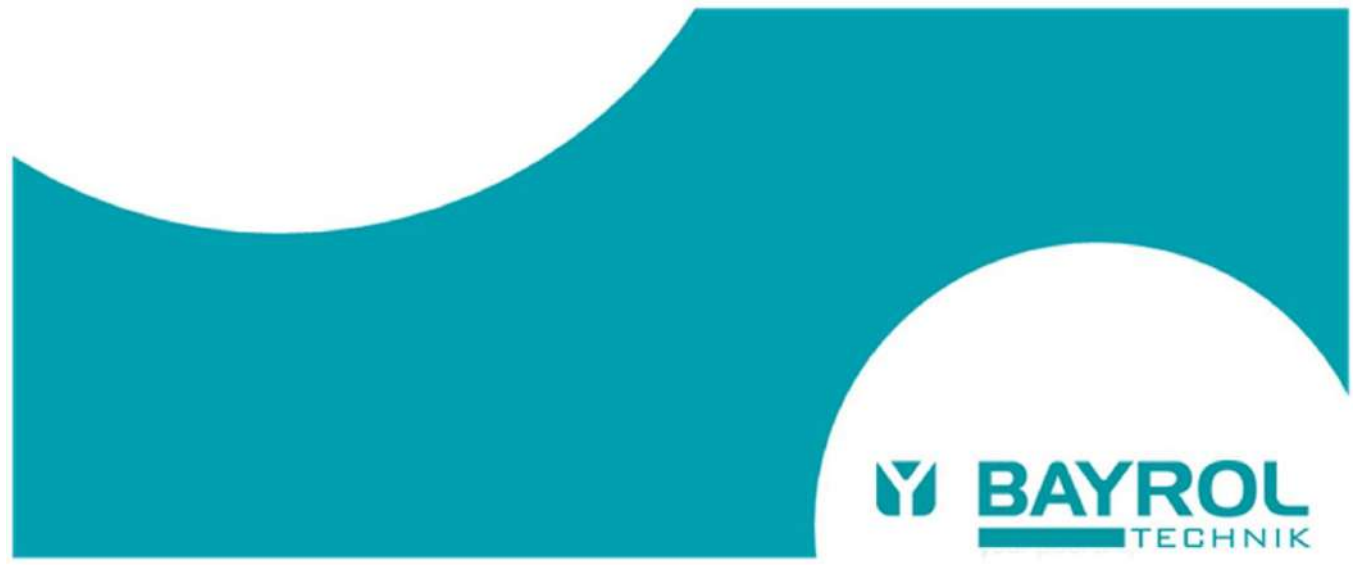

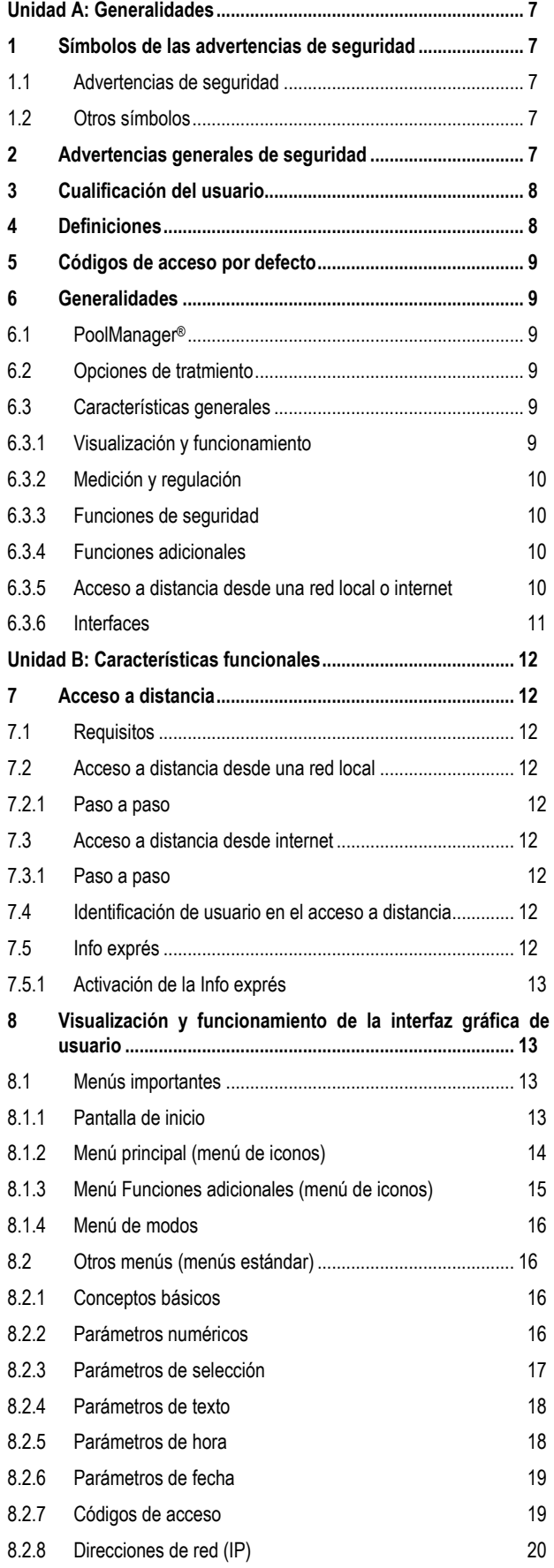

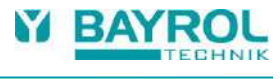

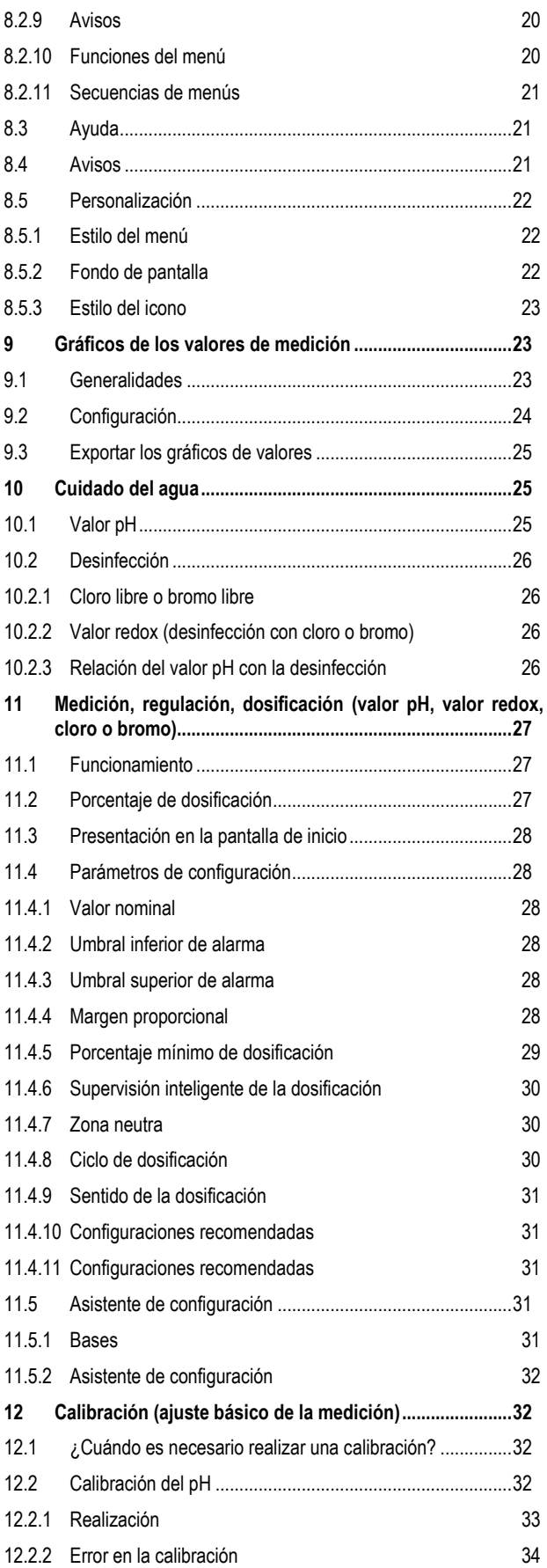

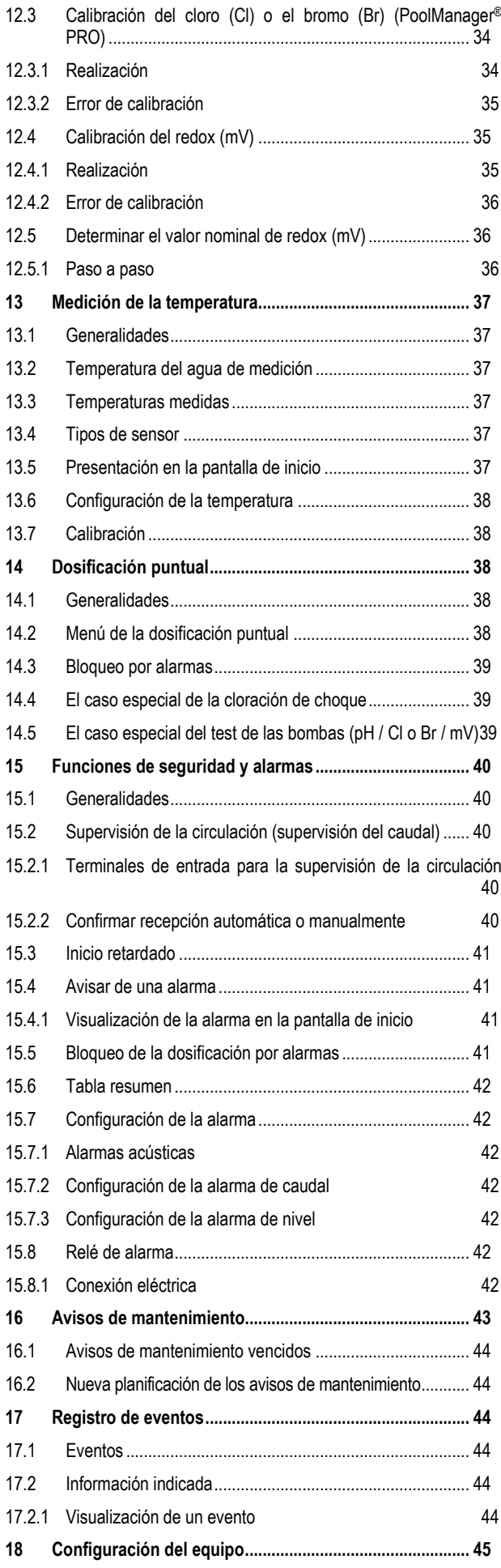

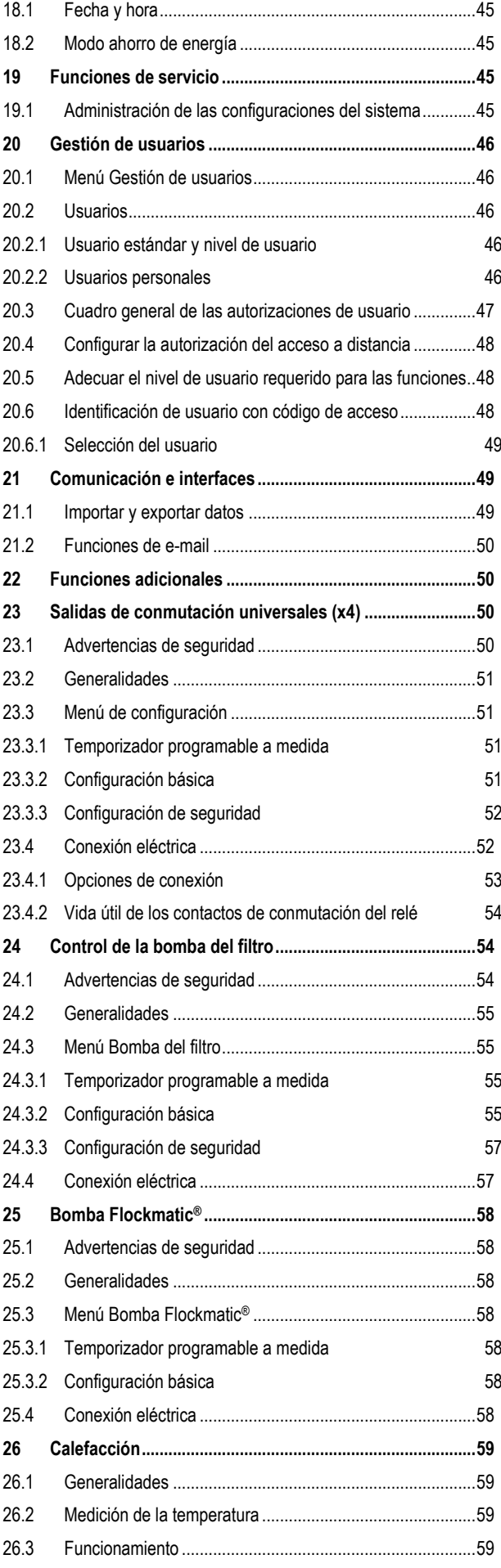

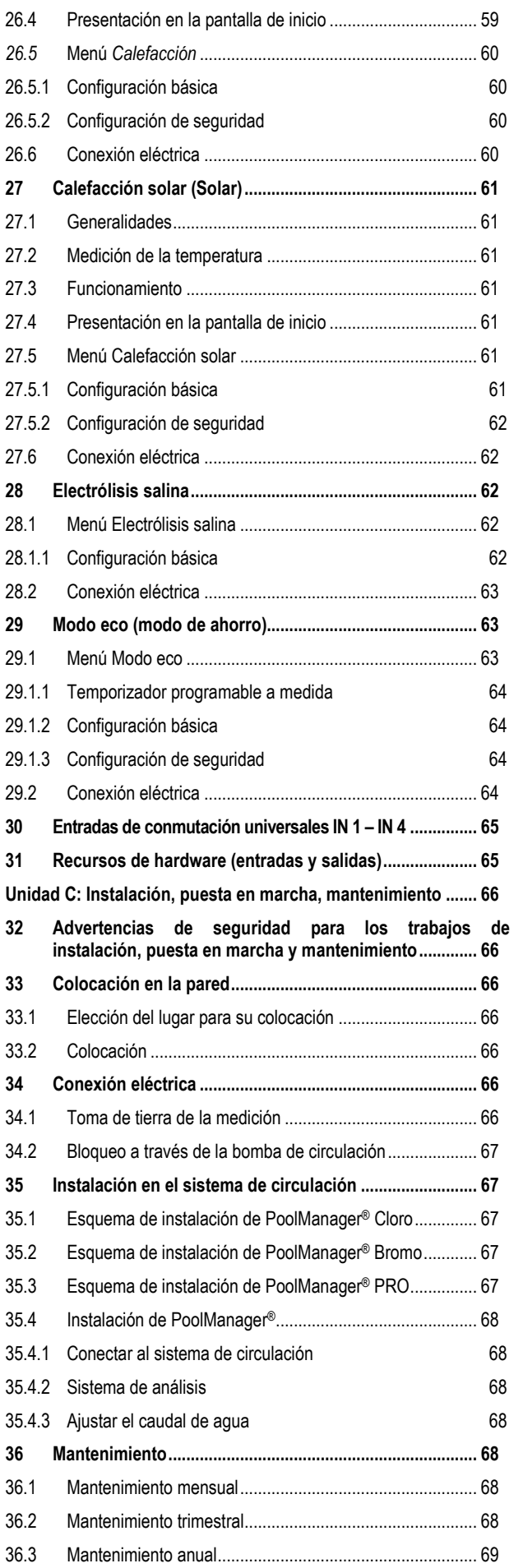

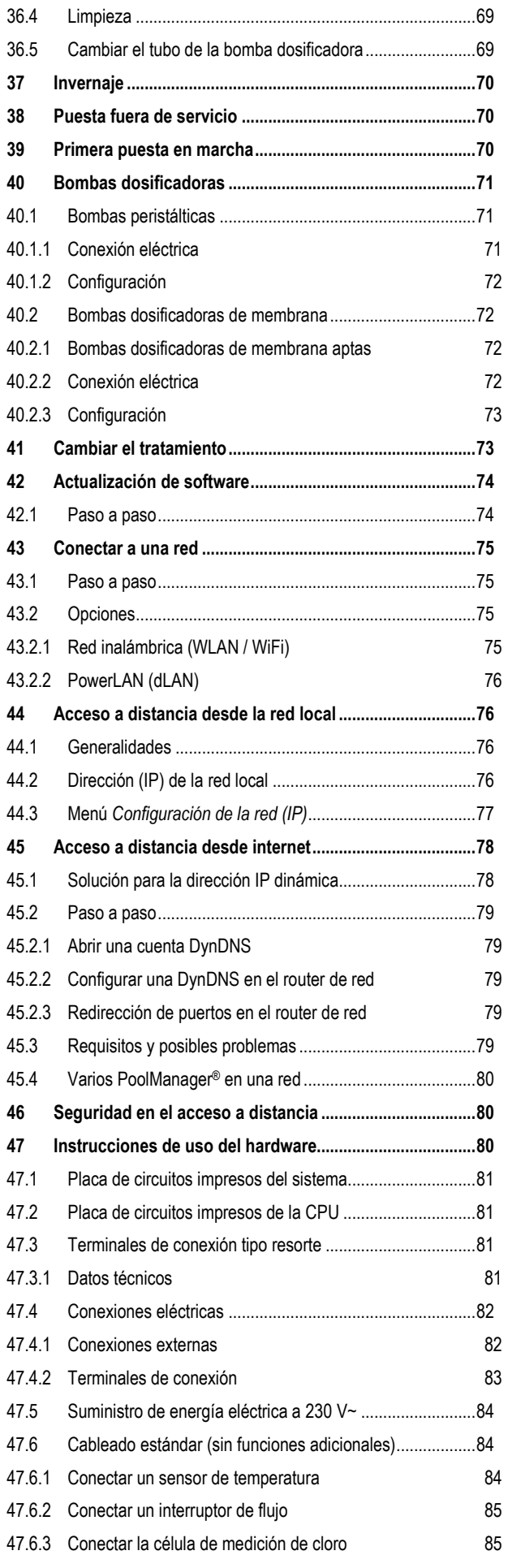

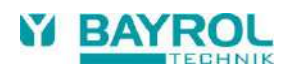

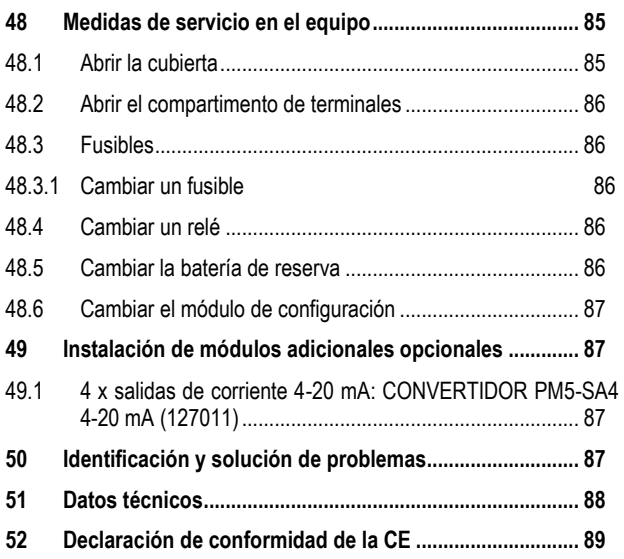

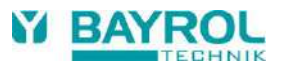

## <span id="page-6-0"></span>**Unidad A: Generalidades**

### <span id="page-6-1"></span>**1 Símbolos de las advertencias de seguridad**

### <span id="page-6-2"></span>**1.1 Advertencias de seguridad**

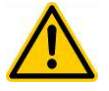

### **¡PELIGRO!**

**Especificación del peligro** Descripción del peligro **Descripción de las (posibles) consecuencias**  Medidas que deben tomarse para evitar este peligro.

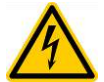

# **¡PELIGRO POR TENSIÓN ELÉCTRICA!**

**Especificación del peligro** Descripción del peligro **Descripción de las (posibles) consecuencias** Medidas que deben tomarse para evitar este peligro.

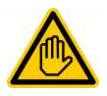

**Se requiere cualificación del usuario: Cualificación del usuario (especificación)** Texto explicativo…

### <span id="page-6-3"></span>**1.2 Otros símbolos**

### **¡INDICACIÓN IMPORTANTE! Breve descripción** Texto de la indicación…

**INFORMACIÓN Breve descripción**

Información…

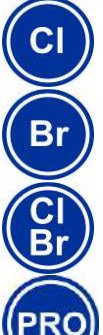

### **INFORMACIÓN**

El texto en cuestión solo es válido para la/s versión/es de PoolManager® indicadas/s

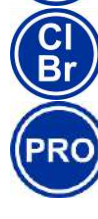

### **CONSEJO Breve descripción**  Consejo…

- Un n*ombre de capítulo* (escrito en cursivas) se refiere a un capítulo de este manual.
- Un *nombre de menú* (escrito en cursivas) se refiere a un menú del PoolManager®.
- Un *nombre de parámetro* (escrito en cursivas) se refiere a un parámetro del PoolManager®.
- [n] (*nombre*) se refieren al número de un terminal de conexión (entre corchetes) y al nombre que recibe (en cursivas entre paréntesis).
- <span id="page-6-4"></span>[unidad] se refiere a una unidad de medida física.

### **2 Advertencias generales de seguridad**

Estas instrucciones de uso contienen advertencias básicas que hay que tener en cuenta durante el montaje, puesta en funcionamiento,

utilización y mantenimiento. Por este motivo, los encargados de montar y poner en marcha el equipo deben leer estas instrucciones de uso antes de montarlo y ponerlo en marcha. Las instrucciones también tienen que estar a disposición de todos los usuarios del equipo. Además, es imprescindible seguir el resto de advertencias de seguridad de este documento. Lea y siga todas las indicaciones. Para reducir el riesgo de lesiones, no permita que los niños usen este producto.

#### **Peligro en caso de no seguir las advertencias de seguridad**

No seguir las advertencias de seguridad puede comportar riesgos tanto para las personas como para el medio ambiente o el aparato. No seguir las advertencias de seguridad comporta la pérdida de cualquier derecho de reclamación por daños y perjuicios.

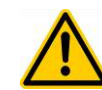

# **¡PELIGRO!**

### **Arranque inesperado**

El PoolManager® empieza a trabajar en cuanto la tensión entra por la toma de red. Las bombas dosificadoras se pueden poner en funcionamiento y se pueden encender o conectar algunas funciones adicionales.

#### **Posibles consecuencias: muerte o lesiones muy graves, daños materiales importantes.**

- Proteger el PoolManager<sup>®</sup> del acceso no autorizado.
- No conecte el PoolManager® a la red eléctrica hasta que no haya finalizado con todos los preparativos para que el arranque y el funcionamiento sean seguros.

### **¡PELIGRO!**

#### **Posible sobredosificación de productos de cuidado**

A pesar de las amplias funciones de seguridad del PoolManager®, un fallo en los sensores y otros errores podrían suponer una sobredosificación de productos de cuidado.

#### **Posibles consecuencias: muerte o lesiones muy graves, daños materiales importantes.**

 Ajuste el proceso de modo que un fallo de los sensores u otros errores no puedan provocar una dosificación incontrolada o que antes de poder sufrir algún daño, éste sea identificado y obstaculizado.

### **¡PELIGRO!**

#### **Formación de gases clorados al dosificar en agua estancada si las salidas de dosificación no han quedado bien bloqueadas.**

Si el interruptor de flujo se queda atascado o le afecta algún otro error, existe el peligro de que se dosifique en agua estancada. Si en este proceso se mezclan Chloriliquide y pH-Minus, puede formarse un gas clorado tóxico.

### **Posibles consecuencias: muerte o lesiones muy graves, daños materiales importantes.**

- Conecte la toma de corriente  $L_D / N_D$  para las salidas de dosificación a la red eléctrica solo cuando la circulación esté en funcionamiento (bloqueo de las salidas de dosificación por la bomba del filtro).
- Conecte la toma de corriente L<sub>D</sub> / N<sub>D</sub> al temporizador que controla la bomba del filtro, o use una salida adecuada de la bomba del filtro.
- Si es el mismo PoolManager® el que controla la bomba del filtro, se proveerá automáticamente de un bloqueo interno.
- Ver el punto *Suministro de energía eléctrica a 230 V~*.

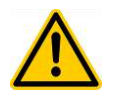

### **¡PELIGRO!**

#### **Mantener el grado de protección**

Si después de manipular el PoolManager® no garantiza una buena impermeabilidad, cerrando bien la cubierta y ajustado el prensaestopas para cables, puede entrar humedad en el equipo.

#### **Posibles consecuencias: deterioro o avería del PoolManager®, funcionamiento defectuoso.**

 Después de manipular el equipo, asegúrese de que éste queda bien impermeabilizado.

### <span id="page-7-0"></span>**3 Cualificación del usuario**

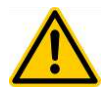

### **¡PELIGRO!**

#### **Personal insuficientemente cualificado**

¡Riesgo en caso de que el personal no esté lo suficientemente cualificado!

#### **Posibles consecuencias: muerte o lesiones muy graves, daños materiales importantes.**

- La persona que maneje el equipo debe preocuparse de que se cumplan las cualificaciones necesarias.
- Todas las tareas sólo pueden ser llevadas a cabo por el personal cualificado para ello.
- Debe impedirse el acceso al sistema a las personas que no estén cualificadas, implementando, por ejemplo, códigos de acceso o contraseñas.

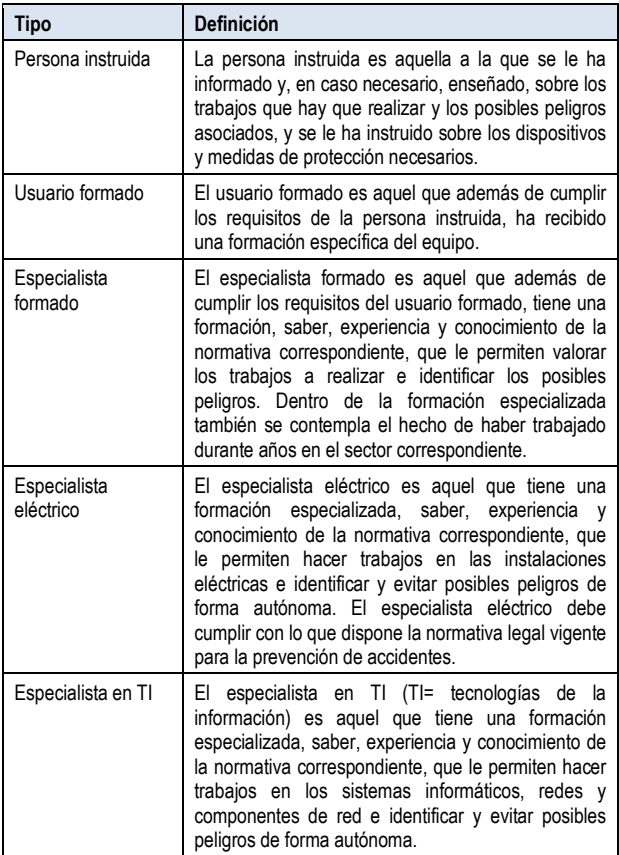

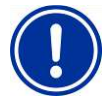

### **¡INDICACIÓN IMPORTANTE!**

La persona que maneje el equipo debe garantizar que se cumpla con lo que dispone la normativa de prevención de accidentes correspondiente, el resto de reglamentación legal, y las normas técnicas de seguridad generales

### <span id="page-7-1"></span>**4 Definiciones**

- **Bromo (Br)** Bromo activo (bromo libre) dentro del vaso para la desinfección, medido en [mg/l]
- **Cloro (Cl)** Cloro activo (cloro libre) dentro del vaso para la desinfección, medido en [mg/l]
- **Valor por defecto** Configuración de fábrica (configuración estándar)
- **Ethernet** Estándar de red TCP/IP por cable
- **Caudal**
	- Paso del agua por la cámara de medición
- **Red**

Red informática que usa el protocolo TCP/IP. Internet también es un tipo de red TCP/IP. PoolManager® se puede integrar en algún tipo de red TCP/IP.

- **Potencial redox (mV)** Magnitud indirecta para la eficacia desinfectante en el vaso, medida en [mV] (también tensión redox)
- **TCP/IP**

Protocolo estándar que se usa en las redes informáticas y en internet (TCP = Transmission Control Protocol, IP = Internet Protocol).

**Web**

World Wide Web (Internet, www)

**Navegador web**

Programa estándar para mirar páginas web (p. ej., en un PC o en un dispositivo móvil) que también se usa para controlar el PoolManager® a distancia.

**WebGUI**

Interfaz gráfica de usuario basada en la red (internet) (GUI = graphical user interface)

**Servidor web** 

Programa que transmite webs a un navegador. El PoolManager® lleva un servidor web integrado al que se puede acceder desde un navegador.

**WLAN o WiFi**

Red TCP/IP sin cables / red inalámbrica (WLAN = Wireless Local Area Network).

**Bombas dosificadoras**

Se usa para designar «bombas dosificadoras y otros dispositivos de dosificación».

### <span id="page-8-0"></span>**5 Códigos de acceso por defecto**

En la siguiente tabla hay indicados los códigos de acceso de fábrica estándares.

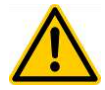

### **¡PELIGRO!**

#### **Acceso no autorizado por conocimiento de los códigos de acceso.**

Los códigos de acceso permiten acceder a áreas críticas del sistema. Un acceso no autorizado puede implicar configuraciones peligrosas del equipo.

**Posibles consecuencias: muerte o lesiones muy graves, daños materiales importantes.**

- Personalice el código de acceso. En ningún caso use el código de acceso de fábrica que viene preconfigurado.
- Preserve la confidencialidad de los códigos de acceso.

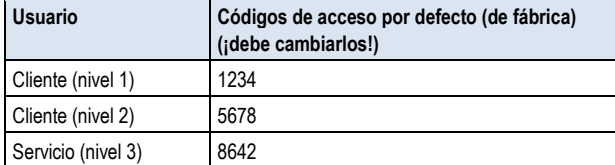

### <span id="page-8-1"></span>**6 Generalidades**

#### <span id="page-8-2"></span>**6.1 PoolManager®**

PoolManager® es un equipo de última generación para la medición, regulación y dosificación del agua de las piscinas.

### <span id="page-8-3"></span>**6.2 Opciones de tratmiento**

Dentro de la familia de equipos PoolManager® puede escoger entre diferentes opciones de tratamiento para su piscina:

- PoolManager® Cloro (Cl) (medición y regulación del potencial redox)
- PoolManager® Bromo (Br) (medición y regulación del potencial redox)
- PoolManager® PRO (medición y regulación del cloro o bromo libre)

#### <span id="page-8-4"></span>**6.3 Características generales**

#### <span id="page-8-5"></span>**6.3.1 Visualización y funcionamiento**

En el desarrollo del PoolManager® se ha dado la máxima importancia a que la manipulación sea clara, fácil e intuitiva. La pantalla también tiene un diseño moderno y atractivo.

La siguiente presentación ofrece una visión de conjunto de las características y conceptos básicos de la interfaz gráfica de usuario.

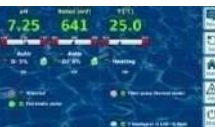

п **DI**  $\boldsymbol{\Omega}$ 

u h.  $\overline{\mathbf{u}}$ 

- Gran pantalla gráfica TFT en color de alta definición de 7'' (18 cm)
- Atractivo formato apaisado de 16:10
- Alta resolución VGA (800 x 480) 65536 colores
- Retroiluminación de LED de bajo consumo energético

#### **Manejo fácil e intuitivo en pantalla táctil**

- Pantalla táctil robusta con una lámina uniforme adicional de diseño
- Una señal acústica confirma los toques realizados en la pantalla.

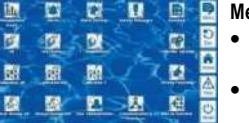

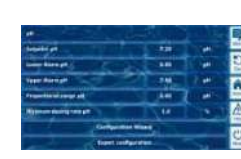

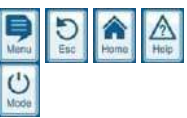

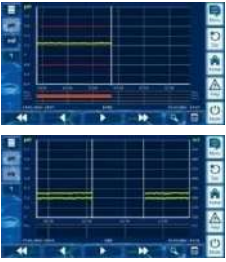

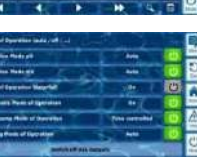

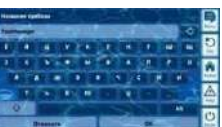

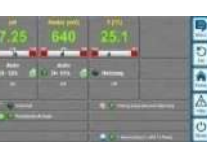

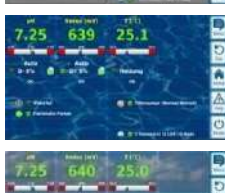

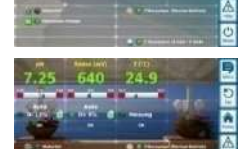

Ľ

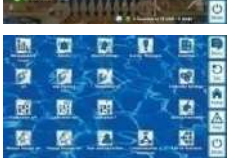

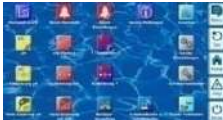

#### **Menú de iconos**

- Hasta 20 iconos distribuidos de forma óptima
- Acceso más rápido y fácil a todas la funciones y parámetros
- Cada icono va acompañado de un pequeño texto que garantiza su correcta interpretación.

#### **Menú estándar**

- Todos los menús estándar siguen la misma estructura.
- Operativa de los menús uniforme

#### **Botones de acceso directo**

 5 botones de acceso directo para navegar por los menús y para las funciones básicas necesarias más importantes y recurrentes (p. ej. función de ayuda (Help))

#### **Gráfico de los valores de medición**

- Tiempo de registro máximo: 1 año
- Precisión máx. : 1 min
	- Presentación de 1 o 2 magnitudes
	- Presentación de los estados de alarmas más importantes

#### **Menú de modos**

- Acceso a través de un botón de acceso directo especial
- Encendido y apagado rápido y fácil de varias funciones del sistema

#### **Menú disponible en muchos idiomas**

 Con caracteres especiales internacionales y alfabetos completos (p. ej. cirílico y griego)

#### **Personalización**

- Estilo del menú personalizable
- Fondo de pantalla personalizable
- Estilo de los botones personalizable

**9**

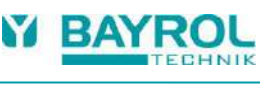

### <span id="page-9-0"></span>**6.3.2 Medición y regulación**

- Medición del pH y redox con electrodos combinados (electrodos de vidrio).
- Medición del cloro o el bromo con una medición potenciostática abierta (sistema de 3 electrodos).
- Medición de la temperatura en la cámara de medición (tipo de sensor PT1000).
- 2 tomas de temperatura adicionales para las funciones adicionales (tipos de sensor PT1000, KTY83 o KTY16-6).
- Regulación proporcional en todos los módulos de regulación.
- El porcentaje mínimo de dosificación garantiza una parte integral adicional, es decir, que se llegará al valor nominal de forma eficaz.
- En cada módulo de regulación se pueden programar de forma independiente todos los parámetros importantes de la regulación (valor nominal, umbrales de alarma, margen proporcional, zona neutra (pH), duración del ciclo, porcentaje mínimo de dosificación, supervisión de la dosificación).
- Indicación continuada del porcentaje de dosificación actual.
- Conversión de todas las magnitudes mediante un convertidor A/D de 10 bit de alta resolución.
- Calibración en 1 o 2 puntos para el pH.
- Calibración en 1 punto para el mV (redox) y la temperatura.

### <span id="page-9-1"></span>**6.3.3 Funciones de seguridad**

#### **Numerosas funciones de supervisión y alarma**

- Alarma del valor de medición superior e inferior
- Supervisión de la circulación (caudal)
- Advertencias de nivel y alarmas de nivel (contenido de los bidones)
- Supervisión de la dosificación (control de la aproximación al valor nominal)
- Alarma de la batería (batería de reserva para el reloj del tiempo real)
- Inicio retardado después de poner en marcha el PoolManager® o después de volver a conectar la circulación
- Bloqueo automático de la dosificación en estados de alarma críticos y durante el tiempo de inicio retardado
- Aviso de alarma a través de
	- indicación en la pantalla
	- señal acústica de alarma (opción de desactivar)
	- relé de alarma
- Supervisión continuada de que el programa funciona correctamente y restablecimiento automático en caso de error.

### <span id="page-9-2"></span>**6.3.4 Funciones adicionales**

#### **Numerosas funciones adicionales**

- **4 salidas de conmutación universales**
	- Control flexible de atracciones acuáticas y otras aplicaciones:
	- libre elección del nombre
	- temporizadores programables a medida
	- opción de conectar a otras entrada o salidas
	- opción de conectar a interruptores o pulsadores externos
- **Bomba del filtro**

Control flexible de la bomba del filtro:

- 3 modalidades de funcionamiento posibles para bombas de filtro variables (velocidad baja funcionamiento normal del filtro, velocidad alta)
- temporizadores programables a medida
- bloqueo de la dosificación configurable a medida
- opción de conectar a interruptores externos
- control a través de salidas a relé o salidas de corriente 4-20 mA (opcional)
- **•** Bomba Flockmatic<sup>®</sup>
	- Control de la bomba Flockmatic®:
	- temporizadores programables a medida
	- porcentaje de dosificación graduable
- **Calefacción**
	- Control flexible de la calefacción del vaso:
	- opción de conectar a interruptores externos
	- opción de combinar con la calefacción solar (prioridad de la solar)
	- opción de bloquear por una entrada

#### **Calefacción solar**

Control flexible de una calefacción solar:

- opción de conectar a interruptores externos
- opción de combinar con la calefacción del vaso (prioridad de la solar)
- opción de bloquear por una entrada
- conversión del porcentaje de dosificación actual para cloro en una señal de control para un sistema de electrólisis salina
- control a través de una salida de conmutación a relé (distancia entre impulsos) o salida de corriente 4-20 mA (opcional)
- **Modo eco**

Control flexible de un conmutador entre modo normal y modo eco (p. ej. circulación en el modo normal: por el rebosadero, y en el modo eco: por el desagüe del fondo):

- temporizadores programables a medida
- control a través de una salida a relé
- opción de conectar a un interruptor o pulsador externo

#### <span id="page-9-3"></span>**6.3.5 Acceso a distancia desde una red local o internet**

La interfaz gráfica de usuario del PoolManager® se basa por completo en las últimas tecnologías de estándares de internet (web).

Por este motivo también se conoce como *WebGUI*:

- Web, por la tecnología de internet
- GUI, por *graphical user interface*, es decir, interfaz gráfica de usuario

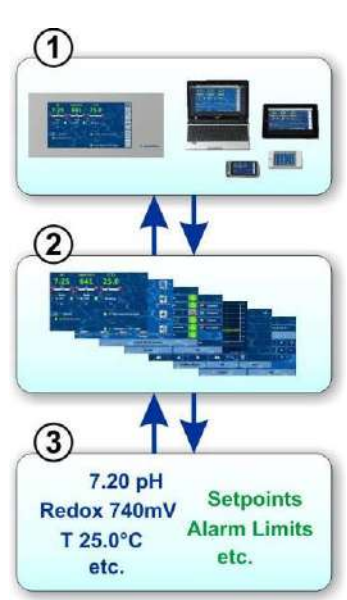

### **1 Navegador web**

La interfaz de usuario se presenta a través de un navegador web. Por un lado el mismo equipo PoolManager® funciona con un navegador web local, y, por el otro, varios navegadores web de equipos diferentes pueden acceder de forma simultánea al PoolManager® desde la red local o desde internet.

#### **2 Servidor web**

El servidor web provee las páginas de menú solicitadas a todos los navegadores web vinculados.

#### **3 Servidor de datos**

El servidor de datos administra y guarda todos los datos (valores de medición, estados del sistema, parámetros configurados) del PoolManager® y los pone a disposición del servidor web.

El webGUI del PoolManager® permite un acceso a distancia completo y totalmente transparente desde una red local (TCP/IP, Ethernet) o a través de Internet. Un acceso a distancia transparente quiere decir que la interfaz de usuario se ve exactamente igual que como se ve en la pantalla del PoolManager® y también se usa de forma idéntica.

Por motivos de seguridad, hay ciertas limitaciones en el acceso a distancia que resultan necesarias.

El acceso a distancia se puede realizar desde cualquier dispositivo o sistema móvil o fijo que esté conectado al PoolManager® a través de internet u otra red y que disponga de un navegador web estándar actual. Éste es uno de los requisitos de base que exigen cada vez más sistemas.

#### **Dispositivos y sistemas adecuados para el acceso a distancia**

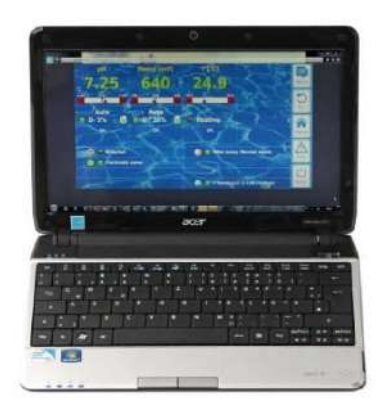

### **Todo tipo de ordenadores, por ejemplo:**

- PC de sobremesa, portátil, netbook
- ordenador Mediacenter
- ordenador con sistema operativo Windows® de Microsoft
- iMac® o MacBook® de Apple
- ordenador con sistema operativo Linux

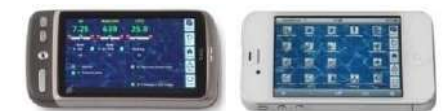

#### **Smartphones, por ejemplo:**

- iPhone<sup>®</sup> de Apple
- smartphones con sistema operativo Android® de Google
- smartphones con sistema operativo Phone 7® de Windows
- BlackBerry®

**in** 

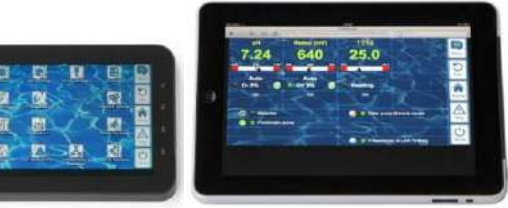

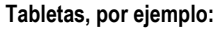

- iPad® de Apple
- tabletas con sistema operativo Android® de Google (p. ej. Samsung Galaxy Tab®)

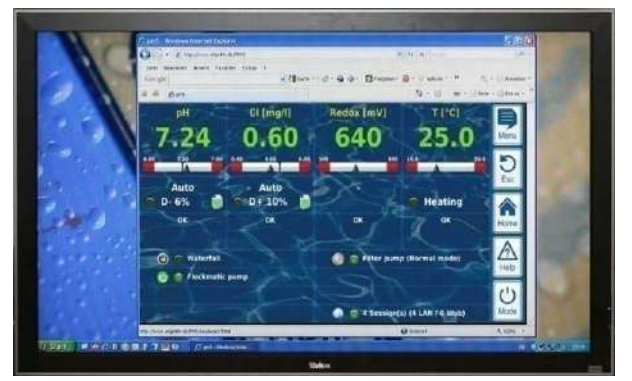

### **Equipos de TV con acceso a internet**

(o TV que puedan usarse como pantallas de ordenador)

### **Edificios inteligentes**

Siempre que disponga de un navegador actual, puede controlar el PoolManager® a distancia a través de los sistemas de automatización de edificios (BMS: Building Management System) y las pantallas táctiles del hogar.

### <span id="page-10-0"></span>**6.3.6 Interfaces**

### **Entradas de medición:**

- pH
- 3 x temperatura (tipos de sensor PT1000 o KTY83)

Según la versión del equipo:

- Cl (sistema de 3 electrodos potenciostáticos)
- potencial redox

#### **Entradas de conmutación:**

- conmutador de flujo (circuito del agua de medición), presostato opcional (circuito de circulación)
- 2 entradas de nivel para el pH y la desinfección
- 4 entradas de conmutación extra para funciones adicionales **Salidas a relé:**
- 3 relés de dosificación (pH-Minus, pH-Plus, desinfección)
- relé de alarma
- 4 relés (OUT 1 a OUT 4) para funciones adicionales

Cada salida a relé se puede configurar independientemente como salida a 230 VCA o como conmutador libre de potencial.

### **Interfaces de comunicación:**

- Ethernet LAN (RJ45)
- Interfaz de USB interna para memorias USB (también se usa para actualizar software)
- Bus CAN para módulos de ampliación externos (Feature-Box) (en preparación)

### **Módulos insertables opcionales (hasta 3 piezas)**

4 x salidas de corriente 4-20 mA

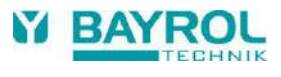

## <span id="page-11-0"></span>**Unidad B: Características funcionales**

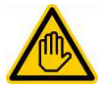

#### **Se requiere cualificación del usuario: USUARIO FORMADO**

Todas las tareas descritas en la Unidad B solo pueden ser realizadas por USUARIOS FORMADOS, según la definición del capítulo *Cualificación del usuario*.

### <span id="page-11-1"></span>**7 Acceso a distancia**

El PoolManager® ofrece numerosas y cómodas posibilidades de ser controlado a distancia desde una red local o desde internet.

### <span id="page-11-2"></span>**7.1 Requisitos**

Para poder aprovechar estas posibilidades, en primer lugar el PoolManager® debe estar conectado a una red. Después se debe configurar el acceso a distancia.

Los pasos necesarios están descritos en la *Unidad C* y deben ser realizados por un especialista en TI. En esta unidad también encontrará la información necesaria para controlar el PoolManager® a distancia.

Además, en la gestión de usuarios se debe autorizar el acceso a distancia a uno o más usuarios, asignando a cada uno un nombre de usuario y contraseña.

Ver *Gestión de usuarios*.

#### <span id="page-11-3"></span>**7.2 Acceso a distancia desde una red local**

Para acceder a distancia desde una red local, por norma general necesita la dirección (IP) de red del PoolManager®. Ésta, por ejemplo, podría ser algo parecido a *192.168.1.99*.

#### <span id="page-11-4"></span>**7.2.1 Paso a paso**

- 1. Para acceder a distancia desde una red local, en primer lugar abra el programa de navegación en el PC u otro dispositivo móvil o fijo que esté en la misma red que el PoolManager®.
- 2. En la *casilla de la dirección del navegador* escriba la *dirección IP* del PoolManager®. En algunos navegadores debe escribirse antes la fórmula http://, otros la añaden de forma automática:

*[http://192.168.1.99](http://192.168.1.99/)* (ejemplo)

#### <span id="page-11-5"></span>**7.3 Acceso a distancia desde internet**

Para acceder a distancia desde internet, por norma general necesita una URL. Ésta, por ejemplo, podría ser algo parecido a [http://m](http://mypoolmanager.dtdns.net/)yPoolManager.dtdns.net.

#### <span id="page-11-6"></span>**7.3.1 Paso a paso**

- 1. Para acceder a distancia desde internet, en primer lugar abra el programa de navegación en el PC u otro dispositivo móvil o fijo que esté conectado a internet.
- 2. En la *casilla de la dirección del navegador* escriba la *URL* del PoolManager®. En algunos navegadores debe escribirse antes la fórmula http://, otros la añaden de forma automática: http://myPoolManager.dtdns.net (ejemplo)

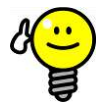

## **CONSEJO**

### **Añadir a favoritos**

Para que el acceso al PoolManager® sea más fácil, puede guardar en el navegador la dirección IP o URL correspondiente en favoritos con el nombre que le parezca más adecuado.

Así podrá acceder al PoolManager® de forma rápida y cómoda a través de la lista de favoritos del navegador.

En las instrucciones del navegador en cuestión encontrará información más detallada de como se hace.

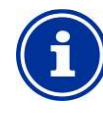

#### **INFORMACIÓN Soporte en HTML5**

Para aprovechar la variedad de funciones del acceso a distancia del PoolManager®, se debe usar un navegador que reconozca el lenguaje estándar actual HTML<sub>5</sub>.

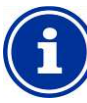

#### **INFORMACIÓN JavaScript**

Por norma general, para poder acceder al PoolManager® a distancia el navegador que se use debe tener el JavaScript activado.

#### <span id="page-11-7"></span>**7.4 Identificación de usuario en el acceso a distancia**

Cuando se conecte al PoolManager® a distancia, en primer lugar le aparecerá una ventana de identificación en la que deberá autenticar su identidad introduciendo un nombre de usuario válido y una contraseña correcta:

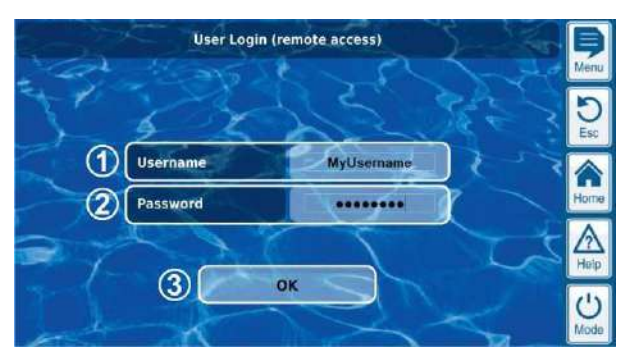

- 1 Introducir el nombre de usuario para el acceso a distancia
- 2 Introducir la contraseña que corresponde a ese nombre de usuario
- 3 Al presionar OK se confirman los datos y si estos son correctos se abre la interfaz de usuario del PoolManager®

#### **INFORMACIÓN**

**Introducción de los datos con el teclado del dispositivo** 

Para introducir el nombre de usuario y contraseña en esta ventana de identificación, se debe usar el teclado del dispositivo usado para conectar con el PoolManager® (por ej. teclado del PC o teclado de la pantalla del smartphone) y no el teclado de la pantalla del propio PoolManager®.

### <span id="page-11-8"></span>**7.5 Info exprés**

En el acceso a distancia, el PoolManager® puede mostrar un cuadro compacto de información (Info exprés) con los datos más importantes:

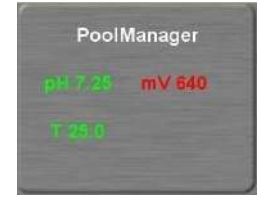

Se indican los siguientes datos:

- nombre del PoolManager®
- valores de medición actuales
- color de texto de los valores de medición: **verde** todo correcto **rojo** existe como mínimo una alarma

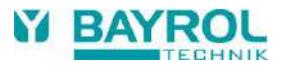

Al presionar o hacer clic sobre el cuadro de Info exprés se iniciará el acceso a distancia normal en el dispositivo en cuestión.

### <span id="page-12-0"></span>**7.5.1 Activación de la Info exprés**

Para activar la Info exprés hay que añadir el siguiente texto adicional a continuación de la dirección normal para el acceso a distancia (dirección IP o URL):

### **/cgi-bin/webgui.fcgi?infoframe=0**

Una URL completa, por lo tanto, podría ser como la del siguiente ejemplo:

[http://myPoolManager.dtdns.net/cgi-bin/webgui.fcgi?infoframe=0](http://mypoolmanager.dtdns.net/cgi-bin/webgui.fcgi?infoframe=0)

Aunque la URL sea relativamente complicada, puede guardarse fácilmente en el navegador como favorita.

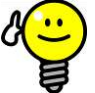

## **CONSEJO**

### **Más de un equipo a la vista**

Si como distribuidor especializado, usted gestiona varios equipos PoolManager®, puede tener todas las Info exprés de los equipos relevantes en una página web.

De este modo podrá tener al alcance los datos más importantes de todos los equipos de un solo vistazo.

En caso de que un equipo presentase, por ejemplo, una alarma (texto rojo), puede acceder a éste con un clic.

### <span id="page-12-1"></span>**8 Visualización y funcionamiento de la interfaz gráfica de usuario**

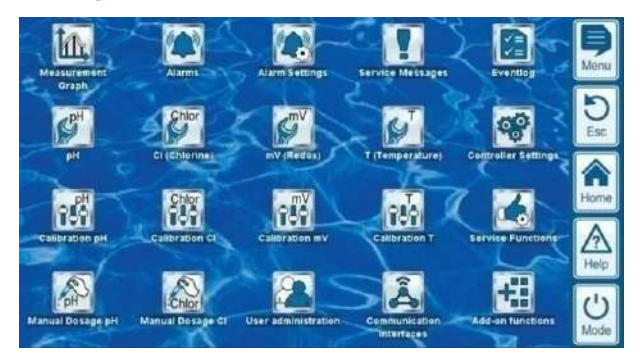

El manejo y la comunicación con el equipo se realizan a través de una gran pantalla táctil TFT en color. Cada una de las funciones que se visualizan en la pantalla se pueden ejecutar simplemente presionando con el dedo en el icono de la pantalla correspondiente. Una señal acústica confirma cada presión que se hace en la pantalla táctil.

En el margen derecho de la pantalla hay 5 botones de acceso directo para las funciones básicas importantes. Para ejecutar estas funciones también hay que presionar sobre ellas con el dedo y una señal acústica confirma la acción.

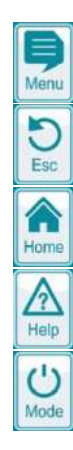

#### **Menu (menú principal)**

Retrocede directamente al menú principal (menú de iconos)

#### **Esc (atrás)**

Vuelve al nivel anterior del menú

### **Home (pantalla de inicio)**

Retrocede directamente a la pantalla de inicio

#### **Help (ayuda)**

Muestra un texto de ayuda del menú actual

#### **Mode (menú de modos)**

Salta directamente al menú de modos para encender y apagar diversas funciones rápida y fácilmente.

#### <span id="page-12-2"></span>**8.1 Menús importantes**

#### <span id="page-12-3"></span>**8.1.1 Pantalla de inicio**

La pantalla de inicio es la pantalla estándar habitual. Es la que se ve en la pantalla la mayor parte del tiempo y donde se pueden ver todos los datos y estados de funcionamiento importantes. Con el botón de acceso directo Home, en cualquier momento se puede ir a la pantalla de inicio.

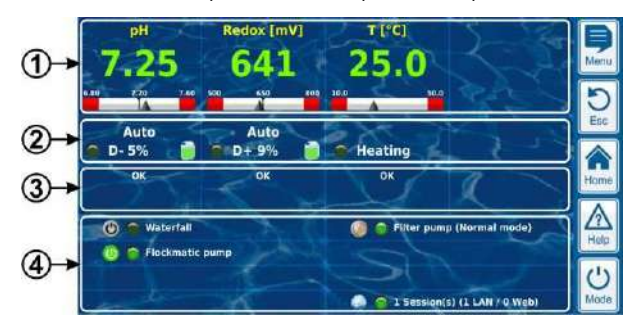

1 visualización de los valores de medición con escala de valores

- 2 estado de funcionamiento y estado de la dosificación
- 3 alarma
- 4 funciones adicionales

La información de las zonas de 1, 2 o 3 que se encuentran en la misma perpendicular se refieren al mismo módulo de medición o regulación, por ejemplo: pH, redox, cloro o temperatura.

#### **1 Visualización de los valores de medición con escala de valores.**

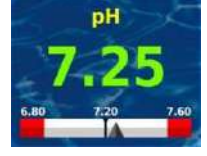

Color del valor de medición:

- **verde** Funcionamiento normal, todo está correcto
- **amarillo** Dosificación bloqueada
- (no hay señal de caudal o inicio retardado)
- **rojo** Alarma ¡dosificación bloqueada!

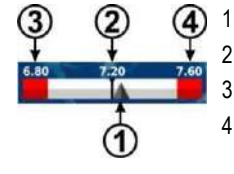

- indica el valor de medición actual
- 2 valor nominal (valor numérico y señal)
- 3 umbral inferior de alarma
- 4 umbral superior de alarma

#### **2 Estado de funcionamiento y estado de la dosificación**

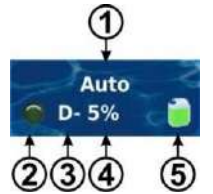

1 Modo o estado de funcionamiento

2 El LED muestra si justo en ese momento la bomba dosificadora está en marcha

3 Sentido de la dosificación D- reducción del valor de medición

D+ aumento del valor de medición

4 Porcentaje de dosificación actual en % Ejemplo: 10 % significa que la bomba dosificadora se pone en marcha durante un 10 % del tiempo disponible. Así, por ejemplo, si el ciclo de dosificación está configurado en 60 s, la bomba estará en marcha durante 6 s.

5 Nivel de contenido del envase correspondiente:

Se dispone de suficiente cantidad

La cantidad disponible está al límite

El envase está vacío y debe reponerse

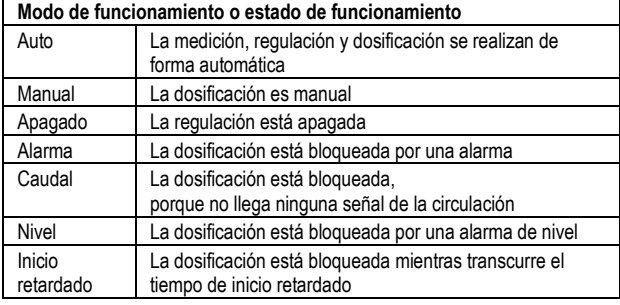

En caso de que se usen las funciones adicionales de calefacción o calefacción solar, su estado de funcionamiento se muestra en el bloque correspondiente a la temperatura.

#### **3 Alarmas**

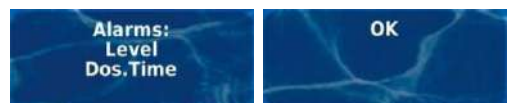

Se muestra la alarma activa para el módulo en cuestión, y si no hay ninguna alarma aparece la palabra 'OK'.

#### **4 Funciones adicionales**

En la zona de funciones adicionales de la pantalla de inicio se indica la información más importante de todas las funciones adicionales activas actuales. El contenido de esta zona cambia de forma automática y siempre muestra todas las funciones adicionales que hay activas (máx. 8).

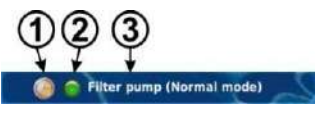

símbolo del modo de funcionamiento actual

modo temporizador (temporizador)

función apagada

función encendida

- 2 El LED indica si la función adicional está en marcha en ese momento.
- 3 Nombre de la función adicional y, en caso necesario, más información sobre el estado de funcionamiento actual.

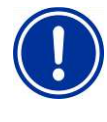

## **INDICACIÓN**

**La pantalla de inicio no es táctil**

Para evitar que se accione por descuido o error, la página de inicio no reacciona a la presión de la pantalla táctil. Para configurar o ir a otros menús, primero hay que ir al menú principal a través del botón de acceso directo correspondiente.

### <span id="page-13-0"></span>**8.1.2 Menú principal (menú de iconos)**

En cualquier momento se puede ir al menú principal presionando el botón de acceso directo Menu. Permite el acceso directo a las funciones importantes del sistema.

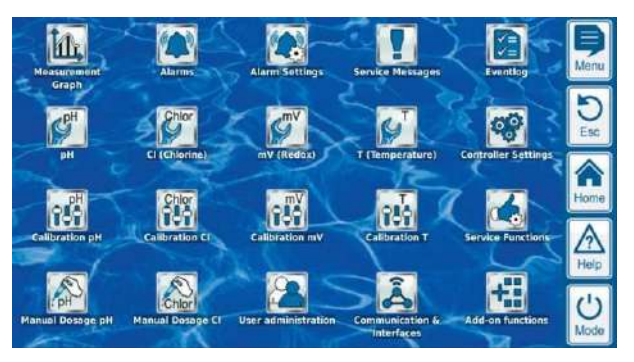

Cada función está representada por un icono y un pequeño texto (los iconos que aparecen dependen de la versión del equipo).

**Gráficos de los valores de medición**

Muestra la evolución de los valores de medición.

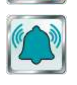

**Cuadro de alarmas**  Aviso y confirmación de la recepción de las alarmas.

**Configuración de las alarmas**

Configuración de las alarmas y la forma de señalarlas.

### **Avisos de mantenimiento**

Comunicación y confirmación de los avisos de mantenimiento (p. ej. aviso de que se necesita cambiar un electrodo).

**Registro de eventos**

Muestra los sucesos y acontecimientos importantes.

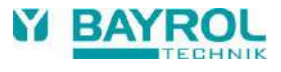

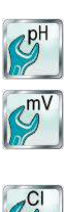

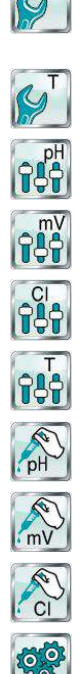

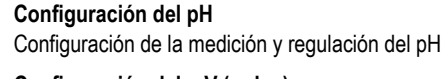

**Configuración del mV (redox)** Configuración de la medición y regulación del mV (redox)

#### **Configuración del Cl (cloro) o Br (bromo)** Configuración de la medición y regulación del cloro o bromo

**Configuración de la temperatura**

Configuración de la medición de la temperatura

#### **Calibración del pH** Ajuste básico de la medición del pH

### **Calibración del mV (redox)**

Ajuste básico de la medición del mV (redox)

### **Calibración del Cl (cloro) o Br (bromo)**

Ajuste básico de la medición del cloro o el bromo

**Calibración de la temperatura** Ajuste básico de la medición de la temperatura

### **Dosificación puntual de pH**

La dosificación puntual de pH-Minus (o pH-Plus)

## **Dosificación puntual de mV (redox)**

Dosificación puntual de cloro o bromo

### **Dosificación puntual Cl (cloro) o Br (bromo)** Dosificación puntual de cloro o bromo

### **Configuración del equipo**

- configuración básica del equipo:
- idiomas del menú
- personalización de la interfaz de usuario
- fecha y hora
- modo ahorro de energía

## **Funciones de servicio**

Funciones especiales (sólo para especialista formado):

- volumen del vaso
- configuración de las bombas dosificadoras
- restablecer los parámetros por defecto
- actualización del software
- primera puesta en marcha
- configuración para ferias
- configuración de la versión de equipo

#### **Gestión de usuarios**

Configuración de todos los datos de usuario, datos y autorización de acceso para usar el equipo y para manejarlo a distancia

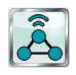

#### **Comunicación e interfaces**

- importación y exportación de datos (gráficos de medición, etc.)
- configuración de la red (IP)
- configuración del correo electrónico
- configuración del resto de interfaces

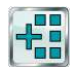

#### **Funciones adicionales**

Ir al menú de iconos de las funciones adicionales.

<span id="page-14-0"></span>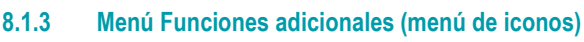

El menú *Funciones adicionales* se abre desde el menú principal. Permite acceder a todas las funciones adicionales.

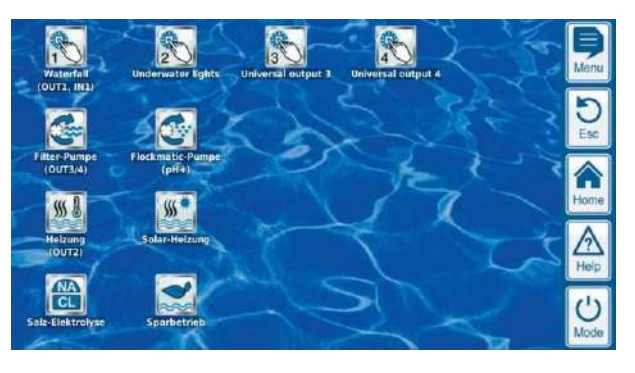

Cada función adicional está representada con un icono y un pequeño texto identificativo.

**Salidas de conmutación universales 1, 2, 3, 4**

 temporizadores programables a medida opción de conectar a otras entradas o salidas opción de conectar a interruptores o pulsadores

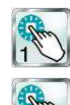

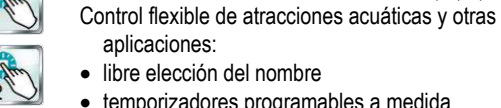

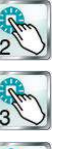

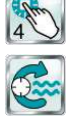

 $\frac{1}{2}$ 

 $W^*$ 

 $\frac{NA}{CL}$ 

### **Bomba del filtro**

externos

aplicaciones:

Control flexible de la bomba del filtro:

- 3 opciones de modo de funcionamiento para bombas del filtro variables (velocidad baja, funcionamiento normal, velocidad alta)
- temporizadores programables a medida
- bloqueo de la dosificación configurable a medida
- opción de conectar a interruptores externos
- manejo a través de salida a relé o salida de corriente 4-20 mA (opcional)

### **Bomba Flockmatic**®

Control de la bomba Flockmatic®:

- temporizadores programables a medida
- porcentaje de dosificación graduable

### **Calefacción**

Control flexible de la calefacción del vaso:

- opción de conectar a un interruptor externo
- opción de combinar con una calefacción solar (prioridad de la solar)
- opción de bloquear por una entrada

#### **Calefacción solar**

Control flexible de la calefacción solar:

- opción de conectar a un interruptor externo
- opción de combinar con una calefacción del vaso (prioridad de la solar)
- opción de bloquear por una entrada

### **Electrólisis salina**

Control flexible de un sistema de electrólisis salina apropiado:

- Conversión del porcentaje de dosificación actual para cloro en una señal de control para el sistema de electrólisis salina
- Manejo a través de una salida a relé (distancia entre impulsos) o salida de corriente 4-20 mA (opcional)

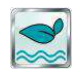

#### **Modo eco**

Control flexible de un conmutador entre modo normal y modo eco (p. ej. circulación en el funcionamiento normal: por el rebosadero, y en el modo eco: por el desagüe del fondo):

- temporizadores programables a medida
- manejo a través de salidas a relé
- opción de conectar a un interruptor o pulsador externo

### <span id="page-15-0"></span>**8.1.4 Menú de modos**

Al menú de modos se puede acceder en cualquier momento a través del botón de acceso directo Mode. Permite encender y apagar funciones del sistema rápida y fácilmente y configurar el modo de funcionamiento. Cada función se representa en una línea independiente.

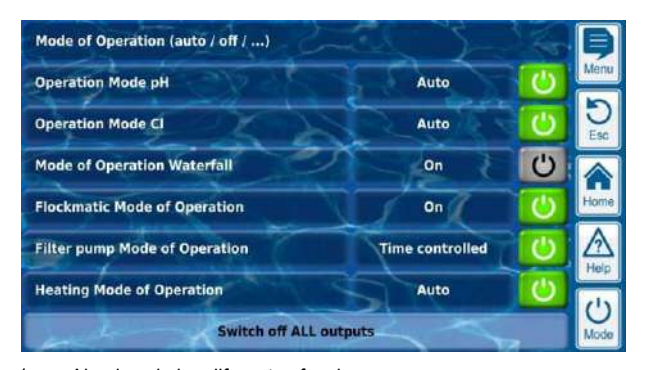

- 1 Nombre de las diferentes funciones
- 2 Modo de funcionamiento seleccionado (las opciones de modo de funcionamiento dependen de cada función). Aquí también se puede cambiar el modo de funcionamiento.
- 3 Botones para encender y apagar de forma rápida una función.

**Botón verde** La función está encendida. Si se presiona el botón, la función se apagará.

**Botón gris** la función está apagada. Si se presiona el botón, la función se encenderá.

- 4 Botón general para apagar TODAS las funciones que
- aparecen en el menú de modos.

### **Función de los botones**

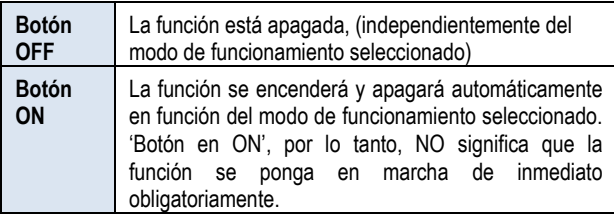

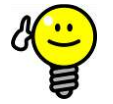

### **CONSEJO**

**Usar los botones para encender y apagar de forma directa**

Si quiere usar los botones para encender y apagar una función de forma directa, ponga el modo de funcionamiento de la función en 'ON.

#### <span id="page-15-1"></span>**8.2 Otros menús (menús estándar)**

La mayoría de menús se componen de unos elementos estándar que más o menos siempre se van repitiendo y que pueden combinarse en un menú según se desee. Por esta razón se conocen como menús estándar.

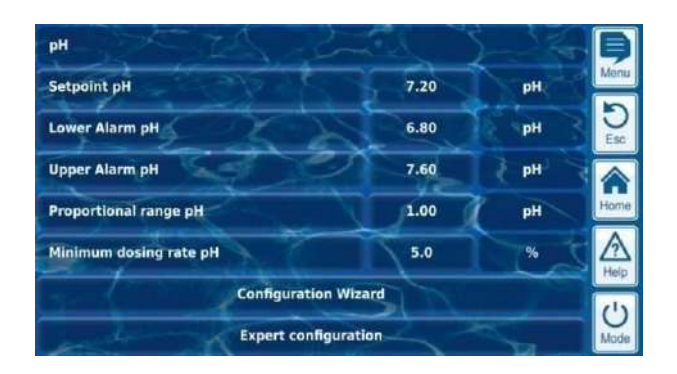

#### <span id="page-15-2"></span>**8.2.1 Conceptos básicos**

#### **Máximo 8 líneas**

Cada menú se compone de un máximo de 8 líneas (título del menú y un máximo de 7 elementos estándar).

#### **Título del menú**

La primera línea siempre se corresponde al título del menú.

#### **Botones y campos de texto**

Por norma general en todos los menús hay botones y campos de texto. Los botones están diseñados con un sutil efecto en 3D. Los campos de texto no tiene este efecto en 3D. Los botones pueden accionarse presionando ligeramente sobre ellos en la pantalla táctil, para ejecutar la función correspondiente. Por el contrario, los campos de texto solo tienen una función informativa y no pueden ser accionados.

#### **Función de ayuda**

Al presionar sobre el nombre de un parámetro, aparece un texto de ayuda acerca de ese parámetro.

#### **Configuración de los parámetros**

Al presionar sobre el valor de un parámetro, se abre una pantalla donde se puede configurar el parámetro correspondiente.

En los próximos puntos se describen los diferentes elementos estándar.

#### <span id="page-15-3"></span>**8.2.2 Parámetros numéricos**

Un parámetro numérico es un valor numérico. Hay valores numéricos que se pueden configurar (parámetro configurable). Pero también hay parámetros numéricos que solo se muestran y no pueden ser configurados, como, por ejemplo, los valores de medición.

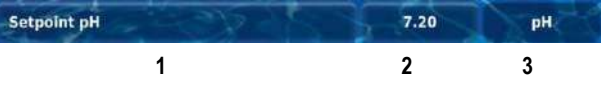

- 1 **Nombre del parámetro (botón)**
	- Al presionarlo aparece un texto de ayuda acerca del parámetro.
- 2 **Valor del parámetro (botón o campo de texto)**

Aparece en forma de botón cuando el parámetro es configurable. Al presionarlo se abre una pantalla donde se puede configurar el parámetro.

3 **Unidad física (campo de texto)**

**16**

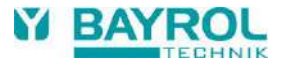

#### **8.2.2.1 Pantalla de introducción de datos**

En todos los parámetros numéricos se abre siempre una pantalla de apariencia idéntica para configurar el valor.

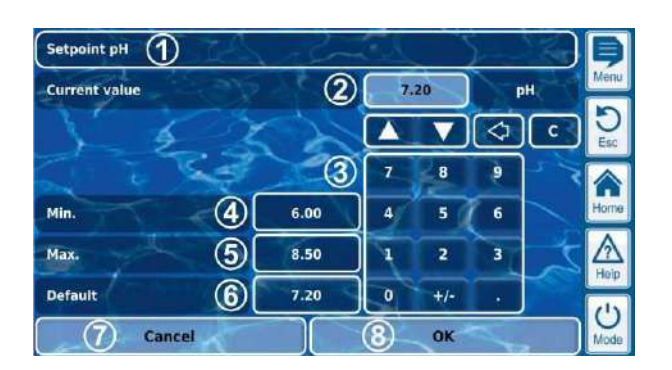

- 1 Nombre del parámetro
- 2 Visualización del valor (introducido) actual
- 3 Teclado para introducir directamente el valor
- 4 Valor a configurar mínimo
- 5 Valor a configurar máximo
- 6 Botón para restablecer el valor por defecto
- 7 Cancelar y cerrar la pantalla. No se guardan los cambios.
- 8 Presionar OK para confirmar y guardar el valor configurado.

 $\blacktriangle$ 

 $\mathbf{c}$ 

Aumentar o reducir el valor unidad por unidad. La escala de unidades está adaptada a la escala que necesita cada parámetro en particular.

Ó. Borrar el último número

Borrar todo el valor

#### <span id="page-16-0"></span>**8.2.3 Parámetros de selección**

En los parámetros de selección se puede seleccionar una de las diferentes opciones de configuración, p. ej., activo o inactivo. La selección puede ser configurable (parámetro configurable), pero también hay parámetros de selección que solo se muestran y no se pueden configurar, como, por ejemplo, los estados del sistema.

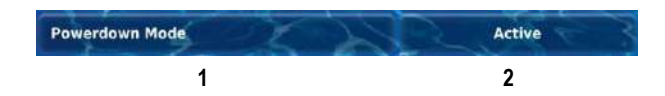

#### 1 **Nombre del parámetro (botón)**

Al presionarlo aparece un texto de ayuda acerca del parámetro

2 **Valor del parámetro (botón o campo de texto)**

Aparece en forma de botón cuando el parámetro es configurable. Al presionarlo se abre una pantalla donde se puede configurar el parámetro.

#### **8.2.3.1 Pantalla de introducción de datos**

En todos los parámetros de selección se abre siempre una pantalla de apariencia idéntica para graduar el valor.

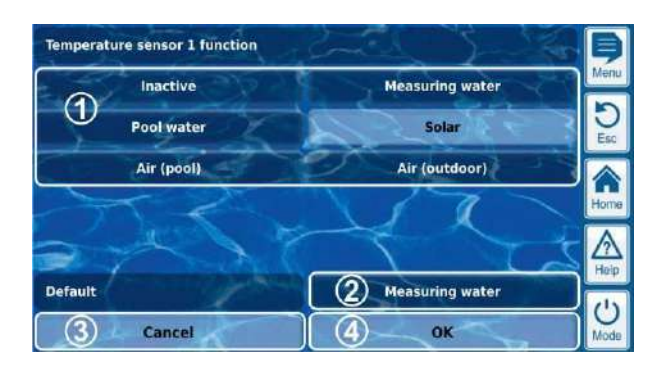

- 1 Visualización de todas las opciones de selección. Para activar la opción deseada, presione sobre ella.
- 2 Botón para restablecer el valor por defecto
- 3 Cancelar y cerrar la pantalla. No se guardan los cambios.
- 4 Presionar OK para confirmar y guardar el valor configurado.

También hay parámetros de selección en los que se puede hacer una selección múltiple, como, p. ej., poner en marcha un proceso determinado varios días de la semana.

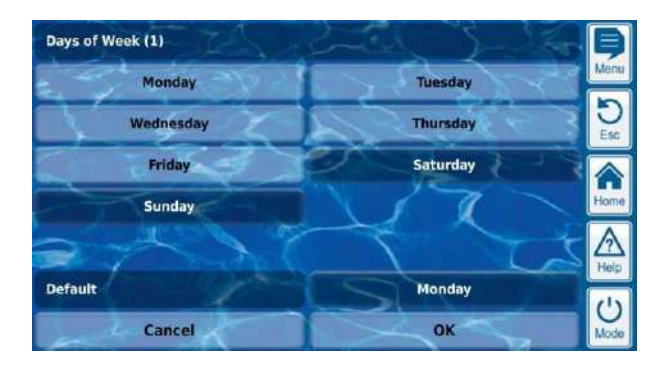

En este caso, se puede activar o desactivar cada una de las opciones de selección presionando sobre cada una de ellas.

En algunos casos, el texto de los parámetros de selección va acompañado de un símbolo, p. ej. banderas para seleccionar el idioma del menú.

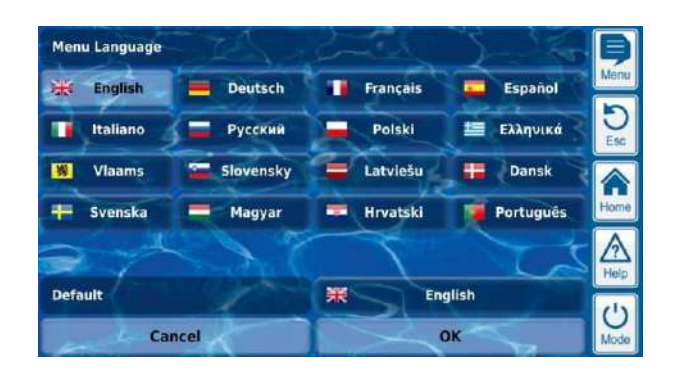

#### <span id="page-17-0"></span>**8.2.4 Parámetros de texto**

El parámetro de texto muestra un texto que usted puede introducir, p. ej. el nombre del equipo o de alguna función.

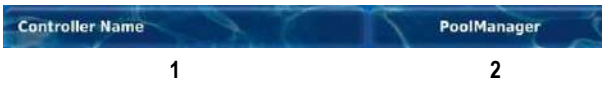

#### 1 **Nombre del parámetro (botón)**

Al presionar muestra un texto de ayuda acerca del parámetro.

#### 2 **Texto (botón)**

Abre una pantalla que se usa para introducir el texto.

#### **8.2.4.1 Pantalla de introducción de datos**

En todos los parámetros de texto se abre siempre la misma pantalla, con un teclado táctil para escribir el texto que se desee.

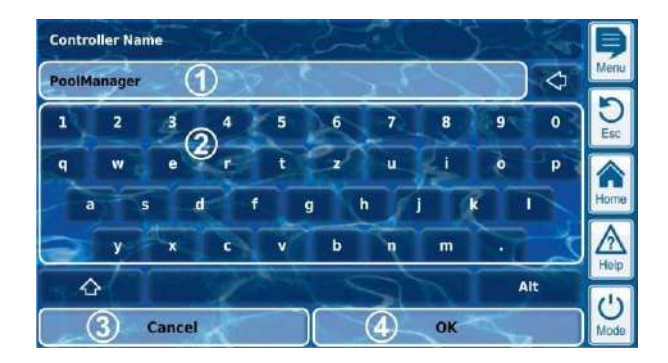

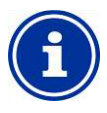

### **INFORMACIÓN**

#### **Borrar el texto anterior**

En cuanto empiece a escribir el nuevo texto, el texto anterior se borrará automáticamente.

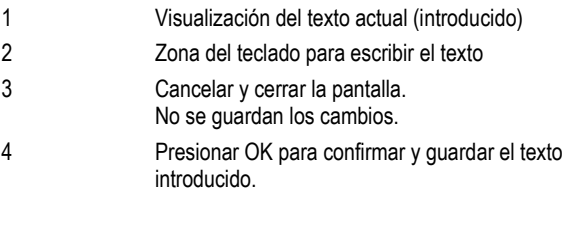

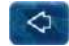

Borrar el último carácter

Hay disponibles un total de cuatro versiones de teclado diferentes que se pueden cambiar con las teclas y como se indica a continuación.

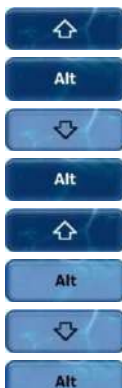

**Versión de teclado estándar 1:** minúsculas y números

#### **Versión de teclado estándar 2:**

mayúsculas y símbolos especiales estándar

#### **Versión de teclado alternativo 1:**

símbolos especiales internacionales (minúsculas) y números

**Versión de teclado alternativo 2:**

símbolos especiales internacionales (mayúsculas) y números

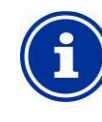

#### **INFORMACIÓN**

#### **Versiones de teclado internacionales**

Si el idioma de menú configurado es el ruso o el griego, el teclado mostrará de forma automática los caracteres del alfabeto correspondiente.

### <span id="page-17-1"></span>**8.2.5 Parámetros de hora**

Los parámetros de hora sirven para introducir y mostrar una hora. Se puede tratar, p. ej., de la hora en que se inicia la circulación del sistema, o la hora a la que se programa un temporizador.

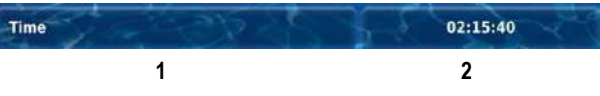

#### 1 **Nombre del parámetro (botón)**

Al presionar aparece un texto de ayuda acerca del parámetro.

2 **Reloj (botón)**

Abre una pantalla que sirve para introducir la hora.

#### **8.2.5.1 Pantalla de introducción de datos**

En todos los parámetros de hora se abre siempre la misma pantalla para ajustar la hora.

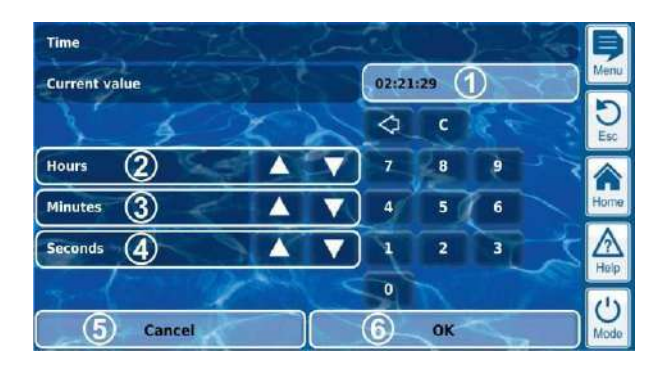

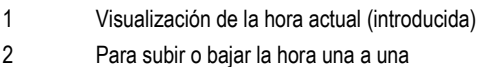

- 
- 3 Para subir o bajar los minutos uno a uno
- 4 Para subir o bajar los segundos uno a uno
- 5 Cancelar y cerrar la pantalla. No se guardan los cambios.
- 6 Presionar OK para confirmar y guardar la hora introducida.

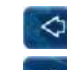

Borrar el último número

Borrar toda la hora

### **INFORMACIÓN**

### **Configuración de la hora del sistema**

Cuando se configura la hora del sistema, al presionar sobre el botón de OK, la hora real interna se pondrá en la hora configurada.

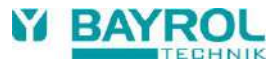

### <span id="page-18-0"></span>**8.2.6 Parámetros de fecha**

Los parámetros de fecha sirven para introducir y visualizar una fecha.

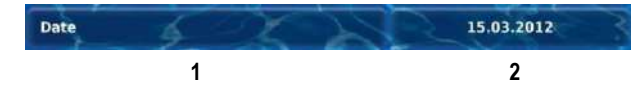

### 1 **Nombre del parámetro (botón)**

Al presionar aparece un texto de ayuda acerca del parámetro.

#### 2 **Fecha (botón)**

Abre una pantalla que sirve para introducir la fecha.

### **8.2.6.1 Pantalla de introducción de datos**

En todos los parámetros de fecha se abre siempre la misma pantalla para ajustar la fecha.

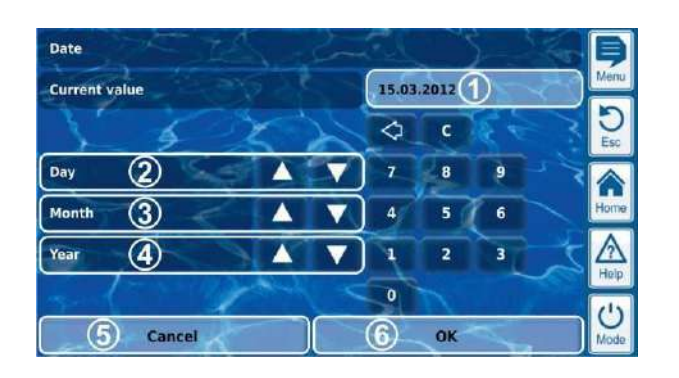

- 1 Visualización de la fecha actual (introducida)
- 2 Para subir o bajar el día uno a uno
- 3 Para subir o bajar el mes uno a uno
- 4 Para subir o bajar el año uno a uno
- 5 Cancelar y cerrar la pantalla. No se guardan los cambios.
- 6 Presionar OK para confirmar y guardar la fecha introducida.

 $\Diamond$ Borrar el último número

Borrar toda la fecha

 $\mathbf{c}$ 

### <span id="page-18-1"></span>**8.2.7 Códigos de acceso**

Hay diferentes códigos de acceso para acceder al menú.

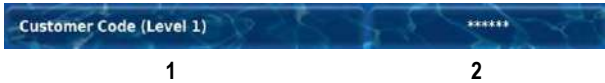

# 1 **Nombre del parámetro (botón)**

Al presionar aparece un texto de ayuda acerca del parámetro.

#### 2 **Código de acceso (botón)**

Abre una pantalla que sirve para introducir el código de acceso.

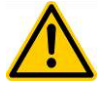

#### **¡PELIGRO!**

#### **Acceso no autorizado por conocimiento de los códigos de acceso**

Los códigos de acceso permiten acceder a áreas críticas del sistema. Un acceso no autorizado puede implicar configuraciones peligrosas del equipo.

#### **Posibles consecuencias: muerte o lesiones muy graves, daños materiales importantes.**

- Personalice el código de acceso. En ningún caso use el código de acceso estándar que viene preconfigurado.
- Preserve la confidencialidad de los códigos de acceso.

## **¡INDICACIÓN IMPORTANTE!**

#### **Disponibilidad de los códigos de acceso**

Asegúrese de recordar y tener a disposición todos los códigos de acceso para cuando los necesite, incluso al cabo de un tiempo largo. ¡Para muchas funciones y configuraciones es obligatorio introducir el código de acceso!

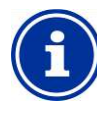

### **INFORMACIÓN**

**Visualización oculta**

Para preservar la confidencialidad del código de acceso, los números se ocultarán bajo una serie cifrada.

### **8.2.7.1 Pantalla de introducción de datos**

Para todos los códigos de acceso se abre siempre la misma pantalla para introducir la combinación correspondiente.

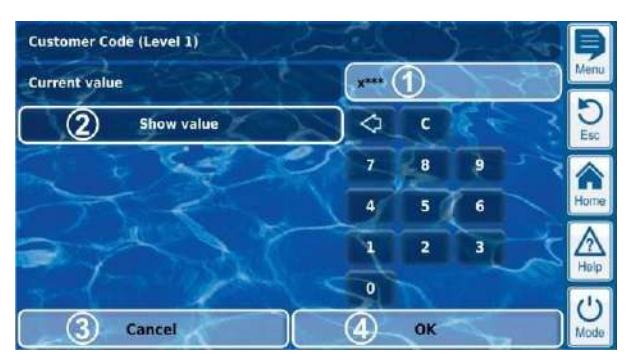

1 Visualización oculta del código.

**x** indica que se ha introducido ese número.

**\*** indica que aún falta por introducir ese número.

- 2 Al presionar este botón, en lugar del código oculto se mostrarán los números del código destapados. Al volver a presionar, se vuelve a ocultar el código.
- 3 Cancelar y cerrar la pantalla. No se guardan los cambios.
- 4 Presionar OK para confirmar y guardar el código introducido.

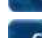

Borrar el último número

Borrar todo el código de acceso

#### <span id="page-19-0"></span>**8.2.8 Direcciones de red (IP)**

En la configuración de red se introducen diversas direcciones de red (dirección IP, IP = protocolo de internet).

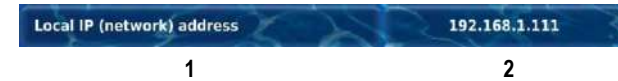

#### 1 **Nombre del parámetro (botón)**

Al presionar aparece un texto de ayuda acerca del parámetro.

### 2 **Dirección IP (botón)**

Abre una pantalla para introducir la dirección de red (IP).

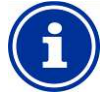

## **INFORMACIÓN**

### **Direcciones IP**

Una dirección IP está formada siempre por una secuencia de cuatro cifras, separadas entre ellas por un punto. Cada una de estas cifras equivale a un número entre el 0 y el 255. Por ejemplo: 192.168.10.8

#### **8.2.8.1 Pantalla de introducción de datos**

En todas las direcciones de red (IP) se abre siempre la misma pantalla para introducir la dirección.

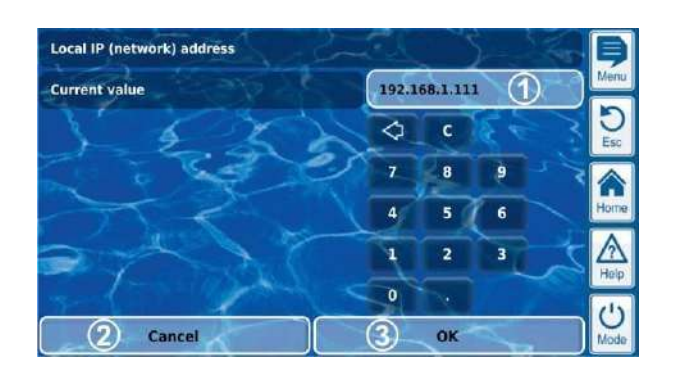

- 1 Visualización de la dirección actual (introducida)
- 2 Cancelar y cerrar la pantalla. No se guardan los cambios.
- 3 Presionar OK para confirmar y guardar la dirección introducida.

Borrar el último número

⊲

 $\epsilon$ 

Borrar toda la dirección de red (IP)

### <span id="page-19-1"></span>**8.2.9 Avisos**

Dentro del menú se van mostrando diferentes avisos.

Un ejemplo típico son los avisos de alarma.

Los avisos siempre siguen el mismo esquema, que se muestra a continuación:

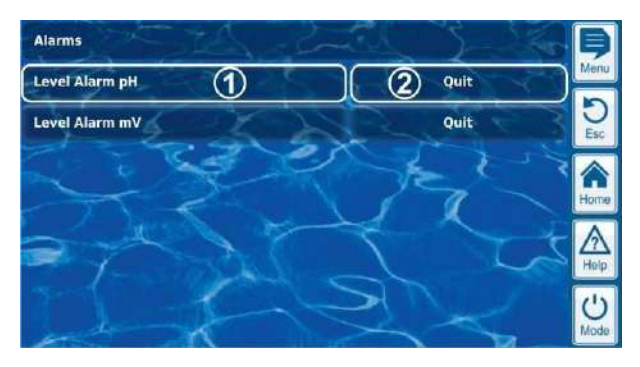

#### 1 **Texto de aviso (botón)**

Al presionar aparece un texto de ayuda acerca del parámetro

#### 2 **Ir a la función (botón)**

Entrar en la función que indica el aviso, p. ej., confirmar la recepción del aviso de alarma.

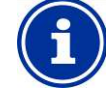

### **INFORMACIÓN**

#### **Activación opcional de la función**

Ir a la función de un aviso es opcional. También hay avisos que no implican activar ninguna función, o avisos en los que la activación de una función solo aparece bajo unas condiciones determinadas.

Si usted, p. ej., confirma la recepción de un aviso de alarma, el botón en cuestión desaparece.

#### <span id="page-19-2"></span>**8.2.10 Funciones del menú**

En la última línea de algunos menús se ofrece una o varias funciones del menú.

Cada función del menú se corresponde a un botón. Al presionar el botón se abre la función correspondiente.

Ejemplo: Función para iniciar una dosificación puntual.

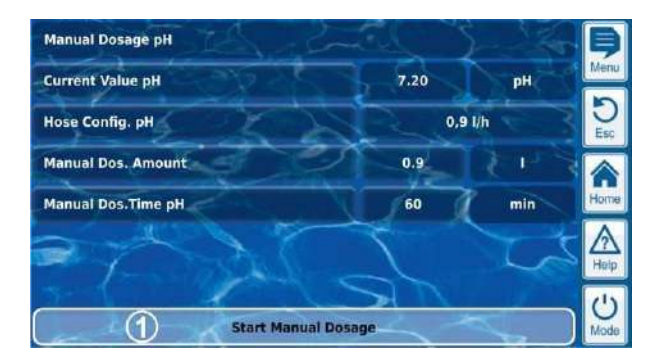

1 **Función del menú (botón)** Ir a la función correspondiente

**20**

### <span id="page-20-0"></span>**8.2.11 Secuencias de menús**

Algunas funciones se realizan por secuencias de menús, es decir, por una sucesión de menús que van uno detrás del otro.

### **Ejemplo: calibración**

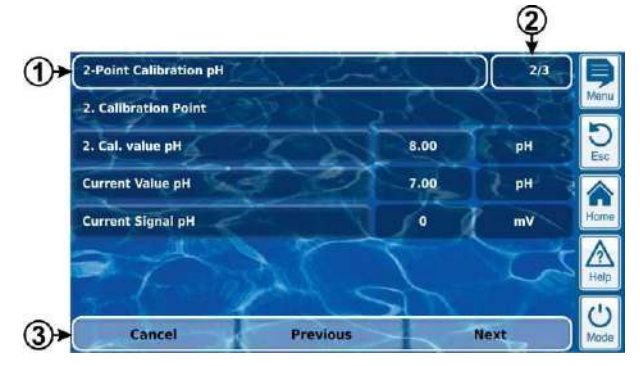

- 1 **Nombre de la secuencia de menús (campo de texto)**
- 2 **Núm. de menú, dentro de la secuencia de menús (campo de texto)**

Ejemplo: 2/3 significa que el menú actual es el segundo de los tres menús que componen la secuencia completa.

#### 3 **Botones de navegación (botones)**

Botones para navegar a través de la secuencia de menús (ir al menú siguiente o al menú anterior) y para cancelar la secuencia de menús.

### <span id="page-20-1"></span>**8.3 Ayuda**

En cada menú y en cada parámetro se pone a disposición un texto de ayuda.

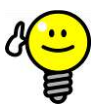

### **CONSEJO**

#### **Uso activo de la función de ayuda**

La función de ayuda integrada es la forma más fácil de obtener más información contextualizada sobre un menú, un parámetro o una función determinada. Basta con un simple toque en la pantalla.

Por este motivo se aconseja usar frecuentemente la función de ayuda para sacarle el máximo provecho.

#### **Activar la función de ayuda:**

#### **Para menús**

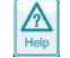

Presionar el botón de acceso directo Help

### **Para parámetros**

Presionar sobre el nombre del parámetro en un menú estándar o

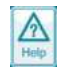

Presionar el botón de acceso directo en la pantalla de introducción de datos de un parámetro.

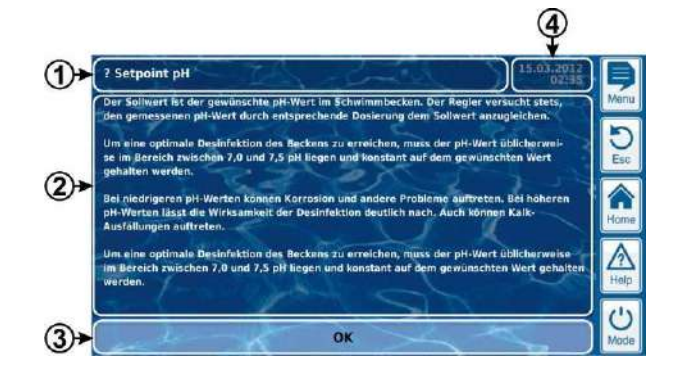

- 1 Nombre del parámetro o menú,
- al que se refiere el texto de ayuda (campo de texto)
- 2 Texto de ayuda (campo de texto)
- 3 Botón OK (botón) Para cerrar el texto de ayuda.
- 4 Visualización de la fecha y hora actual del sistema (campo de texto)

En todos los menús de ayuda se muestran la fecha y la hora actuales del sistema.

### <span id="page-20-2"></span>**8.4 Avisos**

Mientras se navega por el menú pueden aparecer avisos que, p. ej., le proporcionan información sobre alguna función o le advierten de posibles peligros.

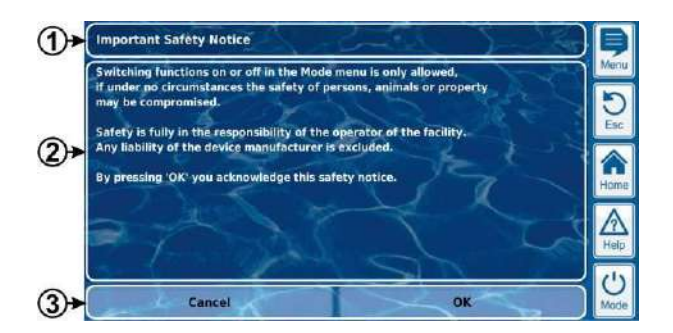

- 1 **Título (campo de texto)**
- 2 **Texto del aviso (campo de texto)**

#### 3 **Funciones (botones)**

Al presionar sobre un botón de función, se cierra el aviso. La mayoría de los avisos se confirman con OK. En algunos avisos, sobre todo cuando se trata de avisos de seguridad, tiene usted la opción de continuar el proceso presionando OK o cancelarlo.

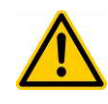

## **¡PELIGRO!**

#### **Si se hace caso omiso a los avisos**

Muchos avisos advierten sobre peligros y la forma de evitarlos. Si no se les presta atención, pueden producirse tales peligros.

**Posibles consecuencias: muerte o lesiones muy graves, daños materiales importantes.**

- Lea atentamente todos los avisos.
- Cancele un proceso si no puede descartar los peligros posibles de forma segura.

#### <span id="page-21-0"></span>**8.5 Personalización**

La interfaz de usuario ofrece múltiples posibilidades de personalización. Encontrará las diferentes opciones de personalización en el siguiente menú:

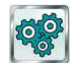

*Configuración del equipo*

### <span id="page-21-1"></span>**8.5.1 Estilo del menú**

Puede escoger entre varios atractivos estilos de menú. Al seleccionar un estilo de menú concreto, todos los menús del PoolManager® tendrán una apariencia común y harmónica basada en ese estilo.

> $\overline{5}$ Â Ā  $\overline{c}$

n

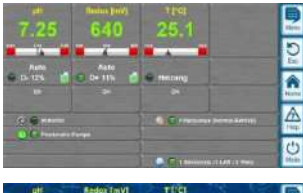

Estilo metálico

Estilo transparente (con fondos de pantalla a elegir)

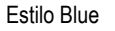

Aviso: los estilos de menú disponibles pueden variar o pueden añadirse otros estilos. En la configuración *Estilo del menú* del menú *Configuración del equipo* encontrará todos los estilos que tiene a su disposición para elegir en ese momento.

#### **8.5.1.1 Estilo transparente**

El *Estilo transparente* ofrece opciones de presentación especialmente atractivas. El diseño de los botones y otros elementos del menú es semitranslúcido. Esto permite que en *Estilo transparente* se pueda escoger un fondo de pantalla que se podrá ver en todas las pantallas detrás de los elementos del menú.

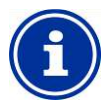

#### **INFORMACIÓN**

### **Compleción del menú en el estilo transparente**

Cuando se usa el *Estilo transparente*, el cambio de pantalla tarda un poco más en completarse, ya que los minuciosos datos de transparencias consumen muchos recursos del equipo.

Esta demora tan solo se da cuando se maneja el equipo PoolManager® directa y físicamente. En el control a distancia, el Poolmanager® se «visualiza» desde otro dispositivo y por lo tanto no consume los recursos directos del equipo.

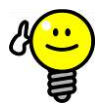

## **CONSEJO**

### **Apagar el fondo de pantalla**

Si le interesa navegar por los menús de la forma más rápida posible, cambie el *Estilo transparente* por otro tipo de estilo.

Si prefiere las atractivas posibilidades de presentación que le ofrece el *Estilo transparente*, existe la siguiente opción para optimizar el cambio de pantalla:

Vaya al menú principal presionando el botón de acceso directo Menu

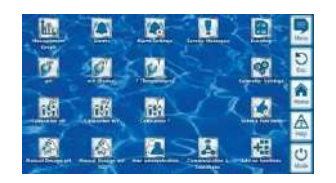

Vuelva a presionar el botón de acceso directo Menu . Así desactivará temporalmente el fondo de pantalla sustituyéndolo por un fondo monocromático.

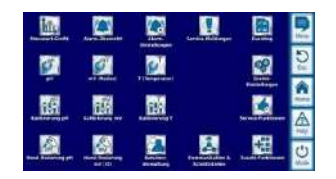

El fondo monocromático le garantiza una navegación por los menús rápida. Más tarde, podrá volver a activar el fondo de pantalla, volviendo a presionar el botón de acceso directo Menu **desde el menú principal.** 

Recurrir a esta solución le puede resultar de mucha

utilidad cuando quiera llevar a cabo una configuración profunda de los menús.

#### <span id="page-21-2"></span>**8.5.2 Fondo de pantalla**

Dentro del *Estilo transparente* puede escoger entre varios fondos de pantalla. También tiene la opción de cargar en el PoolManager® algunos fondos de pantalla propios

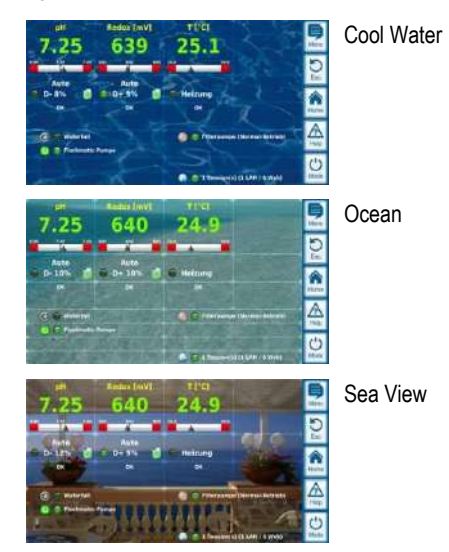

Aviso: los fondos de pantalla mostrados sólo son a modo de ejemplo. En la opción *Fondo de pantalla* del menú *Configuración del equipo* encontrará todos los fondos de pantalla que tiene a disposición en ese momento.

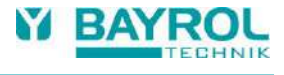

### <span id="page-22-0"></span>**8.5.3 Estilo del icono**

Puede elegir entre varios estilos de icono. El estilo de icono se aplica tanto al diseño de los iconos del menú principal como a los del menú de iconos *Funciones adicionales*.

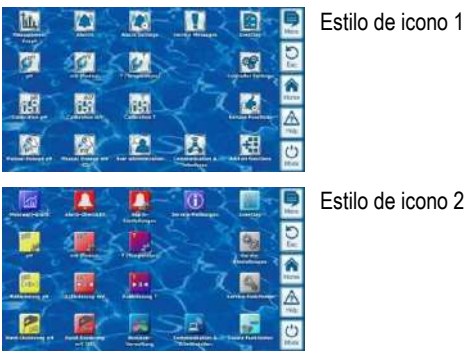

Estilo de icono 2

Aviso: los estilos de icono de que dispone pueden cambiar o se pueden añadir otros estilos nuevos. En la opción *Estilo de icono* del menú *Configuración del equipo* encontrará todos estilos de icono que tiene a su disposición en ese momento.

### <span id="page-22-1"></span>**9 Gráficos de los valores de medición**

#### <span id="page-22-2"></span>**9.1 Generalidades**

El equipo PoolManager® almacena internamente durante un año todos los valores de medición relevantes, estados de alarma, procesos de encendido y apagado y las configuraciones importantes de parámetros.

El equipo también guarda en una base completa todos los datos al minuto del último mes. Para el resto de meses, el intervalo de almacenamiento de datos es de cada 15 minutos.

Al cabo de un año, los datos más antiguos de la base de datos se sobrescriben con los datos más actuales.

En cualquier momento se puede consultar el gráfico de los valores de medición, siguiendo los siguientes pasos:

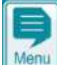

*Botón de acceso directo Menu*

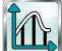

*Gráfico de los valores de medición*

Los datos almacenados se presentan en la pantalla del equipo cómodamente en forma de gráfico. Se pueden consultar en cualquier momento, también a distancia sin ningún tipo de limitación (requisito: el navegador debe reconocer el lenguaje HTML5).

Se pueden escoger las siguientes variantes de presentación:

- Presentación de una magnitud con umbrales de alarma y estado completo de alarmas
- Presentación conjunta de dos magnitudes sin umbrales de alarma y solo con el estado de la alarma de caudal.

En la siguiente imagen se puede ver la apariencia de un gráfico de los valores de medición:

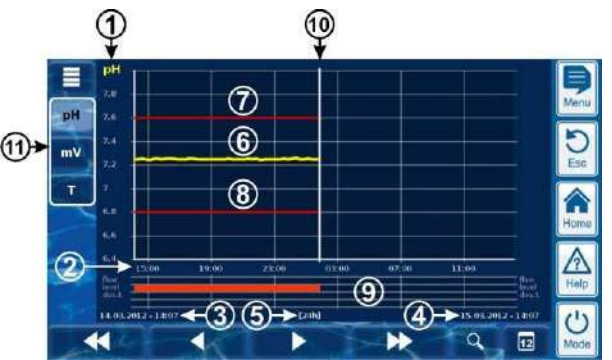

- **1** Escala de la magnitud correspondiente (p. ej. pH)
- **2** Eje del tiempo con indicación de las horas
- **3** Primera fecha y hora del gráfico visible en pantalla (fecha y hora en el lado izquierdo)
- **4** Última fecha y hora del gráfico visible en pantalla (fecha y hora en el lado derecho)
- **5** Intervalo de tiempo visible [1 h] / [4 h] / [12 h] / [24 h] / [1 semana]
- **6** Curva de valores
- **7** Umbral superior de alarma
- **8** Umbral inferior de alarma
- **9** Estado de las alarmas (alarma de caudal / nivel / dosificación)

La alarma se representa con una barra roja a lo largo del intervalo de tiempo afectado.

- **10** Momento actual (= final del gráfico)
- **11** Botones para seleccionar las magnitudes a representar en el gráfico (una o dos)

Al presionar sobre uno de los botones se activa o desactiva la representación gráfica de la magnitud correspondiente.

Las magnitudes representadas en el gráfico se resaltan en color claro.

Se pueden activar como máx. 2 magnitudes a la vez (en su caso, hay que desactivar una magnitud antes de poder activar otra)

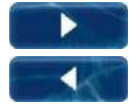

Para ir avanzando o retrocediendo lentamente media pantalla a lo largo del eje de tiempo. Ej. Si la representación es de 24 horas, el desplazamiento será de 12 en 12 horas.

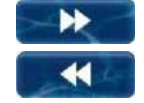

Para ir avanzando o retrocediendo rápidamente una pantalla completa a lo largo del eje del tiempo. Ej. Si la representación es de 24 horas, el desplazamiento será de 24 en 24 horas.

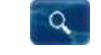

Herramienta zoom: abre un menú para escoger entre diferentes intervalos de representación: 1 h / 4 h / 12 h / 24 h / 1 semana

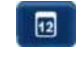

Ir a fecha: abre una pantalla de introducción de datos para escoger una fecha.

Después de introducir la fecha y confirmar, el gráfico salta directamente a la fecha indicada.

Menú: para abrir el menú de configuración del gráfico de los valores de medición.

**Gráfico de los valores de medición con la representación conjunta de dos magnitudes (pH y mV (redox)):**

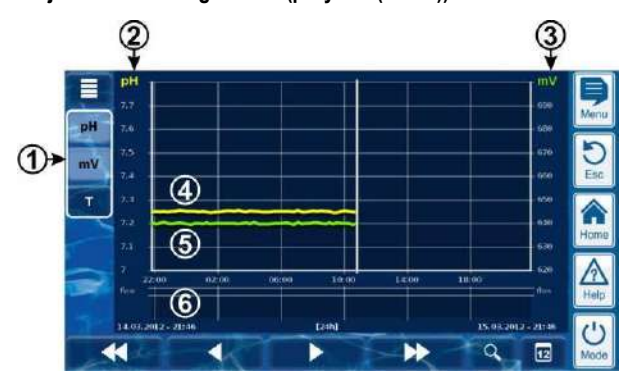

**1** Botones para seleccionar una o dos magnitudes a representar en el gráfico.

> Al presionar sobre uno de los botones se activa o desactiva la representación gráfica de la magnitud correspondiente.

Las magnitudes representadas en el gráfico se resaltan en color claro

Se pueden activar como máx. 2 magnitudes a la vez (en su caso, hay que desactivar una magnitud antes de poder activar otra)

- **2** Escala de la primera magnitud representada (p. ej. pH)
- **3** Escala de la segunda magnitud representada (p. ej. mV)
- **4** Curva de valores de la primera magnitud (p. ej. pH)
- **5** Curva de valores de la segunda magnitud (p. ej. mV)
- **6** Estado de la alarma (sólo caudal) Si ha habido o no alarmas de caudal se reconoce por una barra roja a lo largo del intervalo de tiempo afectado.

#### **Gráfico de los valores de medición con interrupción (el PoolManager® estaba apagado):**

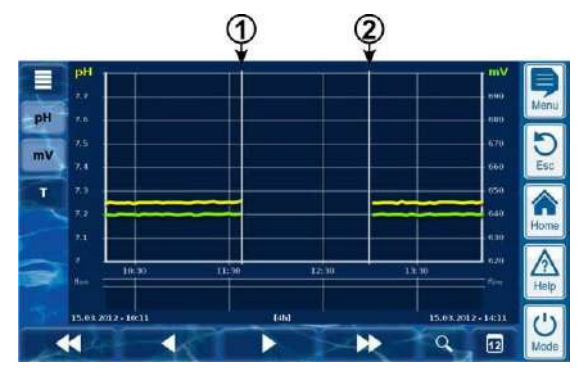

- **1** Momento en que se apagó
- **2** Momento en que se encendió

En el intervalo de tiempo entre 1 y 2 el equipo estuvo apagado y por ese motivo no se dispone de valores de medición.

#### **Aviso sobre los gráficos de valores:**

Los valores del eje (escala de los valores de medición) se ajustan automáticamente para garantizar que la representación gráfica sea óptima a cada situación. Aunque en caso necesario el intervalo de los valores del eje también se puede ajustar manualmente, recomendamos usar siempre la escala automática.

 En el gráfico de los valores de medición se representan los siguientes estados de alarma:

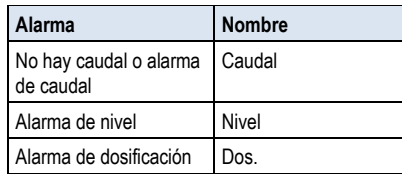

 Las alarmas se muestran mientras han estado activas, independientemente de si se confirmó o no su recepción.

### <span id="page-23-0"></span>**9.2 Configuración**

Al menú *Configuración del gráfico de los valores de medición* se accede a través del botón de menú $\mathbf{u} \equiv \mathbf{v}$  que hay en la pantalla del gráfico.

En la siguiente tabla se muestra como está estructurado el menú:

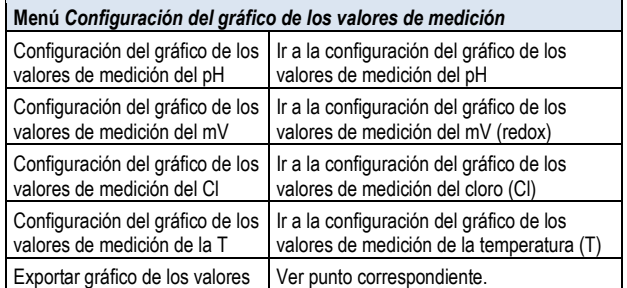

de medición Exportación del gráfico de los valores de medición

Todos los menús para configurar los gráficos de los valores de medición están estructurados de la siguiente manera:

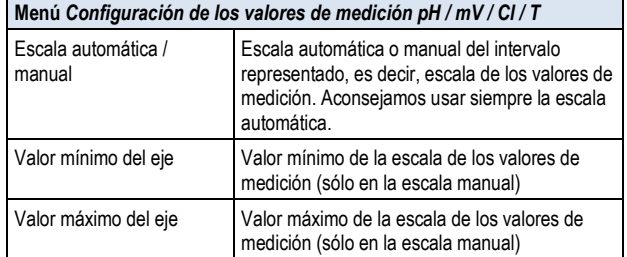

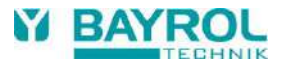

### <span id="page-24-0"></span>**9.3 Exportar los gráficos de valores**

El menú *Exportar gráficos de los valores de medición* ofrece diversas opciones para exportar los gráficos.

Se puede ir a este menú por diferentes vías:

- A través del botón de menú que hay en el mismo gráfico
	- **o**
- En el submenú *Exportar e importar datos* del menú *Comunicación e interfaces.*

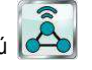

#### El menú ofrece las siguientes funciones:

#### **Menú** *Exportar gráfico de los valores de medición*

#### *Descargar los gráficos de valores del equipo*

¡Sólo para el control a distancia desde un PC!

Descargar en formato pdf los gráficos de los valores de medición almacenados en el PoolManager® al PC desde el que se controla el equipo a distancia.

#### *Guardar los gráficos de valores en una memoria USB*

Guardar en formato pdf los gráficos de los valores de medición almacenados en una memoria USB. Los gráficos de los valores de medición se seleccionan introduciendo la fecha de inicio y de final.

#### *Guardar automáticamente los gráficos de valores*

Activar guardar a diario los gráficos de los valores de medición de forma automática.

*Enviar automáticamente por e-mail los gráficos de valores*

Activar y configurar el envío automático y regular de los gráficos de los valores de medición almacenados. Se pueden incluir hasta 3 destinatarios.

### <span id="page-24-1"></span>**10 Cuidado del agua**

La función más importante del PoolManager® es la medición continuada y la corrección automática del valor pH, y la desinfección del agua del vaso. El PoolManager® garantiza una calidad del agua siempre óptima.

#### <span id="page-24-2"></span>**10.1 Valor pH**

El valor pH indica si el agua se encuentra en un valor neutro, ácido o alcalino (básico). La escala de pH acostumbra a ir del pH 0 hasta el pH 14.

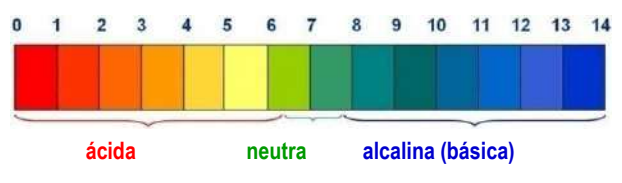

Para que la calidad del agua sea óptima es fundamental que el valor pH esté en un intervalo neutro.

#### **Valor pH ideal del agua de la piscina:**

De 7,0 a 7,4

#### **Posibles consecuencias de un valor pH demasiado bajo (ácido):**

- corrosión de los metales
- deterioro de las juntas
- intolerancia de la piel e irritación de los ojos
- merma de la floculación
- expulsión de la dureza de carbonatos (fluctuación del valor pH)

#### **Posibles consecuencias de un valor pH demasiado elevado (alcalino):**

- disminución de la eficacia desinfectante (para cloro y bromo)
- intolerancia de la piel e irritación de los ojos
- tendencia a que la cal precipite
- merma de la floculación

El PoolManager® mide de forma continuada el valor pH actual del vaso y compara el valor medido con el valor pH deseado, configurado como valor nominal.

Si los valores son diferentes, el PoolManager® activa la bomba dosificadora de pH para añadir pH-Minus (reductor del pH) o pH-Plus (aumentador del pH) al agua de la piscina para que ésta alcance el valor pH nominal de forma rápida y precisa.

#### **Sentido de la dosificación: pH-Minus (pH-)**

En función de la calidad del agua y otras condiciones de la piscina, al cabo del tiempo en la mayoría de piscinas el uso hace que el pH aumente. Para contrarrestar esta subida, se dosifica pH-Minus (reductor del pH). En este caso se habla de sentido de la dosificación pH-Minus (pH-).

#### **Sentido de la dosificación: pH-Plus (pH+)**

En función de la calidad del agua y otras condiciones de la piscina, al cabo del tiempo en algunas piscinas el uso hace que el pH disminuya. Para contrarrestar esta disminución, se dosifica pH-Plus (aumentador del pH). En este caso se habla de sentido de la dosificación pH-Plus  $(bH+).$ 

#### **Dosificación de doble sentido (pH-/pH+)**

Existe la opción de combinar ambos sentidos de la dosificación. En este caso, la regulación del pH controla dos bombas dosificadoras, una para el pH-Minus y otra para el pH-Plus.

#### <span id="page-25-0"></span>**10.2 Desinfección**

PoolManager® pone a disposición tres variantes alternativas para la desinfección del agua:

### **Desinfección con cloro activo**

(medición y regulación del potencial redox)

#### **Desinfección con bromo activo**

(medición y regulación del potencial redox)

Existe la opción de realizar la desinfección con cloro activo o con bromo activo. La célula de medición potenciostática de ANALYT puede medir y regular ambos productos desinfectantes.

#### <span id="page-25-1"></span>**10.2.1 Cloro libre o bromo libre**

La medición de cloro potenciostática de ANALYT registra directamente la parte de cloro o bromo libre que es eficaz para la desinfección. Eficaz para desinfectar es el ácido hipocloroso HClO. En función del valor pH, solo una parte del cloro activo se encuentra en forma de HClO; ver punto *Relación del valor pH con la desinfección*.

#### <span id="page-25-2"></span>**10.2.2 Valor redox**

**(desinfección con cloro o bromo)**

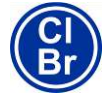

## **INFORMACIÓN**

Este punto sólo es válido para las versiones PoolManager® Cl y PoolManager® Br.

El valor redox del agua del vaso es una tensión eléctrica (un potencial eléctrico) que se puede medir con un electrodo adecuado (electrodo redox).

Lo que se mide es la capacidad de oxidación del agua, que equivale a la eficacia desinfectante disponible.

El valor redox es un parámetro global que puede verse afectado por muchas sustancias del agua del vaso.

#### **Las sustancias oxidativas (sustancias desinfectantes) aumentan el valor redox**

- ácido hipocloroso HClO en la desinfección con cloro activo
- ácido hipobromoso HBrO en la desinfección con bromo activo

#### **Las sustancias reductoras (impurezas) disminuyen el valor redox**

- impurezas orgánicas e inorgánicas
- cloraminas, aceites, urea, sudor, gérmenes, bacterias, algas, hojas, etc.

Al poder verse afectado por tantas sustancias, por norma general no es posible determinar el contenido en cloro o bromo del vaso directamente del valor redox medido. Pero sí que es posible configurar primero el valor de cloro o bromo deseado en el vaso, y después calcular el valor redox correspondiente.

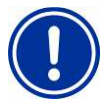

#### **¡INDICACIÓN IMPORTANTE!**

#### **Calcular el valor redox correcto**

Piscinas con el mismo valor de cloro o bromo pueden dar como resultado valores redox muy diferentes. Un valor de cloro de 0,8 mg/l, por ejemplo, puede equivaler a un valor redox de 720 mV en una piscina y en otra a uno de 780 mV.

 No se fie de los valores que conoce por experiencia y calcule el valor redox correcto para cada piscina en particular.

El valor nominal que se configura en el PoolManager® es el valor redox que se ha calculado a partir del valor de cloro o bromo deseado en el vaso. La regulación se encargará de que el valor redox se mantenga constantemente en el valor configurado.

Mientras no cambie significativamente la cantidad o calidad de las sustancias que afectan al agua, el valor redox constante garantizará un valor de cloro o bromo en el vaso también constante y, por lo tanto, una desinfección eficaz.

#### <span id="page-25-3"></span>**10.2.3 Relación del valor pH con la desinfección**

## **INFORMACIÓN** Bı

Este punto sólo es válido para las versiones PoolManager® Cl y PoolManager® Br.

Para que la desinfección con cloro o bromo sea eficaz y estable es fundamental que el valor pH del vaso esté siempre ajustado de forma óptima.

#### Los motivos básicos son dos:

En valores altos de pH por encima de 7,5, disminuye drásticamente el contenido en cloro libre en forma de ácido hipocloroso (HClO). Y como sólo el ácido hipocloroso es eficaz para la desinfección, la acción desinfectante también disminuye consecuentemente. El resultado es que no hay garantía de que la acción desinfectante sea lo suficientemente eficaz.

La medición de cloro libre y la señal de medición de redox tampoco dependen directamente del total de cloro libre, sino que únicamente se ven afectadas por el ácido hipocloroso eficaz para la desinfección. Si el contenido en ácido hipocloroso cambia debido a una fluctuación del valor pH, el resultado inevitable será una fluctuación del valor redox. Esto significa que ya no es posible desinfectar el agua de forma segura y estable.

La llamada curva de disociación muestra la relación entre el valor pH y el contenido en ácido hipocloroso HClO del total de cloro libre. Si el pH es de 6,5, aprox. el 95 % del cloro libre está en forma de HOCl. En cambio, si el pH es de 7,8, solo lo estará un 30 %.

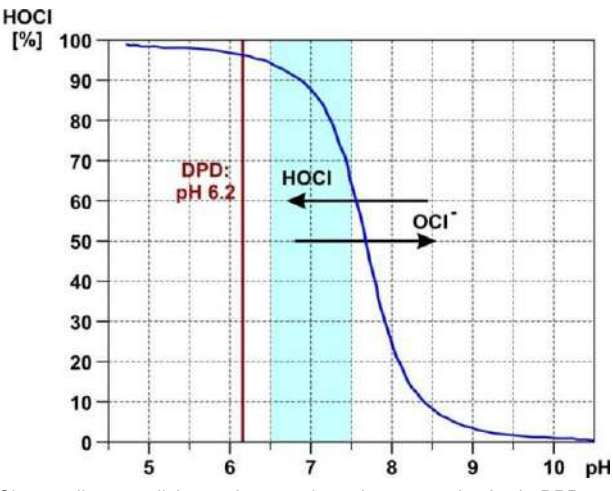

Si se realizan mediciones de control regulares con el método DPD, es importante que la medición DPD se realice siempre a un valor pH de aprox. 6,2. Esto se logra integrando un tampón de pH en los reactivos DPD, de modo que siempre se medirá el cloro activo total, independientemente del valor pH real del vaso.

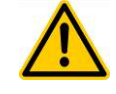

# **¡PELIGRO!**

#### **Sobredosificación por un valor pH erróneo**

Si se pone en marcha la desinfección antes de que el valor pH permanezca estable dentro del intervalo ideal de 7,0 – 7,5, puede conducir, entre otros, a una fuerte sobredosificación de cloro o bromo.

#### **Posibles consecuencias: muerte o lesiones muy graves, daños materiales importantes.**

 Antes de poner en marcha la desinfección con cloro o con bromo, espere a que el valor pH se mantenga estable en el intervalo ideal de 7,0 – 7,5.

**26**

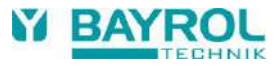

## <span id="page-26-0"></span>**11 Medición, regulación, dosificación (valor pH, valor redox, cloro o bromo)**

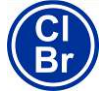

#### **INFORMACIÓN**

La información de este capítulo relativa a la medición y regulación del valor redox, sólo es válida para las versiones PoolManager® Cl y PoolManager® Br.

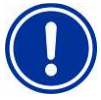

## **¡INDICACIÓN IMPORTANTE!**

**Calibración necesaria**

Para que la regulación y medición sean exactas y seguras, es indispensable calibrar correctamente la medición del pH y, en su caso, la medición del redox. Por favor, fíjese a este respecto en las indicaciones del capítulo *Calibración*.

### <span id="page-26-1"></span>**11.1 Funcionamiento**

La medición y regulación del valor pH, cloro o bromo libre y del valor redox están en su mayor parte estructuradas de la misma forma.

El PoolManager® mide de forma continuada el valor pH y el valor redox actual del vaso y compara los resultados con los valores deseados especificados, configurados como valores nominales.

Si el valor medido actual es diferente al valor nominal ―lo que se conoce como desviación de la regulación― el PoolManager® activa la bomba correspondiente (u otro dispositivo de dosificación) para enderezar esta desviación de forma rápida y precisa.

### <span id="page-26-2"></span>**11.2 Porcentaje de dosificación**

El equipo calcula continuamente el porcentaje óptimo de dosificación para cada situación. Cuanto más se aleje el valor medido actual del valor nominal, mayor será el porcentaje de dosificación regulado.

El porcentaje de dosificación se indica en tanto por ciento [%]. Un porcentaje de dosificación del 100 % significa que la bomba funciona ininterrumpidamente. La potencia absoluta de dosificación en l/h depende del tipo de bomba instalada o de la potencia de dosificación usada.

Si el porcentaje de dosificación no llega al 100 %, el equipo enciende y apaga periódicamente la bomba dosificadora dentro de un ciclo de dosificación fijado (p. ej. 60 s). Un porcentaje de dosificación de, por ejemplo, el 10 % significa que la bomba dosificadora funciona durante el 10 % del tiempo de un ciclo de dosificación y el 90 % del tiempo restante de este ciclo está parada.

### **Ejemplo:**

dosificación.

- El ciclo de dosificación está configurado en 60 s.
- El porcentaje de dosificación actual es del 10 %
- $\Rightarrow$  La bomba estará encendida durante un 10 % de 60 s, es decir 6 s

 $\Rightarrow$  La bomba estará apagada durante un 90 % de 60 s, es decir 54 s En la siguiente imagen se ha representado el intervalo de encendido y apagado de la bomba dosificadora para diferentes porcentajes de

 $(3)$  $\circ$  $\circ$  $\Omega$ 10%  $\circled{2}$  $\odot$ 50%  $(2)$  $\odot$ 90%  $\circled{2}$  $\odot$ 100%  $^{\circ}$  $t$  $\circledS$ 

- 1 La bomba dosificadora está encendida (ON)
- 2 La bomba dosificadora está parada (OFF)
- 3 Ciclo de dosificación (p. ej. 60 s)
- 4 Porcentaje de dosificación del 10 % / 50 % / 90 % / 100 %
- 5 Eje del tiempo

### <span id="page-27-0"></span>**11.3 Presentación en la pantalla de inicio**

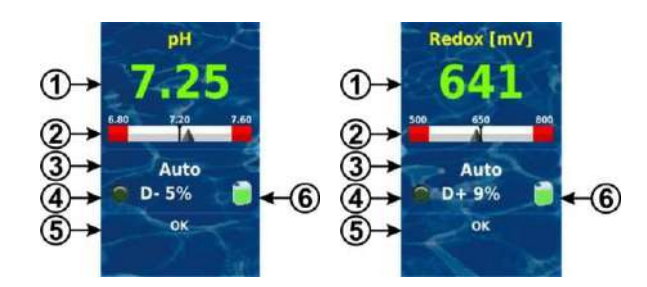

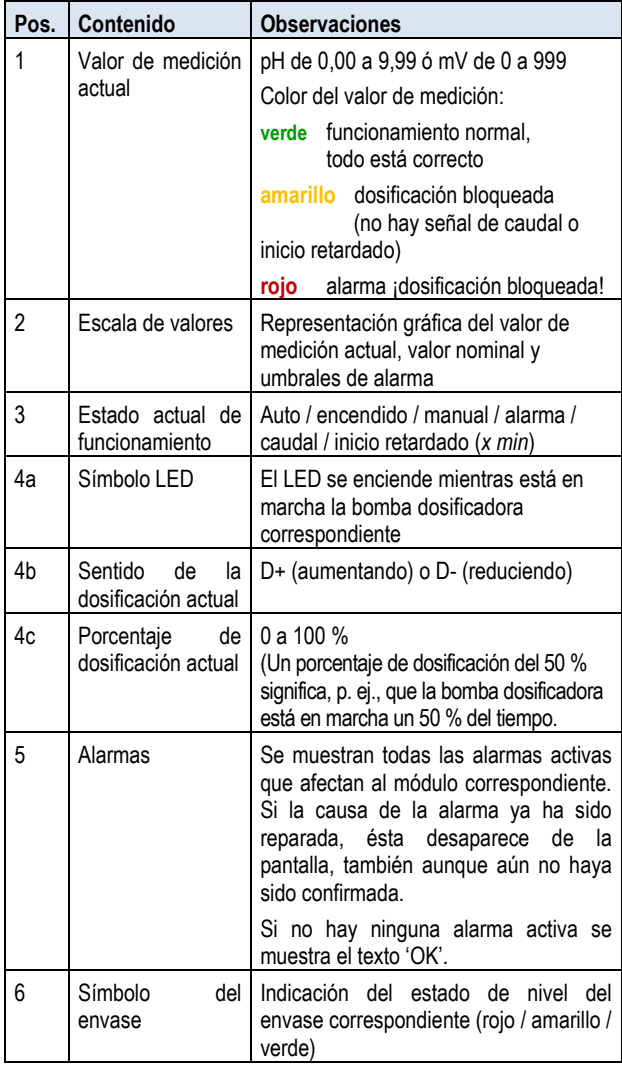

### <span id="page-27-1"></span>**11.4 Parámetros de configuración**

En los siguientes menús encontrará todos los parámetros configurables:

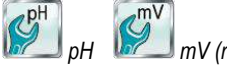

*pH mV (redox) Cl (chloro)*

Algunos parámetros de configuración se encuentran en el submenú *Configuración ampliada*.

### <span id="page-27-2"></span>**11.4.1 Valor nominal**

El valor nominal es el valor óptimo deseado del parámetro regulado. La regulación intenta igualar el valor medido al valor nominal lo más preciso y rápidamente posible.

#### <span id="page-27-3"></span>**11.4.2 Umbral inferior de alarma**

Si el valor de medición se sitúa por debajo del umbral inferior de alarma, el PoolManager® emite una alarma inferior del valor de medición.

#### <span id="page-27-4"></span>**11.4.3 Umbral superior de alarma**

Si el valor de medición sobrepasa el umbral superior de alarma, el PoolManager® emite una alarma superior del valor de medición.

#### <span id="page-27-5"></span>**11.4.4 Margen proporcional**

La regulación funciona por regulación proporcional: el porcentaje de dosificación aumenta proporcionalmente a la desviación de la regulación, es decir, a la diferencia entre el valor medido y el valor nominal configurado. Cuanto más alejado esté el valor del vaso del valor nominal, más producto de cuidado se dosificará para alcanzar de forma rápida y precisa el valor nominal.

El margen proporcional, o margen-p, es el margen dentro del cual la regulación varia el porcentaje de dosificación de forma proporcional a la desviación de regulación entre el 0 % (bomba dosificadora apagada) y el 100 % (bomba dosificadora funciona ininterrumpidamente).

#### **Ejemplo 1 (pH):**

- Valor nominal: pH 7,20
- Margen proporcional: 1,00 pH
- Sentido de la dosificación: D- (disminución del pH)
- $\Rightarrow$  El margen proporcional empieza en el valor nominal (pH 7,20, porcentaje de dosificación: 0 %)
- $\Rightarrow$  El margen proporcional termina en 1,00 pH por encima del valor nominal, es decir, a un pH de 8,20 (porcentaje de dosificación: 100 %)
- $\Rightarrow$  El punto intermedio del margen proporcional está en pH 7,70 (porcentaje de dosificación: 50 %)

### **Ejemplo 2 (redox):**

- Valor nominal: 750 mV
- Margen proporcional: 200 mV
- Sentido de la dosificación: D+ (aumento del valor redox)
- $\Rightarrow$  El margen proporcional empieza en el valor nominal (750 mV, porcentaje de dosificación: 0 %)
- $\Rightarrow$  El margen proporcional termina en 200 mV por debajo del valor nominal, es decir, a 550 mV (porcentaje de dosificación: 100 %)
- $\Rightarrow$  El punto intermedio del margen proporcional está en 650 mV (porcentaje de dosificación: 50 %)

La siguiente imagen muestra la relación entre el valor de medición actual y el porcentaje de dosificación en diferentes configuraciones del margen proporcional para el pH (sentido de la dosificación: D-).

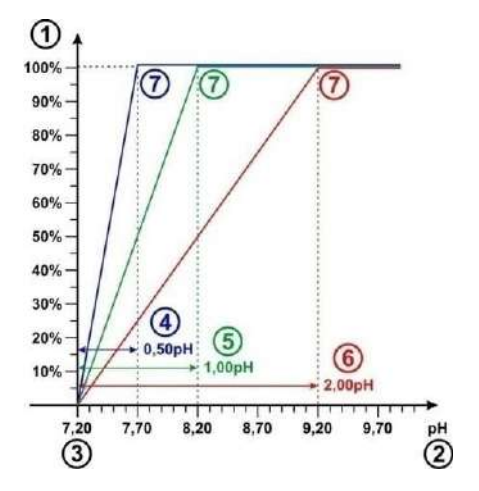

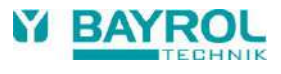

- 1 Porcentaje de dosificación en %
- 2 Valor pH medido
- 3 Valor nominal configurado pH 7,20
- 4 Margen proporcional 0,50 pH (pH 7,20 7,70)
- 5 Margen proporcional 1,00 pH (pH 7,20 8,20)
- 6 Margen proporcional 2,00 pH (pH 7,20 9,20)
- 7 Al final del margen proporcional, el porcentaje de dosificación alcanza el 100 %, es decir que la bomba funciona ininterrumpidamente.

### **INFORMACIÓN**

### **Principios básicos sobre el margen proporcional**

Para el margen proporcional pueden servir de ayuda los siguientes principios básicos:

**Cuanto mayor sea el margen proporcional, menor será el porcentaje de dosificación.**

Por ejemplo: si multiplicamos por dos el margen proporcional, el porcentaje de dosificación se divide entre dos.

**Cuanto menor sea el margen proporcional, mayor será el porcentaje de dosificación.**

Por ejemplo: si dividimos entre dos el margen proporcional, el porcentaje de dosificación se multiplica por dos.

### **INFORMACIÓN**

#### **Volumen del vaso y potencia de dosificación**

Los valores preconfigurados por defecto para el margen proporcional sirven como referencia para una piscina con las siguientes características:

- volumen del vaso de aprox. 40 m<sup>3</sup>
- potencia de dosificación de las bombas de aprox. 1,5 l/h

**Por norma general, si el volumen del vaso es mayor en relación a la potencia de dosificación de la bomba, hay que reducir el margen proporcional.**

Esto conlleva que la bomba dosificadora esté encendida durante más tiempo, y, por lo tanto, aumente la dosificación total.

**Por normal general, si el volumen del vaso es menor en relación a la potencia de dosificación de la bomba, hay que aumentar el margen proporcional**.

Esto conlleva que la bomba dosificadora esté encendida durante menos tiempo, y, por lo tanto, disminuya la dosificación total.

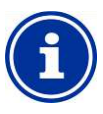

### **INFORMACIÓN**

#### **Influencia sobre el comportamiento del equipo**

En los siguientes casos habría que reducir el margen proporcional, y por lo tanto aumentar el porcentaje de dosificación:

 Cuando la regulación reaccione de forma lenta y no se aproxime al valor nominal o lo haga de forma muy lenta.

En los siguientes casos habría que aumentar el margen proporcional, y por lo tanto reducir el porcentaje de dosificación:

 Cuando la regulación reaccione demasiado rápida o de forma inestable.

### <span id="page-28-0"></span>**11.4.5 Porcentaje mínimo de dosificación**

Una regulación por proporcionalidad pura por norma en realidad nunca llega a alcanzar el valor nominal deseado. A medida que se acerca al valor nominal, el porcentaje de dosificación va disminuyendo cada vez más hasta acercarse al 0 %.

Para garantizar que seguro que se va a alcanzar el valor nominal, se configura un porcentaje mínimo de dosificación que se mantendrá hasta que realmente se alcance el valor nominal.

En la siguiente imagen se muestra cómo evoluciona el porcentaje de dosificación en la regulación del pH al establecer un porcentaje mínimo de dosificación.

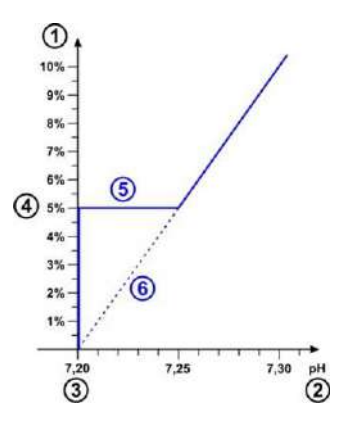

- 1 porcentaje de dosificación en %
- 2 valor pH medido
- 3 valor nominal configurado: pH 7,20
- 4 porcentaje mínimo de dosificación: 5 %
- 5 dosificación constante al porcentaje mínimo de dosificación cuando está cerca del valor nominal.
- 6 evolución teórica si no se hubiese configurado un porcentaje mínimo de dosificación.

### **INFORMACIÓN**

#### **Comportamiento de la regulación cuando está cerca del valor nominal**

El porcentaje mínimo de dosificación es el que determina como se comportará la regulación y la dosificación cuando esté cerca del valor nominal, es decir cuando haya poca desviación de la regulación. Al aproximarse al valor nominal, el margen proporcional dejará de ser el que guíe la dosificación.

### **INFORMACIÓN**

#### **Volumen del vaso y potencia de dosificación**

Los valores preconfigurados por defecto para el porcentaje mínimo de dosificación, sirven como referencia para una piscina con las siguientes características:

- volumen del vaso de aprox. 40 m<sup>3</sup>
- potencia de dosificación de las bombas de aprox. 1,5 l/h

Por norma general, si el volumen del vaso es mayor en relación a la potencia de dosificación de la bomba, hay que aumentar el porcentaje mínimo de dosificación.

Por norma general, si el volumen del vaso es menor en relación a la potencia de dosificación de la bomba, hay que disminuir el porcentaje mínimo de dosificación.

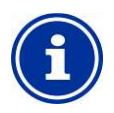

#### **INFORMACIÓN**

**Influencia sobre el comportamiento de la regulación**

En los siguientes casos debería aumentarse el porcentaje mínimo de dosificación:

 cuando no se alcance el valor nominal o se alcance de forma muy lenta.

En los siguientes casos habría que disminuir el porcentaje mínimo de dosificación:

 cuando la regulación sobrepase el valor nominal, es decir, que se dé una sobredosificación.

#### <span id="page-29-0"></span>**11.4.6 Supervisión inteligente de la dosificación**

Cuando el valor de medición actual se desvía del valor nominal deseado, el PoolManager® dosifica producto de cuidado al agua de la piscina para corregir esta desviación. En este caso, es de esperar que a medida que avanza el tiempo, el valor de medición se vaya aproximando al valor nominal.

El PoolManager® supervisa en intervalos de tiempo determinados si realmente se está dando la aproximación al valor nominal esperada. Para ello, PoolManager® valora diferentes criterios que ha calculado a partir de las numerosas características y condiciones que afectan a la piscina. Si se cumplen estos criterios de aproximación, la dosificación continúa adelante.

Si, por el contrario, estos criterios no se cumplen, el PoolManager® emite una alarma de dosificación y bloquea la dosificación. En este caso probablemente haya ocurrido algún problema o la configuración actual no sea la adecuada para la piscina. En caso de aparecer una alarma de dosificación, debería examinarse toda la instalación en busca de posibles problemas.

La alarma de dosificación y el bloqueo de la dosificación finalizarán en cuanto usted confirme la alarma de dosificación en el cuadro de alarmas presionando el botón correspondiente.

En el menú puede configurar el tiempo de supervisión de la dosificación en minutos. Así, una vez transcurrido este tiempo, el equipo supervisará si se está dando una aproximación al valor nominal adecuada a los criterios.

#### **INFORMACIÓN**

#### **Configuración de la supervisión de la dosificación**

La configuración del tiempo por defecto debería dar buenos resultados en la mayoría de los casos.

Solo debería alargar el tiempo si se repite la emisión de alarmas injustificadas. Pero por norma general esto solo debería ocurrir si el vaso reacciona de forma extremadamente lenta, hay tiempos muertos muy prolongados, o si surge cualquier otro problema.

En este caso debería examinarse atentamente toda la instalación, y especialmente la recirculación del vaso.

### <span id="page-29-1"></span>**11.4.7 Zona neutra**

Cuando se activa una zona neutra, la dosificación no se pondrá en marcha inmediatamente a la mínima desviación del valor nominal, sino que se encenderá cuando el valor de medición salga de esta zona neutra. La zona neutra vendría a ser como un margen de tolerancia alrededor del valor nominal.

La siguiente imagen muestra cómo se comporta la regulación al añadir una zona neutra al ejemplo de regulación del pH anterior.

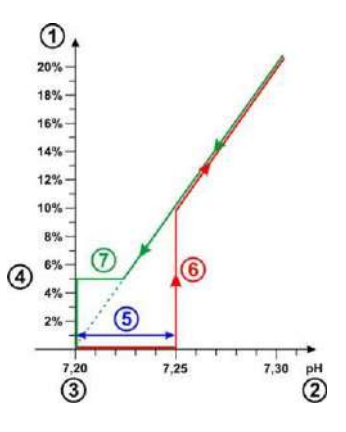

- 1 porcentaje de dosificación en %
- 2 valor pH medido
- 3 valor nominal configurado: pH 7,20.
- 4 porcentaje mínimo de dosificación: 5 %
- 5 zona neutra (0,05 pH  $\Rightarrow$  pH 7,20 7,25)
- 6 mientras el valor de medición no salga de la zona neutra, la dosificación no se pondrá en marcha.
- 7 cuando se esté dosificando para aproximarse al valor nominal, la dosificación no se parará al entrar en la zona neutra, sino que seguirá hasta alcanzar el valor nominal.

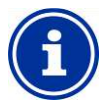

#### **INFORMACIÓN**

#### **Uso de la zona neutra**

La configuración por defecto de la zona neutra es de 0, es decir, que la zona neutra no está activada.

Se aconseja activar la zona neutra especialmente en la regulación en los dos sentidos del pH, para evitar que las bombas dosificadoras de pH-Minus y pH-Plus estén continuamente encendiéndose y apagándose alternativamente.

#### <span id="page-29-2"></span>**11.4.8 Ciclo de dosificación**

El ciclo de dosificación es un intervalo de tiempo predeterminado en el que las bombas dosificadoras se encienden y apagan en función del porcentaje de dosificación actual. La suma del tiempo de encendido y el tiempo de apagado da siempre el mismo resultado: el tiempo del ciclo de dosificación.

Encontrará una representación gráfica del ciclo de dosificación en el punto *Porcentaje de dosificación* que hay más arriba.

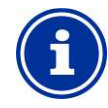

### **INFORMACIÓN**

**Indicaciones para la configuración del ciclo de dosificación**

La configuración por defecto del ciclo de dosificación debería dar buenos resultados en la mayoría de los casos.

En las piscinas muy pequeñas, como por ejemplo los spa, puede dar mejores resultados un ciclo de dosificación más corto, ya que la regulación podrá reaccionar a los cambios más rápidamente.

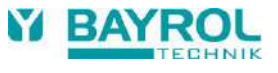

### <span id="page-30-0"></span>**11.4.9 Sentido de la dosificación**

Como ya se ha explicado en el capítulo *Cuidado del agua*, la regulación del pH puede funcionar aumentado el pH, disminuyendo el pH, o en ambos sentidos, en función de la naturaleza del agua.

El siguiente gráfico muestra un ejemplo de cómo se comporta la regulación en la dosificación del pH en los dos sentidos.

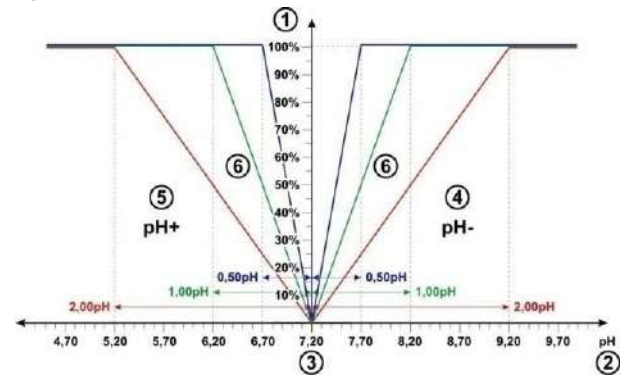

- 1 porcentaje de dosificación en %
- 2 valor pH medido
- 3 valor nominal configurado: pH 7,20
- 4 el valor pH medido está por encima del valor nominal dosificación de pH-Minus
- 5 el valor pH medido está por debajo del valor nominal  $\Rightarrow$ dosificación de pH-Plus
- 6 porcentaje de dosificación para diferentes márgenes proporcionales

### <span id="page-30-1"></span>**11.4.10 Configuraciones recomendadas**

En la siguiente tabla se muestran las configuraciones indicadas o recomendadas de los parámetros para la regulación del pH y el redox.

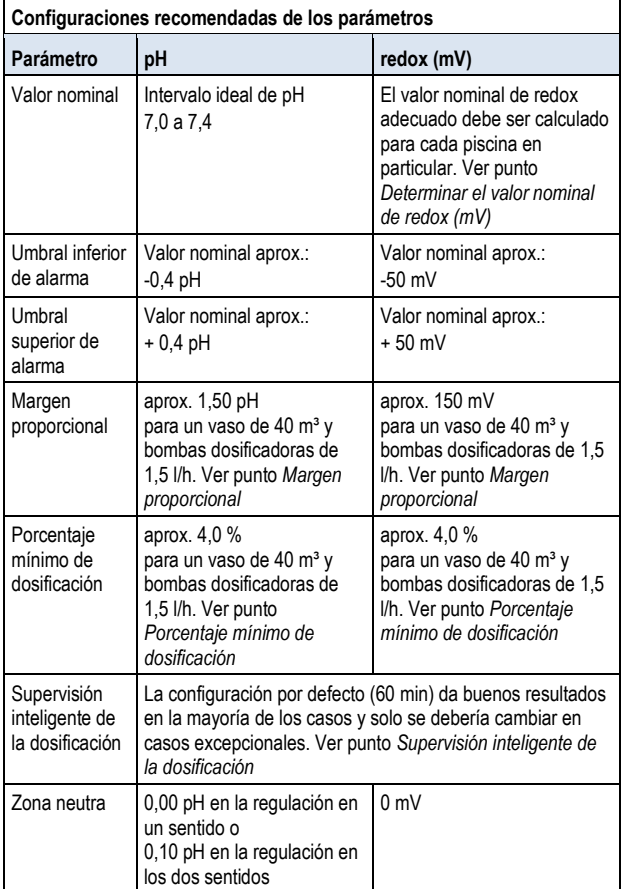

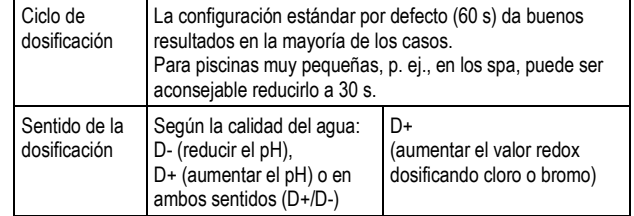

### <span id="page-30-2"></span>**11.4.11 Configuraciones recomendadas**

En la siguiente tabla se muestran las configuraciones indicadas o recomendadas de los parámetros para la regulación del pH y el redox.

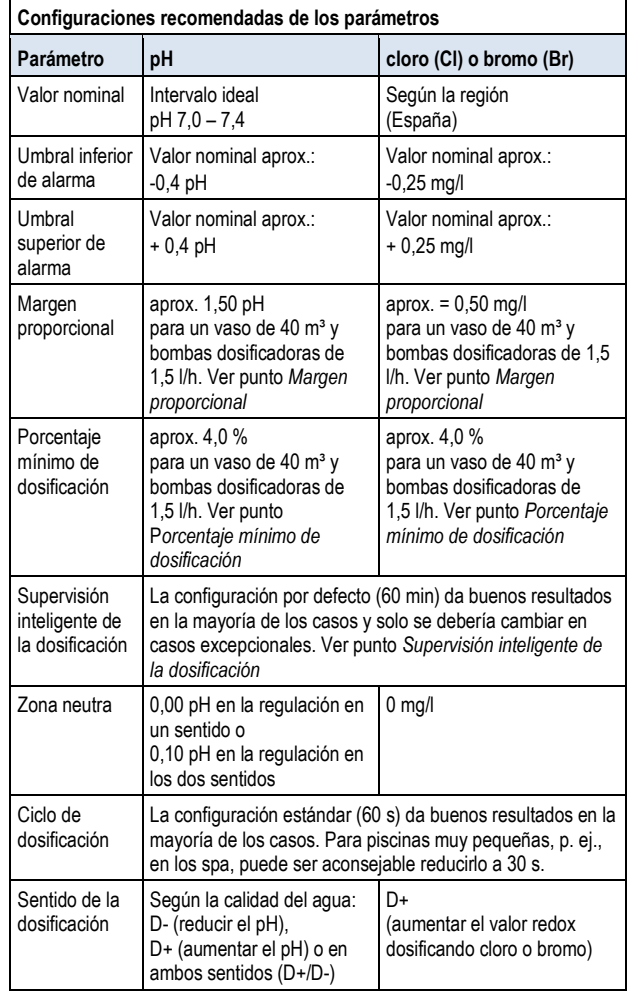

### <span id="page-30-3"></span>**11.5 Asistente de configuración**

#### <span id="page-30-4"></span>**11.5.1 Bases**

Una buena configuración del margen proporcional o del porcentaje mínimo de dosificación depende en gran medida del volumen del vaso y la potencia de la bomba dosificadora, y la relación entre estas dos variables es determinante.

Los valores preconfigurados por defecto son adecuados para:

- volumen del vaso típico de 40 m<sup>2</sup>
- potencia de dosificación de una bomba estándar de 1,5 l/h
- la relación entre volumen del vaso [en m<sup>3</sup>] y potencia de dosificación [en l/h] es en este caso de 40 dividido entre 1,5, es decir, de aprox. 27.

Para un *volumen del vaso más grande en relación a la potencia de dosificación*, por regla general hay que ajustar los parámetros de dosificación de la siguiente manera:

- margen proporcional más pequeño:  $\Rightarrow$  mayor porcentaje de dosificación)
- porcentaje mínimo de dosificación más alto.

Del mismo modo, para un *volumen del vaso más pequeño en relación a la potencia de dosificación*, por regla general hay que ajustar los parámetros de la siguiente manera:

- margen proporcional más grande  $(\Rightarrow)$  menor porcentaje de dosificación)
- porcentaje mínimo de dosificación más bajo

### <span id="page-31-0"></span>**11.5.2 Asistente de configuración**

En los menús para configurar el pH y el cloro (Cl) o redox (mV) hay un asistente de configuración. A este asistente solo le tiene que indicar el volumen del vaso y la potencia de la bomba dosificadora. A partir de estos datos, el asistente calcula una configuración básica coherente de los parámetros de regulación, especialmente del margen proporcional y del porcentaje mínimo de dosificación.

Para adaptar los cálculos automáticos realizados por el asistente, se puede llevar a cabo una corrección manual:

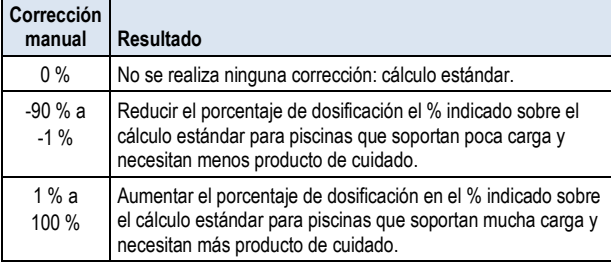

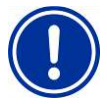

#### **¡INDICACIÓN IMPORTANTE!**

**Optimización manual de los parámetros de regulación**

Por norma general, configurar según los datos calculados por el asistente de configuración da buenos resultados, aunque no es garantía de que la regulación sea de calidad óptima para todos los casos.

Si aparecen problemas, entre otros, es necesario optimizar los parámetros de regulación de forma manual.

### <span id="page-31-1"></span>**12 Calibración (ajuste básico de la medición)**

Para que la regulación y medición sean exactas y seguras, es necesario calibrar regularmente los electrodos de medición.

Los electrodos transforman los parámetros del agua medidos en una señal de medición eléctrica. Ahora bien, los valores del vaso no siempre se corresponden con la misma señal de medición, sino que esta relación puede variar de un electrodo al otro. Además este resultado también se ve afectado por la calidad del agua y otras características de la piscina que pueden ir cambiando con el paso del tiempo.

La calibración determina la relación exacta que hay entre el parámetro del agua medido y la señal de medición eléctrica. Hasta que no se haya hecho la calibración, no se puede esperar que la medición sea precisa.

### <span id="page-31-2"></span>**12.1 ¿Cuándo es necesario realizar una calibración?**

En las siguientes situaciones es absolutamente necesario realizar una calibración:

- primera puesta en marcha o nueva puesta en marcha
- cambio de agua
- sustitución de electrodos
- cuando hay una diferencia considerable entre el valor que indica el equipo y el resultado de la medición de control manual que se realiza regularmente.
- después de añadir aditivos al agua o realizar otros cambios en la calidad del agua.
- de forma regular como mínimo una vez al mes

**¡PELIGRO!**

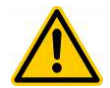

#### **Sobredosificación por calibración incorrecta o falta de ella**

Si no se realiza la calibración o se calibra de forma incorrecta, puede haber errores importantes en la medición, que, entre otros, pueden comportar una fuerte sobredosificación de pH-Minus o cloro.

**Posibles consecuencias: lesiones graves, daños materiales importantes.**

 Lleve a cabo una buena calibración en las situaciones antes mencionadas.

### <span id="page-31-3"></span>**12.2 Calibración del pH**

Existen diferentes opciones para calibrar los electrodos de pH:

- calibración en 1 punto con solución tampón pH 7
- calibración en 2 puntos con soluciones tampón pH 7 y pH 9 (u otros pares de valores, p. ej. pH 6,80 y pH 4,65)
- calibración en 1 punto sobre el valor pH del vaso (análisis con fotómetros o un test de color sencillo)

En la calibración en 1 punto, sólo se mueve el valor indicado hacia arriba o hacia abajo en una compensación constante. En la calibración en 1 punto no se vuelve a calcular la pendiente del electrodo: ésta no cambia.

En la calibración en 2 puntos, además de la compensación, también se vuelve a calcular la pendiente del electrodo.

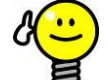

#### **CONSEJO Calibración del pH**

Para conseguir una calibración precisa, hay que seguir los siguientes pasos:

#### **Paso 1 de la calibración básica**

Calibración en 2 puntos con soluciones tampón pH 7 y pH 9 para calcular la pendiente del electrodo exacta.

#### **Paso 2 de la calibración básica**

Posterior calibración en 1 punto sobre el valor pH del vaso medido con un fotómetro, para que el valor que indica el equipo coincida lo máximo posible con la medición del fotómetro.

Esta calibración se debería llevar a cabo lo más cerca posible al valor nominal, es decir, el valor pH del vaso debería estar en el intervalo ideal de 7,0 – 7,4.

Si no se dispone de fotómetro, solo hay que realizar el paso 1. Un test de color sencillo no es lo suficientemente preciso como para realizar una calibración eficaz.

### **Recalibración**

Por regla general, para la recalibración regular (como mínimo una vez al mes) suele ser suficiente con la calibración en 1 punto. Si se dispone de fotómetro, se debería realizar la recalibración sobre el valor pH del vaso, y si no, con una solución tampón pH 7.

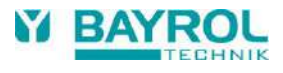

### <span id="page-32-0"></span>**12.2.1 Realización**

La calibración del pH se encuentra en el siguiente menú:

*Calibración del pH*

La calibración se lleva a cabo de la siguiente manera:

- seleccione calibración en 1 punto del pH o calibración en 2 puntos del pH
- la calibración está en una secuencia de menús, es decir, se va avanzando paso a paso por una sucesión de menús.

#### **12.2.1.1 Introducción de datos de calibración (1 y 2 puntos de calibración)**

En los menús de introducción de datos para el 1º y 2º punto de calibración se indican los siguientes parámetros:

#### **Valor de calibración**

En el valor de calibración debe introducir el valor de referencia sobre el que hay que calibrar.

Si se calibra con una solución tampón, éste será el valor pH conocido de la solución tampón, es decir, pH 7 o pH 9.

Si se calibra sobre el valor pH del agua del vaso, éste será el valor medido con un fotómetro (un test de color sencillo no es adecuado para calibrar, ya que la medición no es lo suficientemente precisa).

### **Valor de medición actual**

Es el valor de medición actual que se ha calculado con los parámetros aún vigentes de la última calibración. Este valor difiere, entre otros, del valor real. Sólo se muestra para que durante la calibración usted tenga alguna referencia para orientarse.

Con el valor de medición usted puede ver cuando se ha estabilizado la medición al sumergir, por ejemplo, los electrodos en una solución tampón.

#### **Señal de medición actual**

Es la señal eléctrica actual de los electrodos medida en mV. Mediante la señal de medición usted también puede ver cuando se ha estabilizado la medición.

Además, también puede comprobar ya la plausibilidad de la señal de medición.

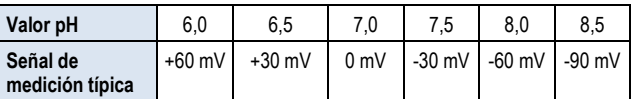

Tolerancia esperada del ±10 %

#### **Pendiente del electrodo (sólo para la calibración en 1 punto)**

Para la calibración en 1 punto también se indica la pendiente del electrodo [en mV/pH] y se puede modificar manualmente. Puede introducir un valor de pendiente típico o restablecer el valor por defecto de la pendiente.

Para la calibración en 2 puntos no se puede indicar la pendiente, ya que ésta se calcula exactamente durante el proceso de calibración.

#### **12.2.1.2 Resultados de la calibración**

Cuando finaliza la calibración, se muestran los parámetros de calibración calculados:

#### **Pendiente del electrodo**

En la calibración en 2 puntos se trata de la nueva pendiente calculada [mV/pH]. En la calibración en 1 punto se trata del mismo valor indicado anteriormente.

#### **Compensación**

La compensación es la deriva del cero calculada mediante la calibración. Se indica en pH.

#### **Valor de medición actual**

El valor del medición de pH se calculará a partir de ahora con los nuevos parámetros de la calibración actual. El valor de medición mostrado debería coincidir con el valor de calibración introducido.

#### **12.2.1.3 Paso a paso**

#### **Calibración en 1 punto con solución tampón (p. ej., pH 7)**

- 1. Corte el agua de medición.
- 2. Desconecte del equipo el cable de los electrodos.
- 3. Desenrosque el electrodo de pH de la cámara de medición.
- 4. Enjuague el electrodo de pH con agua (destilada).
- 5. Seque cuidadosamente el electrodo de pH con un trapo (limpio, sin aceite, sin pelusas).
- 6. Vuelva a conectar el cable de los electrodos al equipo.
- 7. En el menú seleccione la función *Calibración en 1 punto del pH*.
- 8. En *Valor de calibración* introduzca el valor pH de la solución tampón (normalmente pH 7).
- 9. Si es el caso, introduzca un valor para la pendiente del electrodo o restablezca el valor por defecto.
- 10. Sumerja el electrodo de pH en la solución tampón (p. ej. pH 7) y remueva con cuidado.
- 11. Cuando el valor de medición mostrado y la señal de medición se hayan estabilizado y no cambien de forma considerable, confirme la calibración presionando *Siguiente*.
- 12. Compruebe el resultado mostrado de la calibración y cierre la calibración presionando *Finalizar*.
- 13. Vuelva a montar el electrodo de pH en la cámara de medición.
- 14. Abra la llave de paso del agua de medición.

#### **Calibración en 2 puntos con solución tampón (p. ej. pH 9 y pH 7)**

- 1. Corte el agua de medición.
- 2. Desconecte del equipo el cable de los electrodos.
- 3. Desenrosque el electrodo de pH de la cámara de medición.
- 4. Enjuague el electrodo de pH con agua (destilada).
- 5. Seque cuidadosamente el electrodo de pH con un trapo (limpio, sin aceite, sin pelusas).
- 6. Vuelva a conectar el cable de los electrodos al equipo.
- 7. En el menú seleccione la función *Calibración en 2 puntos del pH.*
- 8. En *1º valor de calibración* introduzca el valor pH de la 1ª solución tampón (p. ej. pH 9).
- 9. Sumeria el electrodo de pH en la 1ª solución tampón (p. ej. pH 9) y remueva con cuidado.
- 10. Cuando el valor de medición mostrado y la señal de medición se hayan estabilizado y no cambien de forma considerable, confirme el 1º punto de calibración presionando *Siguiente*.
- 11. Saque el electrodo de pH de la 1ª solución tampón.
- 12. Enjuague el electrodo de pH con agua (destilada).
- 13. Seque cuidadosamente el electrodo de pH con un trapo (limpio, sin aceite, sin pelusas).
- 14. En *2º valor de calibración* introduzca el valor pH de la 2ª solución tampón (p. ej. pH 7).
- 15. Sumerja el electrodo de pH en la 2ª solución tampón (p. ej. pH 7) y remueva con cuidado.
- 16. Cuando el valor de medición mostrado y la señal de medición se hayan estabilizado y no cambien de forma considerable, confirme el 2º punto de calibración presionando *Siguiente*.
- 17. Compruebe los resultados de calibración mostrados y cierre la calibración presionando *Finalizar*.
- 18. Vuelva a montar el electrodo de pH en la cámara de medición.
- 19. Abra la llave de paso del agua de medición.

#### **Calibración en 1 punto sobre el valor pH del agua de la piscina**

- 1. Tome una muestra de agua de la cámara de medición y analice el valor pH con un fotómetro (método rojo de fenol).
- 2. En el menú seleccione la función *Calibración en 1 punto del pH.*
- 3. En *Valor de calibración* introduzca el valor pH del agua del vaso medido con el fotómetro.
- 4. Si es el caso, introduzca un valor para la pendiente del electrodo o restablezca el valor por defecto.
- 5. Cuando el valor de medición mostrado y la señal de medición se hayan estabilizado y no cambien de forma considerable, confirme la calibración presionando *Siguiente*.
- 6. Compruebe los resultados de calibración mostrados y cierre la calibración presionando *Finalizar*.

#### <span id="page-33-0"></span>**12.2.2 Error en la calibración**

Durante la calibración se comprueban diferentes criterios de plausibilidad. Si alguno de estos criterios no se cumple, se emite el aviso de error correspondiente, y no se efectúa la calibración.

Para realizar una calibración con éxito, se deben cumplir los siguientes criterios:

La compensación calculada (deriva del cero) debe estar en el intervalo ±1,00 pH. Si los electrodos están en buen estado, la compensación normalmente está próxima al 0.

La pendiente del electrodo resultante debe estar entre 50,0 mV/pH y 70,0 mV/pH. Si los electrodos están en un estado impecable, la pendiente suele estar entre 55,0 mV/pH y 60,0 mV/pH.

En la calibración en 2 puntos, debe haber una diferencia mínima de 0,50 pH entre los dos valores de calibración. No es posible, por ejemplo, realizar una calibración en 2 puntos con soluciones tampón pH 7 y pH 6,80.

### <span id="page-33-1"></span>**12.3 Calibración del cloro (Cl) o el bromo (Br) (PoolManager® PRO)**

La calibración de la medición del cloro o bromo se hace por calibración en 1 punto. Como valor de referencia se da el valor de medición DPD del agua del vaso, que se puede medir con un fotómetro, o también con un test de color sencillo. Este último sin embargo, no se recomienda por no ser muy preciso.

## **¡INDICACIÓN IMPORTANTE!**

#### **Calibrar cerca del valor nominal**

Para que la calibración de la medición de cloro o bromo sea segura y precisa, se tiene que realizar lo más cerca posible del valor nominal deseado.

- En primer lugar, ajuste la concentración de cloro o de bromo del vaso al valor deseado (= valor nominal) con una dosificación puntual o dosificando manualmente.
- Controle el valor con una medición DPD.
- No realice la calibración hasta que el valor del vaso esté próximo al valor nominal deseado (se admite una tolerancia de aprox. ±10 % del valor nominal).

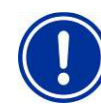

## **¡INDICACIÓN IMPORTANTE!**

### **Calibración para el bromo**

La concentración de bromo, igual que la concentración de cloro, se puede medir con el método DPD. Pero el mismo color de la prueba DPD se corresponde a valores diferentes para el cloro que para bromo.

- Si su fotómetro o test de color está destinado expresamente a medir el bromo, puede usar directamente el valor que aparece.
- Si su fotómetro o test de color está destinado a medir sólo el cloro, debe multiplicar por 2,2 el valor de cloro que le aparece para obtener el valor de bromo correcto (p. ej. si la medición DPD para cloro es de 1,0 mg/l  $\Rightarrow$  para el bromo 2,2 mg/l).

### **INFORMACIÓN**

#### **Calibración interna en 2 puntos**

Aunque solo tenga que indicar un punto de calibración, el ANALYT lleva a cabo una calibración interna en 2 puntos muy precisa. Como segundo punto de calibración internamente usa el siempre casi punto cero de la medición potenciostática.

### <span id="page-33-2"></span>**12.3.1 Realización**

La calibración del cloro o bromo se encuentra en el siguiente menú:

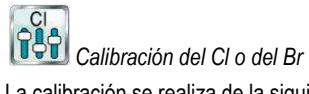

La calibración se realiza de la siguiente manera:

- Seleccione *Calibración del Cl*
- La calibración está en una secuencia de menús, es decir, se va avanzando paso a paso por una sucesión de menús.

#### **12.3.1.1 Introducción de datos de calibración**

En el menú de calibración se muestran los siguientes parámetros:

#### **Valor de calibración**

En el valor de calibración debe introducir el valor DPD medido (¡calibrar cerca del valor nominal!).

#### **Valor de medición actual**

Es el valor de medición actual que se ha calculado con los parámetros aún vigentes de la última calibración. Este valor difiere, entre otros, del valor real. Sólo se muestra para que durante la calibración usted tenga alguna referencia para orientarse.

Mediante el valor de medición puede ver si la medición es lo suficientemente estable para calibrar de forma eficaz.

#### **12.3.1.2 Resultados de la calibración**

Cuando finaliza la calibración, se muestran los parámetros de calibración calculados:

#### **Compensación**

La compensación es la deriva del cero calculada mediante la calibración. Se indica en mg/l.

#### **Valor de medición actual**

El valor de medición del cloro o bromo se calculará a partir de ahora con los parámetros de la nueva calibración. El valor de medición mostrado debería coincidir con el valor de calibración introducido.

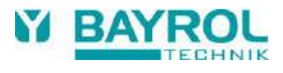

#### **12.3.1.3 Paso a paso**

#### **Calibración sobre el valor DPD medido**

- 1. Tome una muestra de agua de la cámara de medición y mida el valor de cloro o bromo con un fotómetro (método DPD1).
- 2. En el menú seleccione la función *Calibración del Cl*
- 3. En *Valor de calibración* introduzca el valor DPD calculado del agua de la piscina
- 4. Cuando el valor de medición mostrado y la señal de medición se hayan estabilizado y no cambien de forma considerable, confirme la calibración presionando *Siguiente*.
- 5. Compruebe los resultados de calibración mostrados y cierre la calibración presionando *Finalizar*.

### <span id="page-34-0"></span>**12.3.2 Error de calibración**

Durante la calibración se comprueban diferentes criterios de plausibilidad. Si alguno de estos criterios no se cumple, se emite el aviso de error correspondiente, y no se efectúa la calibración.

Para realizar una calibración con éxito, se deben cumplir los siguientes criterios:

- La calibración se debe llevar a cabo en un valor de calibración (valor DPD) mínimo de 0,20 mg/l.
- La compensación calculada (deriva del cero) debe estar en el intervalo ±1,00 mg/l. Si los electrodos están en buen estado la compensación normalmente está próxima al 0.
- La pendiente resultante debe estar entre 1  $\mu$ A/mg/l 250 µA/mg/l. Si el estado de los electrodos es impecable la pendiente normalmente está entre 5 µA/mg/l y 20 µA/mg/l.

### <span id="page-34-1"></span>**12.4 Calibración del redox (mV)**

**CONSEJO**

La calibración de la medición de redox se hace por calibración en 1 punto. Se usa una solución tampón con un valor redox conocido (p. ej. 465 mV).

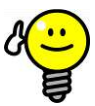

## **Calibración del redox**

Dependiendo de la calidad del agua y del estado de los electrodos, puede ser que un electrodo de redox reaccione muy lentamente, cuando se vuelve a poner en el agua de medición después de sacarlo de la solución tampón donde se ha calibrado. En circunstancias desfavorables, pueden pasar varias horas hasta que se vuelva a estabilizar el valor redox medido y se muestre correctamente.

Durante este tiempo no se puede configurar o poner en marcha la regulación redox como es debido.

Por este motivo solo se recomienda realizar una calibración redox cuando sea realmente necesario, p. ej., si se sospecha que el electrodo puede estar defectuoso.

Por norma general, se puede descartar realizar una calibración para evitar posibles problemas con los largos tiempos de estabilización:

Los electrodos de redox se mantienen normalmente dentro de una estrecha zona de tolerancia, y después de la calibración, el valor indicado cambia como máximo pocos mV.

El valor de redox absoluto no tiene demasiada importancia. Es más importante la relación entre el valor de redox y el valor de cloro en el vaso. Ver punto *Determinar el valor nominal de redox (mV).*

### <span id="page-34-2"></span>**12.4.1 Realización**

La calibración redox (mV) se encuentra en el siguiente menú:

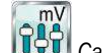

*Calibración del mV*

La calibración se lleva a cabo de la siguiente manera:

- Seleccione *Calibración en 1 punto del mV*.
- La calibración está en una secuencia de menús, es decir, se va avanzando paso a paso por una sucesión de menús.

#### **12.4.1.1 Introducción de los datos de calibración**

En el menú de la calibración se muestran los siguientes parámetros:

#### **Valor de calibración**

En el valor de calibración debe introducir el valor de referencia sobre el que debe calibrarse, es decir, el valor de redox de la solución tampón usada (p. ej. 465 mV).

#### **Valor de medición actual**

Es el valor de medición actual que se ha calculado con los parámetros aún vigentes de la última calibración. Este valor difiere del valor real. Sólo se muestra para que durante la calibración usted tenga alguna referencia para orientarse.

Al sumergir los electrodos en la solución tampón, el valor le servirá para ver cuando se ha estabilizado la medición.

#### **12.4.1.2 Resultados de la calibración**

Al finalizar la calibración, se muestran los parámetros de calibración calculados:

#### **Compensación**

La compensación es la deriva del cero determinada por la calibración. Se expresa en mV.

#### **Valor de medición actual**

El valor de medición del redox (mV) se calcula a partir de ahora con los parámetros de la nueva calibración. El valor de medición mostrado debería coincidir con el valor de calibración introducido.

#### **12.4.1.3 Paso a paso**

#### **Calibración en 1 punto con solución tampón (p. ej. 465 mV)**

- 1. Corte el agua de medición.
- 2. Desconecte del equipo el cable de los electrodos.
- 3. Desenrosque el electrodo de redox de la cámara de medición.
- 4. Enjuague el electrodo de redox con agua (destilada).
- 5. Seque cuidadosamente el electrodo de redox con un trapo (limpio, sin aceite, sin pelusas).
- 6. Vuelva a conectar el cable de los electrodos al equipo.
- 7. En el menú seleccione la función *Calibración en 1 punto del redox.*
- 8. En *Valor de calibración* introduzca el valor redox de la solución tampón (p. ej. 465 mV)
- 9. Sumerja el electrodo de redox en la solución tampón (p. ej. 465 mV) y remueva con cuidado.
- 10. Cuando el valor de medición mostrado y la señal de medición se hayan estabilizado y no cambien de forma considerable, confirme la calibración presionando *Siguiente*.
- 11. Compruebe los resultados de calibración mostrados y cierre la calibración presionando *Finalizar*.
- 12. Vuelva a montar el electrodo de redox en la cámara de medición.
- 13. Abra la llave de paso del agua de medición.

#### <span id="page-35-0"></span>**12.4.2 Error de calibración**

Durante la calibración se comprueban diferentes criterios de plausibilidad. Si alguno de estos criterios no se cumple, se emite el aviso de error correspondiente, y no se efectúa la calibración.

Para realizar una calibración con éxito, se deben cumplir los siguientes criterios:

 La compensación calculada (deriva del cero) debe estar en el intervalo ±100 mV. Si los electrodos están en buen estado, la compensación suele estar próxima al 0.

#### <span id="page-35-1"></span>**12.5 Determinar el valor nominal de redox (mV)**

Para la regulación del redox, lo determinante no es calibrar los electrodos sino determinar correctamente el valor nominal de redox.

Al fin y al cabo, la finalidad de la regulación del redox es asegurar que el contenido en cloro o bromo del vaso sea el configurado. Mientras la calidad del agua y otras características de la piscina no sufran cambios importantes, el valor redox medido dependerá directamente de la concentración del cloro o bromo libre. Una modificación en la concentración de cloro o bromo comporta siempre una modificación del potencial redox medido. A la inversa significa que la concentración de cloro o bromo permanece constante si la regulación se encarga de mantener un valor redox constante. Se dosifica cloro o bromo para contrarrestar inmediatamente un descenso del valor redox y se mantiene el valor redox constante en el valor nominal configurado.

#### **¡INDICACIÓN IMPORTANTE!**

#### **Determinar el valor nominal de redox correcto**

El valor de redox que debe configurarse para el valor deseado de cloro o bromo puede variar considerablemente de una piscina a otra.

**El valor nominal de redox correcto, por lo tanto, se debe determinar para cada piscina en particular.**

La experiencia en otras piscinas le puede servir para hacer una valoración, pero no debe ser determinante, ya que en la piscina de la que se ocupa ahora el valor nominal de redox correcto puede ser muy diferente a los que conoce de otras piscinas.

#### <span id="page-35-2"></span>**12.5.1 Paso a paso**

- 1. Ajustar el vaso al valor deseado realizando una dosificación puntual o dosificando cloro o bromo manualmente. Aconsejamos ir añadiendo la cantidad necesaria poco a poco e ir controlando a la par el valor realizando sucesivas mediciones DPD.
- 2. Después de haber alcanzado el valor de cloro o bromo deseado en el vaso y analizado con una medición DPD, fíjese en el valor de redox que indica el PoolManager®. Al añadir cloro o bromo éste aumenta.
- 3. Espere hasta que el valor mostrado se haya estabilizado. Al cabo de unos 10-15 minutos ya no debería cambiar sustancialmente.
- 4. El valor de redox mostrado se corresponde al valor de cloro o bromo configurado anteriormente en el vaso. Introduzca el valor de redox indicado como valor nominal para la regulación del redox.
- 5. A partir de ahora, la regulación de redox se encargará de mantener el valor de redox en el valor nominal configurado, y de este modo garantizará que el valor de cloro o bromo en el vaso sea constante.

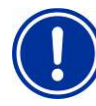

### **¡INDICACIÓN IMPORTANTE!**

#### **Comportamiento de los electrodos de redox**

Dependiendo de la calidad del agua y del estado de los electrodos, puede ser que algún electrodo de redox reaccione muy lentamente cuando se monta por primera vez o se vuelve a poner en el agua de medición después de sacarlo de la solución tampón para calibrarlo. En circunstancias desfavorables pueden pasar hasta 24 horas hasta que el valor de redox medido se haya estabilizado y se muestre correctamente.

Hay que esperar hasta que el valor redox se haya estabilizado para que el valor leído sea correcto y se pueda tomar como valor nominal.

#### **Recomendaciones:**

Coloque un electrodo de redox nuevo en el circuito del agua de medición cuanto antes mejor. Así, aunque no se haya configurado el valor de cloro o bromo final, el electrodo ya se podrá ir estabilizando.

Observe el valor de redox durante mínimo 15 minutos. Cuando durante este intervalo de tiempo el valor oscile como máximo 1-2 mV, se podrá considerar que el valor de redox es lo suficientemente estable.

Pero incluso aunque durante 15 minutos el valor no haya cambiado nada, en las 24 horas siguientes puede, entre otros, aumentar lentamente en hasta 20 o 30 mV. Por lo tanto, vuelva a comprobar la regulación de redox unos días después de haberla puesto en marcha. Realice una medición DPD y en caso necesario reajuste el valor nominal de redox configurado.
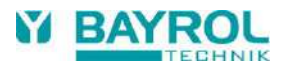

## **13 Medición de la temperatura**

## **13.1 Generalidades**

PoolManager® está provisto de un total de tres entradas para medir la temperatura, a las que se puede conectar un sensor de temperatura. Estas tres entradas reciben el nombre de temp. 1 (T1), temp. 2 (T2) y temp. 3 (T3).

Por defecto, el sensor de temperatura del agua de medición está conectado a la T1.

## **13.2 Temperatura del agua de medición**

PoolManager® mide la temperatura del agua que circula por la cámara de medición, con un sensor de temperatura PT1000 que va integrado en la misma cámara y que está conectado a la entrada temp. 1 (T1).

## **13.3 Temperaturas medidas**

A las tres entradas de temperatura se les puede asignar funciones distintas y distintos tipos de sensor. Se configuran en el siguiente menú:

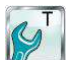

*T (Temperatura) Configuración de los sensores de temperatura*

A cada una de las entradas de temperatura se les puede asignar las siguientes funciones:

*Agua de medición*

Temperatura del agua de medición. La cámara de medición lleva integrado de fábrica un sensor para medir el agua que está conectado a la entrada temp. 1 (T1).

- *Agua del vaso* Temperatura del agua del vaso (se mide en el circuito de circulación)
- *Solar*
	- Temperatura del agua del colector solar
- *Aire (piscina cubierta)* Temperatura ambiente en la piscina cubierta
- *Aire (temperatura exterior)* Temperatura del exterior

## **13.4 Tipos de sensor**

Para cada entrada de temperatura también se puede configurar el tipo de sensor usado:

**PT1000 (estándar)**

Este es el sensor de fábrica que se usa para medir la temperatura del agua de la cámara de medición.

**KTY83**

Este es el tipo de sensor que se instalaba en los equipos de BAYROL antiguos.

**KTY16-6 (2kΩ paralelo)**

Este modelo también es muy común en la industria de las piscinas.

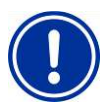

## **¡INDICACIÓN IMPORTANTE! Sensor de temperatura KTY16-6**

Si se usa un sensor KTY16-6 hay que conectar paralelamente una **resistencia 2 kΩ** para ajustarlo al alcance de medición de los otros dos tipos de sensores.

## **13.5 Presentación en la pantalla de inicio**

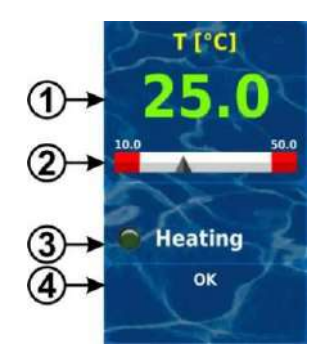

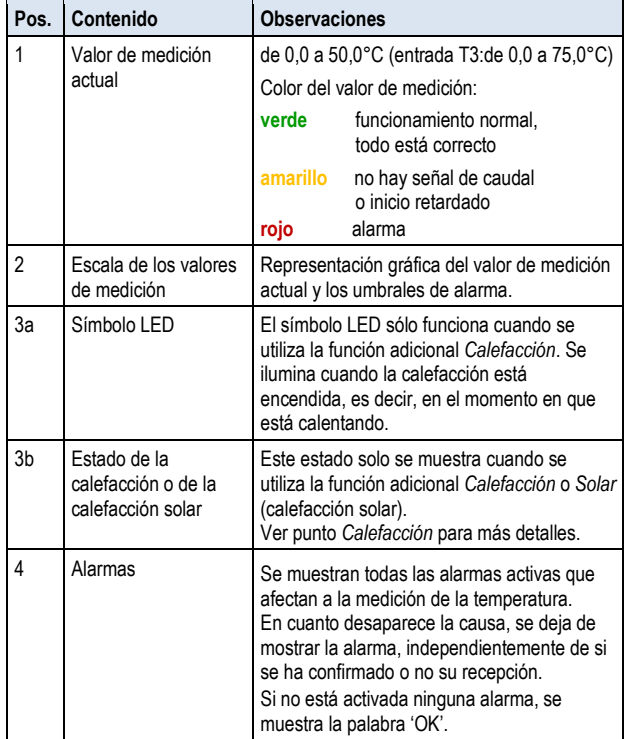

## **13.6 Configuración de la temperatura**

La configuración de la medición de la temperatura se realiza en el menú:

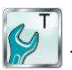

*T (Temperatura)*

Aquí se pueden configurar los siguientes parámetros:

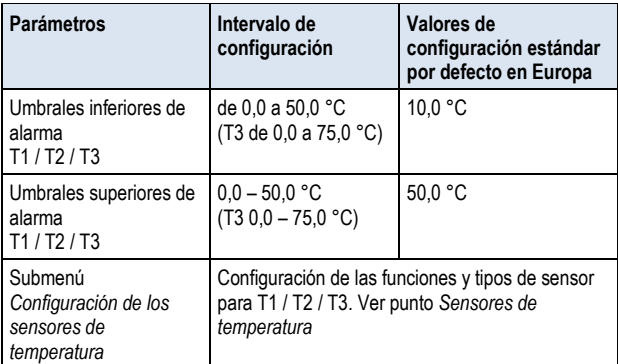

## **13.7 Calibración**

La calibración de la medición de la temperatura se realiza en el menú:

*Calibración de T*

Por favor, para realizar la calibración siga los siguientes pasos:

- 1. Elija la entrada de temperatura a calibrar *Calibración en 1 punto T1 / T2 / T3.*
- 2. Mida con un termómetro la temperatura correspondiente (agua, solar, aire) a la entrada en cuestión.
- 3. Introduzca la temperatura medida como valor de calibración.
- 4. Cuando se estabilice el valor de medición o señal de medición y no sufra cambios importantes, confirme la calibración presionando *Siguiente*.
- 5. Compruebe los valores de calibración indicados y cierre la calibración presionando *Finalizar*.

## **14 Dosificación puntual**

## **14.1 Generalidades**

En los módulos pH, cloro (C) o bromo (Br) y mV (Redox) existe la posibilidad de añadir siempre que se quiera una cantidad de producto adicional al agua mediante una dosificación puntual.

La dosificación puntual tiene una duración limitada y finaliza automáticamente una vez transcurrido el tiempo seleccionado. Una dosificación puntual, además, puede pararse manualmente en cualquier momento. Durante la dosificación puntual, la bomba dosificadora funciona ininterrumpidamente, es decir, a un porcentaje de dosificación del 100 %.

Una dosificación puntual se puede bloquear con una alarma. Ver punto *Bloqueo por alarmas*.

## **14.2 Menú de la dosificación puntual**

Se puede iniciar una dosificación puntual en los siguientes menús:

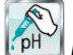

*Dosificación puntual de pH*

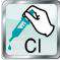

*Dosificación puntual de cloro (Cl) o de bromo (Br)*

*Dosificación puntual de mV (Cl) o Dosificación puntual de mV (Br)*

Cada uno de los menús dispone de las siguientes indicaciones y configuraciones:

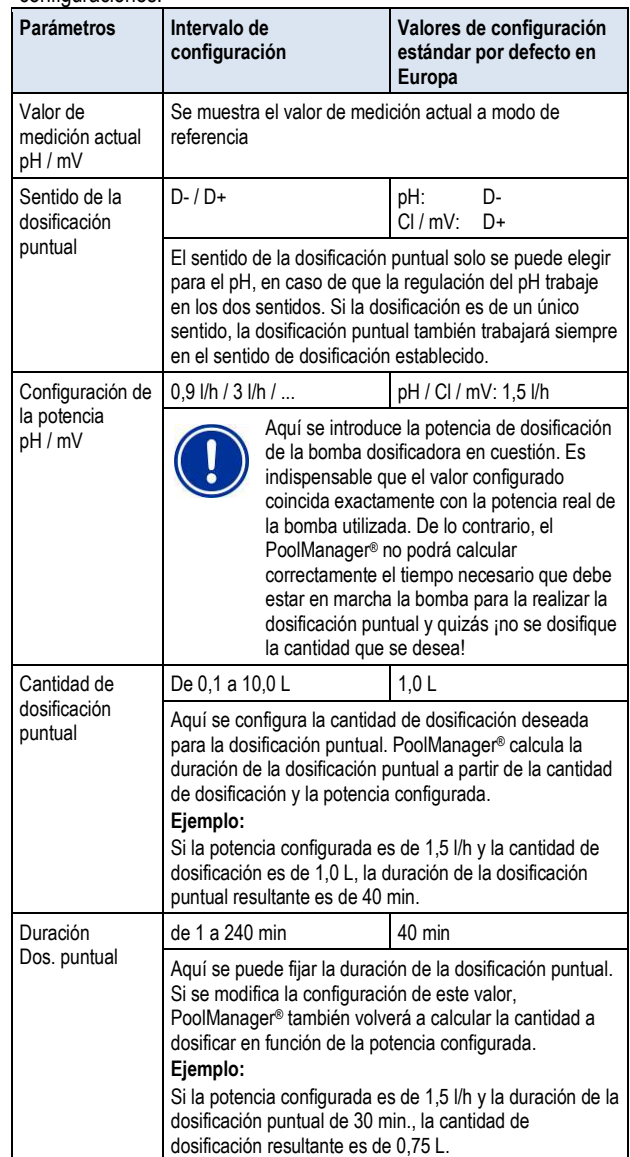

La dosificación se pondrá en marcha al presionar el botón *Empezar dosificación puntual*.

#### **Aviso:**

#### **Dosificación en curso**

Cuando hay una dosificación en curso, cambia la apariencia del menú y se muestran todos los datos relevantes de la dosificación en cuestión:

- **Valor de medición actual de pH / mV**
- **Tiempo restante en minutos de la dosificación puntual**
- **Cantidad ya dosificada de la dosificación puntual en curso [en l]**
- **Porcentaje de dosificación actual [en %]** Aquí solo pueden aparecer los valores 0 % o 100 %. Si se muestra un porcentaje de dosificación del 0 %, significa que la dosificación puntual se encuentra bloqueada por una alarma.
- **Bomba (ON / OFF)** Estado actual de la bomba dosificadora en cuestión. Si se muestra 'bomba en OFF' significa que la dosificación puntual se encuentra bloqueada por una alarma.
- **Estado de funcionamiento pH / mV (puntual / caudal / alarma)** Si hay una dosificación en curso, el estado de funcionamiento del PoolManager® está en 'puntual.

**38**

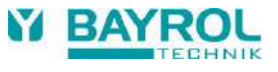

Si en lugar de 'puntual' se muestra la palabra 'alarma ' o 'caudal', significa que la dosificación puntual se encuentra bloqueada por una alarma o por falta de señal de caudal.

La dosificación puntual se puede cancelar en cualquier momento presionando el botón *Parar la dosificación puntual*.

## **14.3 Bloqueo por alarmas**

La dosificación puntual se bloquea por los mismos estados de alarma que la dosificación automática normal:

- **No hay señal de caudal**
- **Alarma de nivel**

(en función de cómo se ha configurado en el menú *Configuración de la alarma*)

**Alarma superior**

(solo bloquea la dosificación puntual en el sentido de dosificación  $D+$ 

**Alarma inferior**

(solo bloquea la dosificación puntual en el sentido de dosificación  $D-$ 

Cuando termina el estado de alarma, se levanta el bloqueo de la dosificación puntual y se dosifica la cantidad restante.

Si durante el tiempo de inicio retardado se empieza una dosificación puntual, el equipo se activará antes de tiempo.

## **14.4 El caso especial de la cloración de choque**

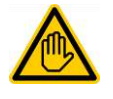

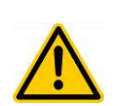

## **Se requiere cualificación del usuario: ESPECIALISTA FORMADO**

La cloración de choque solo la puede realizar un ESPECIALISTA FORMADO, según la definición del capítulo *Cualificación del usuario.*

# **¡PELIGRO!**

## **Sobredosificación por cloración de choque**

Por lo general, en la cloración de choque se sobrepasa considerablemente la concentración de cloro habitual en el vaso. En la cloración de choque, la alarma *no* bloquea la dosificación, y así el valor de cloro también puede aumentar considerablemente ¡por encima del umbral de alarma superior!

**Posibles consecuencias: lesiones muy graves, daños materiales importantes.**

- Calcule con mucha atención la cantidad de dosificación correcta para la cloración de choque.
- Prohíba usar la piscina después de realizar una cloración de choque.
- Se puede volver a usar la piscina, cuando la concentración en cloro libre haya descendido hasta los 3 mg/l (realizar una medición DPD).

Una cloración de choque es un caso especial de la dosificación puntual. La cloración de choque en el PoolManager® Cl se encuentra en el menú *Dosificación puntual de mV (Cl)*.

La cantidad a dosificar en la cloración de choque se calcula a partir del volumen del vaso: la cantidad recomendada es de 0,2 litros de Chloriliquide por 10 m<sup>3</sup> de volumen del vaso. De todos modos, se puede modificar manualmente la cantidad calculada siguiendo esta regla. Para que la cloración de choque sea eficaz, la concentración de cloro en el vaso debería llegar mínimo a los 5 mg/l.

La dosificación se pondrá en marcha al presionar el botón *Empezar cloración de choque*.

Por lo demás, el procedimiento de una cloración de choque es exactamente el mismo que el de una dosificación puntual normal.

## **14.5 El caso especial del test de las bombas (pH / Cl o Br / mV)**

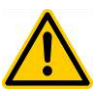

## **¡PELIGRO!**

**Formación de gases clorados a causa de dosificar en agua estancada durante el test de una bomba** 

Si durante el test de una bomba se dosifica producto de cuidado mientras está parada la circulación, la mezcla directa de Chloriliquide y pH-Minus puede formar gases clorados tóxicos.

#### **Posibles consecuencias: muerte o lesiones graves, daños materiales importantes.**

 Realice el test de la bomba con la circulación en marcha o cuando no se dosifique producto.

La función de test de las bombas, sirve para comprobar de forma rápida si la bomba dosificadora en cuestión está bien conectada y funciona correctamente. Durante el test de una bomba *no* se emite ninguna alarma, y por lo tanto nada bloquea el funcionamiento de la bomba en cuestión. En caso de no funcionar, significa que hay un fallo de la bomba o de la conexión eléctrica.

Por motivos de seguridad, la duración del test de la bomba está limitada a un máximo de 60 segundos.

Por lo demás, el procedimiento de un test de la bomba es exactamente el mismo que el de una dosificación puntual normal.

## **15 Funciones de seguridad y alarmas**

#### **15.1 Generalidades**

PoolManager® está continuamente supervisando todos los datos y estados de funcionamiento relevantes, para garantizar que el funcionamiento es seguro y la calidad del agua óptima.

Si al supervisar, PoolManager® detecta algún problema, emite un aviso de alarma que advierte sobre el problema en cuestión. Algunos estados de alarma bloquean la dosificación hasta que haya desaparecido la causa de la alarma.

PoolManager® supervisa los siguientes estados de alarma.

 **Alarma de los valores de medición superior e inferior (pH, mV, temperatura)**

se dispara cuando un valor de medición sobrepasa los umbrales de alarma configurados.

**Alarma de caudal (alarma de circulación)**

se dispara cuando no funciona la circulación o, por algún otro motivo, no hay constancia de que el agua de medición circule.

**Avisos de nivel (pH, Cl, mV)**

se dispara cuando a uno de los bidones de producto (pH-Minus, Chloriliquide) le queda poco contenido (p. ej. 5 L).

Al llegar al valor límite, la lanza de aspiración emite la señal correspondiente.

Los avisos y alarmas de nivel se pueden desactivar en el menú *Configuración de la alarma*, en caso de que la señal de aviso de vaciado no sea adecuada.

#### **Alarma de nivel (pH, Cl, mV)**

se dispara cuando uno de los bidones de producto (pH-Minus, Chloriliquide) está vacío.

Los avisos de nivel y las alarmas de nivel se pueden desactivar en el menú *Configuración de la alarma*, en caso de que la señal de aviso de vaciado no sea adecuada.

- **Supervisión inteligente de la dosificación (pH, Cl, mV)** se dispara cuando transcurrido un tiempo determinado (lo típico son 60 min.), y pesar de dosificar de forma continuada, PoolManager® no logra aproximarse al valor nominal. En este caso PoolManager® deduce que posiblemente haya un problema y bloquea la dosificación.
- **Alarma de batería**

se dispara cuando el voltaje de la batería de reserva instalada en el equipo PoolManager® desciende de los 2,70 V. En este caso la batería debería cambiarse en las próximas semanas. La batería de reserva se encarga de alimentar el reloj de hora real del PoolManager® cuando éste está apagado.

#### **15.2 Supervisión de la circulación (supervisión del caudal)**

## **15.2.1 Terminales de entrada para la supervisión de la circulación**

PoolManager® dispone de dos entradas separadas para supervisar el caudal:

#### **15.2.1.1 Supervisión del agua de medición (por defecto)**

La circulación del agua de medición suele supervisarse con un conmutador de proximidad inductivo que va integrado en la cámara de medición. Al fluir el agua, el flotador de la cámara de medición sube. Si el flotador llega a la altura del conmutador de proximidad, éste último emite la señal de caudal.

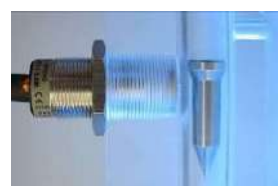

Conmutador de proximidad inductivo (izq.) y flotador (der.) El conmutador de proximidad está provisto de tres líneas de alimentación y se conecta al bloque de terminales [2] (*Flow*) del PoolManager®. La señal de caudal se supervisa SIEMPRE y por motivos de seguridad es una función que no se puede desactivar.

## **15.2.1.2 Supervisión de la circulación (opcional)**

Hay la opción de utilizar otro emisor de señales que supervise el circuito de circulación. Suele usarse un conmutador automático por aumento de presión que se conecta al bloque de terminales [6] (*IN1*) del PoolManager®. Una alternativa, sería usar el conector BNC *IN1 (Flow)*, que está conectado internamente con el bloque de terminales [6] (*IN1*). La supervisión de esta entrada viene desactivada por defecto y en caso de necesidad se puede activar en el menú *Configuración de la alarma (Configuración de la* a*larma de caudal*).

Para supervisar el caudal, en lugar de usar el conmutador de proximidad inductivo, también existe la opción de usar como único sensor de supervisión el que está conectado a la entrada *IN1*. Esta opción también se puede configurar en el menú *Configuración de la alarma (Configuración de la alarma de caudal)*.

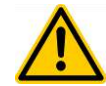

## **¡PELIGRO!**

**Formación de gases clorados a causa de dosificar en agua estancada por no realizar una supervisión correcta del caudal** 

Si para la supervisión de la circulación se utiliza un único sensor en la entrada *IN1*, en caso de que éste fallase existe el peligro de dosificar en agua estancada. La mezcla directa de Chloriliquide y pH-Minus puede formar gases clorados tóxicos.

#### **Posibles consecuencias: muerte o lesiones graves, daños materiales importantes.**

- Asegúrese de que el sensor usado funcione de forma eficaz.
- Procure que la corriente eléctrica llegue a las bombas dosificadoras del PoolManager® solo cuando la circulación esté en funcionamiento. Ver punto *Bloqueo por la bombas de circulación*.

## **15.2.2 Confirmar recepción automática o manualmente**

PoolManager® le da la opción de responder de dos formas distintas ante la ausencia de señal de caudal:

#### **15.2.2.1 No emitir alarma si hay ausencia de señal de caudal (estándar, confirmación de la recepción de alarma de caudal = automática)**

En esta opción, PoolManager® no interpreta la ausencia de señal de caudal como un fallo sino como un estado de funcionamiento normal. En la mayoría de piscinas, la circulación no está en marcha las veinticuatro horas del día, sino que funciona cada cierto tiempo. En estos casos es normal que PoolManager® no reciba ninguna señal de caudal durante el tiempo que la circulación está parada.

Correspondientemente, PoolManager® interpreta la ausencia de señal de caudal como un estado de funcionamiento normal y no como un estado de alarma. Los mecanismos especiales para avisar sobre alarmas (parpadeo de la pantalla, alarma acústica, etc.) no se activan.

Mientras no se reciba señal de caudal, la dosificación se bloquea. Cuando se ha recuperado la señal de caudal y una vez transcurrido el tiempo del inicio retardado, PoolManager® regresa automáticamente al funcionamiento de regulación normal.

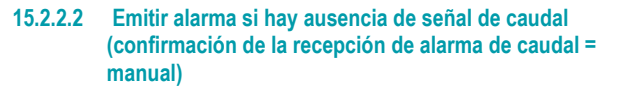

Elegir esta opción sólo tiene sentido en las piscinas en las que la circulación funciona ininterrumpidamente las veinticuatro horas del día. PoolManager® interpreta la ausencia de señal de caudal como un fallo grave y emite el aviso con los diferentes mecanismos de alarma.

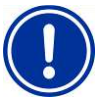

#### **¡INDICACIÓN IMPORTANTE!**

**Confirmar manualmente la recepción de la alarma de caudal** 

Aunque se haya recuperado la señal de caudal, en este caso la dosificación seguirá bloqueada. Solo se desbloqueará tras recuperar la señal de caudal **y** haber confirmado manualmente la recepción de la alarma de caudal.

## **15.3 Inicio retardado**

Después de poner en marcha el PoolManager®, o una vez recuperada la señal de caudal después de una interrupción (p. j. después de volver a ponerse en marcha la circulación), primero transcurre un tiempo de inicio retardado programable. PoolManager® espera durante este tiempo para que se estabilicen todos los valores de medición. Durante el tiempo de inicio retardado no se dosifica, y una vez pasado este tiempo, empieza el funcionamiento de regulación normal.

El inicio retardado se muestra en el *Cuadro de alarmas* como sigue:

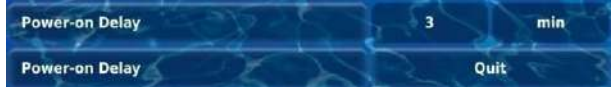

La primera línea indica el tiempo que queda del inicio retardado [en min.]. La segunda línea ofrece la opción de finalizar el inicio retardado antes de tiempo presionando el botón Cancelar.

## **15.4 Avisar de una alarma**

PoolManager® usa varios mecanismos para avisar de forma clara al usuario de que hay una alarma:

- **Parpadeo vistoso de toda la pantalla**  Al tocar la pantalla táctil, ésta deja de parpadear inmediatamente.
- **Salto automático al menú** *Cuadro de alarmas* Indicación: el menú *Cuadro de alarmas* también se puede abrir en cualquier momento siguiendo estos pasos:

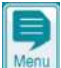

Botón de acceso directo *Menu*

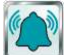

*Cuadro de alarmas*

- **Señal de alarma acústica** (siempre y cuando se active esta función en el menú *Configuración de la alarma* para la alarma en cuestión). Al tocar la pantalla táctil, la señal de alarma acústica para inmediatamente.
- **Conmutación del relé de alarma** Salida de conmutación (sin potencial o a 230 VCA) para conectar sistemas externos que avisen de los estados de alarma o los registren (bloque de terminales [25] (*Alarm*)). Ver punto *Relé de alarma*.
- **Visualización de la alarma en la pantalla de inicio**

El cuadro de alarmas presenta las alarmas de la siguiente manera:

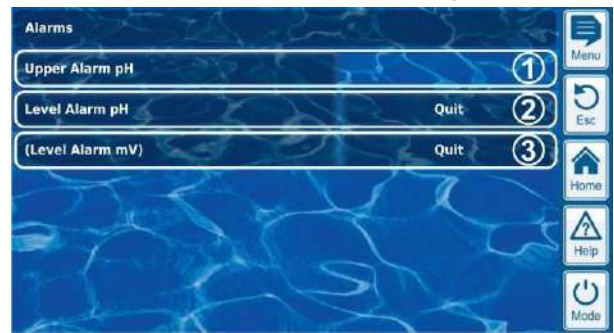

- 1 La alarma está activa, es decir, todavía no se ha eliminado la causa de la alarma. A pesar de ello, ya ha sido confirmada la recepción de la alarma, y por eso no se muestra el botón de 'Recibido'.
- 2 La alarma está activa, es decir, todavía no se ha eliminado la causa de la alarma. Tampoco ha sido confirmada la recepción de la alarma, y por eso todavía se muestra el botón de 'Recibido'.
- 3 La alarma ya no está activa, es decir, ya se ha eliminado la causa de la alarma. En este caso la alarma aparece entre paréntesis. No se ha confirmado, sin embargo, la recepción de la alarma, y por eso todavía se muestra el botón de 'Recibido'.

Cuando una alarma está inactiva, es decir, la causa de la alarma ha sido eliminada, *y* el usuario confirma su recepción, desaparece completamente del cuadro de alarmas.

Si la *Alarma en ausencia de señal de caudal* está configurada en *No*, en el aviso de caudal no aparece el botón de 'Recibido', ya que en este caso no es necesario confirmar su recepción.

## **15.4.1 Visualización de la alarma en la pantalla de inicio**

En la pantalla de inicio también se muestran todas las alarmas pendientes. Ver *Pantalla de inicio*.

## **15.5 Bloqueo de la dosificación por alarmas**

Por regla general, las alarmas conllevan un bloqueo de la dosificación. Pero en cuanto desaparece la causa de la alarma se produce un desbloqueo automático.

No es necesario que el usuario confirme la recepción de la alarma para que desaparezca el bloqueo (a pesar de ello, la alarma seguirá apareciendo en el *Cuadro de alarmas* hasta que se confirme su recepción).

La forma de tratar las siguientes alarmas difiere del procedimiento general:

- Si la *Alarma en ausencia de señal de caudal* está configurada en *Si*, no se desbloqueará la dosificación hasta que vuelva a haber señal de caudal *y* el usuario confirme la recepción de la alarma. (Volverá a dosificarse de nuevo una vez transcurra el tiempo de inicio retardado).
- Si la *Alarma en ausencia de señal de caudal* está configurada en *No*, la dosificación se desbloqueará en cuanto vuelva a haber señal de caudal. (Volverá a dosificarse de nuevo una vez transcurra el tiempo de inicio retardado).
- En el menú *Configuración de la alarma*, se puede determinar si una alarma de nivel debe bloquear la dosificación. Lo estándar es que la alarma de nivel bloquee la dosificación del módulo de regulación afectado (pH, Cl, mV).
- Después de confirmar manualmente la recepción de una alarma de dosificación, se retomará inmediatamente la dosificación.

#### **15.6 Tabla resumen**

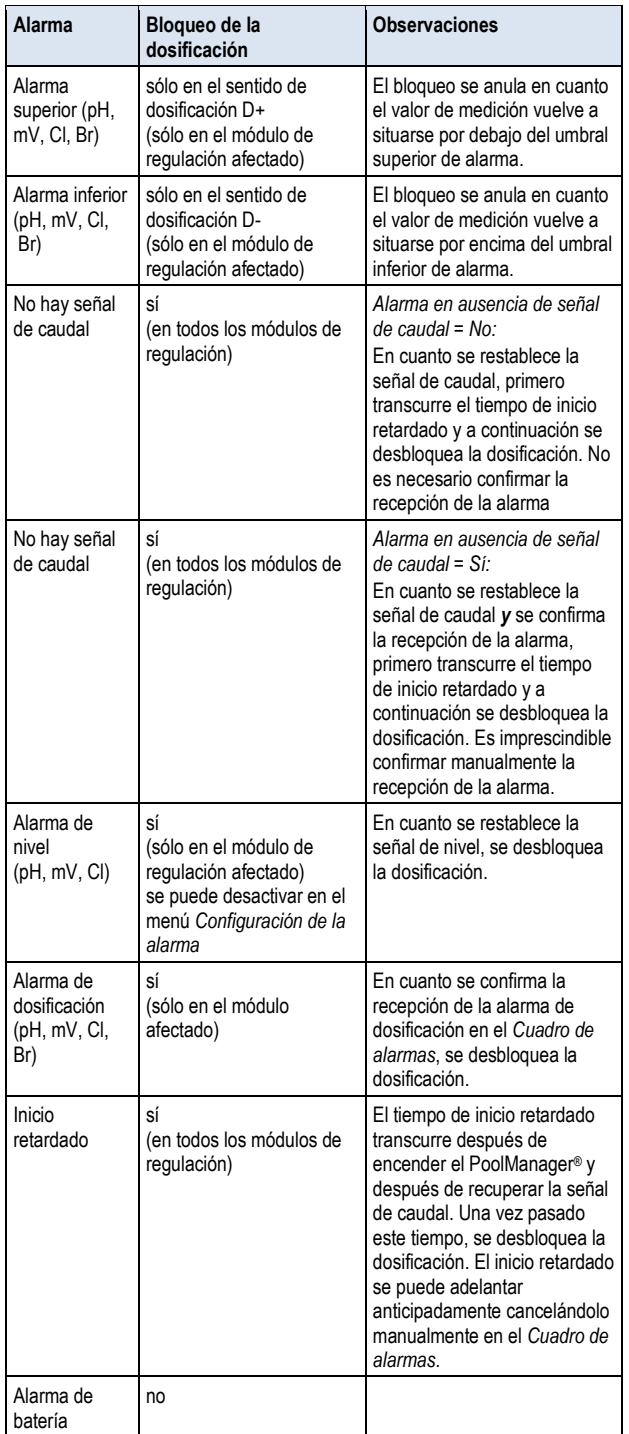

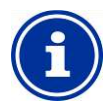

## **INFORMACIÓN**

**Retardo de la alarma**

Hasta que no han pasado 5 s desde que se ha detectado la causa de la alarma, no se muestra ninguna alarma.

Del mismo modo, no se cancela hasta que pasan 5 s después de que haya desaparecido la causa de la alarma.

En caso de necesidad, se puede alargar el tiempo de retardo de la alarma de caudal en el menú *Configuración de la alarma*.

## **15.7 Configuración de la alarma**

En el menú *Configuración de la alarma* se pueden realizar los siguientes ajustes:

## **15.7.1 Alarmas acústicas**

Se pueden activar o desactivar las siguientes alarmas acústicas:

- Señal acústica en la alarma de caudal
- Señal acústica en la alarma de nivel
- Señal acústica en otras alarmas
- Señal acústica en los avisos de mantenimiento

## **15.7.2 Configuración de la alarma de caudal**

- Duración del tiempo de inicio retardado
- Retardo de la alarma para la alarma de caudal
- Confirmar la recepción de la alarma de caudal (automático / manual)
- Entrada para la supervisión de caudal:
	- Flow [2]
	- IN1 [6] / BNC
	- Flow [2] e IN1 [6] / BNC (supervisión doble de la circulación)

#### **15.7.3 Configuración de la alarma de nivel**

- Alarma de nivel pH activa/inactiva (la alarma de nivel se puede desactivar si no se dispone de mecanismo de aviso de contenido)
- Alarma de nivel Cl o mV activa/inactiva (la alarma de nivel se puede desactivar si no se dispone de mecanismo de aviso de contenido)
- Dosificación en la alarma de nivel (Sí/No) (si a pesar de haber una alarma de nivel, el bidón no está vacío del todo, se puede continuar dosificando o no)
- Entrada de nivel opcional para pH-Plus
- Cantidad restante en el bidón cuando la lanza de aspiración emite la señal de nivel

(configurable de forma independiente para cada bidón)

## **15.8 Relé de alarma**

El relé de alarma ofrece la opción de conectar un avisador de alarmas externo o informar de alarmas pendientes a sistemas externos.

El relé de alarma se pone en marcha mientras haya como mínimo una alarma activa *y* no se haya confirmado aún su recepción.

## **15.8.1 Conexión eléctrica**

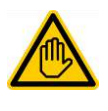

## **Se requiere cualificación del usuario: ESPECIALISTA ELÉCTRICO**

La conexión eléctrica al relé de alarma sólo la puede realizar un ESPECIALISTA ELÉCTRICO, según la definición del capítulo *Cualificación del usuario*.

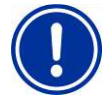

## **¡INDICACIÓN IMPORTANTE!**

#### **Prestar atención a la corriente máxima**

Preste atención a la corriente máxima permitida para el relé de alarma (máx. 4 A) y para la suma de todas las salidas a relé usadas que funcionen a 230 V~ (suma de máx. 4 A).

Ver también el capítulo *Suministro de energía eléctrica a 230 V~*.

En la siguiente imagen se muestra como se conecta internamente el relé de alarma. Todas las conexiones representadas se despliegan internamente por una red de circuitos impresos.

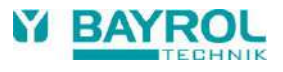

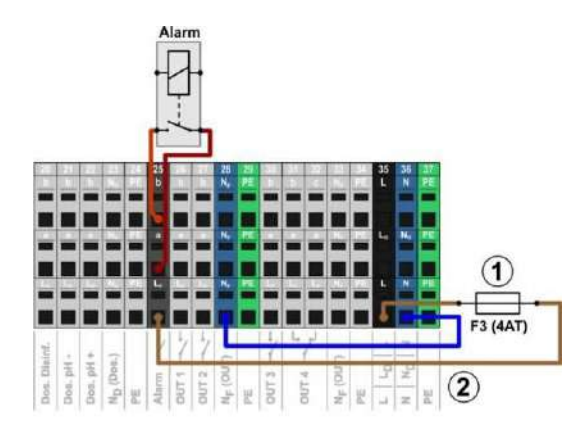

## pH-

- 1 fusible F3 (4 AT)
- 2 fase L<sup>F</sup> a 230 V~ para el relé de alarma y las funciones adicionales (protegido con 4 A)

El bloque de terminales [25] para el relé de alarma tiene el siguiente esquema:

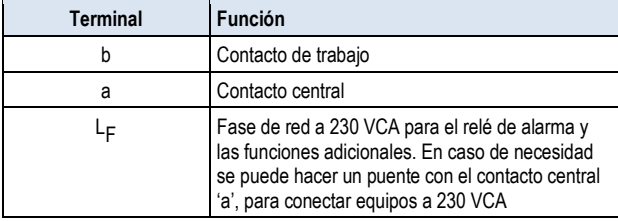

En el siguiente esquema se muestra como se conecta un avisador de alarmas a 230 V~ al relé de alarma.

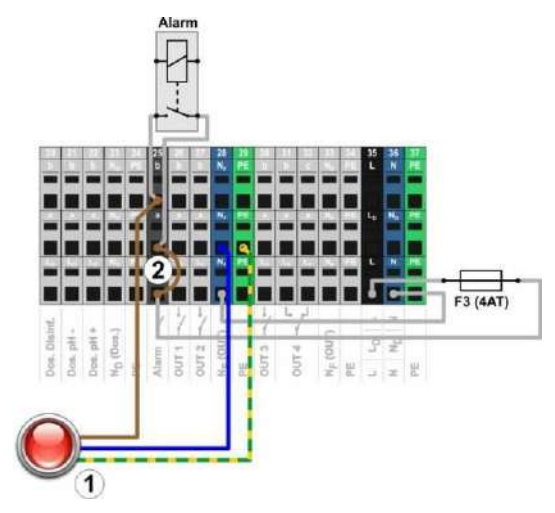

- 1 avisador de alarma a 230 V~
- 2 puente en el compartimento de terminales de la fase LF al contacto central 'a' del relé.

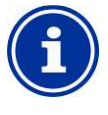

## **INFORMACIÓN**

#### **Conexión del conductor neutro N y PE**

El conductor neutro N y el conductor de protección PE de un avisador de alarmas se pueden conectar a los bloques de terminales  $N_F$  y PE previstos para ello, como se muestra en la imagen.

Si el relé de alarmas se usa como conmutador libre de potencial, no hay que hacer el puente (2) y la conexión se realiza en los terminales [25a] y [25b].

## **16 Avisos de mantenimiento**

Al menú *Avisos de mantenimiento* se llega de la siguiente manera:

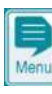

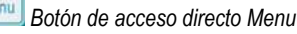

*Avisos de mantenimiento*

La función *Avisos de mantenimiento* permite la planificación precisa de distintos trabajos de mantenimiento:

- **Calibración (pH, mV, Cl o Br, T)** Periodo recomendado: 1 mes
- **Cambio del electrodo (pH, mV, Cl o Br)** Periodo recomendado: 12 meses
- **Cambio del tubo de la bomba dosificadora (pH, mV, Cl)** Periodo recomendado: 12 meses

En el submenú *Periodos de mantenimiento* se puede determinar un periodo de tiempo [en meses] para cada trabajo de mantenimiento. Cuando haya transcurrido el tiempo programado, PoolManager® recuerda automáticamente que ha vencido el plazo para el trabajo de mantenimiento planificado.

Por defecto, todos los periodos de mantenimiento están programados a 0 meses, de modo que no están activos. Para activar la función, se debe configurar un periodo de 1 a 60 meses para el trabajo de mantenimiento deseado. En cualquier momento puede desactivarse el aviso de mantenimiento volviendo a configurarlo en 0 meses.

En el menú *Avisos de mantenimiento* se muestran todos los trabajos de mantenimiento planificados con su plazo de vencimiento. Si fuese necesario, se puede corregir manualmente la fecha planificada que calcula el PoolManager®.

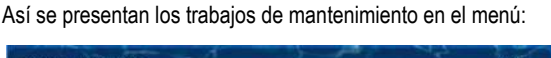

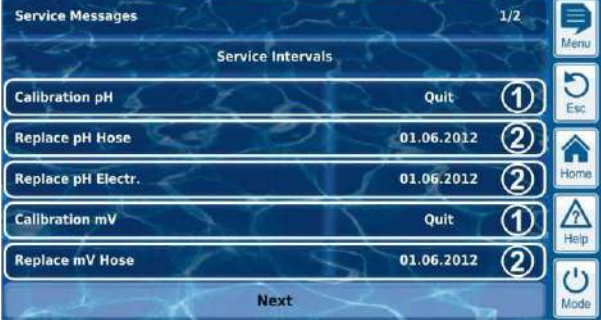

1 Estos avisos de mantenimiento ya han vencido. Por eso aparece el botón de confirmar.

Al presionar el botón 'confirmar', se planifica de nuevo el trabajo y aparece indicada la nueva fecha de vencimiento.

2 Estos avisos de mantenimiento todavía no han vencido. La fecha mostrada es la de vencimiento.

## **16.1 Avisos de mantenimiento vencidos**

Cuando un aviso de mantenimiento vence, se indica de la siguiente manera:

- **Parpadeo vistoso de toda la pantalla** Al tocar la pantalla táctil, ésta deja de parpadear inmediatamente.
- **Salto automático al menú** *Avisos de mantenimiento* Indicación: el menú *Avisos de mantenimiento* también se puede abrir en cualquier momento siguiendo estos pasos:

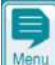

*Botón de acceso directo Menu*

## Avisos de mantenimiento **Señal acústica de alarma**

(siempre y cuando se active esta función en el menú *Configuración de la alarma Alarmas acústicas*) Al tocar la pantalla táctil, la señal de alarma acústica para inmediatamente.

#### **Aviso:**

Los trabajos de mantenimiento vencidos se comunican el día planificado a las 08:00 de la mañana.

## **16.2 Nueva planificación de los avisos de mantenimiento**

Al volver a planificar, PoolManager® vuelve a averiguar la fecha de vencimiento de un aviso de mantenimiento calculando el periodo programado desde la fecha actual.

#### **Ejemplo:**

- Para la calibración del pH se ha configurado un periodo de mantenimiento de 3 meses.
- El 06.12.2012 tiene lugar una nueva planificación.
- $\Rightarrow$  La nueva fecha de vencimiento es el 06.03.2013.

La replanificación de un aviso de mantenimiento se da en los siguientes casos:

- Modificación del periodo de mantenimiento en el menú *Periodos de mantenimiento*
- Confirmación de un aviso de mantenimiento vencido
- Calibración realizada correctamente (sólo para los avisos de calibración)
- Acceso a la función *Volver a planificar los avisos de mantenimiento* en el menú *Periodos de mantenimiento*

## **17 Registro de eventos**

El *Registro de eventos* se abre siguiendo estos pasos:

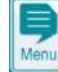

*Botón de acceso directo Menu*

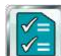

## *Registro de eventos*

En el registro de eventos constan, con hora y fecha, todos los sucesos y acontecimientos importantes que afectan a PoolManager®. En la memoria de almacenamiento de PoolManager® se pueden registrar un total de 500 eventos. Una vez alcanzada esta cifra, los nuevos eventos se sobrescriben sobre los más antiguos.

El registro de eventos es una herramienta importante para controlar el funcionamiento correcto de la piscina y analizar posibles problemas.

## **17.1 Eventos**

El registro de eventos anota detalladamente los siguientes sucesos y acontecimientos:

- Encendido y apagado del PoolManager®
- Estados de alarma (principio y final)
- Calibraciones con fecha exacta
- Modificaciones de los parámetros con el valor antiguo y el nuevo
- Dosificaciones puntuales
- Cantidades de producto dosificadas
- Acceso por control a distancia
- Actualizaciones del software
- Restablecimiento de los códigos de acceso
- Restablecimiento de los valores por defecto (restablecer valores estándar)

Como todas las entradas del registro de eventos de PoolManager® están escritas en un texto claro y sencillo, no se va a detallar a continuación una lista completa de todos los eventos posibles.

## **17.2 Información indicada**

Cada evento se almacena y muestra acompañado de la siguiente información:

- Fecha y hora
- Usuario

(siempre que el evento se pueda relacionar con un usuario, p. ej.: modificaciones de los parámetros, calibraciones, dosificaciones puntuales, etc.)

- Tipo de manipulación
	- Manejo local en el mismo equipo (*local*)
	- Control a distancia a través de la red (*LAN*)
	- Control a distancia a través de internet (*Web*)

## **17.2.1 Visualización de un evento**

En el siguiente ejemplo se muestra como anota el registro de eventos la modificación de un parámetro:

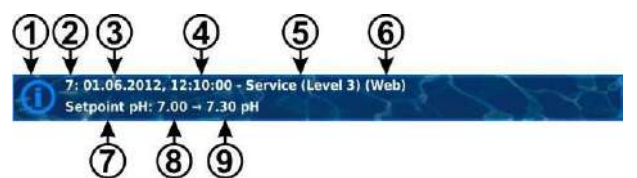

- 1 símbolo (depende del tipo de evento)
- 2 número de registro
- 3 fecha
- 4 hora
- 5 nombre de usuario y nivel de acceso, p ej., *Servicio (nivel 3)*
- 6 tipo de manipulación
- (*local* / *LAN* / *Web*)
- 7 nombre del parámetro modificado
- 8 valor del parámetro antiguo (antes de modificarlo)
- 9 nuevo valor del parámetro

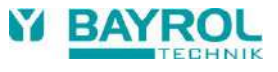

## **18 Configuración del equipo**

El menú *Configuración del equipo* se abre de la siguiente manera:

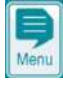

*Botón de acceso directo Menu*

*Configuración del equipo*

El menú ofrece las siguientes opciones de configuración:

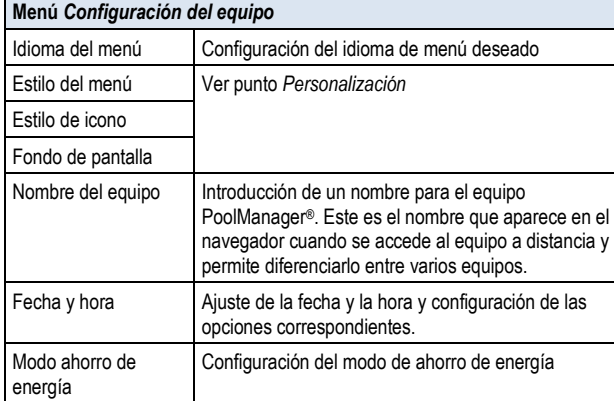

## **18.1 Fecha y hora**

El menú Fecha y hora ofrece las siguientes funciones:

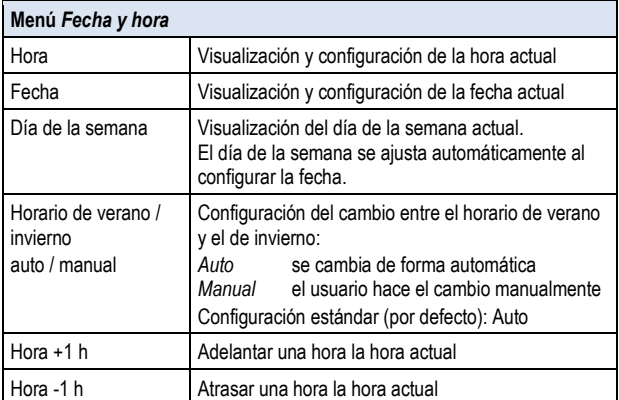

Si el cambio es automático, PoolManager® cambia automáticamente la hora como sigue:

- El último domingo de marzo la hora se adelanta de las 2:00 h a las 3:00 h
- El último domingo de octubre la hora se atrasa de las 3:00 h a las 2:00 h

Una vez realizado el cambio automático, el equipo muestra un texto de aviso con la nueva hora, a modo informativo y, si fuera el caso, se puede corregir manualmente.

## **18.2 Modo ahorro de energía**

Si el modo ahorro de energía está activado, al cabo de un tiempo programable, PoolManager® disminuye la luminosidad de la pantalla y funciona consumiendo menos energía. Con solo tocar la pantalla, el equipo sale del modo ahorro de energía y ésta recupera su luminosidad.

Esta función se puede configurar en el menú *Modo ahorro de energía*:

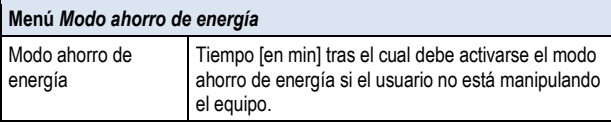

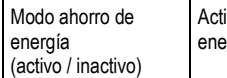

iva o desactiva el paso al modo ahorro de ergía después del tiempo programado.

# **19 Funciones de servicio**

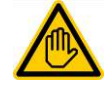

## **Se requiere cualificación del usuario:**

**ESPECIALISTA FORMADO**

Las funciones del menú *Funciones de servicio* sólo las puede realizar un ESPECIALISTA FORMADO, según la definición del capítulo *Cualificación del usuario*.

El menú *Funciones de servicio* se abre de la siguiente manera:

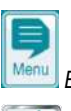

*Botón de acceso directo Menu*

*Funciones de servicio*

El menú contiene funciones especiales para proveedores de servicios, que, por ejemplo, son necesarias para la configuración de base del sistema (volumen del vaso, configuración de las bombas dosificadoras, etc.).

Además desde aquí también se puede actualizar el software o modificar el programa de cuidado (Cl / Br).

A continuación se detallan las funciones que ofrece el menú:

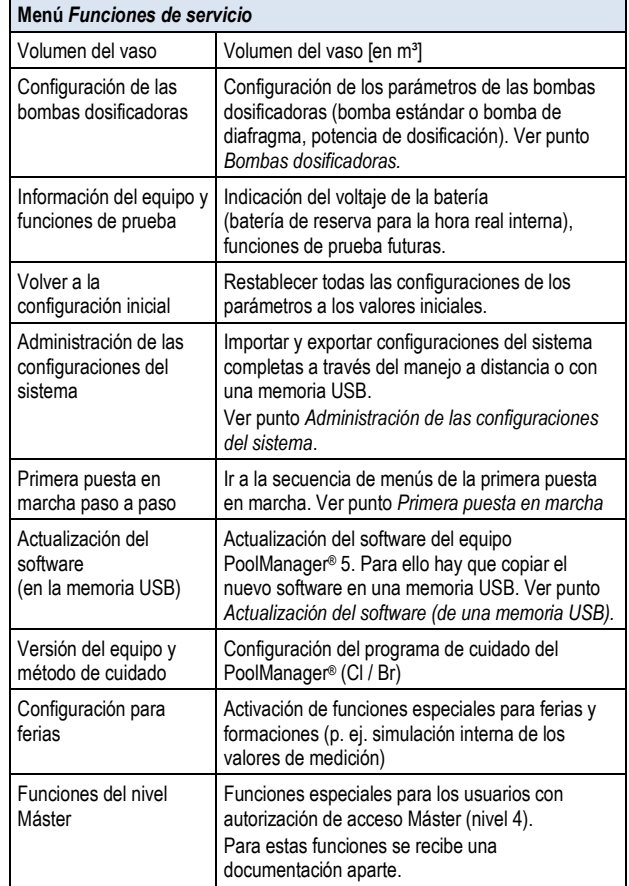

## **19.1 Administración de las configuraciones del sistema**

Este menú le ofrece diversas opciones para cargar o guardar configuraciones del sistema completas. Se puede usar como origen o destino un PC si se hace a distancia, o una memoria USB. Además, PoolManager® también puede guardar internamente 4 configuraciones más, aparte de la configuración activa.

Puede elegir como origen una configuración del sistema determinada y transferirla a otra configuración del sistema (destino). La configuración del sistema actual también puede ser usada como origen o como destino.

Una configuración del sistema abarca todas las configuraciones del PoolManager®, a excepción únicamente de:

- Datos de acceso (nombres de usuario, códigos de acceso, contraseñas)
- Métodos de cuidado
- Configuración de la red (IP)

A cada configuración que se copie se le puede asignar un nombre descriptivo para diferenciar entre distintas configuraciones.

## **20 Gestión de usuarios**

Con PoolManager® se pueden gestionar los usuarios de forma eficiente, completa y flexible. Por un lado, se puede determinar la autorización de acceso de cada uno de los usuarios del sistema. Además, también se puede configurar de forma muy flexible la autorización para el acceso a distancia de cada usuario. Incluso puede haber diferencias entre el acceso a distancia a través de la red local o a través de internet, es decir, si lo desea, puede permitir realizar más funciones desde la red local que desde internet.

## **20.1 Menú Gestión de usuarios**

El menú *Gestión de usuarios* se abre de la siguiente manera:

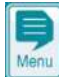

*Botón de acceso directo Menu*

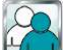

*Gestión de usuarios*

El menú contiene algunos submenús con distintas opciones de configuración:

#### **Menú** *Gestión de usuarios*

## *Usuario estándar (sólo con acceso al Menú)*

En este submenú se pueden configurar los códigos de acceso para el usuario estándar. Ver punto *Usuario estándar*.

#### *Usuario personal (acceso al menú y acceso a distancia)*

En este submenú se pueden designar usuarios personales y configurar su autorización de acceso. Al usuario personal también se le puede permitir el acceso a través de una red local o de internet. Ver punto *Usuario personal.*

#### *Configurar la autorización del acceso a distancia*

En este submenú se puede permitir o prohibir realizar determinadas

funciones desde el acceso a distancia.

Ver punto *Configurar la autorización del acceso a distancia.*

*Adaptar el nivel de usuario requerido para las funciones*

En este submenú se puede determinar el nivel de usuario requerido para llevar a cabo determinadas funciones.

Ver punto *Adaptar el nivel de usuario requerido para las funciones.*

En los siguientes puntos se describirá detalladamente cada uno de los menús y funciones.

## **20.2 Usuarios**

Para obtener autorizaciones de acceso al PoolManager® para realizar determinadas funciones, debe entrar como usuario.

Para entrar en el menú, seleccione uno de los nombres de usuario e introduzca el código de acceso correspondiente (máximo 6 cifras).

En el acceso a distancia también hay que identificarse con un nombre de usuario especial (exclusivo para el acceso a distancia) y una contraseña.

En PoolManager® existen dos tipos de usuario distintos:

## **20.2.1 Usuario estándar y nivel de usuario**

Los usuarios estándar son usuarios predefinidos, que SIEMPRE están disponibles.

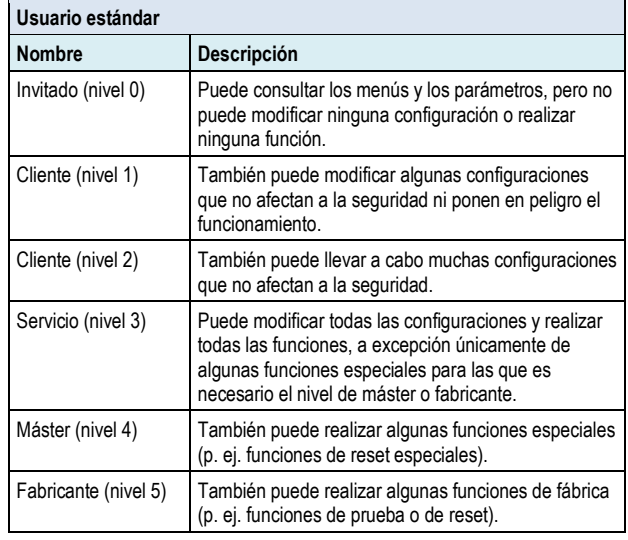

En el punto *Cuadro general de las autorizaciones del usuario* encontrará un cuadro detallado de las autorizaciones del usuario*.*

Cada usuario estándar tiene asignado un nivel de usuario (nivel 1 a 5) que determina la autorización de acceso que tendrá. Visto de otra manera, cada uno de los niveles de usuario posibles se corresponde con un usuario estándar predefinido.

Por otro lado, cada usuario estándar tiene asignado un código de acceso distinto, que debe ser introducido correctamente para autentificar la identificación.

## **20.2.2 Usuarios personales**

Además del usuario estándar predefinido, se pueden designar hasta 5 usuarios personales.

Hay un menú de configuración para cada uno de los usuarios personales donde se pueden llevar a cabo las siguientes configuraciones:

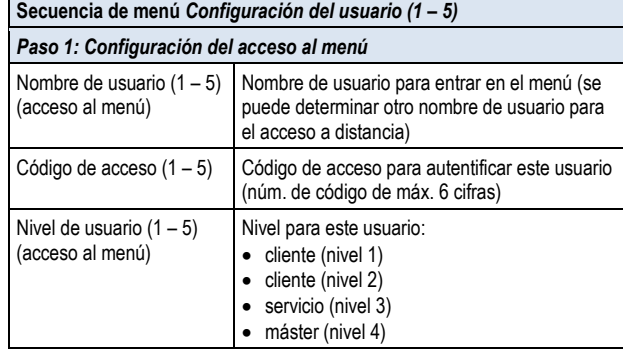

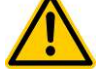

## **¡PELIGRO!**

**Acceso no autorizado por conocimiento de los códigos de acceso.** 

Los códigos de acceso permiten acceder a áreas críticas del sistema. Un acceso no autorizado puede implicar configuraciones peligrosas del equipo.

#### **Posibles consecuencias: muerte o lesiones muy graves, daños materiales importantes.**

- Personalice el código de acceso. En ningún caso use el código de acceso de fábrica que viene preconfigurado.
- Preserve la confidencialidad de los códigos de acceso.

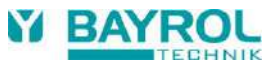

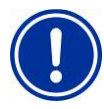

## **¡INDICACIÓN IMPORTANTE!**

#### **Disponibilidad de los códigos de acceso**

Asegúrese de recordar y tener a disposición todos los códigos de acceso para cuando los necesite, incluso al cabo de un tiempo largo. ¡Para muchas funciones y configuraciones es obligatorio introducir el código de acceso!

#### **20.2.2.1 Acceso a distancia**

El permiso para acceder al equipo a distancia siempre va ligado a un usuario personal. Se puede permitir el acceso a distancia y configurar de forma personalizada para cada uno de los usuarios personales en particular. Para el acceso a distancia se puede establecer un nivel de usuario distinto, que puede ser más restrictivo que el del usuario general.

El correspondiente submenú *Configuración del usuario del control a distancia (1 – 5)* ofrece las siguientes configuraciones:

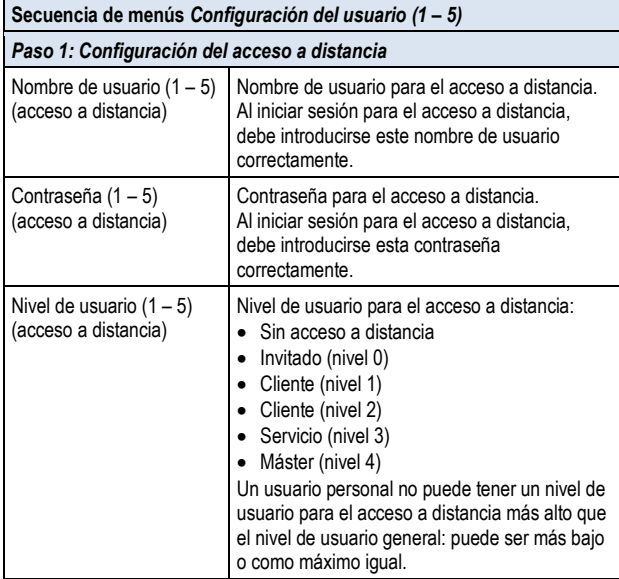

- El nivel por defecto para el acceso a distancia es el de *invitado (nivel 0)*, desde el cual no se puede modificar ninguna configuración.
- En los niveles de usuario más altos ya se pueden modificar las configuraciones a distancia.

## **20.3 Cuadro general de las autorizaciones de usuario**

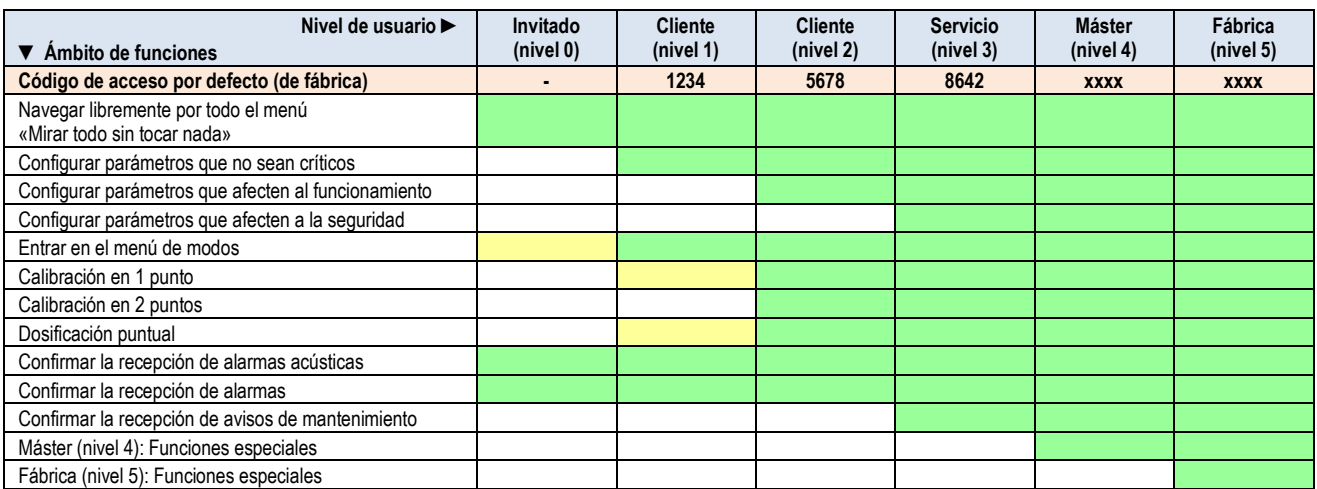

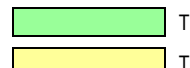

Tipo de funciones permitidas para el nivel de usuario correspondiente

Tipo de funciones no permitidas para el nivel de usuario correspondiente, aunque la persona que maneja el equipo las puede permitir.

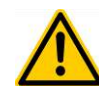

# **Acceso no autorizado**

**¡PELIGRO!**

A pesar de aplicar los estándares de seguridad más rigurosos, al liberar el control a distancia siempre hay un pequeño riesgo de un posible acceso no autorizado. Un acceso no autorizado puede implicar configuraciones peligrosas del equipo.

#### **Posibles consecuencias: muerte o lesiones muy graves, daños materiales importantes.**

- No use un nombre de usuario o contraseñas fáciles de deducir.
- Mantenga su nombre de usuario y sobre todo sus contraseñas con la máxima confidencialidad.
- Limite de forma sensata la autorización de los usuarios para el acceso a distancia en relación con sus necesidades de seguridad.
- Libere el acceso a distancia solo para el nivel de usuario que realmente lo necesite.
- En caso necesario, realice el acceso a distancia solo a través de la red local y asegúrela contra un uso no autorizado con las medidas habituales.
- En caso necesario, para el acceso a distancia a través de internet aplique otras medidas de seguridad complementarias, como p. ej., VPN (Virtual Private Network).

## **20.4 Configurar la autorización del acceso a distancia**

En el menú *Configurar la autorización del acceso a distancia*, se pueden llevar a cabo algunas configuraciones generales respecto a la autorización de acceso del control a distancia.

Se puede determinar si se permite o no el acceso a distancia a algunas de las funciones. Es posible realizar las siguientes configuraciones:

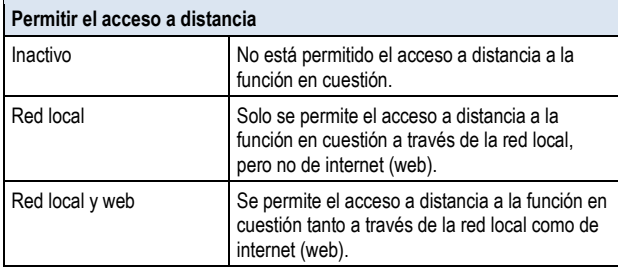

Se puede permitir o bloquear el acceso a distancia para cada una de las siguientes funciones:

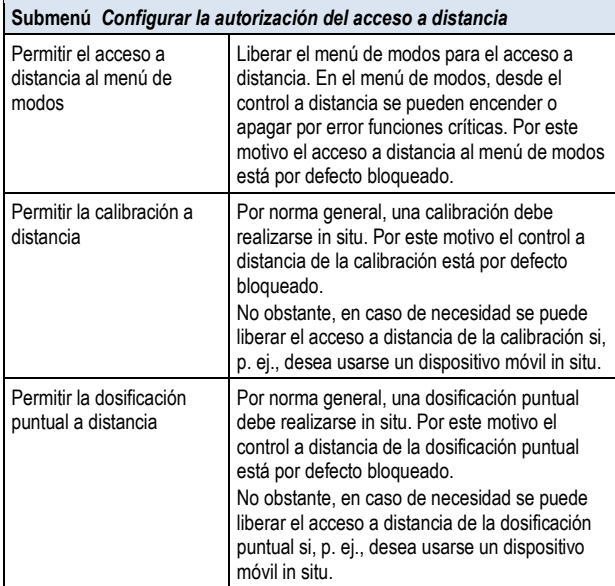

## **20.5 Adecuar el nivel de usuario requerido para las funciones**

En el menú *Adecuar el nivel de usuario requerido para las funciones* se puede adecuar según las necesidades el nivel de usuario requerido para el control de distintas funciones:

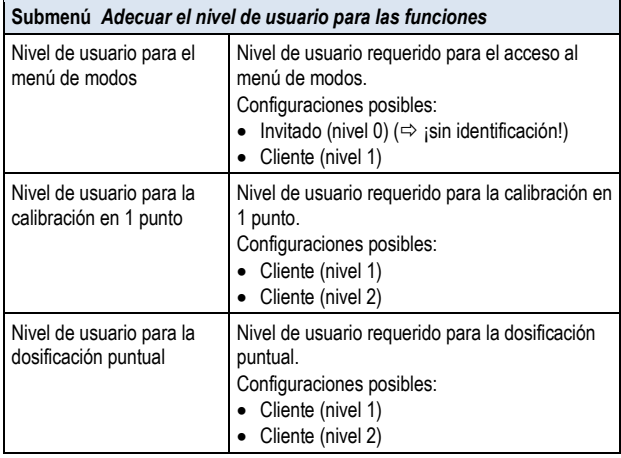

#### **20.6 Identificación de usuario con código de acceso**

Para cambiar la mayoría de parámetros o entrar a algunas zonas del menú, es necesario identificarse con un nivel de usuario determinado. Cuando sea necesario identificarse, aparecerá automáticamente el menú *Identificación de usuario*.

En este menú primero debe elegir el usuario con el que quiere entrar. Después debe introducir el código de acceso correcto para el usuario elegido. Si el código introducido es correcto, podrá acceder a los ámbitos protegidos.

- Una vez identificado correctamente, el nivel de usuario en cuestión será válido hasta que regrese a la pantalla de inicio o el equipo vuelva automáticamente a la pantalla de inicio tras unos minutos.
- Mientras el nivel de usuario aún esté activo, no será necesario volver a identificarse. El menú de *Identificación de usuario* sólo volverá a aparecer en el caso de querer acceder a funciones que requieran un nivel de usuario superior al que se está usando.

El menú *Identificación de usuario* está estructurado de la siguiente manera:

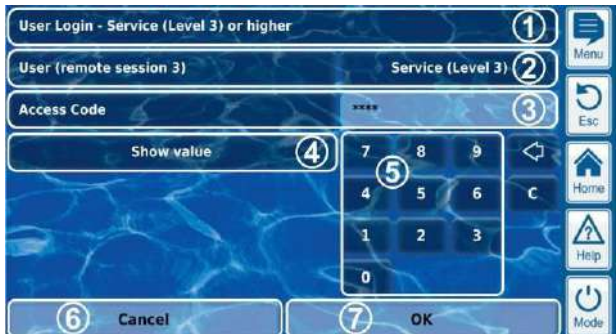

- 1 Título del menú con indicación del nivel de usuario mínimo requerido para la función solicitada.
- 2 Selección del usuario deseado. Por defecto, y en caso de tener el nivel suficiente, en primer lugar se mostrará el último usuario usado. De lo contrario, se mostrará el usuario estándar con el nivel de usuario mínimo requerido.
- 3 Introducción del código de acceso
- 4 Por defecto, el código introducido aparece oculto bajo los símbolos \*\*\*\*. Este botón le permite destapar el código y ver los números reales.
- 5 Teclado numérico para introducir el código
- 6 Cancelar y salir de esta pantalla.
- 7 OK para confirmar los datos. Si la identificación es correcta, se abre el menú deseado.

Borrar la última cifra

⇦

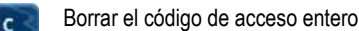

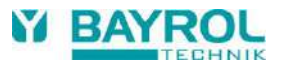

## **20.6.1 Selección del usuario**

Si en el menú de *Identificación del usuario* se quiere seleccionar el usuario (2), al presionar el botón correspondiente se abre la siguiente pantalla:

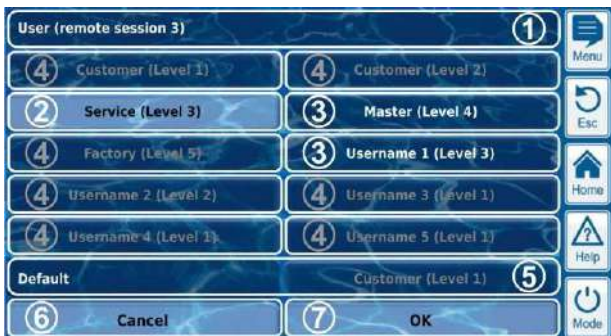

- 1 Título del menú con indicación de la sesión (local o control remoto (a distancia))
- 2 Usuario seleccionado actual (resaltado en blanco)
- 3 Otros usuarios posibles para la función solicitada (escrito en blanco)
- 4 Usuarios a los cuales no les está permitido el acceso a la función solicitada (escrito en gris)
- 5 Usuario por defecto
- 6 Cancelar y cerrar esta pantalla.
- 7 OK para confirmar la selección y volver al menú de *Identificación del usuario*.

Puede haber diferentes motivos por los cuales no se pueda seleccionar un usuario y por lo tanto aparezca escrito en letras grises:

- El nivel de usuario es demasiado bajo para la función solicitada.
- Sólo para el acceso a distancia: El nivel de usuario es más elevado que el nivel del usuario actual para el acceso a distancia.

## **21 Comunicación e interfaces**

El menú *Comunicación e interfaces* se abre de la siguiente manera:

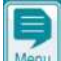

*Botón de acceso directo Menu*

## *Comunicación e interfaces*

Este menú contiene algunos submenús con las siguientes opciones de configuración:

#### **Menú** *Comunicación e interfaces*

#### *Importar y exportar datos*

Este submenú ofrece funciones de importación y exportación de datos diversos:

- Gráficos de los valores de medición (exportar)
- Registro de eventos (exportar)
- Fondos de pantalla personales (importar)
- Ver punto *Importar y exportar datos*

#### *Configuración de la red local (IP)*

En este submenú se llevan a cabo las configuraciones de red (Configuración de la IP, IP = protocolo de internet) para el acceso a distancia desde la red local.

Ver punto *Acceso a distancia desde la red local*.

## *Configuración del e-mail*

En este submenú se configuran las opciones de envío de e-mails por parte de PoolManager®.

Ver punto *Funciones de e-mail*.

## *Interfaz Bus CAN*

En este submenú se configura la Bus CAN para conectar futuros módulos de ampliación (Feature-Box). Para más información consulte la documentación propia de los módulos de ampliación correspondientes.

## *Salidas de corriente 4-20 mA*

En este submenú se configuran las salidas de corriente 4-20 mA opcionales del PoolManager®.

Las salidas de corriente están disponibles como módulo adicional (módulo insertable interno con 4 salidas de corriente):

#### **CONVERTIDOR PM5-SA4 4-20 mA (Núm. de art. 127011)**

- Las salidas de corriente se pueden usar para las siguientes funciones:
- Emitir los datos de medición actuales (pH, mV, Temp.) como señal de corriente 4-20 mA (para registradores, teleseñalización, edificios inteligentes)
- Conectar sistemas externos (p. ej. bombas de filtro variables, sistemas de electrólisis salina)

Para más información, por favor consulte la documentación propia del *CONVERTIDOR PM5-SA4 4-20 mA*(Núm. de art. 127011).

## **21.1 Importar y exportar datos**

El menú *Importar y exportar datos* ofrece funciones para la importación y exportación de datos diversos:

- **Exportar gráficos de valores**
	- Descargar del equipo gráficos de los valores de medición (acceso a distancia desde un PC)
	- Guardar gráficos de los valores de medición en una memoria USB.
	- Enviar automáticamente por e-mail los gráficos de los valores de medición (cada 1 a 7 días, a hasta 3 destinatarios de correo)
	- Para poder utilizar las funciones de exportación de los gráficos de valores, antes debe activarse el almacenamiento automático de los gráficos. De este modo PoolManager® guardará automáticamente los gráficos de los valores de medición diarios para su futura exportación.
- **Exportar el registro de eventos**
	- Descargar el registro de eventos del equipo (acceso a distancia desde un PC)
	- Guardar el registro de eventos en una memoria USB
- **Cargar fondos de pantalla personales**
	- Cargar fondos de pantalla en el equipo (acceso a distancia desde un PC)
	- Cargar fondos de pantalla desde una memoria USB
- **Memoria USB e importar y exportar datos**
	- Guardar los gráficos de valores en una memoria USB
	- Guardar el registro de eventos en una memoria USB
	- Cargar fondos de pantalla desde una memoria USB

# **INFORMACIÓN**

**Exportar gráficos de valores**

 Para exportar los gráficos de los valores de medición, primero hay que indicar una fecha de inicio y una de final. Se exportarán los gráficos disponibles para el periodo de tiempo seleccionado.

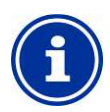

## **INFORMACIÓN**

**Requisitos de los fondos de pantalla personales**

- Tamaño de la imagen 800 x 480 pixel
- En formato JPEG
- Máx. 300 kB

## **INFORMACIÓN**

**Cargar fondos de pantalla personales desde una memoria USB** 

 Las imágenes deben estar dentro de un subdirectorio \pm5\_image de la memoria USB y deben cumplir las características antes descritas.

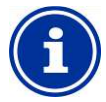

#### **INFORMACIÓN**

**Guardar los gráficos de valores en una memoria USB**

 Los gráficos se guardan dentro de la memoria USB en el directorio \pm5\_graph

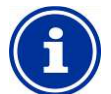

#### **INFORMACIÓN**

#### **Guardar el registro de eventos en la memoria USB**

 El registro de eventos se guarda dentro de la memoria USB en el directorio \pm5\_log

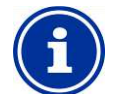

# **INFORMACIÓN**

**Conectar y desconectar una memoria USB**  Ver capítulo *Interfaz USB*.

## **21.2 Funciones de e-mail**

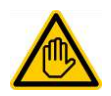

## **Se requiere cualificación del usuario: ESPECIALISTA EN TI**

La configuración de las funciones de e-mail, y en especial de las direcciones de correo a las que hay que enviar e-mails (SMTP) solo las puede realizar un ESPECIALISTA EN TI, según la definición del capítulo *Cualificación del usuario*.

PoolManager® puede enviar e-mails si dispone de conexión a internet (ver *Acceso a distancia desde internet*).

Se pueden realizar las siguientes funciones:

- E-mails de alarmas
- Envío automático de los gráficos de valores

La configuración de las funciones de e-mail se realiza en el menú *Configuración del e-mail*, que dispone de las siguientes opciones:

#### **Menú** *Configuración del e-mail*

#### *Configuración de las direcciones de correo de los destinatarios*

En este submenú se pueden configurar hasta tres direcciones de correo distintas que pueden activarse o desactivarse de forma independiente.

#### *Dirección para enviar e-mails (SMTP)*

En este submenú se configura la cuenta que PoolManager® usa para enviar los e-mails. Para ello necesita una dirección de SMTP de un proveedor de correo (SMTP = Simple Mail Transfer Protocol) y debe disponer de los datos de acceso correspondientes.

#### *E-mails de alarmas*

En este submenú puede configurar en qué casos y a qué destinatarios quiere que se envíen los e-mails de alarmas.

#### *Enviar e-mail de prueba*

Esta función envía un e-mail de prueba a los destinatarios de correo.

## **22 Funciones adicionales**

PoolManager® ofrece diversas funciones adicionales para poder manejar de forma inteligente muchos sistemas del sector de las piscinas. Para abrir el menú *Funciones adicionales* en cualquier momento:

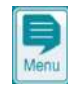

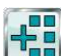

# *Funciones adicionales*

*Botón de acceso directo Menu*

El menú *Funciones adicionales* está estructurado como un menú de iconos. Cada función adicional está representada por un icono propio.

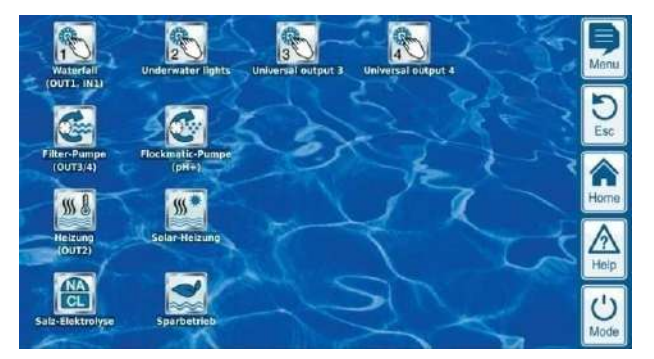

En los próximos puntos se describirán cada una de las funciones adicionales detalladamente.

## **23 Salidas de conmutación universales (x4)**

## **23.1 Advertencias de seguridad**

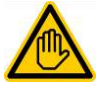

**Se requiere cualificación del usuario: ESPECIALISTA FORMADO o ESPECIALISTA ELÉCTRICO**

La conexión, configuración y puesta en marcha de las salidas de conmutación universales solo las puede realizar un ESPECIALISTA FORMADO o un ESPECIALISTA ELÉCTRICO, según la definición del capítulo *Cualificación del usuario*.

## **¡PELIGRO!**

## **Aplicaciones peligrosas**

Las salidas de conmutación universales básicamente se pueden usar para conectar gran diversidad de funciones. Depende de cómo se utilice, la operación de acoplamiento o la función conectada pueden ocasionar algún peligro.

## **Posibles consecuencias: muerte o lesiones muy graves, daños materiales importantes.**

- Está expresamente PROHIBIDO usar las salidas de conmutación universales para aplicaciones que no garanticen completamente, en todo momento y bajo cualquier concepto la seguridad de las personas, animales y objetos materiales.
- Está especialmente prohibido conectar estufas de sauna sin tomar las medidas de seguridad adecuadas (¡peligro de incendio!)
- Está especialmente prohibido abrir y cerrar cubiertas de piscina sin tomar las medidas de seguridad adecuadas (¡peligro de ahogamiento!)
- La persona que maneja el equipo es la responsable única de la seguridad.
- Para cualquier uso planificado, la persona que

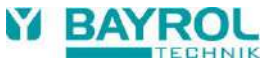

maneja el equipo debe realizar un análisis de riesgos.

 Queda excluida cualquier tipo de responsabilidad por parte del fabricante del equipo.

## **23.2 Generalidades**

PoolManager® ofrece cuatro salidas de conmutación universales que permiten un control inteligente y flexible de atracciones acuáticas y otras funciones del sector de las piscinas.

A cada conexión universal se le asigna un conmutador a relé con los terminales correspondientes.

Las salidas de conmutación universales tienen las siguientes características:

- Pueden funcionar como conmutadores libres de potencial o como salidas a 230 V~
- Nombre de libre elección
- Temporizadores programables a medida para cada salida de conmutación
- Opción de funcionar a intervalos (encendido y apagado cíclico)
- Opción de bloquear si no hay circulación
- Opción de bloquear dependiendo del modo de funcionamiento de la bomba del filtro
- Opción de bloquear por una entrada
- Opción de bloquear por otra salida
- Conexión a un interruptor o pulsador externo
- Se puede permitir o bloquear el acceso a distancia de cada una de las salidas de conmutación por separado
- Se puede permitir o bloquear la visualización en el menú de modos para cada salida de conmutación por separado

## **23.3 Menú de configuración**

Los menús de configuración de cada salida de conmutación están estructurados de forma idéntica.

Se abren con los iconos

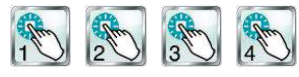

## **INFORMACIÓN**

**Nombre de las salidas de conmutación universales**  En todos los menús en los que aparezcan las salidas de conmutación universales se indicará el nombre que usted haya dado a cada salida (p. ej. *cascada*)

Hay disponibles las siguientes configuraciones:

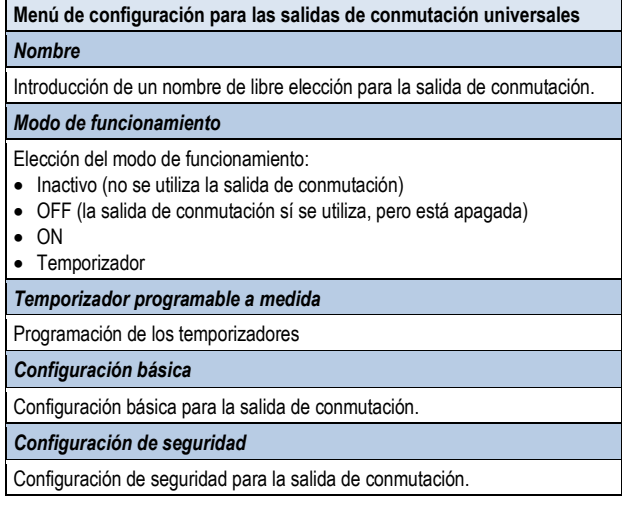

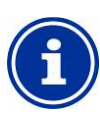

## **INFORMACIÓN**

## **Asignación de una salida a relé**

Una salida de conmutación universal solo se puede activar si antes le ha asignado una salida a relé.

## **23.3.1 Temporizador programable a medida**

Este menú ofrece 6 periodos de tiempo libremente programables para cada salida de conmutación.

Los periodos de tiempo se presentan en el menú de forma clara con los días de la semana y las horas programados:

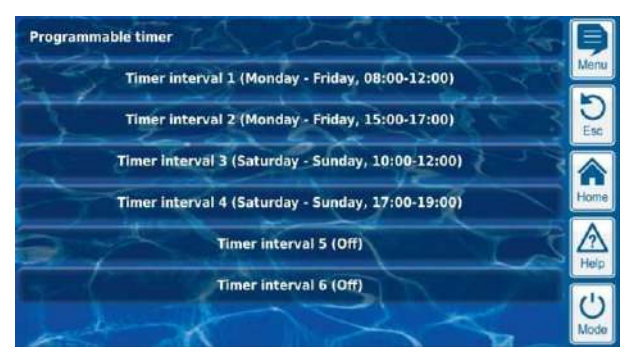

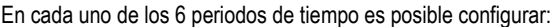

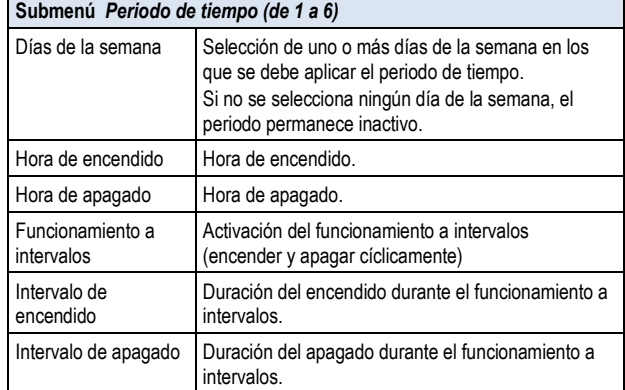

## **23.3.2 Configuración básica**

En el menú *Configuración básica* se llevan a cabo las configuraciones básicas para una salida de conmutación. Por norma general, solo se realiza una sola vez al poner a punto la salida de conmutación.

Se pueden realizar las siguientes configuraciones:

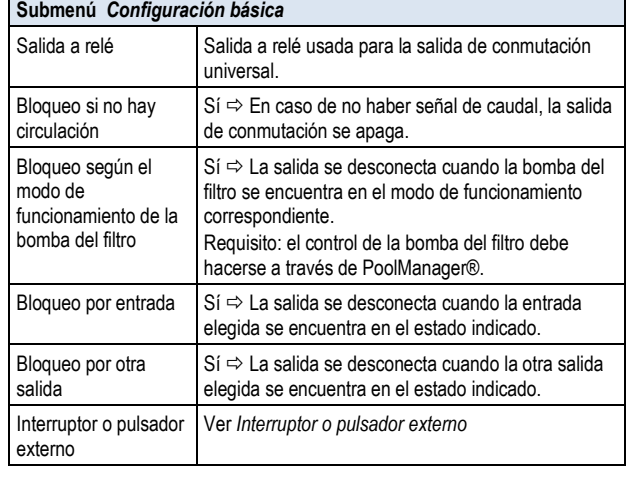

Para cada salida de conmutación a relé hay disponibles las siguientes opciones de configuración:

**Configuración Descripción**

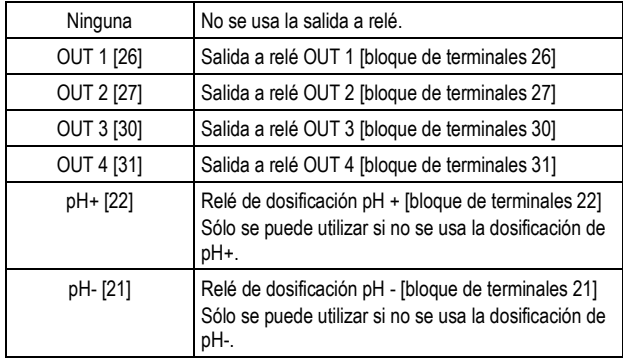

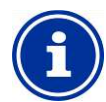

## **INFORMACIÓN**

## **Indicación del bloque de terminales**

En el menú se indica directamente el número del bloque de terminales que corresponde a cada una de las salidas a relé OUT 1 a OUT 4. Se trata del número escrito entre corchetes, p. ej. [26] para OUT 1.

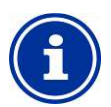

# **INFORMACIÓN**

## **Conmutador-inversor OUT 4**

La salida a relé OUT 4 está montada como un conmutador-inversor. Si está en estado activo (ON) está conectado el bloque de terminales [31]. Si está en estado inactivo (OFF) está conectado el bloque de terminales [32].

El resto de salidas de conmutación están montadas como conmutadores ON/OFF simples.

## **23.3.2.1 Interruptor o pulsador externo**

Cada salida de conmutación se puede conectar a un interruptor o pulsador externo que permita encender y apagar la función manualmente.

Se pueden llevar a cabo las siguientes configuraciones:

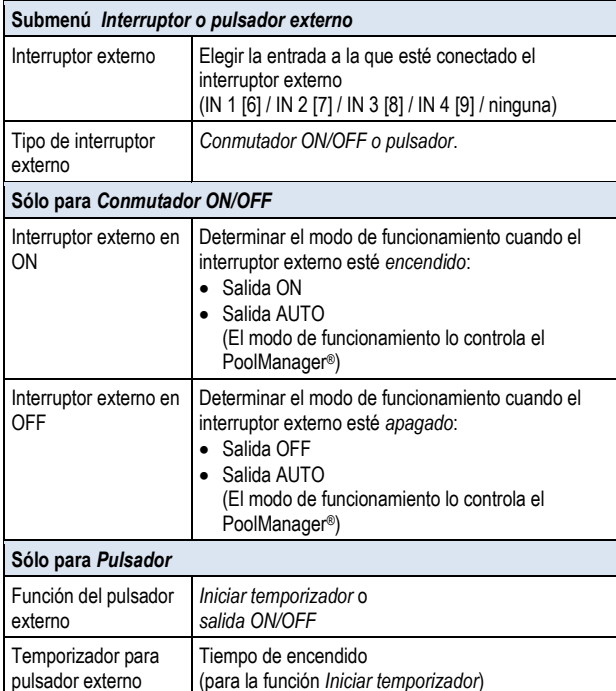

## **23.3.3 Configuración de seguridad**

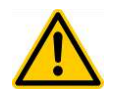

# **¡PELIGRO!**

#### **Peligro por acceso a distancia**

Según como se usen, especialmente desde el acceso

a distancia, las salidas de conmutación universales pueden resultar peligrosas.

#### **Posibles consecuencias: muerte o lesiones muy graves, daños materiales importantes.**

- Está expresamente PROHIBIDO permitir el acceso a distancia a las salidas de conmutación universales para aplicaciones que no garanticen completamente, en todo momento y bajo cualquier concepto la seguridad de las personas, animales y objetos materiales, especialmente también desde el acceso a distancia.
- La persona que maneja el equipo es la responsable única de la seguridad.
- Queda excluida cualquier tipo de responsabilidad por parte del fabricante del equipo.

## **¡PELIGRO!**

#### **Peligro por mal manejo en el menú de modos**

Las salidas de conmutación se pueden encender de forma muy rápida y sencilla desde el menú de modos. Por esta razón también existe el riesgo de cometer un error durante el manejo (conectar por descuido).

## **Posibles consecuencias: muerte o lesiones muy graves, daños materiales importantes.**

- Está expresamente PROHIBIDO mostrar en el menú de modos las salidas de conmutación universales usadas para aplicaciones que no garanticen completamente, en todo momento y bajo cualquier concepto la seguridad de las personas, animales y objetos materiales, especialmente también en caso de cometer un error al manipular el menú de modos.
- La persona que maneja el equipo es la responsable única de la seguridad.
- Queda excluida cualquier tipo de responsabilidad por parte del fabricante del equipo.

Hay disponibles las siguientes configuraciones de seguridad:

#### **Submenú** *Configuración de seguridad* Permitir el acceso a distancia Configuraciones posibles: • inactivo • red local • red local v web Visualización en el menú de modos Sí / No

## **23.4 Conexión eléctrica**

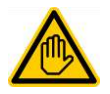

**Se requiere cualificación del usuario: ESPECIALISTA ELÉCTRICO**

La conexión eléctrica de las salidas de conmutación universales solo puede ser realizada por un ESPECIALISTA ELÉCTRICO, según la definición del capítulo *Cualificación del usuario*.

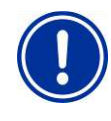

## **¡INDICACIÓN IMPORTANTE!**

**Prestar atención a la corriente máxima**

Preste atención a la corriente máxima permitida para cada salida a relé (máx. 4 A) y para la suma de todas las salidas a relé usadas que funcionen a 230 V~ (suma de máx. 4 A).

Ver también el capítulo *Suministro de energía eléctrica a 230 V~*.

En la siguiente imagen se muestra como se conectan internamente las salidas a relé OUT 1 – OUT 4 que se pueden usar para las salidas

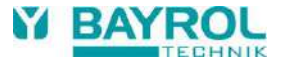

de conmutación universales. Todas las conexiones representadas se despliegan internamente por una red de circuitos impresos.

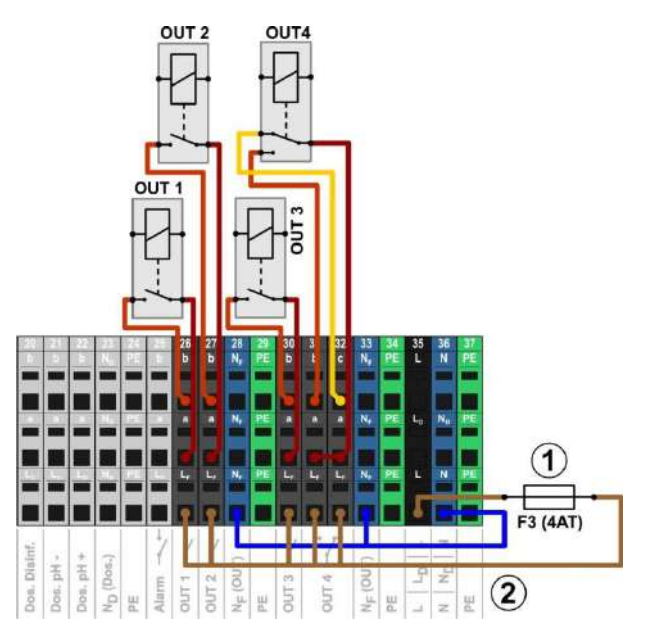

- 1 fusible 4 AT
- 2 fase L<sup>F</sup> a 230 V~ para las funciones adicionales (protegido con 4 A)

Las salidas a relé tienen asignados los siguientes bloques de terminales:

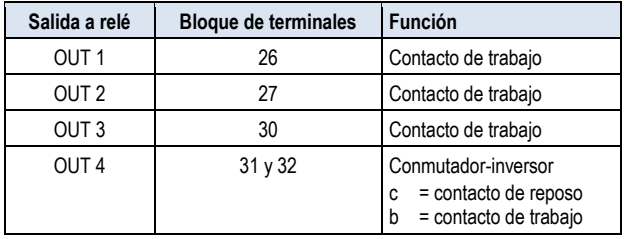

Cada bloque de terminales está estructurado de la siguiente manera:

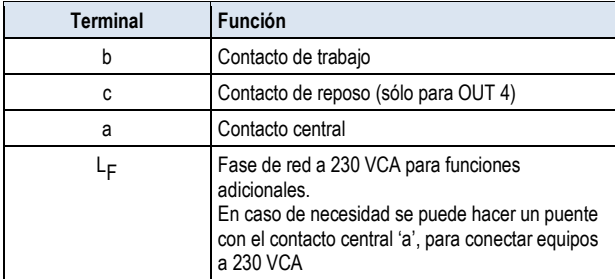

## **23.4.1 Opciones de conexión**

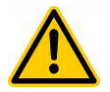

# **¡PELIGRO!**

## **Sobrepasar la corriente permitida total de las aplicaciones a 230 V~**

La suma de la corriente total de todas las salidas de conmutación a 230 V~ que usen la alimentación interna a 230 V~-del PoolManager® (puentes del LF al contacto central 'a'), no debe sobrepasar los 4 A.

La fase  $L_F$  para alimentar las funciones adicionales está protegida con 4 AT (F3 OUT).

## **Posibles consecuencias: Ignición de los circuitos impresos del PoolManager®**

- Asegúrese de que nunca se sobrepase la corriente permitida total.
- Si se necesitan corrientes más elevadas, el suministro de energía debe realizarse desde fuera.
- Ver también capítulo *Suministro de energía eléctrica a 230 V~.*

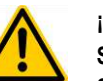

## **¡PELIGRO!**

#### **Sobrepasar la corriente de conmutación permitida o el potencial de contacto permitido**

La corriente de cada salida de conmutación no debe sobrepasar los 4A. La tensión máxima permitida en los contactos de conmutación es de 230 V~ o 30 V CD.

#### **Posibles consecuencias: Ignición de los circuitos impresos del PoolManager®**

- Asegúrese de que nunca se sobrepase la corriente y tensión permitidas.
- En caso necesario, proteja los circuitos eléctricos conforme a la normativa vigente.
- En caso de necesitar una corriente o tensión más elevada, debe usarse un interruptor de alimentación externo.

## **23.4.1.1 Manejo de un equipo a 230 VCA**

Un equipo a 230 V~ se conecta a la red entre el conductor neutro N (azul) y la fase L (marrón) entre los que hay una tensión de 230 V~ (corriente alterna). Además por norma general también se necesita un terminal de puesta a tierra (amarillo/verde).

Para manipular un equipo de estas características a través de una salida de conmutación universal del PoolManager®, se debe conectar de la siguiente manera:

(Ejemplo para la salida de conmutación OUT 1):

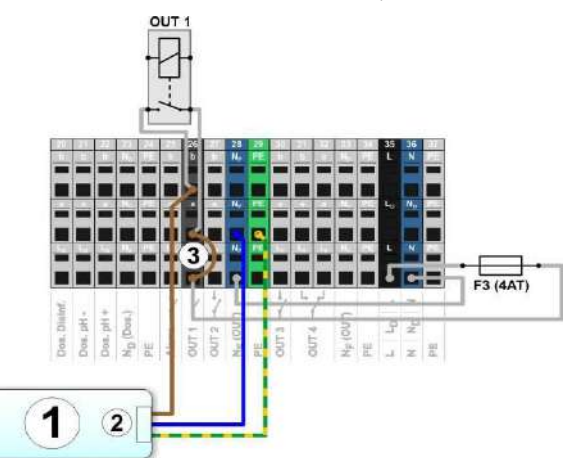

- 1 Sistema externo a manejar
- 2 Alimentación de red a 230 V~ del sistema externo
- 3 Puente en el compartimento de terminales de la fase LF al contacto central 'a' del relé

## **INFORMACIÓN**

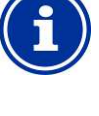

## **Conexión del conductor neutro N y PE**

El conductor neutro N y el conductor de protección PE del sistema externo a manejar se pueden conectar a los bloques de terminales  $N_F$  y PE previstos para ello, como se muestra en la imagen**.**

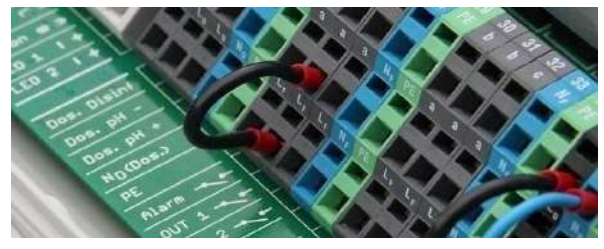

Puentes en el compartimento de terminales de la fase LF al contacto central 'a'

#### **23.4.1.2 Manejo de un equipo con entrada de control libre de potencial**

Algunos sistemas disponen de una entrada de control libre de potencial. Estos se pueden conectar directamente a una salida de conmutación del PoolManager®.

Si se dispone de una ellas, en lugar de conectar y desconectar el suministro de energía del sistema externo, siempre que sea posible debería utilizarse una de estas entradas de control.

En la siguiente imagen se muestra como conectar un sistema externo con entrada de control libre de potencial a la salida de conmutación OUT 1:

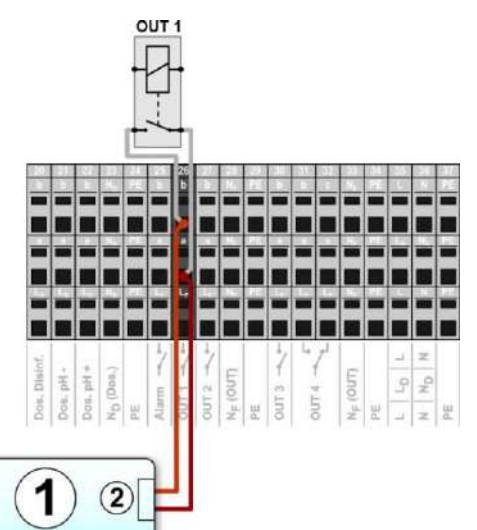

- 1 Sistema externo a manejar
- 2 Entrada de control libre de potencial del sistema externo

#### **23.4.1.3 Manejo de un equipo con suministro de energía externo**

En los sistemas externos con suministro de energía propio (CA o CC), este suministro puede conectarse y desconectarse mediante una salida de conmutación del PoolManager®.

En la siguiente imagen se representa un ejemplo de aplicación para la salida de conmutación OUT 1.

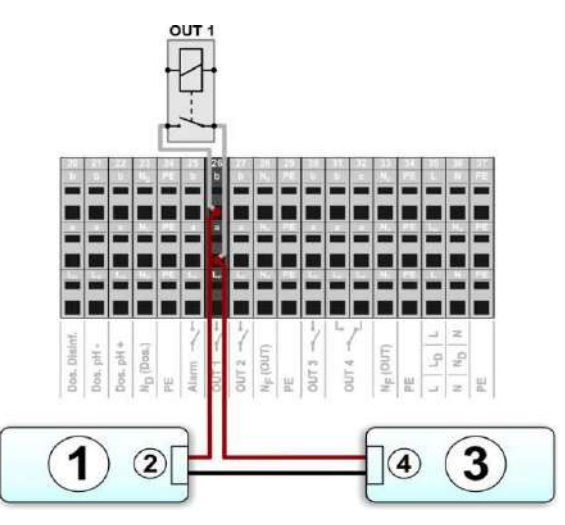

- 1 Sistema externo a manejar
- 2 Entrada del suministro de tensión del equipo externo
- 3 Suministro de tensión del sistema externo (CA o CC)
- 4 Salida del suministro de tensión del sistema externo

## **23.4.2 Vida útil de los contactos de conmutación del relé**

Según como se usen, los contactos de conmutación del relé pueden tener una vida limitada.

Por lo general, la vida de los contactos de relé se reduce a causa de corrientes de conmutación elevadas.

Se pueden usar como referencia los siguientes valores:

- 230 V~, 0,5 A, carga resistiva  $\Rightarrow$  Vida útil > 1.000.000 operaciones de cambio
- 230 V~, 4 A, carga resistiva  $\Rightarrow$  Vida útil > 300.000 operaciones de cambio

## **24 Control de la bomba del filtro**

## **24.1 Advertencias de seguridad**

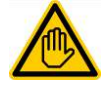

**Se requiere cualificación del usuario: ESPECIALISTA FORMADO o ESPECIALISTA ELÉCTRICO**

La conexión, configuración y puesta en marcha del control de la bomba del filtro solo las puede realizar un ESPECIALISTA FORMADO o un ESPECIALISTA ELÉCTRICO, según la definición del capítulo *Cualificación del usuario*.

## **¡PELIGRO!**

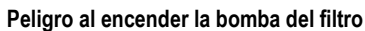

Al encender la bomba del filtro, los bañistas pueden correr algún peligro (p. ej., por la corriente que se genera o por la fuerza de aspiración).

## **Posibles consecuencias: muerte o lesiones muy graves, daños materiales importantes.**

- Está expresamente PROHIBIDO encender la bomba del filtro si no está garantizada completamente, en todo momento y bajo cualquier concepto la seguridad de las personas, animales y objetos materiales
- La persona que maneja el equipo es la responsable única de la seguridad.
- Queda excluida cualquier tipo de responsabilidad por parte del fabricante del equipo.

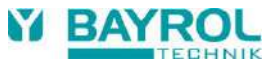

## **24.2 Generalidades**

PoolManager® ofrece la posibilidad de controlar la bomba del filtro. Permite encender y apagar fácilmente las bombas del filtro convencionales, y en las bombas variables, además, también se puede escoger entre tres modos de funcionamiento diferentes:

- Funcionamiento normal (funcionamiento normal del filtro)
- Velocidad baja
- (modo de ahorro, p. ej., durante la noche)
- Velocidad alta (velocidad elevada de las bombas, p. ej., para el lavado a contracorriente del filtro, conexión de atracciones acuáticas o funcionamiento solar)

El control de la bomba del filtro del PoolManager® también ofrece las siguientes opciones:

- Varios temporizadores programables a medida
- Bloqueo de la dosificación (pH y desinfección) programable a medida dependiendo del modo de funcionamiento de la bomba del filtro.
- Conexión de los modos de funcionamiento de la bomba del filtro a un interruptor o pulsador externo propio.
- Asignación flexible de hasta tres salidas a relé para los diferentes modos de funcionamiento de la bomba del filtro.
- Funcionamiento de las salidas a relé como conmutador libre de potencial o como salida a 230 V~.
- Control alternativo de la bomba del filtro a través de una salida de corriente 4-20 mA (opcional)

## **24.3 Menú Bomba del filtro**

El menú de configuración del control de la bomba del filtro se abre con el siguiente icono:

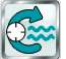

*Bomba del filtro*

Se pueden realizar las siguientes configuraciones:

#### **Menú** *Bomba del filtro*

*Modo de funcionamiento de la bomba del filtro*

#### Selección del modo de funcionamiento:

- inactiva (no se utiliza el control de la bomba del filtro)
- bomba del filtro en OFF
- funcionamiento normal
- velocidad baja
- velocidad alta
- temporizador

## *Temporizador programable a medida*

Programación de los temporizadores.

*Configuración básica*

Configuraciones básicas para el control de la bomba del filtro.

## *Configuración de seguridad*

Configuraciones de seguridad para el control de la bomba del filtro.

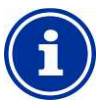

# **INFORMACIÓN**

**Asignación de salidas a relé**  Para poder activar un modo de funcionamiento, antes le debe asignar una salida a relé.

## **24.3.1 Temporizador programable a medida**

Este menú ofrece 6 periodos de tiempo libremente programables para el control de la bomba del filtro.

Los periodos de tiempo se presentan en el menú de forma clara con los días de la semana y las horas programados, y el modo de funcionamiento de la bomba del filtro de cada uno:

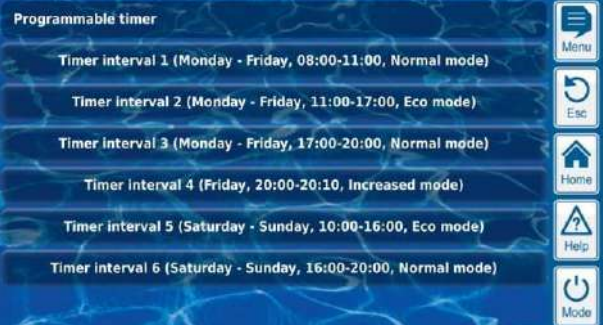

En cada uno de los 6 periodos de tiempo es posible configurar:

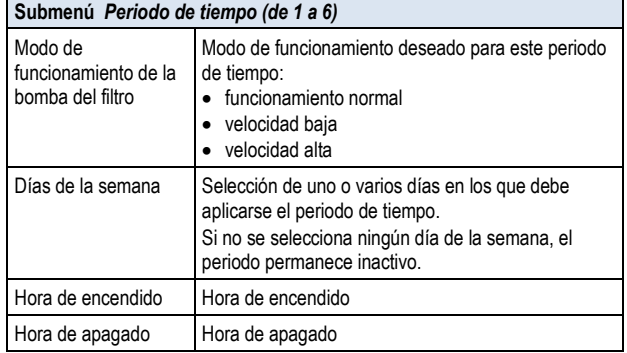

## **24.3.2 Configuración básica**

En el menú *Configuración básica* se llevan a cabo las configuraciones básicas para el control de la bomba del filtro. Por norma general, solo se realiza una sola vez al hacer la puesta a punto.

Se pueden realizar las siguientes configuraciones:

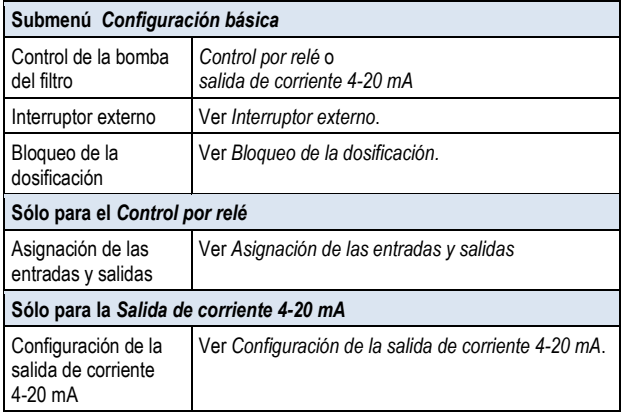

## **24.3.2.1 Asignación de las entradas y salidas**

#### **Sólo para el** *Control por relé***.**

En este menú se asignan las salidas a relé utilizadas para el control de la bomba del filtro.

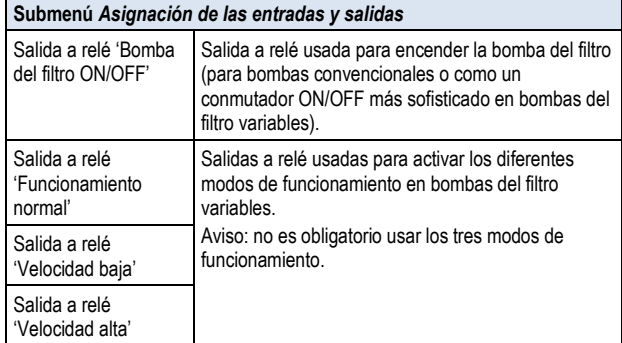

Cada salida a relé dispone de las siguientes opciones de configuración:

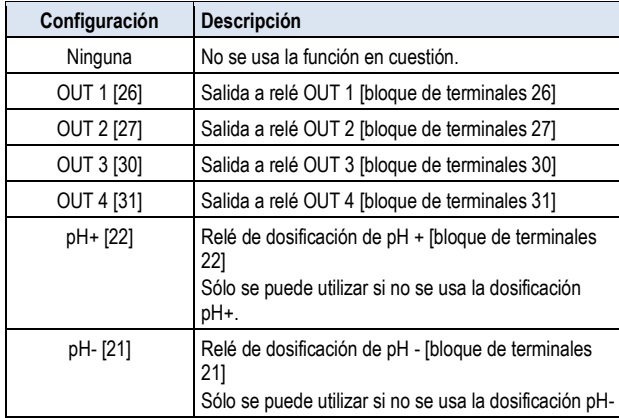

## **24.3.2.2 Configuración de la salida de corriente 4-20 mA**

## **Sólo para el control con salida de corriente** *4-20 mA***.**

En este menú se configura la salida de corriente para el control de la bomba del filtro.

## **INFORMACIÓN**

#### **Se requiere el módulo insertable PM5-SA4**

Para realizar el control de la bomba del filtro a través de una salida de corriente 4-20 mA, es necesario tener el siguiente módulo insertable opcional:

CONVERTIDOR PM5-SA4 4-20 mA (Núm. de art. 127011).

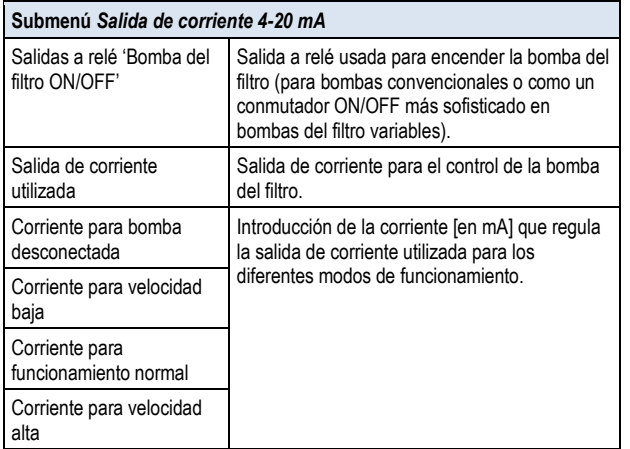

#### **24.3.2.3 Interruptor externo**

El control de la bomba del filtro se puede conectar con hasta tres interruptores o pulsadores externos, que permiten encenderla y apagarla manualmente o activar un modo de funcionamiento determinado.

Se pueden llevar a cabo las siguientes configuraciones:

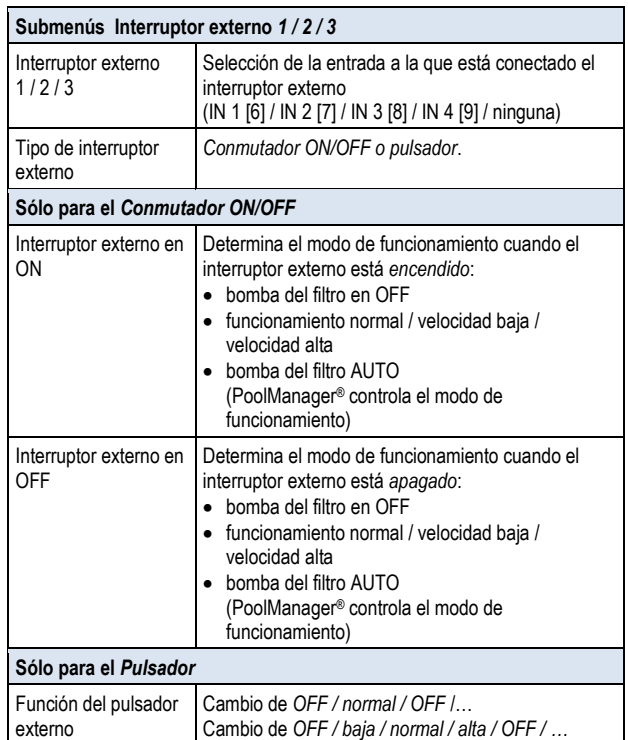

#### **24.3.2.4 Bloqueo de la dosificación**

Aquí es donde se determina en qué modos de funcionamiento se debe bloquear la dosificación para la regulación del pH y la desinfección.

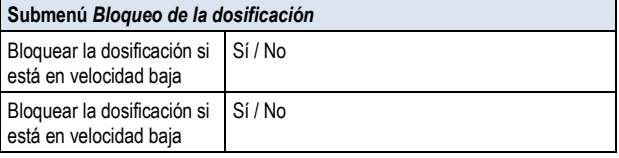

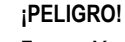

## **Formación de gases clorados al dosificar en un agua con una circulación demasiado baja**

Si se dosifica en un agua con una circulación demasiado baja, la mezcla directa de Chloriliquide y pH-Minus puede formar gases clorados tóxicos.

## **Posibles consecuencias: Muerte o lesiones muy graves, daños materiales importantes.**

- En velocidad baja, active la dosificación únicamente si está garantizado que habrá una buena circulación y que los productos de cuidado dosificados se repartirán rápidamente.
- En caso de duda, bloquee la dosificación para la velocidad baja.

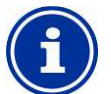

# **INFORMACIÓN**

## **Dosificación y velocidad alta**

Por norma general, la circulación no tiene prácticamente influencia en la medición del pH y del redox y por eso no es imprescindible bloquear la dosificación para la velocidad alta.

Ahora bien, para máxima seguridad, se recomienda bloquearla.

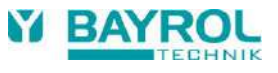

## **24.3.3 Configuración de seguridad**

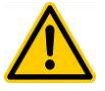

# **¡PELIGRO!**

## **Peligro por acceso a distancia a la bomba del filtro**

Conectar la bomba del filtro desde el acceso a distancia puede suponer un riesgo para los bañistas (p. ej. por las corrientes generadas o efectos de aspiración).

**Posibles consecuencias: muerte o lesiones muy graves, daños materiales importantes.**

- Está expresamente PROHIBIDO controlar la bomba del filtro a distancia, si no está garantizada completamente, en todo momento y bajo cualquier concepto la seguridad de las personas, animales y objetos materiales.
- La persona que maneja el equipo es la responsable única de la seguridad.
- Queda excluida cualquier tipo de responsabilidad por parte del fabricante del equipo.

Se pueden realizar las siguientes configuraciones de seguridad:

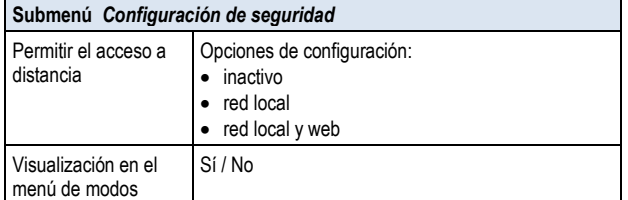

## **24.4 Conexión eléctrica**

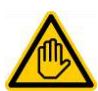

## **Se requiere cualificación del usuario: ESPECIALISTA ELÉCTRICO**

La conexión eléctrica del control de la bomba del filtro solo puede ser realizada por un ESPECIALISTA ELÉCTRICO, según la definición del capítulo *Cualificación del usuario*.

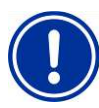

## **¡INDICACIÓN IMPORTANTE!**

#### **Prestar atención a la corriente máxima**

Preste atención a la corriente máxima permitida para cada salida a relé (máx. 4 A) y para la suma de todas las salidas a relé usadas que funcionen a 230 V~ (suma de máx. 4 A).

Ver también el capítulo *Suministro de energía eléctrica a 230 V~*.

Para conectar una bomba del filtro convencional anteriormente ya se han detallado las distintas opciones de conexión posibles para las salidas de conmutación universales. Ver *Salidas de conmutación universales Opciones de conexión*.

El siguiente esquema muestra como se conecta una bomba del filtro variable.

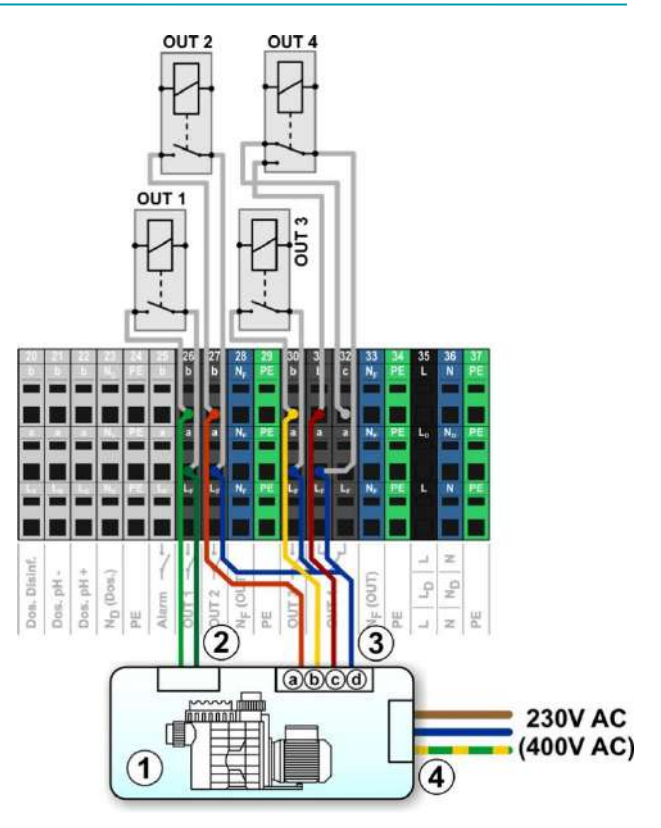

- 1 Bomba del filtro
- 2 Entrada de control libre de potencial ON/OFF (opcional)
- 3 Entrada de control libre de potencial para el modo de funcionamiento
- 3a Entrada de control libre de potencial para funcionamiento normal
- 3b Entrada de control libre de potencial para velocidad baja
- 3c Entrada de control libre de potencial para velocidad alta
- 3d Contacto total para todas las entradas de control libres de potencial
- 4 Suministro de energía externo para la bomba del filtro a 230 V~ (o 400 V~)

Este esquema de conexión requiere *Asignar las entradas y salidas* en el menú:

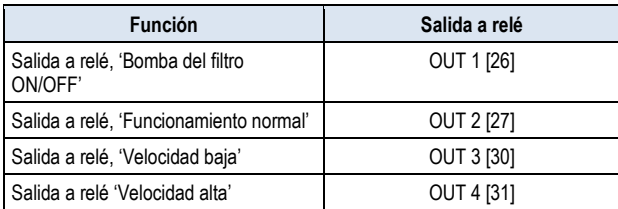

## **25 Bomba Flockmatic®**

## **25.1 Advertencias de seguridad**

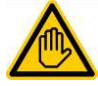

**Se requiere cualificación del usuario: ESPECIALISTA FORMADO o ESPECIALISTA ELÉCTRICO**

La conexión, configuración y puesta en marcha del control de Flockmatic® solo las puede realizar un ESPECIALISTA FORMADO o un ESPECIALISTA ELÉCTRICO, según la definición del capítulo *Cualificación del usuario*.

## **25.2 Generalidades**

PoolManager® ofrece la posibilidad de conectar y controlar una bomba de floculación Flockmatic®.

El control de Flockmatic® a través de PoolManager® ofrece las siguientes opciones:

- Reducción del porcentaje de dosificación de Flockmatic®
- Bloqueo de la dosificación de floculante en caso de no haber circulación
- Asignación flexible de hasta tres salidas a relé para los diferentes modos de funcionamiento de la bomba del filtro
- Varios temporizadores programables a medida
- Opción de realizar una supervisión del nivel a través de una entrada de conmutación

## **25.3 Menú Bomba Flockmatic®**

El menú de configuración para el control de Flockmatic® se abre con el siguiente icono:

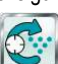

*Bomba Flockmatic*®

Se pueden realizar las siguientes configuraciones:

#### **Menú** *Bomba Flockmatic*®

#### *Modo de funcionamiento de Flockmatic*®

Selección del modo de funcionamiento:

- inactivo (no se utiliza el control de Flockmatic®)
- OFF (se usa Flockmatic®, pero ahora está desconectada)
- $\bullet$  ON
- temporizador

*Temporizador programable a medida*

#### Programación de los temporizadores.

#### *Configuración básica*

Configuraciones básicas para el control de Flockmatic®.

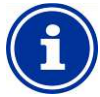

## **INFORMACIÓN**

#### **Asignación de una salida a relé**

Para poder activar el control de Flockmatic®, antes le debe asignar una salida a relé.

## **25.3.1 Temporizador programable a medida**

Este menú ofrece 3 periodos de tiempo libremente programables para el control de la bomba Flockmatic®.

La programación se realiza de la misma manera que la de los temporizadores para las salidas de conmutación universales. Ver *Salidas de conmutación universales Temporizador programable a medida.*

## **25.3.2 Configuración básica**

En el menú *Configuración básica* se llevan a cabo las configuraciones básicas para el control de Flockmatic®. Por norma general, solo se realiza una sola vez al hacer la puesta a punto.

Se pueden realizar las siguientes configuraciones:

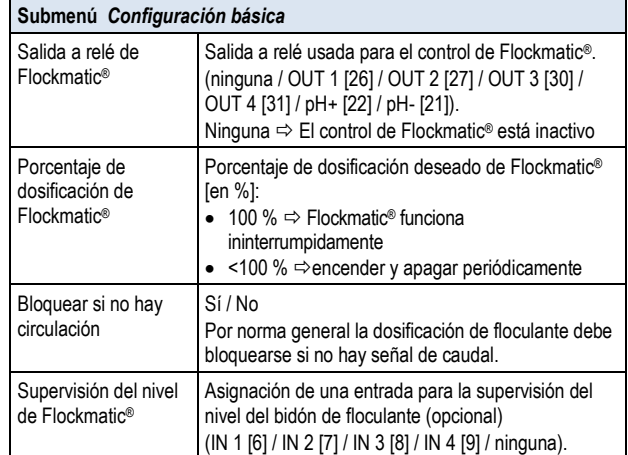

## **25.4 Conexión eléctrica**

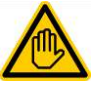

## **Se requiere cualificación del usuario: ESPECIALISTA ELÉCTRICO**

La conexión eléctrica del control de la bomba Flockmatic® solo puede ser realizada por un ESPECIALISTA ELÉCTRICO, según la definición del capítulo *Cualificación del usuario*.

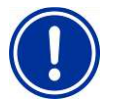

## **¡INDICACIÓN IMPORTANTE!**

## **Prestar atención a la corriente máxima**

Preste atención a la corriente máxima permitida para la suma de todas las salidas a relé usadas que funcionen a 230 V~ (suma de máx. 4 A).

Ver también el capítulo *Suministro de energía eléctrica a 230 V~.*

En el siguiente esquema se muestra como se conecta la bomba Flockmatic® a la salida a relé OUT 1.

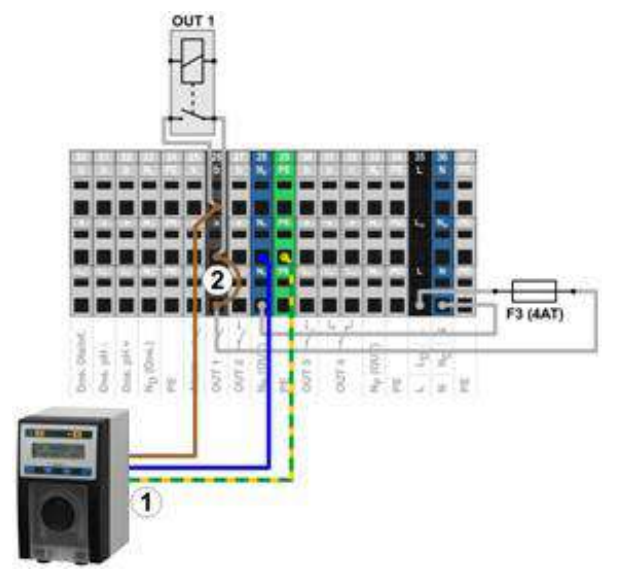

- 1 Bomba Flockmatic® con alimentación a 230 V~
- 2 Puente en el bloque de terminales de la fase  $L_F$  al contacto central del relé 'a'

## **INFORMACIÓN**

#### **Conexión del conductor neutro N y PE**

El conductor neutro N y el conductor de protección PE de la bomba Flockmatic® se pueden conectar a los bloques de terminales  $N_F$  y PE previstos para ello,

**58**

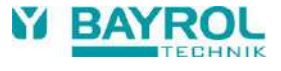

como se muestra en la imagen.

## **26 Calefacción**

## **26.1 Generalidades**

PoolManager® ofrece la posibilidad de controlar un sistema de calefacción.

El control del sistema de calefacción se realiza a través de una salida a relé simple (libre de potencial o a 230 V~), independientemente del tipo y modelo de sistema de calefacción. Ésta tan sólo tiene que tener la opción de poder encender y apagar la función de calefacción desde fuera a través de la entrada correspondiente.

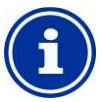

## **INFORMACIÓN**

#### **Conmutador-inversor OUT 4 [31/32]**

Si para el control de la calefacción necesita un conmutador-inversor, puede usar la salida a relé OUT 4:

- [31b] Contacto de trabajo
- [32c] Contacto de reposo

#### **26.2 Medición de la temperatura**

Para controlar la calefacción, es necesario medir la temperatura del agua. A este efecto puede usarse una de las tres entradas de temperatura del PoolManager®.

Encontrará información detallada en el capítulo *Medición de la temperatura*, donde también se indican los tipos de sensor compatibles con PoolManager®.

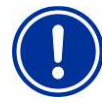

#### **¡INDICACIÓN IMPORTANTE!**

## **Precisión del sensor de temperatura estándar de la cámara de medición**

En un principio, para medir la temperatura se puede usar el sensor de temperatura de fábrica que hay en la cámara de medición del PoolManager®. Se trata de una solución muy fácil ya que no implica hacer gastos adicionales en la instalación.

Sin embargo hay que tener en cuenta que la temperatura de la célula de medición puede ser diferente a la temperatura real del vaso. La temperatura ambiente, la radiación solar u otros elementos externos pueden provocar cambios en la temperatura del agua, y de camino al circuito del agua de medición, puede ser que ésta se caliente o enfríe.

Una calibración tampoco puede compensar los condicionantes variables temporales.

Por esta razón, por norma general no se puede esperar que los resultados de este sensor de temperatura sean lo suficientemente precisos para medir y regular la temperatura con eficacia.

Es por eso que, en cualquier caso, para el control de la calefacción debería instalar directamente en el circuito de circulación un sensor adicional cuya señal de medición no se vea influenciada por los condicionantes externos y que se corresponda con la temperatura real del vaso.

## **26.3 Funcionamiento**

Los parámetros que se pueden configurar son el valor nominal de la temperatura deseado y una histéresis de conmutación adicional.

La temperatura nominal se puede configurar entre 10,0° C y 40,0 °C.

La histéresis se encarga de que la calefacción no se esté encendiendo y apagando al mínimo cambio de temperatura, sino solo cuando haya una determinada desviación del valor nominal.

La histéresis se puede configurar entre 0,1 °C y 5,0 °C.

A partir del valor nominal y la histéresis, se calcula la temperatura de encendido y la temperatura de apagado que regulan la calefacción:

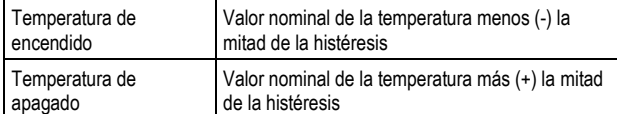

#### **Ejemplo 1**

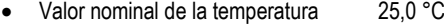

- Histéresis de la temperatura 1.0 °C
- $\Rightarrow$  Temperatura de encendido 24,5 °C
- $\Rightarrow$  Temperatura de apagado 25,5 °C

## **Ejemplo 2**

- Valor nominal de la temperatura 25,0 °C
- Histéresis de la temperatura 0,3 °C
- $\Rightarrow$  Temperatura de encendido 24,9 °C (el valor se redondea)
- $\Rightarrow$  Temperatura de apagado 25,2 °C (el valor se redondea)

La configuración de la histéresis se puede usar para ajustar de forma óptima el comportamiento de la regulación a las circunstancias de la piscina.

## **26.4 Presentación en la pantalla de inicio**

En la pantalla de inicio, el estado de funcionamiento de la calefacción o de la calefacción solar se muestra en el módulo de la temperatura.

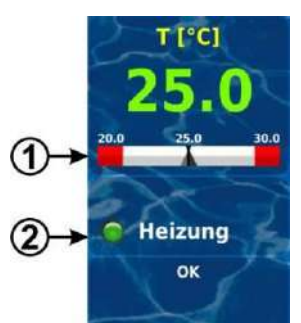

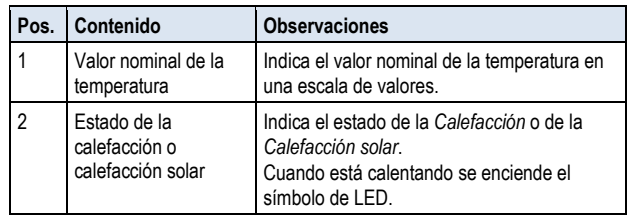

## *26.5* **Menú** *Calefacción*

El menú de configuración para la calefacción se abre a través del siguiente icono:

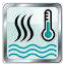

*Calefacción*

Se pueden realizar las siguientes configuraciones:

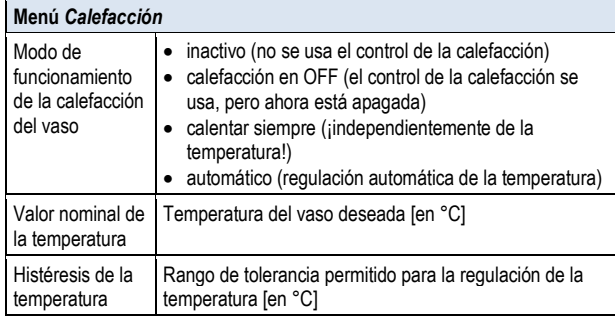

#### *Configuración básica*

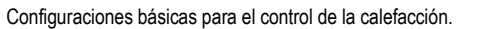

*Configuración de seguridad*

Configuraciones de seguridad para el control de la calefacción.

# **INFORMACIÓN**

**Asignación de una salida a relé** Para poder activar el control de la calefacción, antes le debe asignar una salida a relé.

## **26.5.1 Configuración básica**

.

En el menú *Configuración básica* se llevan a cabo las configuraciones básicas para el control de la calefacción. Por norma general, solo se realiza una sola vez al hacer la puesta a punto.

Se pueden realizar las siguientes configuraciones:

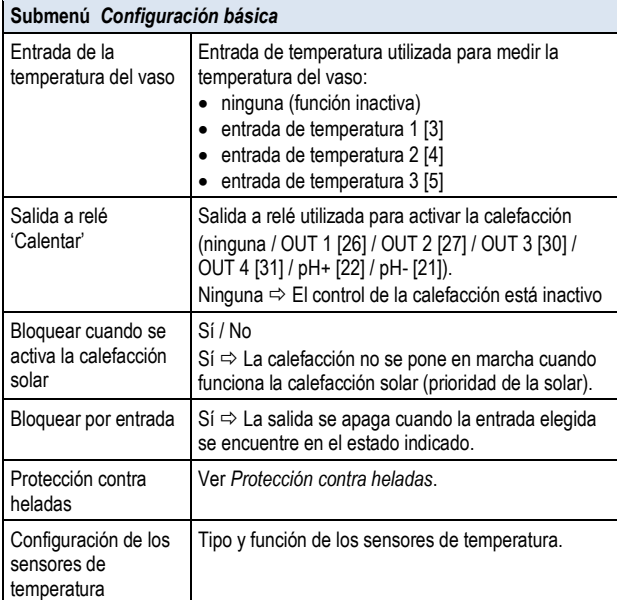

## **26.5.1.1 Protección contra heladas**

En el menú *Protección contra heladas* se puede activar una función de protección contra heladas para el control de la calefacción.

#### **Submenú** *Protección contra heladas*

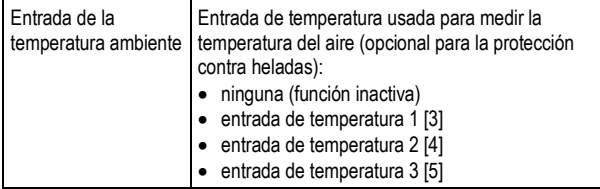

## **26.5.2 Configuración de seguridad**

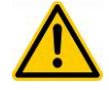

## **¡PELIGRO!**

#### **Peligro en el acceso a distancia**

Realizar el control de la calefacción a distancia, entre otros, puede suponer algún peligro, como, p. ej., escaldadura.

#### **Posibles consecuencias: lesiones, daños materiales.**

- Está expresamente PROHIBIDO permitir el acceso a distancia de la calefacción, si no está garantizada completamente, en todo momento y bajo cualquier concepto la seguridad de las personas, animales y objetos materiales, en especial también desde el acceso a distancia.
- La persona que maneja el equipo es la responsable única de la seguridad.
- Queda excluida cualquier tipo de responsabilidad por parte del fabricante del equipo.

Se pueden realizar las siguientes configuraciones de seguridad:

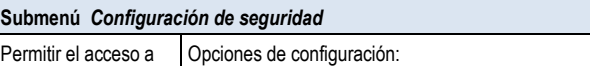

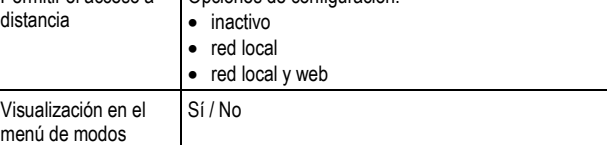

## **26.6 Conexión eléctrica**

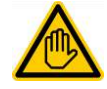

## **Se requiere cualificación del usuario: ESPECIALISTA ELÉCTRICO**

La conexión eléctrica del control de la calefacción solo puede ser realizada por un ESPECIALISTA ELÉCTRICO, según la definición del capítulo *Cualificación del usuario*.

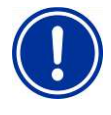

## **¡INDICACIÓN IMPORTANTE!**

## **Prestar atención a la corriente máxima**

Preste atención a la corriente máxima permitida para cada salida a relé por separado (máx. 4A) y para la suma de todas las salidas a relé usadas que funcionen a 230 V~ (suma de máx. 4 A).

Ver también el capítulo *Suministro de energía eléctrica a 230 V~.*

Existen diferentes formas de realizar la conexión eléctrica (libre de potencial, a 230 V~…) en función del tipo y modelo de sistema de calefacción.

Anteriormente ya se han descrito las distintas formas posibles de conexión que en general existen para las salidas de conmutación universales. Ver *Salidas de conmutación universales Opciones de conexión*.

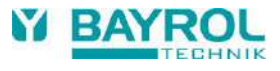

# **27 Calefacción solar (Solar)**

## **27.1 Generalidades**

PoolManager® ofrece la posibilidad de controlar un sistema de calefacción solar.

El control del sistema de la calefacción solar se realiza a través de una salida a relé sencilla (libre de potencial o a 230 V~), independientemente del tipo y modelo de sistema de calefacción solar. Ésta tan solo tiene que tener la opción de poder encender y apagar la función de calefacción solar desde fuera.

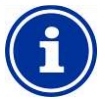

## **INFORMACIÓN**

#### **Conmutador-inversor OUT 4 [31/32]**

Si para el control de la calefacción solar necesita un conmutador-inversor, puede usar la salida a relé OUT 4:

- [31b] Contacto de trabajo
- [32c] Contacto de reposo

## **27.2 Medición de la temperatura**

Para controlar la calefacción, es necesario medir la temperatura del agua del vaso. Ver al respecto *Calefacción Medición de la temperatura*.

Además también hay que medir la temperatura solar. Puede usarse otra de las tres entradas de temperatura del PoolManager® para conectar un sensor solar.

Encontrará información detallada en el capítulo *Medición de la temperatura*, donde también se indican los tipos de sensor compatibles con PoolManager®.

## **27.3 Funcionamiento**

La función de la calefacción solar predomina sobre la calefacción convencional. Ver *Calefacción Modo de funcionamiento.*

Se puede indicar como parámetro adicional la diferencia de temperatura necesaria entre la temperatura solar y la temperatura del vaso. El control solar solo se pondrá en marcha cuando la temperatura solar esté por encima de la temperatura del vaso en como mínimo el valor indicado.

#### **27.4 Presentación en la pantalla de inicio**

En la pantalla de inicio, el estado de funcionamiento de la calefacción o de la calefacción solar se muestra en el módulo de la temperatura. Ver *Calefacción Presentación en la pantalla de inicio.*

## **27.5 Menú Calefacción solar**

El menú de configuración para el control solar se abre con el siguiente icono:

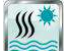

*Calefacción solar*

Se pueden realizar las siguientes configuraciones:

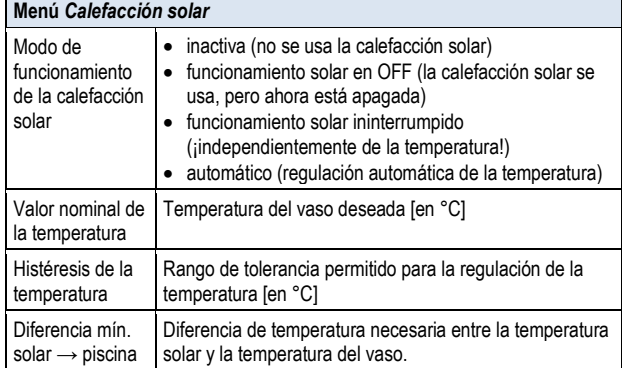

#### *Configuración básica*

Configuraciones básicas para el control de la solar.

*Configuración de seguridad*

Configuraciones de seguridad para el control de la solar.

#### **INFORMACIÓN**

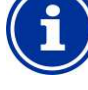

## **Asignación de una salida a relé**

Para poder activar el control de la solar, antes le debe asignar una salida a relé.

## **27.5.1 Configuración básica**

En el menú *Configuración básica* se llevan a cabo las configuraciones básicas para el control de la solar. Por norma general, solo se realiza una sola vez al hacer la puesta a punto.

Se pueden realizar las siguientes configuraciones:

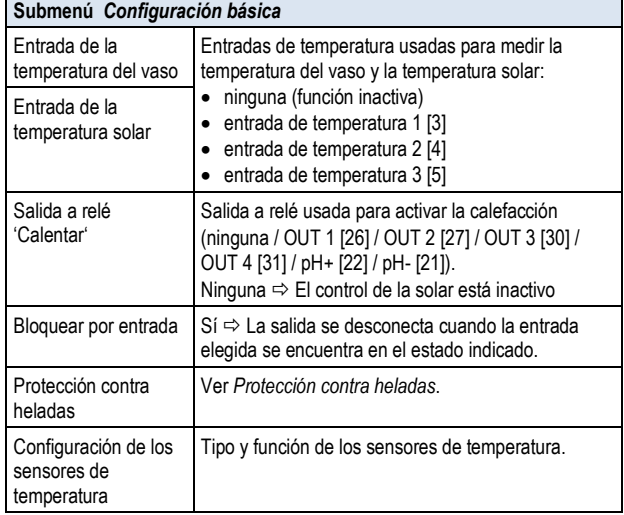

#### **27.5.1.1 Protección contra heladas**

En el menú *Protección contra heladas* se puede activar una función de protección contra las heladas para el control de la solar.

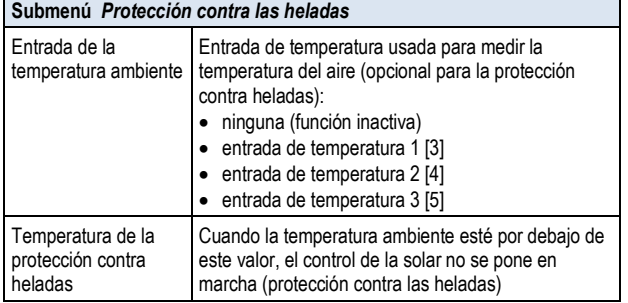

## **27.5.2 Configuración de seguridad**

**¡PELIGRO!**

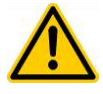

## **Peligro en el acceso a distancia**

Realizar el control de la calefacción solar a distancia, entre otros, puede suponer algún peligro, como, p. ej., escaldadura.

#### **Posibles consecuencias: lesiones, daños materiales.**

- Está expresamente PROHIBIDO permitir el acceso a distancia de la calefacción solar, si no está garantizada completamente, en todo momento y bajo cualquier concepto la seguridad de las personas, animales y objetos materiales, en especial también desde el acceso a distancia.
- La persona que maneja el equipo es la responsable única de la seguridad.
- Queda excluida cualquier tipo de responsabilidad por parte del fabricante del equipo.

Se pueden realizar las siguientes configuraciones de seguridad:

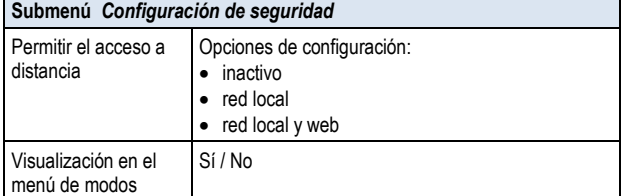

## **27.6 Conexión eléctrica**

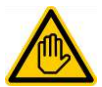

#### **Se requiere cualificación del usuario: ESPECIALISTA ELÉCTRICO**

La conexión eléctrica del control de la calefacción solar solo puede ser realizada por un ESPECIALISTA ELÉCTRICO, según la definición del capítulo *Cualificación del usuario*.

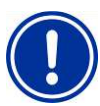

## **¡INDICACIÓN IMPORTANTE!**

#### **Prestar atención a la corriente máxima**

Preste atención a la corriente máxima permitida para cada salida a relé por separado (máx. 4 A) y para la suma de todas las salidas a relé usadas que funcionen a 230 V~ (suma de máx. 4 A).

Ver también el capítulo *Suministro de energía eléctrica a 230 V~.*

Existen diferentes formas de realizar la conexión eléctrica (libre de potencial, a 230 V~…) en función del tipo y modelo de sistema de calefacción solar.

Anteriormente ya se han descrito las distintas formas de conexión posibles que en general existen para las salidas de conmutación universales. Ver *Salidas de conmutación universales Opciones de conexión.*

## **28 Electrólisis salina**

PoolManager® ofrece la posibilidad de controlar un sistema externo de electrólisis salina adecuado al equipo.

En este caso, el porcentaje de dosificación calculado (redox (mV)) del PoolManager® Cl se transforma en una señal de control para el sistema de electrólisis salina. El control se puede realizar por impulsos de disparo o a través de una salida de corriente 4-20 mA.

A través del control se adecua el rendimiento de la producción del sistema de electrólisis salina según la necesidad. Cuanto mayor sea el porcentaje de dosificación del PoolManager®, mayor será también el rendimiento de producción del sistema de electrólisis salina.

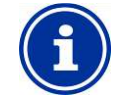

## **INFORMACIÓN**

#### **Sistemas de electrólisis salina aptos**

Para poder usar esta función, el sistema de electrólisis salina usado debe estar provisto de una entrada adecuada para el control externo, por impulsos de disparo o por una señal de corriente de 4-20 mA.

## **28.1 Menú Electrólisis salina**

El menú de configuración para el control de un sistema de electrólisis salina se abre con el siguiente icono:

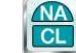

*Electrólisis salina*

Se pueden realizar las siguientes configuraciones:

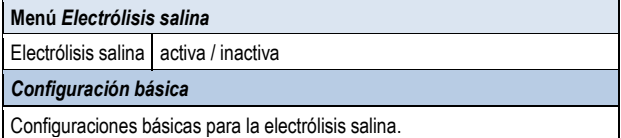

## **28.1.1 Configuración básica**

En el menú *Configuración básica* se llevan a cabo las configuraciones básicas para el control de la electrólisis salina. Por norma general, solo se realiza una única vez al hacer la puesta a punto.

Se pueden realizar las siguientes configuraciones:

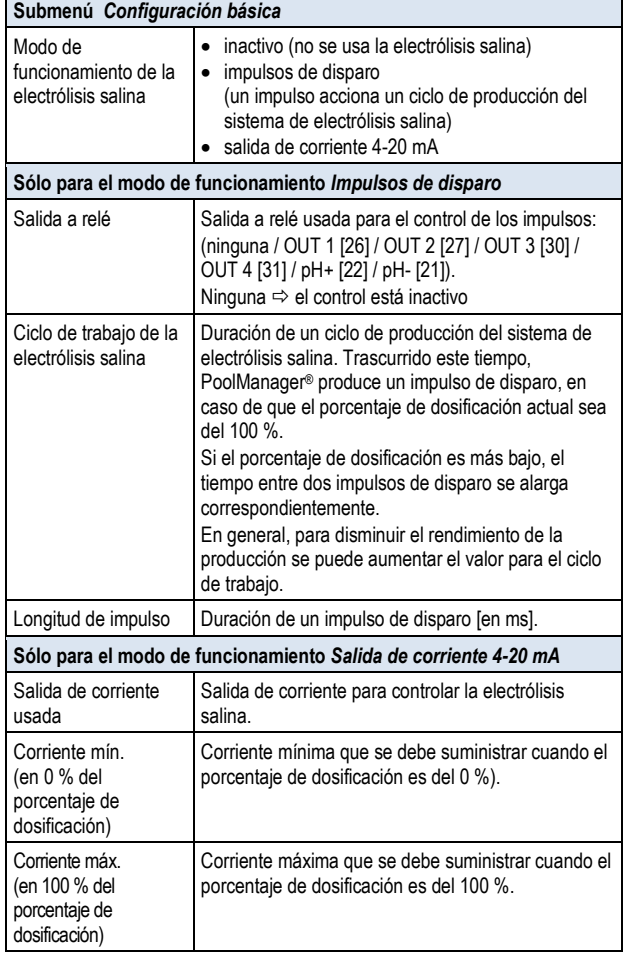

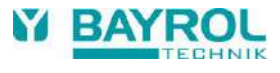

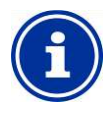

## **INFORMACIÓN**

#### **Asignación de una salida a relé o una salida de corriente**

Para poder activar el control de la electrólisis salina, antes le debe asignar una salida a relé o una salida de corriente, dependiendo del modo de funcionamiento.

#### **INFORMACIÓN**

#### **La distancia entre impulsos depende del porcentaje de dosificación**

Al controlar con impulsos de disparo, el tiempo que transcurre entre un impulso y el siguiente varía en función del porcentaje de dosificación de cada momento. Si el porcentaje de dosificación es del 100 %, se corresponderá con la distancia del ciclo de trabajo introducido. Si el porcentaje de dosificación es más bajo, la distancia aumentará correspondientemente, p, ej. el doble a un porcentaje de dosificación del 50 %.

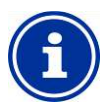

# **INFORMACIÓN**

## **La corriente depende del porcentaje de dosificación**

Al controlar a través de una salida de corriente 4-20 mA, la corriente suministrada se interpola linealmente entre el valor mínimo y máximo introducido en función del porcentaje de dosificación actual.

## **INFORMACIÓN**

## **Se requiere el módulo insertable PM5-SA4**

Para conectar el sistema de electrólisis salina a través de una salida de corriente 4-20 mA, es necesario tener el siguiente módulo insertable opcional:

CONVERTIDOR PM5-SA4 4-20 mA (Núm. de art. 127011).

## **28.2 Conexión eléctrica**

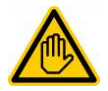

## **Se requiere cualificación del usuario: ESPECIALISTA ELÉCTRICO**

La conexión eléctrica del control de la electrólisis salina solo puede ser realizada por un ESPECIALISTA ELÉCTRICO, según la definición del capítulo *Cualificación del usuario*.

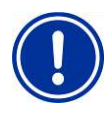

## **Prestar atención a la corriente máxima**

**¡INDICACIÓN IMPORTANTE!**

Preste atención a la corriente máxima permitida para cada salida a relé por separado (máx. 4 A) y para la suma de todas las salidas a relé usadas que funcionen a 230 V~ (suma de máx. 4 A).

Ver también el capítulo *Suministro de energía eléctrica a 230 V~.*

Para el modo de funcionamiento *Impulsos de disparo* se usa una de las salidas a relé como conmutador libre de potencial y se conecta a la entrada de control del sistema de electrólisis salina correspondiente. Por favor, siga el esquema de conexión que hay en el punto *Salidas a relé universales Opciones de conexión Conexión de un equipo con entrada de control libre de potencial*.

Para el modo de funcionamiento *Salida de corriente 4-20 mA* se conecta una salida de corriente del módulo PM5-SA4 a la entrada de corriente correspondiente del sistema de electrólisis salina. Para más información, por favor consulte la documentación propia de las salidas de corriente 4-20 mA.

## **29 Modo eco (modo de ahorro)**

La función modo eco (modo de ahorro), permite programar el cambio automático de funcionamiento normal del vaso a un modo de funcionamiento que ahorre energía. Ambos modos de funcionamiento se identifican de la siguiente manera:

- Modo normal (funcionamiento normal del vaso)
- Modo eco (funcionamiento que ahorra energía)

El cambio de un modo de funcionamiento a otro se puede realizar de forma muy flexible.

## **Ejemplo (para vasos con rebosadero):**

- Modo normal  $\Rightarrow$  circulación por el rebosadero
- Modo eco  $\Rightarrow$  circulación por el desagüe del fondo (no hay tanta pérdida de calor)
- El cambio del circuito de circulación del agua para ambos modos de funcionamiento se puede efectuar, p. ej., con una válvula automática.

El modo eco ofrece las siguientes opciones:

- Varios temporizadores programables a medida
- Asignación flexible de salidas a relé para ambos modos de funcionamiento
- Funcionamiento de la salidas a relé como conmutadores libres de potencial o como salidas a 230 V~
- Interconexión con un interruptor o pulsador para cambiar de modo de funcionamiento

Las dos salidas a relé con esta función se conectan de la siguiente manera para cada modo de funcionamiento:

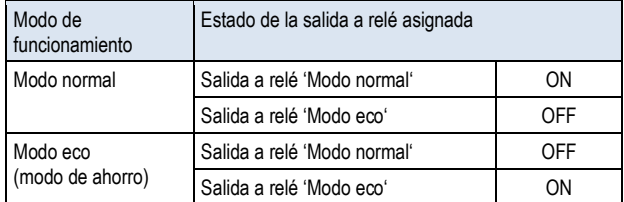

## **29.1 Menú Modo eco**

El menú de configuración para el *Modo eco* se abre en el siguiente icono:

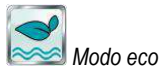

Se pueden realizar las siguientes configuraciones:

## **Menú** *Modo eco*

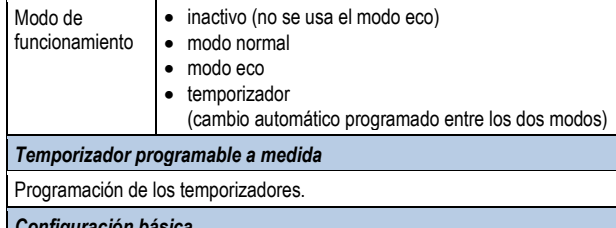

*Configuración básica*

Configuraciones básicas para el modo eco

## *Configuración de seguridad*

Configuración de seguridad para el modo eco

## **INFORMACIÓN**

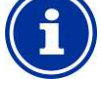

**Asignación de una salida a relé**

Para poder activar el modo eco, antes le debe asignar una salida a relé.

#### **29.1.1 Temporizador programable a medida**

Este menú pone a disposición 6 periodos de tiempo programables a medida para el modo eco.

Durante los periodos de tiempo programados se activará el modo eco; fuera de estos intervalos funcionará en modo normal.

La programación se realiza de la misma forma que la de los temporizadores para las salidas de conmutación universales. Ver *Salidas de conmutación universales Temporizador programable a medida.*

## **29.1.2 Configuración básica**

En el menú *Configuración básica* se llevan a cabo las configuraciones básicas para el modo eco. Por norma general, solo se realiza una sola vez al hacer la puesta a punto.

#### Se pueden realizar las siguientes configuraciones:

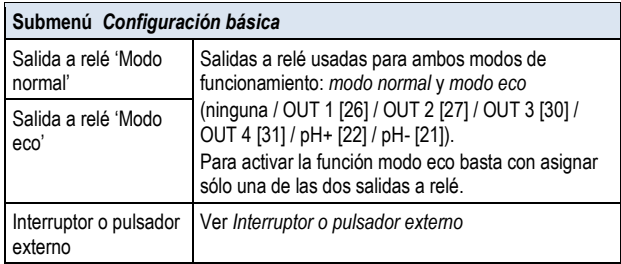

#### **29.1.2.1 Interruptor o pulsador externo**

La función modo ahorro se puede conectar a un interruptor o pulsador externo que permita cambiar manualmente de un modo al otro.

Se pueden realizar las siguientes configuraciones:

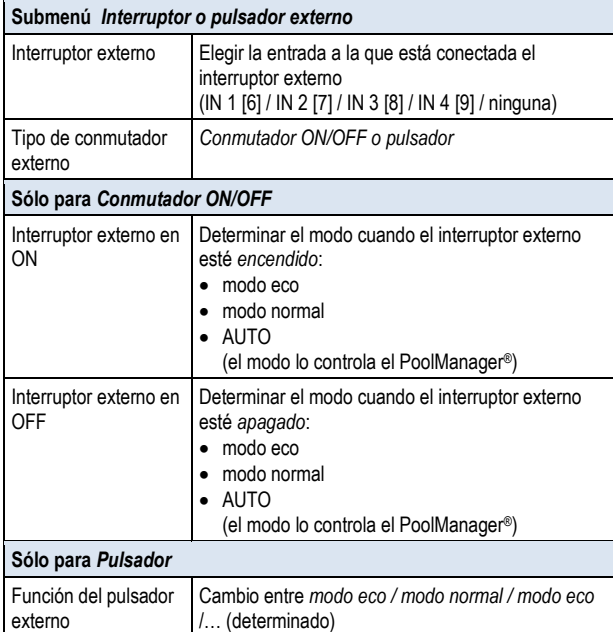

## **29.1.3 Configuración de seguridad**

#### **¡PELIGRO!**

#### **Peligro en el acceso a distancia**

En función de cómo se realice, desde el acceso a distancia pueden surgir peligros en la función modo eco, entre otros.

#### **Posibles consecuencias: lesiones, daños materiales.**

- Está expresamente PROHIBIDO permitir el acceso a distancia de la función modo eco, si no está garantizada completamente, en todo momento y bajo cualquier concepto la seguridad de las personas, animales y objetos materiales, en especial también desde el control a distancia.
- La persona que maneja el equipo es la responsable única de la seguridad.
- Queda excluida cualquier tipo de responsabilidad por parte del fabricante del equipo

#### Se pueden realizar las siguientes configuraciones de seguridad:

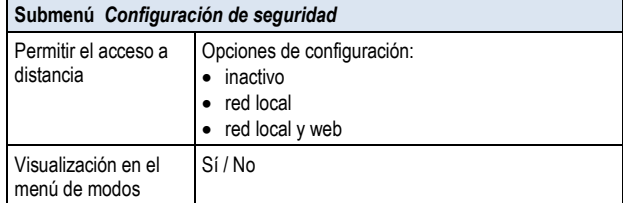

## **29.2 Conexión eléctrica**

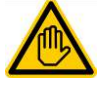

#### **Se requiere cualificación del usuario: ESPECIALISTA ELÉCTRICO**

La conexión eléctrica para el modo eco solo puede ser realizada por un ESPECIALISTA ELÉCTRICO, según la definición del capítulo *Cualificación del usuario*.

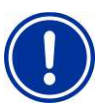

# **¡INDICACIÓN IMPORTANTE!**

**Prestar atención a la corriente máxima**

Preste atención a la corriente máxima permitida para cada salida a relé por separado (máx. 4 A) y para la suma de todas las salidas a relé usadas que funcionen a 230 V~ (suma de máx. 4 A).

Ver también el capítulo *Suministro de energía eléctrica a 230 V~.*

Existen diferentes formas de hacer la conexión eléctrica (libre de potencial, a 230 V~…) en función de cómo se realice el modo eco.

Anteriormente ya se han descrito las distintas formas de conexión posibles que en general existen para las salidas de conmutación universales. Ver *Salidas de conmutación universales Opciones de conexión*.

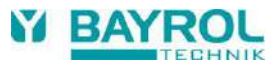

## **30 Entradas de conmutación universales IN 1 – IN 4**

PoolManager® ofrece cuatro entradas de conmutación universales a las que se pueden conectar conmutadores externos libres de potencial o contactos de conmutación:

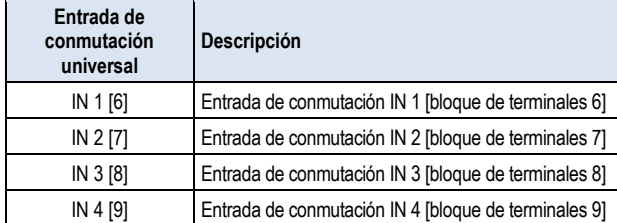

Se han descrito algunas de las aplicaciones al explicar las diferentes funciones adicionales, p. ej., conexión de un interruptor o pulsador externo.

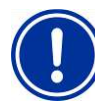

## **¡INDICACIÓN IMPORTANTE! Ausencia de potencial**

Es imprescindible que el conmutador o contacto de conmutación externo que se conecte sea libre de potencial (sin tensión). De lo contrario, pueden aparecer corrientes de fuga que, entre otros, pueden destrozar piezas electrónicas.

El siguiente esquema muestra como se cablea internamente la entrada IN 1. Las otras entradas IN 2, IN 3 e IN 4 se montan exactamente igual.

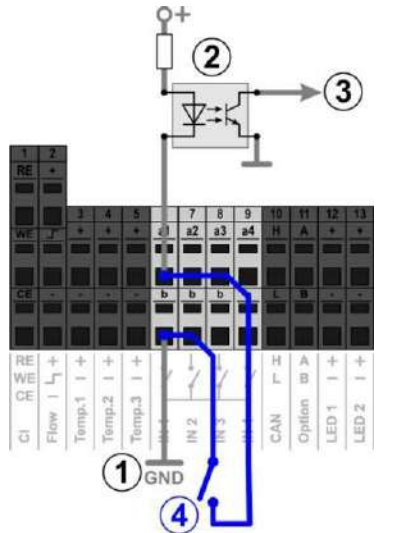

- 1 Toma de tierra interna de los terminales 'b' (los terminales 'b' de las cuatro entradas de conmutación están conectados a tierra internamente)
- 2 Optoacoplador para la separación galvánica (interno)
- 3 Señal para el procesamiento interno posterior
- 4 Conmutador libre de potencial conectado desde fuera

## **31 Recursos de hardware (entradas y salidas)**

Muchas funciones están limitadas por los recursos de que dispone el equipo: hay las siguientes entradas y salidas:

- Salidas de conmutación a relé OUT 1 a OUT 4
- Entradas de conmutación universales IN 1 a IN 4
- Entradas de temperatura Temp.1 a Temp.3
- Salidas de corriente (módulo insertable opcional PM5-SA4)

Las funciones adicionales solo se pueden activar si en el equipo aún están disponibles los recursos necesarios.

#### **Módulo de ampliación (Feature-Box)**

**INFORMACIÓN**

Se está preparando un módulo de ampliación externo (Feature-Box) con entradas y salidas adicionales.

En el menú *Funciones adicionales* se muestran los recursos que ya están ocupados:

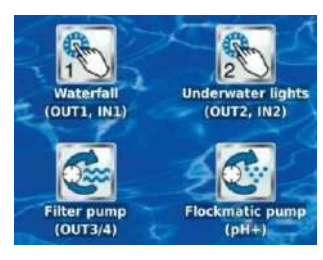

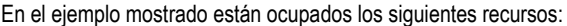

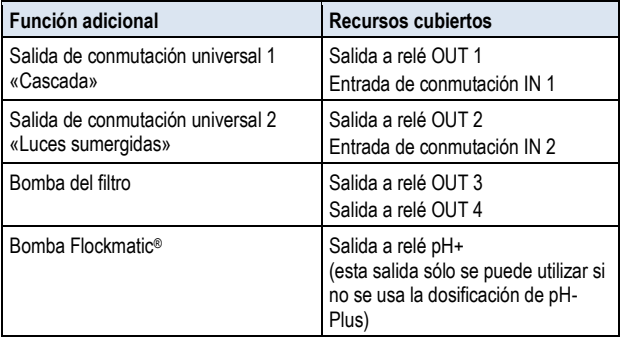

Al asignar las entradas y salidas a una función determinada, en todos los menús se desactivan los recursos que ya están ocupados.

El color de las letras cambia a gris y ya no se pueden seleccionar. En caso de necesitarlo, habría que desactivar antes la función anterior. En la siguiente imagen se muestra un ejemplo:

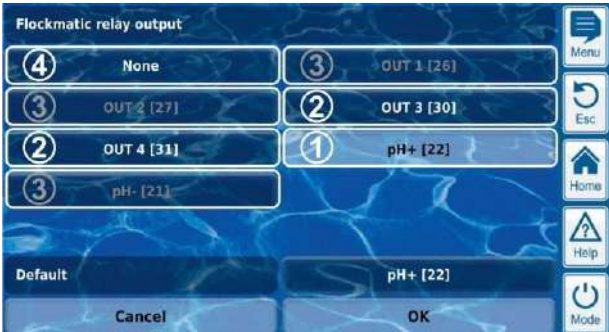

- 1 Selección actual (con fondo en blanco)
- 2 Otras opciones de selección (recursos libres, escritos en blanco)
- 3 Opciones de selección desactivadas (recursos ya ocupados, escritos en gris)
- 4 Selección «ninguna» La función en cuestión no está conectada a ningún recurso y por eso no se puede activar. Los recursos correspondientes están disponibles para otras funciones.

# **Unidad C: Instalación, puesta en marcha, mantenimiento**

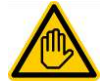

## **Se requiere cualificación del usuario: ESPECIALISTA FORMADO**

Todas las operaciones explicadas en la unidad C solo pueden ser realizadas por un ESPECIALISTA FORMADO, según la definición del capítulo *Cualificación del usuario*.

**32 Advertencias de seguridad para los trabajos de instalación, puesta en marcha y mantenimiento** 

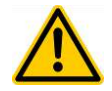

#### **¡PELIGRO! Peligro por corriente eléctrica**

PoolManager® tiene corriente eléctrica desde el momento en que la tensión eléctrica entra por la entrada de red. Las bombas dosificadoras pueden ponerse en marcha o se pueden encender o apagar las funciones adicionales. El contacto con piezas conductoras puede dar calambre.

## **Posibles consecuencias: peligros para la salud graves y muerte, daños materiales**

- Por norma, sólo hay que realizar trabajos de instalación y de mantenimiento en el equipo cuando esté desconectado de la corriente.
- ¡Asegúrese de que el equipo no se pondrá en marcha mientras se está trabajando en él!
- Los módulos adicionales se deben montar/desmontar con el equipo desconectado de la corriente.
- La conexión de cables también debe hacerse sólo cuando el equipo esté desconectado de la corriente.
- Debería haber siempre un dispositivo de seguridad independiente del equipo.
- En caso necesario, activar la protección con una contraseña.
- Se debe cumplir la normativa de seguridad vigente en cada país.
- Inmediatamente después de haber finalizado los trabajos, se deben volver a montar o volver a poner en funcionamiento todos los dispositivos de protección y seguridad.
- No seguir las advertencias de seguridad puede provocar desperfectos en el equipo y suponer un peligro de muerte, y comporta la pérdida de la garantía.

## **33 Colocación en la pared**

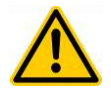

## **¡PELIGRO!**

El equipo no es apto para instalarlo en zonas con riesgo de explosión.

## **33.1 Elección del lugar para su colocación**

- Superficies lisas y verticales.
- En la habitación donde se monte, el equipo debe disponer de suficiente espacio libre alrededor suyo para que nada obstaculice su uso y los trabajos de mantenimiento. Tienen que poderse sacar las cubiertas. Fíjese en que se pueda acceder libremente a los electrodos y que nada obstaculice su manipulación.
- La cubierta del equipo se abre girando hacia la izquierda.
- La pantalla del equipo debería estar a la altura de los ojos aproximadamente.
- Debajo del equipo hay que dejar un espacio libre de mín. 20 cm para colocar los tubos.
- No colocar piezas sensibles a la humedad debajo del equipo.
- Ha de haber una toma de corriente tipo Shucko con corriente persistente a máx. 1,5 m.
- Colocar todos los tubos y cables de forma que no rocen ni se queden doblados.
- Ningún tubo flexible debería ser más largo de 5 m.
- Evitar que los tubos estén en contacto directo con tuberías o dispositivos calientes.
- Evitar la luz solar directa, fuentes de calor, riesgo de congelación y la humedad.
- Vigilar que esté suficientemente ventilado.
- En los alrededores más cercanos no debe haber tuberías conductoras, contactores, motores eléctricos, etc.
- El lugar donde se monte, debería estar lo más cerca posible de la toma y devolución del agua de medición.

## **33.2 Colocación**

- Se puede usar la placa base como plantilla para taladrar, aguantándola en el lugar elegido para marcar los agujeros.
- Después de haber fijado de forma segura la placa base a la pared, con el regulador y los sensores de medición montados, se pueden colgar las cubiertas en los enganches de la parte superior.

## **34 Conexión eléctrica**

PoolManager® ha sido desarrollado y construido según la normativa vigente. Antes de salir de fábrica, ha sido probado minuciosamente y ha salido de ésta en un estado de seguridad impecable.

Es necesario seguir todas las indicaciones que contiene este manual para que funcione sin ningún riesgo.

La tensión de alimentación para el equipo no debe sobrepasar los 240 V / 50 Hz. La temperatura de funcionamiento permitida está entre 0 y 50 ºC, y la humedad ambiente permitida entre 0 y 90 %.

Asegúrese de que todas las conexiones enchufables estén protegidas de la humedad, precaución habitual en las conexiones eléctricas.

## **34.1 Toma de tierra de la medición**

La toma y devolución del agua de medición están provistas de una conexión a tierra que debe ser conectada a una toma de tierra segura que permita desviar posibles potenciales sobre el agua del vaso.

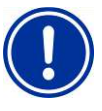

## **INDICACIÓN IMPORTANTE**

Es OBLIGATORIO instalar la toma de tierra. Asegúrese de que la toma en cuestión funciona perfectamente bien.

Por favor, ponga especial atención en que al agua de la piscina no vaya ninguna corriente de fuga. En caso de duda, recomendamos que lo verifique un profesional.

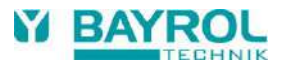

## **34.2 Bloqueo a través de la bomba de circulación**

PoolManager® está equipado con un sistema de doble bloqueo de la bomba que ofrece una seguridad máxima. Por este motivo tiene dos conexiones a la red independientes, una del propio equipo y otra para alimentar las bombas dosificadoras.

Por un lado, el conmutador de flujo que hay en la célula de medición se encarga de que las bombas dosificadoras sólo se pongan en marcha si fluye suficiente agua a través de la célula.

Por otro lado, las bombas dosificadoras son alimentadas por una entrada de corriente independiente. Es imprescindible conectar esta entrada de corriente de modo que a las bombas dosificadoras solo se les suministre corriente cuando funcione la bomba de circulación.

De este modo está garantizado que las bombas dosificadoras sólo trabajarán cuando el sistema de circulación bombee el agua del vaso.

## **35 Instalación en el sistema de circulación**

Instale PoolManager® en el sistema de circulación de la siguiente manera, según el método de cuidado elegido.

## **35.1 Esquema de instalación de PoolManager® Cloro**

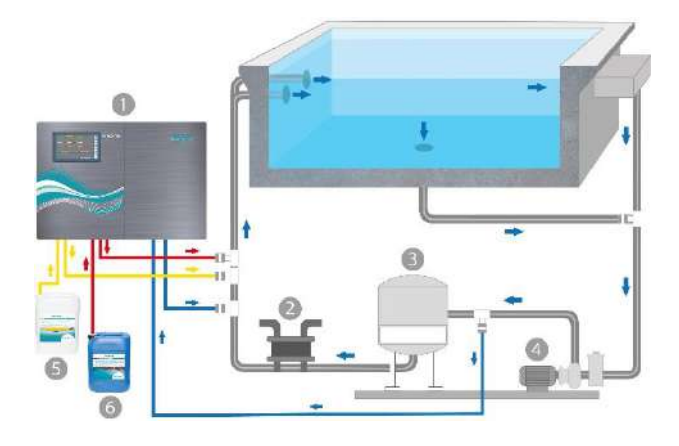

- 1. PoolManager® Cloro
- 2. Intercambiador de calor / calefacción
- 3. Filtro de arena
- 4. Bomba de circulación
- 5. pH-Minus / pH-Plus
- 6. Chloriliquide

## **35.2 Esquema de instalación de PoolManager® Bromo**

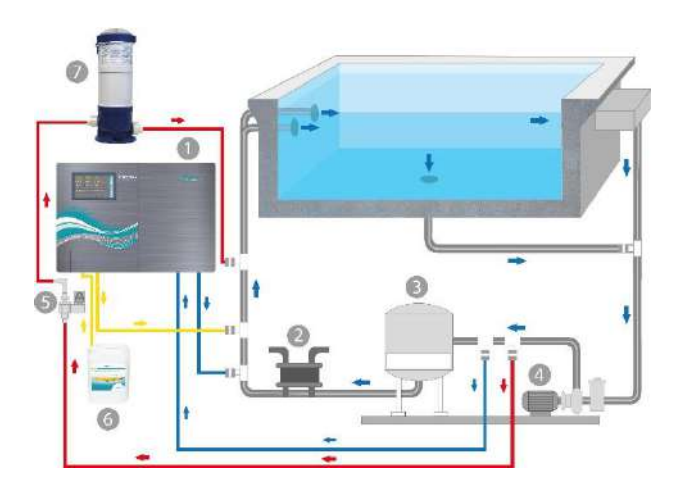

- 1. PoolManager® Bromo
- 2. Intercambiador de calor / calefacción
- 3. Filtro de arena
- 4. Bomba de circulación
- 5. Válvula magnética
- 6. pH-Minus / pH-Plus
- 7. Brominador

## **35.3 Esquema de instalación de PoolManager® PRO**

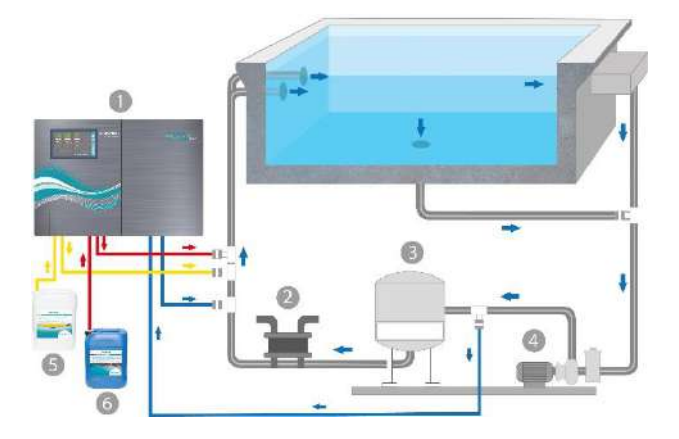

- 1. PoolManager® PRO
- 2. Intercambiador de calor / calefacción
- 3. Filtro de arena
- 4. Bomba de circulación
- 5. pH-Minus / pH-Plus
- 6. Chloriliquide

## **35.4 Instalación de PoolManager®**

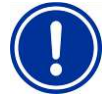

## **INDICACIÓN IMPORTANTE**

Al colocar los tubos y montar el equipo, asegúrese de que todas las uniones queden estancas. ¡Queda excluida cualquier responsabilidad por eventuales fugas!

## **35.4.1 Conectar al sistema de circulación**

- Coloque las abrazaderas para la toma y devolución del agua de medición y las válvulas de inyección tal como indica el esquema.
- Monte la toma y devolución del agua de medición y las válvulas de inyección usando la cinta de teflón suministrada.

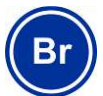

#### **Sólo para PoolManager® Bromo**

- Monte las abrazaderas para la toma y devolución del agua del brominador como indica el esquema.
- Conecte el brominador con la válvula magnética y el sistema de circulación como indica el esquema.
- Conecte la toma de agua de medición con el prefiltro del PoolManager® con un trozo lo suficientemente largo de tubo de agua de medición.
- Conecte la salida de la célula de medición con la devolución del agua de medición con un trozo lo suficientemente largo de tubo de agua de medición. Si resulta factible, el agua de medición también se puede devolver al depósito de compensación.
- Conecte un extremo de la tubería a presión (tubo) para el pH suministrada con el lado de impulsión (conexión derecha) de la bomba peristáltica derecha. Conecte el otro extremo a la tubería de circulación con la pieza de inyección correspondiente.

## **35.4.2 Sistema de análisis**

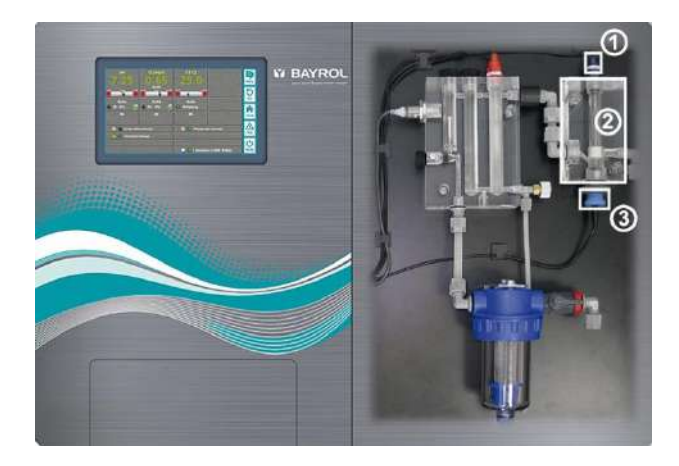

#### **35.4.2.1 Célua de análisis del chloro (PoolManager® PRO solamente)**

El contenido de cloro en el agua de la piscina es medido por una célula potenciostática de cloro (2). Esto es un sistema de 3 electrodos usando un electrodo estándar de redox (1) (incluye 2 electrodos) y un electrodo de oro (3) como tercer electrodo.

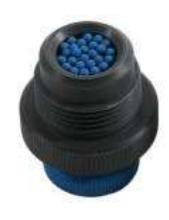

La parte de oro en la célula de cloro se debe cubrir con las perlas de cristal azul para la limpieza continua. Cerciórese de que electrodo de oro está cubierto con la cantidad correcta de las perlas de cristal azules (1 capa de perlas que cubriendo el electrodo).

## **35.4.3 Ajustar el caudal de agua**

Utilice el tornillo de ajuste negro que hay a la izquierda de la célula de medición, sólo para realizar un pequeño ajuste de precisión. El ajuste grueso del caudal se lleva a cabo con la llave que hay en la toma del agua de medición.

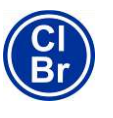

#### **Sólo para PoolManager® Cloro y Bromo**

Ajuste el caudal de agua de la célula de modo que entre el borde superior del flotador y el borde superior del conmutador de proximidad haya una distancia aprox. de 1 a 2 mm.

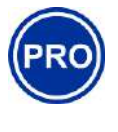

#### **Sólo para PoolManager® PRO**

Ajuste el caudal de agua de la célula de medición del cloro libre de modo que las perlas limpiadoras giren lo suficiente y de forma uniforme sobre la chapa redondeada dorada. Procure que el caudal no sea demasiado fuerte: se reconoce porque las perlas limpiadoras empiezan a botar.

## **Formación de burbujitas en la célula de medición:**

Si observase que en la célula de medición se forman burbujitas, hay que comprobar que no haya ninguna fuga en el circuito de circulación del agua de medición.

Si el circuito del agua de medición está estanco y a pesar de ello se forman burbujitas, por favor desenrosque el tornillo de ajuste negro que hay en el lado izquierdo de la célula de medición y use la llave que hay en la toma del agua de medición para disminuir la cantidad de agua de medición.

## **36 Mantenimiento**

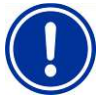

**INDICACIÓN IMPORTANTE**

Usar exclusivamente piezas de recambio y sensores del fabricante. De lo contrario, prescribe la garantía.

Como algunas piezas del PoolManager® están sometidas a desgaste químico y mecánico, para que el equipo funcione de forma segura a largo plazo, es necesario llevar a cabo un control regular. El mantenimiento preventivo regular del equipo evita que éste pueda pararse en el momento menos deseado.

## **36.1 Mantenimiento mensual**

- Inspeccionar visualmente que todas las tuberías de dosificación y tubos no tengan fugas.
- Controlar el tamiz del filtro y limpiarlo en caso necesario.
- Revisar los valores del agua con el kit de test suministrado y, en caso necesario, reajustar la configuración y calibrar los electrodos.

## **36.2 Mantenimiento trimestral**

- Inspeccionar visualmente que las tuberías de dosificación y tubos no tengan fugas.
- Controlar el tamiz del filtro y limpiarlo en caso necesario
- Revisar los valores del agua con el kit de test suministrado y, en caso necesario, reajustar la configuración.
- Calibrar los electrodos de pH y de redox con las soluciones tampón suministradas.
- Calibrar los electrodos de cloro (sólo para PoolManager® PRO)
- Mantenimiento de los puntos de inyección.

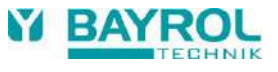

## **36.3 Mantenimiento anual**

- Inspeccionar visualmente que las tuberías de dosificación y tubos no tengan fugas.
- Controlar el tamiz del filtro y limpiarlo en caso necesario.
- Revisar los valores del agua con el kit de test suministrado y, en caso necesario, reajustar la configuración
- Cambiar los electrodos de pH y de redox y calibrarlos con una solución tampón nueva.
- Cambiar el electrodo de vidrio de la célula de medición de cloro y calibrar esta última (sólo para PoolManager® PRO)
- Mantenimiento de los puntos de inyección
- Cambiar los tubos de las bombas dosificadoras

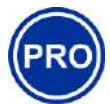

#### **Sólo para PoolManager® PRO**

El electrodo de oro de la célula de medición de cloro tiene una vida útil de unos 5 años. En función de la intensidad de uso, puede que sea necesario cambiarlo antes.

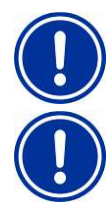

## **INDICACIÓN**

No use soluciones tampón que tengan más de 12 meses.

#### **INDICACIÓN**

La vida útil de los electrodos de vidrio depende de las condiciones de funcionamiento y de la calidad del agua. En general es de unos 12 meses, un 50 % del cual se cuenta como tiempo de almacenamiento.

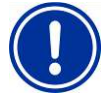

## **INDICACIÓN**

La intensidad de uso de la piscina condiciona los trabajos de mantenimiento sólo de forma relativa. Las piezas de plástico, por ejemplo, empiezan a desgastarse químicamente a la que entran por primera vez en contacto con el medio, independientemente del uso que se les dé.

## **36.4 Limpieza**

Cuando sea necesario, limpie las superficies del equipo con un paño suave que no deje pelusas. Si fuera necesario, aplique únicamente un poco de agua.

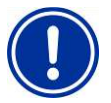

## **INDICACIÓN IMPORTANTE**

No utilizar productos de limpieza agresivos.

## **36.5 Cambiar el tubo de la bomba dosificadora**

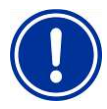

**INDICACIÓN** ¡No engrasar nunca el tubo!

## **INDICACIÓN**

¡Usar exclusivamente tubos de la bomba de recambio originales!

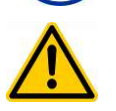

#### **¡PELIGRO! Peligro por sustancias químicas**

Al quitar el tubo de la bomba, pueden salir restos de producto cáusticos y corrosivos.

**Posibles consecuencias: peligro grave para la salud (abrasiones) y daños materiales** 

- Primero vacíe siempre los tubos de la bomba y conductos de alimentación.
- En caso necesario utilice gafas y guantes de protección y cubra la zona con un trapo por si cayesen restos de producto.

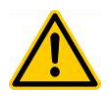

#### **¡PELIGRO! Peligro por piezas giratorias**

El rotor de la bomba dosificadora podría empezar a rodar inesperadamente.

#### **Posibles consecuencias: ¡peligro de que aplaste los dedos!**

Asegúrese de que la bomba dosificadora esté desconectada de la corriente mientras realiza el cambio de tubo (¡desenchufar de la red!).

Para cambiar el tubo de la bomba dosificadora no hay que desmontar el rotor.

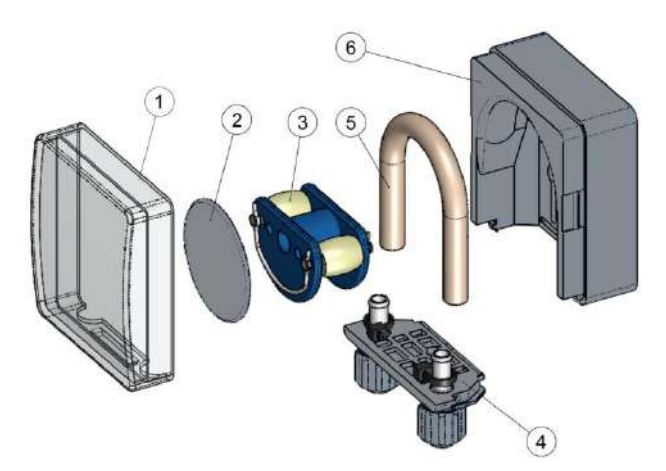

- Suelte los tubos de aspiración y de presión vaciados del soporte para tubos, desenroscando los tornillos de sujeción azules.
- Quite la tapa transparente (1) de la bomba.
- Quite la tapa azul (2) del rotor.
- Gire el rotor (3) de modo que el lado plano mire a la izquierda y esté en posición vertical.
- Saque el soporte para tubos (4) de su sujeción y levántelo hacia el lado izquierdo.
- Ahora gire el rotor (3) en el sentido de las agujas del reloj y vaya subiendo el tubo hasta que esté completamente fuera.
- Para montarlo, siga estos mismos pasos en el orden inverso.

Puede que sea necesario cambiar solo el tubo o cambiar el tubo y el soporte para tubos a la vez.

Se recomienda cambiar las dos cosas.

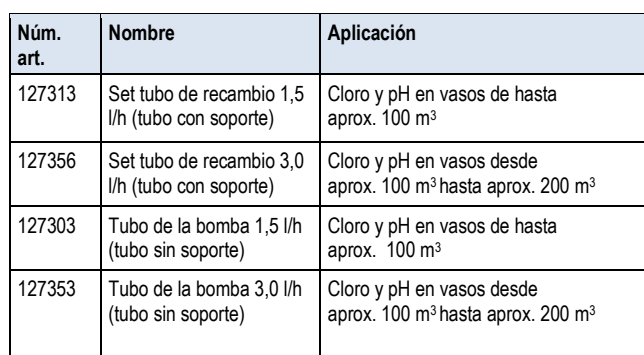

## **INDICACIÓN**

Si solo se va a cambiar el tubo, en el momento de montarlo es imprescindible prestar atención a:

- Que el tubo quede bien ajustado a las boquillas.
- Que el tubo no quede nunca doblado de forma forzada.
- Que las abrazaderas del tubo queden lo suficientemente sujetas.

## **37 Invernaje**

Si el equipo va a estar parado durante periodos cortos (p. ej. varios días), no es necesario tomar ninguna medida especial.

Pero si el equipo va a estar parado durante varias semanas, como es el caso del invernaje, hay que realizar las siguientes tareas:

- Quitar las lanzas de aspiración de los bidones y aclarar con agua.
- Cerrar los bidones de suministro y guardar en un lugar fresco, seco y protegido de la radiación ultravioleta.
- Aclarar con agua las bombas peristálticas, accionándolas manualmente.
- Desenchufar el equipo de la red eléctrica.
- Quitar los tubos de dosificación de las bombas.
- Cortar el suministro del agua de medición.
- Vaciar completamente el circuito del agua de medición y las bombas peristálticas.
- Quitar los electrodos de vidrio (electrodo de pH y de redox) de la cámara de medición y tapar las aberturas.
- Guardar los electrodos en húmedo: llenar el estuche de transporte con agua y enroscar los electrodos.
- Guardar los electrodos protegidos de las heladas.

Si después del invernaje tiene que volver a ponerse en marcha el equipo, proceder igual que para la primera puesta en marcha. Además también habrá que comprobar que todas las piezas funcionen correctamente.

Vuelva a montar todas las piezas desmontadas (electrodos, tubos de dosificación) en el sitio que les corresponde.

Controle la configuración del PoolManager®. Siga el mismo procedimiento que para la primera puesta en marcha y calibre los electrodos siguiendo las instrucciones.

## **38 Puesta fuera de servicio**

Cuando, después de su vida de uso, quiera retirar el equipo, hay que aclararlo y desaguarlo a fondo. El equipo ha sido fabricado teniendo en cuenta la Directiva RoHS y la ley electrónica para aparatos usados alemana (ElektroG). No tirar a la basura doméstica. Lleve el equipo a un punto de recogida y reciclaje apropiado y reconocido.

## **39 Primera puesta en marcha**

PoolManager® dispone de un menú para realizar la primera puesta en marcha. Este menú solicita todos los parámetros relevantes para llevar a cabo la instalación con éxito

Al menú de la primera puesta en marcha se entra como sigue:

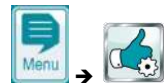

*Funciones de servicio Primera puesta en marcha*

## **Realizar los siguientes pasos:**

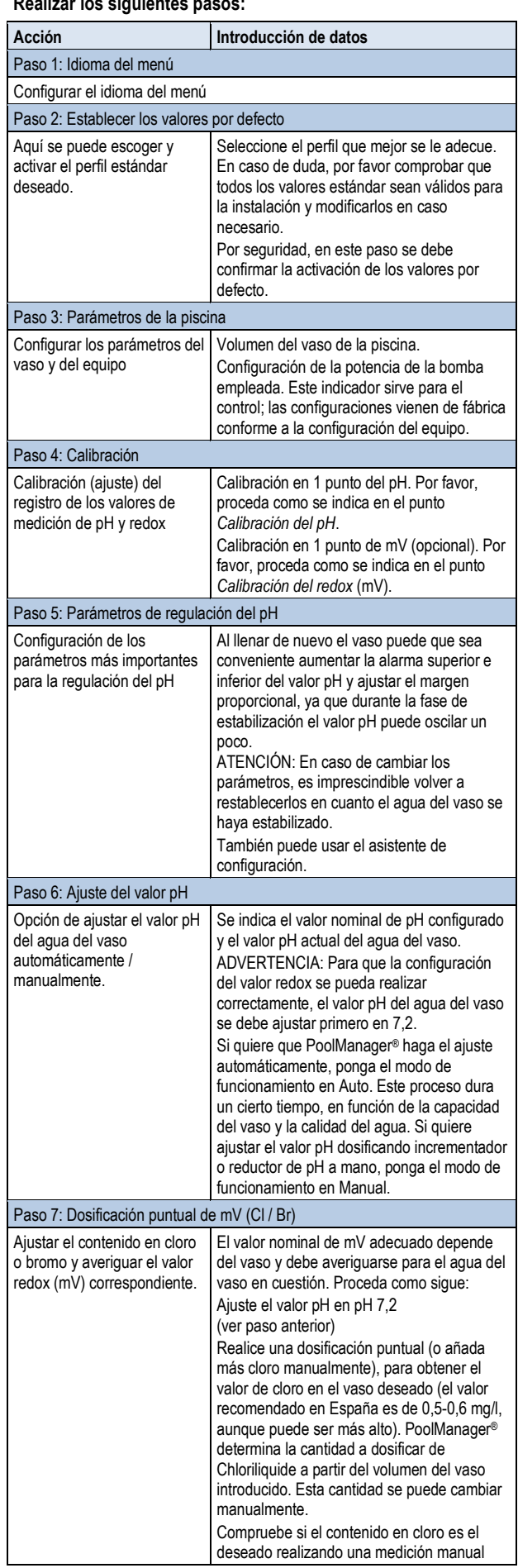

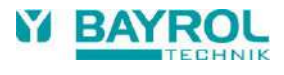

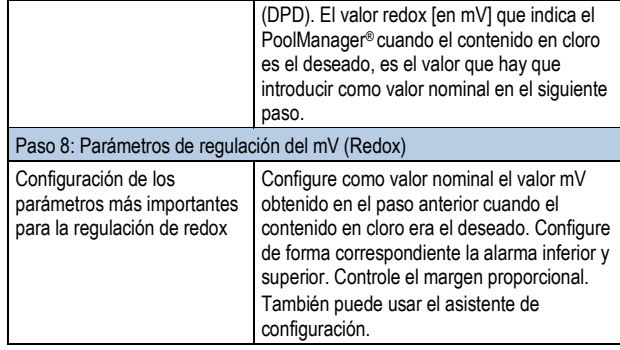

En cualquier página del menú siempre tiene la opción de pasar las páginas hacia adelante o hacia atrás.

Para más detalles, por favor consulte los capítulos correspondientes de este manual o use la función de ayuda del equipo.

## **40 Bombas dosificadoras**

## **40.1 Bombas peristálticas**

Las bombas dosificadoras de fábrica de PoolManager® son bombas peristálticas. Unos rodillos montados en un rotor van comprimiendo continuamente el tubo de dosificación en la bomba y así es como se dosifica el producto de cuidado.

El tubo de dosificación de la bomba se puede cambiar. Se puede adaptar la potencia de dosificación de la bomba con tubos de diámetro diferente.

En la siguiente tabla se indican las potencias de dosificación de fábrica de las bombas dosificadoras de PoolManager®.

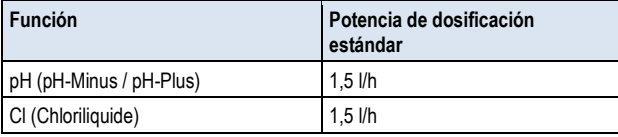

Las bombas usadas funcionan a 230 V~. La regulación de PoolManager® enciende y apaga periódicamente las bombas dosificadoras dentro de un ciclo de dosificación fijado (típico 60 s) para conseguir el porcentaje de dosificación calculado. Si aumenta el porcentaje de dosificación, aumentará también el tiempo que están encendidas.

## **40.1.1 Conexión eléctrica**

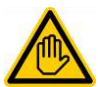

#### **Se requiere cualificación del usuario ESPECIALISTA ELÉCTRICO**

La conexión eléctrica de las bombas dosificadoras solo puede ser realizada por un ESPECIALISTA ELÉCTRICO, según la definición del capítulo *Cualificación del usuario*.

En el siguiente esquema se muestra cómo se conectan internamente las tres salidas de dosificación para la desinfección, pH- y pH+. Todas las conexiones representadas se despliegan internamente por una red de circuitos impresos.

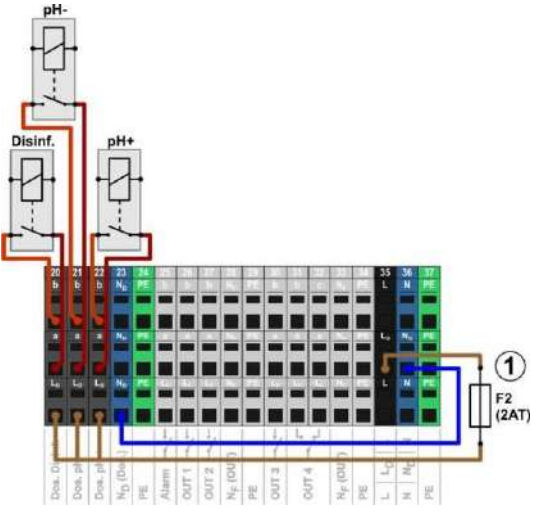

1 Fusible 2 AT para la fase  $L_D$  a 230 V $\sim$ que alimenta las salidas de dosificación

Las salidas de dosificación tienen asignados los siguientes bloques de terminales:

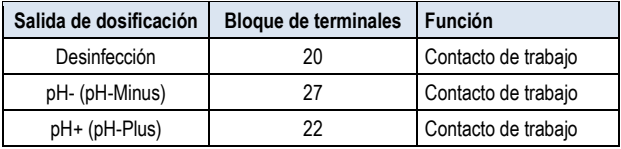

Cada bloque de terminales está estructurado como sigue:

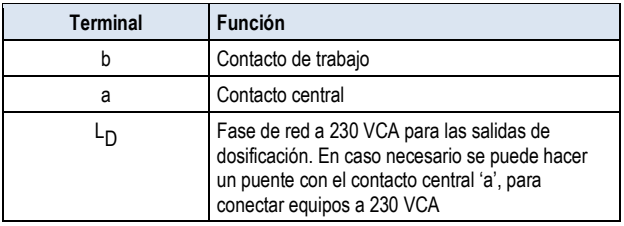

El siguiente esquema muestra como se conecta una bomba dosificadora estándar a 230 V~. La bomba está conectada a la salida de dosificación para la desinfección. Para pH- o pH+ se conecta en los bloques de terminales [21] o [22] respectivamente.

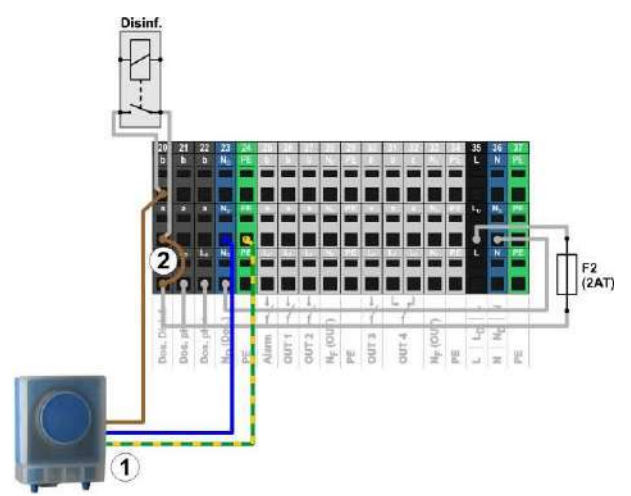

- Bomba dosificadora estándar a 230 V~ (bomba peristáltica)
- 2 Puente en el compartimento de terminales de la fase L<sub>D</sub> al contacto central del relé 'a'

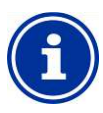

## **INFORMACIÓN**

#### **Conexión del conductor neutro N y PE**

El conductor neutro N y el conductor de protección PE de las bombas dosificadoras se pueden conectar a los bloques de terminales  $N_F$  y PE previstos para ello, como se muestra en la imagen.

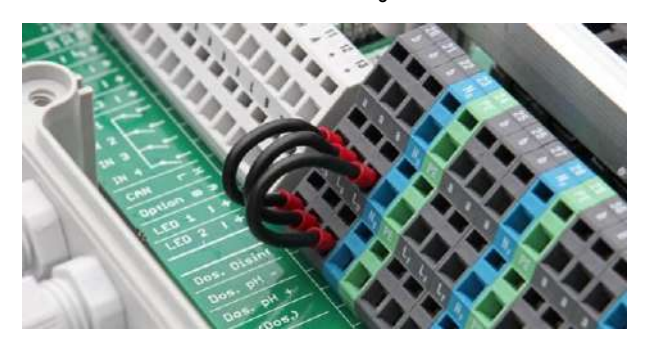

Puentes en el compartimento de terminales de la fase L<sub>D</sub> al contacto central 'a' de las salidas de dosificación.

#### **40.1.2 Configuración**

Todas las configuraciones relevantes las encontrará en el menú

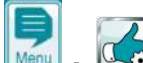

 *Funciones de servicio Configuración de las bombas dosificadoras*

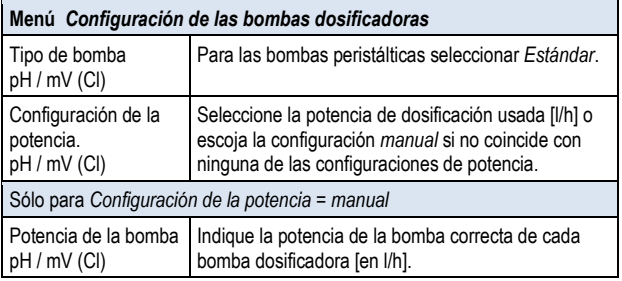

## **¡INDICACIÓN IMPORTANTE!**

**Configuración errónea de la potencia de dosificación** 

Si no se configura bien la potencia de dosificación de una bomba, surgen los siguientes problemas:

- El cálculo de la duración de una dosificación puntual no es correcto.
- El asistente de configuración para los parámetros de regulación calcula configuraciones erróneas.

#### **40.2 Bombas dosificadoras de membrana**

Muchas veces en la tecnología de las piscinas se emplean bombas dosificadoras de membrana, especialmente para potencias de dosificación elevadas en las piscinas grandes. PoolManager® también asiste a este tipo de bombas a través una conexión especial con impulsos de dosificación.

Por norma general, una bomba dosificadora de diafragma está provista de una conexión a la red propia y siempre está conectada a la red eléctrica. Si la bomba está en modo de funcionamiento *externo*, a través de un contacto externo libre de potencial se puede controlar cada una de las carreras del émbolo. En función del tipo de bomba y de como esté configurada, en cada carrera del émbolo se dosifica una cantidad determinada de líquido.

PoolManager® controla cada una de las carreras del émbolo. Como máximo se pueden emitir 240 impulsos de dosificación por minuto. Este modo de funcionamiento se puede activar y configurar en el menú del PoolManager® (*Funciones de servicio Configuración de las bombas dosificadoras*).

## **40.2.1 Bombas dosificadoras de membrana aptas**

Básicamente son adecuadas todas aquellas bombas que dispongan de un modo de funcionamiento *externo* en el que cada carrera del émbolo se pueda controlar a través de un contacto libre de potencial. PoolManager® puede controlar como máximo 240 elevaciones/min. El tiempo de conexión de un impulso de dosificación es siempre de 125 ms.

Para muchos tipos de bombas existe un cable de control especial del fabricante para realizar el control externo que se puede usar para conectar al PoolManager®.

## **40.2.2 Conexión eléctrica**

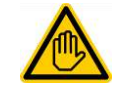

**Se requiere cualificación del usuario: ESPECIALISTA ELÉCTRICO**

La conexión eléctrica de la bomba dosificadora de diafragma solo puede ser realizada por un ESPECIALISTA ELÉCTRICO, según la definición del capítulo *Cualificación del usuario*.

# **¡PELIGRO!**

**Destrucción de la entrada de control por 230 V~** La bomba dosificadora se puede romper si por error se

conecta a 230 V~ la entrada de control de la bomba. **Posibles consecuencias: Destrucción de la bomba dosificadora de diafragma** 

- Es imprescindible conectar la salida de dosificación como conmutador libre de potencial.
- En caso necesario, elimine el puente de alambre entre los terminales  $L_F$  y 'a' de la salida de dosificación utilizada.

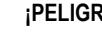

# **¡PELIGRO!**

#### **Relé suspendido por conectar el suministro eléctrico de la bomba dosificadora de membrana**

No encienda y apague las bombas de diafragma como haría en una bomba estándar a través del suministro de red. Las bombas dosificadoras de diafragma arrastran corrientes de irrupción en parte extremadamente altas, que pueden dejar suspendidos los contactos de los relés de dosificación y como consecuencia provocar una sobredosificación.

**Posibles consecuencias: muerte o lesiones muy graves, daños materiales importantes.**

 Controle siempre las bombas dosificadoras de diafragma sin potencial a través de una entrada de control.

En el siguiente esquema se muestra como se conecta una bomba dosificadora de diafragma a una salida de dosificación del PoolManager®. En este caso, la bomba está conectada a la salida de dosificación para la desinfección. Para el pH-o pH+ se conecta en los bloques de terminales [21] o [22] respectivamente.

**72**
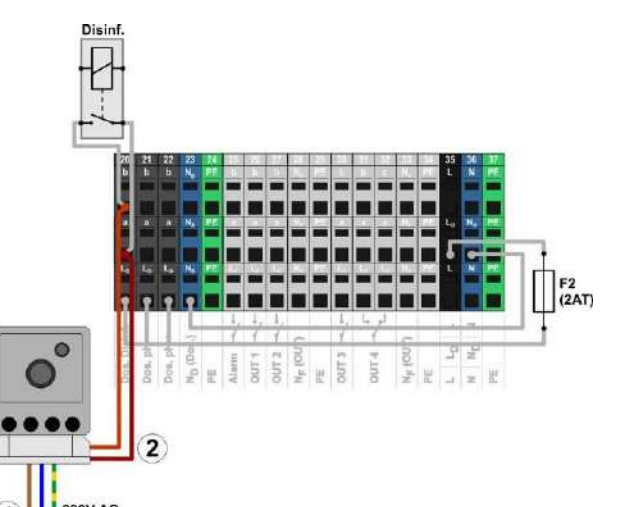

#### 230V AC **DOV AC**

- 1 Alimentación eléctrica externa a 230 V~ de la bomba dosificadora de diafragma
- 2 Entrada de control de la bomba dosificadora de diafragma conectada con la salida de dosificación (contacto de conmutación libre de potencial)

#### **40.2.3 Configuración**

Después de conectar una o varias bombas dosificadoras de diafragma, hay que activar y configurar en el menú el control adecuado a través del PoolManager®.

Encontrará todas las configuraciones relevantes en el menú

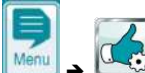

 *Funciones de servicio Configuración de las bombas dosificadoras*

Si en tipo de bomba selecciona *Bomba de diafragma*, se activa el control de cada carrera de dosificación a través del PoolManager®.

Por defecto, el tipo de bomba preconfigurado es *Estándar*, previsto para las bombas peristálticas convencionales.

#### **Menú** *Configuración de las bombas dosificadoras*

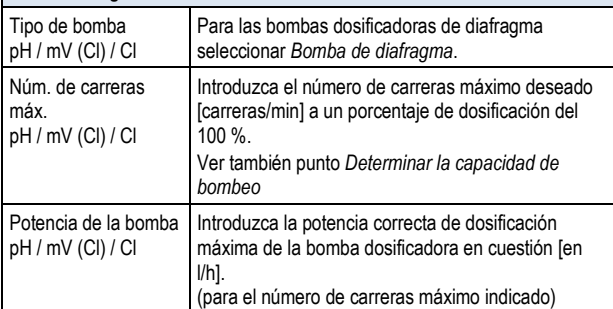

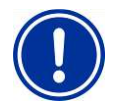

### **¡INDICACIÓN IMPORTANTE!**

**Configuración incorrecta de la potencia de dosificación.** 

Si la potencia de dosificación de una bomba no está bien configurada, surgen los siguientes problemas:

- El cálculo de duración de una dosificación puntual no es correcto.
- El asistente de configuración para la configuración de los parámetros de regulación calcula configuraciones incorrectas.

#### **40.2.3.1 Determinar la capacidad de bombeo**

El número de carreras máximo por minuto se debe configurar de modo que la capacidad de bombeo máxima deseada [en l/h] coincida con el porcentaje de dosificación al 100 %.

De la ficha de datos de la bomba empleada se deduce la capacidad de bombeo para un número determinado de carreras, p. ej., para 60 carreras/min, 120 /carreras/min o 180 carreras/min.

Muchas bombas además también disponen de un regulador para ajustar la longitud de carrera. Así también se puede adecuar la capacidad de bombeo de la bomba según se necesite.

#### **Ejemplo:**

En una piscina se debe conseguir una capacidad de bombeo máxima de la bomba de 2,0 l/h. La frecuencia de carreras máxima de la bomba es de 180 carreras/min.

De la ficha de datos de la bomba empleada se deduce la capacidad de bombeo deseada de 2,0 l/h a una longitud de carrera máxima (100 %) y una frecuencia de carrera del 40 %, es decir 72 carreras/min. En este caso, por lo tanto, en PoolManager® el número de carreras máximo se debe configurar en 72/min. Así, cuando el porcentaje de dosificación sea máximo (100 %), PoolManager® generará 72 impulsos de dosificación por minuto, con los que se conseguirá el porcentaje de dosificación máximo deseado de 2,0 l/h.

### **41 Cambiar el tratamiento**

El programa de cuidado cloro (Cl) / bromo (Br)) se puede cambiar en el siguiente menú:

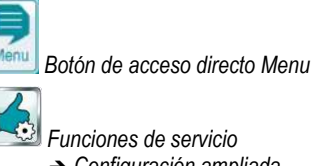

- *Configuración ampliada*
- *Configuración del programa de cuidado*

Se debe introducir el nuevo programa deseado y un número de código correcto. El código depende del programa de cuidado actual *y*  del programa de cuidado nuevo:

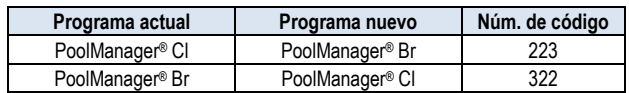

### **42 Actualización de software**

El software interno (firmware) del PoolManager® se puede actualizar en cualquier momento con una memoria USB comercial estándar. A partir de ahora, en la zona de distribuidores de la página web de BAYROL se podrá descargar la última versión actual de software.

Todo el software está reunido en un único archivo (peso del archivo 25 MB). El nombre del archivo es diferente para cada versión y tiene, p. ej., un formato parecido a este: firmware\_PM5-2.2.3-4882.bin. En este ejemplo, 2.2.3 es el número de versión del software.

### **42.1 Paso a paso**

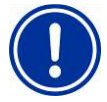

#### **¡INDICACIÓN IMPORTANTE!**

#### **Corte eléctrico durante la actualización de software**

Procure que durante todo el proceso de actualización de software, PoolManager® esté conectado a la red ininterrumpidamente. Si durante la actualización fallase el suministro, ésta no se efectuará y se tendrá que volver a repetir.

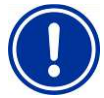

#### **¡INDICACIÓN IMPORTANTE!**

#### **Insertar la memoria USB**

La interfaz de USB de PoolManager® funciona en Hot Plug, es decir que se puede insertar la memoria USB cuando el equipo está en marcha.

De todos modos, se recomienda encarecidamente hacerlo con el PoolManager® desconectado. Si se inserta estando en funcionamiento, el contacto puede provocar una descarga electrostática que dañe la sensible electrónica del PoolManager®.

- 1. Copie el archivo del software actual en el directorio principal (Root Directory) de su memoria USB (p. ej. M:\). No lo copie nunca en un subdirectorio, ya que PoolManager® solo busca posibles actualizaciones de software en el directorio principal.
- 2. Desconecte PoolManager® de la red eléctrica.
- 3. Abra la cubierta frontal de su PoolManager® como se muestra en estas imágenes.

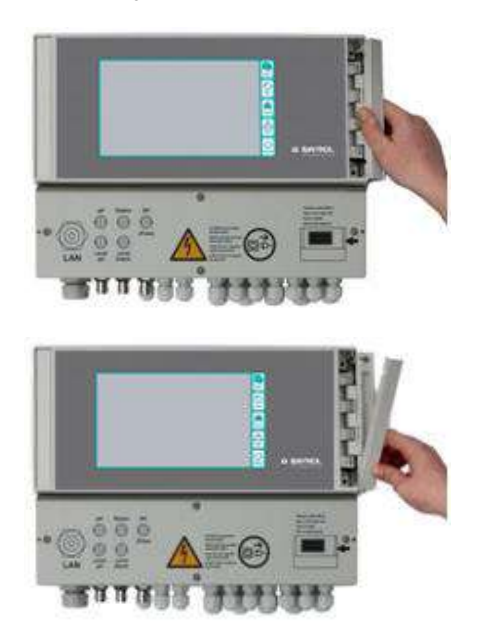

4. Inserte la memoria USB con la actualización de software en la entrada USB interna del PoolManager®.

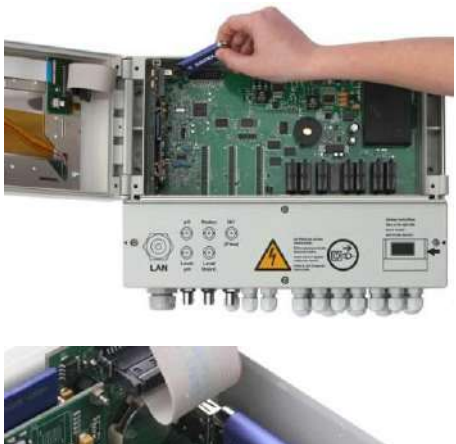

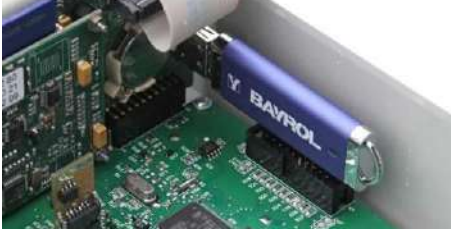

- 5. Cierre la cubierta frontal y vuelva a conectar el equipo.
- 6. Espere hasta que el proceso de arranque finalice por completo. Dura de 1 a 2 minutos aprox.
- 7. En el menú seleccione la función Actualización de software como sigue

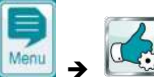

Funciones de servicio Actualización de software (desde una memoria USB)

- 8. Presione sobre el botón *Iniciar la actualización de software*
- 9. Para realizar la actualización de software, PoolManager® se reinicia automáticamente
- 10. Durante la actualización de software, el fondo de pantalla es de color negro y aparecen diversos iconos y textos que van informando sobre el proceso de actualización.

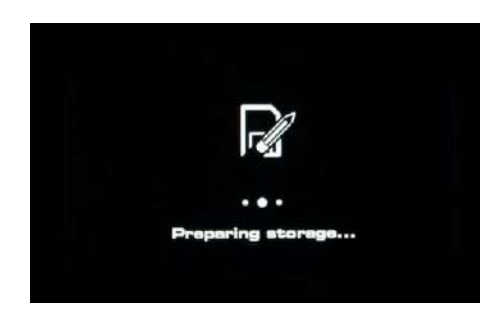

- 11. El proceso de actualización dura aprox. 5 minutos. Cuando termina, PoolManager® vuelve a reiniciarse automáticamente y se enciende de nuevo con el software actualizado.
- 12. Por último, puede volver a sacar la memoria USB, desconectando antes el PoolManager® de la red.

**74**

### **43 Conectar a una red**

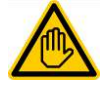

### **Se requiere cualificación del usuario: ESPECIALISTA EN TI**

La conexión a la red solo la puede realizar un ESPECIALISTA EN TI, según la definición del capítulo *Cualificación del usuario*.

PoolManager® ofrece múltiples posibilidades muy cómodas para controlarlo a distancia desde una red local o desde internet.

Para aprovechar estas posibilidades, hay que conectar el PoolManager® a una red TCP/IP (TCP/IP es el nombre del protocolo de transmisión que se usa en las redes locales y en internet).

En el compartimento de terminales del PoolManager® hay una base estándar de Ethernet (tipo RJ45). A esta base se le puede conectar un cable de red sencillo estándar (Cat5 o Cat6).

El cable de red se introduce en el compartimento de terminales a través de un racor roscado para cables especial que mantiene correctamente el grado de protección IP65.

#### **43.1 Paso a paso**

- 1. Desconecte el PoolManager® de la corriente eléctrica.
- 2. Afloje y quite los cuatro tornillos de la tapa del compartimento de terminales.

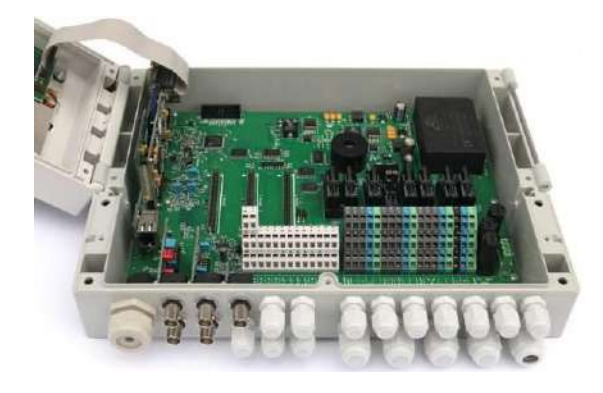

- 3. Afloje el racor roscado para cables girándolo completamente hacia la izquierda.
- 4. Introduzca en el compartimento de terminales un cable de red estándar con conexión RJ45, como se muestra en la siguiente imagen.

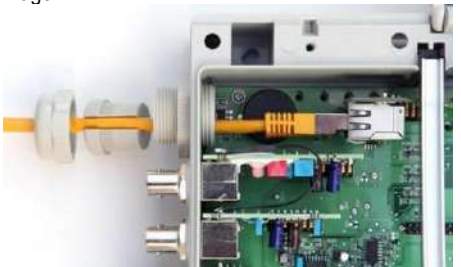

- 5. Primero pase el cable por la tapa del racor y por dentro del mismo racor.
- 6. Inserte el cable en la base RJ45. Procure que la clavija esté limpia.
- 7. Cubra el cable con la junta de goma abierta, como se muestra en la imagen.

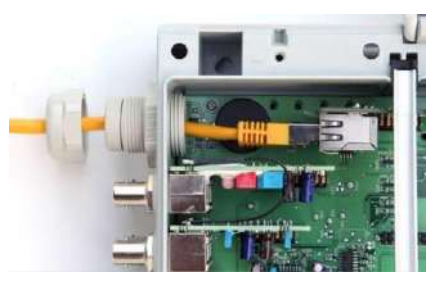

8. Apriete la junta de goma en el racor roscado para cables.

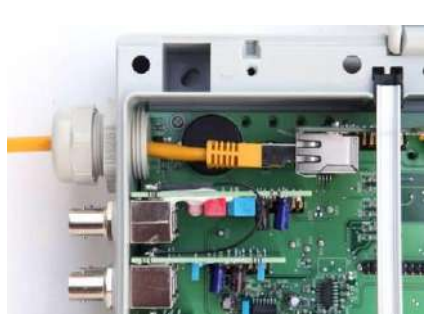

- 9. Vuelva a enroscar bien apretado el racor roscado para cables, para asegurar que queda bien impermeabilizado.
- 10. Vuelva a cerrar la cubierta. Apriete fuertemente los tornillos de la tapa del compartimento de terminales para asegurar que queda bien impermeabilizada.
- 11. Vuelva a conectar el PoolManager® a la corriente eléctrica.

#### **43.2 Opciones**

#### **43.2.1 Red inalámbrica (WLAN / WiFi)**

#### **43.2.1.1 Conectar PoolManager® sin cables**

PoolManager® también se puede integrar muy fácilmente a una red inalámbrica existente. Para ello necesitará un adaptador de red inalámbrica (adaptador WLAN o adaptador WiFi). En las tiendas especializadas disponen de este tipo de adaptadores de varias marcas y a precios muy económicos. Un modelo actual es, p. ej., el *Universal Wireless Internet Adapter (WNCE2001)* de la casa Netgear.

El adaptador se conecta al PoolManager® con el cable de red estándar y permite una conexión de datos transparente del PoolManager® a la red inalámbrica existente.

Antes se debe configurar el adaptador inalámbrico la primera vez, para que éste se conecte automáticamente a la red inalámbrica deseada. Por norma general, esta configuración básica se realiza con ayuda de un PC. Encontrará más información en la documentación del adaptador inalámbrico que vaya a utilizar.

El siguiente esquema muestra como se integra el PoolManager® a la red inalámbrica.

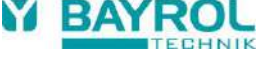

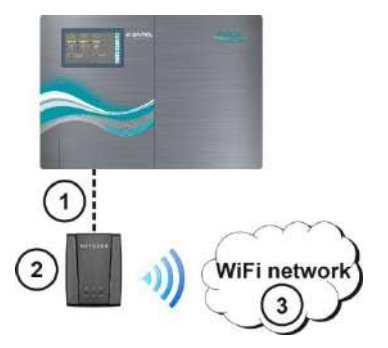

- 1 Cable de red estándar (Ethernet)
- 2 Adaptador de red inalámbrica (adaptador WLAN / WiFi)
- 3 Red inalámbrica

#### **CONSEJO Mala cobertura**

Si el lugar donde se instale el PoolManager® tiene mala cobertura, puede usar un cable de red largo para conectar PoolManager® y el adaptador inalámbrico y colocar este último en un sitio que tenga buena cobertura.

#### **43.2.1.2 Acceso a través de una red inalámbrica**

Si todavía no existe ninguna red en la que PoolManager® pueda integrarse, puede crearla usted fácilmente, para p. ej. acceder al PoolManager® sin cables a través de su dispositivo móvil.

Para ello necesita un router de red comercial con red inalámbrica integrada (WLAN / WiFi). El PoolManager® se conecta al router de red mediante un cable de red, un adaptador inalámbrico o un PowerLAN. Para poder acceder al PoolManager®, los PC y los dispositivos móviles también se pueden conectar al router de red con un cable de red o por la red inalámbrica.

Un especialista debe configurar el router de red la primera vez que se vaya a poner en marcha. Encontrará más información en la documentación del router de red que vaya a utilizar.

El siguiente esquema muestra como se crea una red de este tipo:

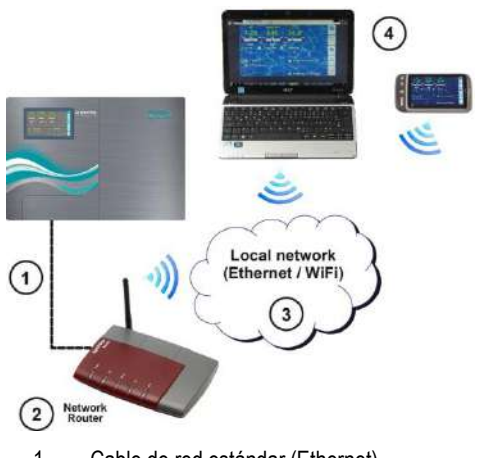

- 1 Cable de red estándar (Ethernet)
- 2 Router de red con red inalámbrica (WLAN)
- 3 Red local (inalámbrica y / o Ethernet)
- 4 Los PC y dispositivos móviles de la red local pueden acceder al PoolManager®

#### **43.2.2 PowerLAN (dLAN)**

La tecnología PowerLAN (también conocida como dLAN (direct LAN) o Power Line Communications (PLC)) usa la instalación doméstica a 230 V~ para crear conexiones de red. Los datos se transmiten a través de la red eléctrica existente.

Con los adaptadores PowerLAN correspondientes, de venta en tiendas especializadas, se puede crear una conexión de red de este tipo entre dos enchufes de pared convencionales.

En muchos casos, la tecnología PowerLAN resulta una opción muy interesante para integrar el PoolManager® a una red que ya existe.

En el siguiente esquema se representa un sistema de este tipo:

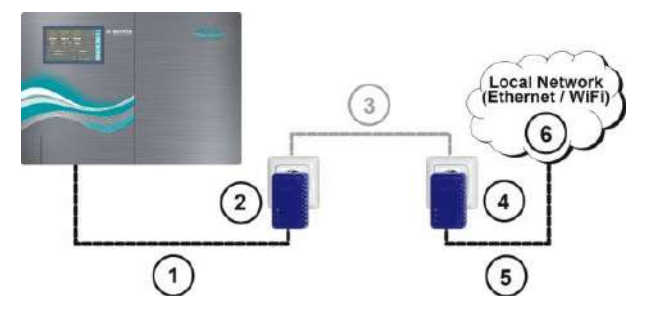

- 1 Cable de red estándar (Ethernet)
- 2 Enchufe con adaptador PowerLAN
- 3 Red eléctrica a 230 V~ del edificio
- 4 Enchufe con adaptador PowerLAN
- 5 Cable de red estándar (Ethernet) para conectar a la red local (p. ej. al router de red).
- 6 Red local (inalámbrica y / o Ethernet)

#### **44 Acceso a distancia desde la red local**

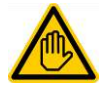

#### **Se requiere cualificación del usuario: ESPECIALISTA EN TI**

La configuración del acceso a distancia desde la red local solo la puede realizar un ESPECIALISTA EN TI, según la definición del capítulo *Cualificación del usuario*.

### **44.1 Generalidades**

En este punto se explican los pasos de configuración necesarios para permitir el acceso a distancia al PoolManager® desde una red local (TCP/IP).

#### **44.2 Dirección (IP) de la red local**

En una red local TCP/IP (Ethernet y/o red inalámbrica) cada dispositivo debe recibir una dirección IP propia y única a la cual dirigirse. TCP/IP es el nombre del protocolo de transmisión estandarizado en internet y en las redes locales (TCP = Transmission Control Protocol, IP = Internet Protocol).

Una dirección IP se compone de dos partes:

- 1. La primera parte es la ID de red, que es la misma para todos los dispositivos que están en una misma red.
- 2. La segunda parte es la ID del host, que solo se adjudica una vez dentro de una misma red y se dirige a un dispositivo en concreto.

Una dirección IP está formada siempre por una secuencia de cuatro cifras, separadas entre ellas por un punto. Cada cifra puede estar entre el número 0 y el 255. (p. ej. 192.168.1.100).

**76**

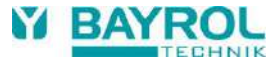

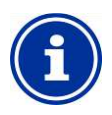

#### **INFORMACIÓN**

#### **ID de red e ID del host en la direcciones IP**

En la mayoría de redes, la dirección IP está dividida de la siguiente forma:

- Las primeras tres cifras se corresponden a la ID de red
- La cuarta cifra se corresponde a la ID del host

En algunos casos excepcionales también se puede dar otra división, p. ej., dos cifras para la ID de red y las otras dos para la ID del host.

En cada caso, la división se determina por la máscara de subred, que también está compuesta por una secuencia de cuatro cifras. Por regla general, las cifras de la máscara de subred se corresponden con el número 255 o con el número 0. El 255 señala que la posición en cuestión es parte de la ID de red. En la mayoría de redes la máscara de subred por lo tanto es 255.255.255.0.

#### **Ejemplo:**

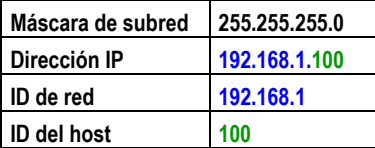

Las ID de red más usadas para las redes domésticas son 192.168.x  $(x = 0, 1, 2, ...)$ . La ID del host puede estar entre 1 y 254. En la ID del host el número 0 y el 255 se reservan para finalidades especiales. La ID del host 1 se usa normalmente para el router de red.

#### **Ejemplo:**

En una red con ID de red 192.168.0 las direcciones IP disponibles van

del 192.168.0.1 al 192.168.1.254

Para integrar un PoolManager® en una red local, primero hay que configurarle la dirección IP adecuada para la red.

- La dirección IP del PoolManager® tiene que estar dentro del abanico de direcciones permitidas para esa red. PoolManager® debe usar la ID de red establecida.
- Si la dirección IP del router de red es, p. ej. 192.168.1.1, PoolManager® debe recibir una dirección IP libre que esté dentro del abanico 192.168.1.2 – 192.168.1.254.
- La dirección IP que use PoolManager® aún debe estar libre dentro de la red, es decir, no la puede estar usando otro miembro de la red. Al configurar el router normalmente se ve una lista con las direcciones IP que ya están ocupadas (ver documentación del router).

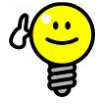

#### **CONSEJO Determinar la ID de red**

En la configuración de su router de red puede consultar la ID de red de su red (ver documentación del router). Como alternativa, también puede usar un PC

(Windows) en la red para determinar la ID de red:

- Escriba la orden *cmd* en la casilla de *búsqueda* (símbolo de una lupa) del menú de inicio de Windows o en la opción *Ejecutar.*
- Se abre una ventana de introducción de datos.
	- Escriba la orden *ipconfig* en esta ventana.
- Se muestra la configuración de la red de su PC:
	- Dirección IP (o dirección IPv4)
	- Máscara de subred
	- Puerta de enlace estándar
- Conociendo la dirección IP del PC y la máscara de subred, puede averiguar la ID de red.

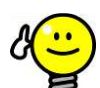

#### **CONSEJO**

### **Comprobar una dirección IP con ping**

- Escriba la orden *cmd* en la casilla de *búsqueda* (símbolo de una lupa) del menú de inicio de Windows o en la opción *Ejecutar.*
- Se abre una ventana de introducción de datos.
- Con la orden ping puede comprobar si ya está ocupada una dirección IP en la red. *ping 192.168.1.88* comprueba, p. ej. si algún dispositivo responde bajo esa dirección.
- Por regla general, si no se recibe ninguna respuesta, quiere decir que la dirección introducida está libre.

### **44.3 Menú** *Configuración de la red (IP)*

A la configuración de la red (IP) (IP = Internet Protocol) del PoolManager® se entra de la siguiente manera:

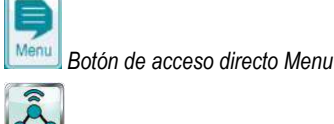

*Comunicación e interfaces* 

*Configuración de la red (IP)*

En *Configuración de la red (IP)* se pueden configurar los siguientes parámetros:

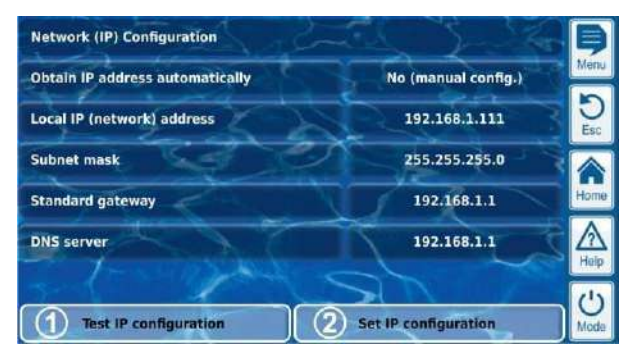

#### 1 **Probar la configuración IP**

Esta función comprueba la configuración de red actual en base a diversos criterios y cuando termina emite un mensaje de éxito o de error.

#### 2 **Activar la configuración de IP**

Esta función activa la configuración actual de red. Si no se realiza la función, la configuración de red se activará la próxima vez que se inicie el sistema.

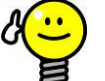

## **CONSEJO**

#### **Probar la configuración de IP**

Antes de activar la configuración IP, lleve a cabo primero la función de prueba, ya que sirve para detectar y eliminar posibles problemas.

#### **Menú** *Configuración de la red (IP)*

#### *Asistente para la configuración de red (IP) automática*

Este asistente determina automáticamente una configuración de red adecuada que usted después podrá guardar en el equipo. Siga las instrucciones de la pantalla.

#### *Obtener una dirección IP automáticamente*

Dejar en *No (config. manual)*.

Para una dirección IP recibida automáticamente mediante el protocolo DHCP existe el problema de que al principio no se sabe cuál es y de que puede ir cambiando. Como para poder acceder al PoolManager® a distancia se debe conocer la dirección IP, hay que introducirla manualmente y por lo tanto debe saberse cuál es

#### *Dirección IP (de red) local*

Introduzca la dirección IP deseada para su PoolManager®, tal como se explica en el punto anterior *Dirección de red (IP) local*.

#### *Máscara de subred*

Por regla general, la máscara de subred suele ser la estándar 255.255.255.0.

Sólo se tiene que ajustar la máscara de subred de forma correspondiente, si su red usa otra distribución entre la ID de red y la ID del host.

#### *Puerta de enlace estándar*

Por regla general, aquí hay que introducir la dirección IP del router de red con el que esté conectado PoolManager®. En muchas redes el router tiene la ID del host 1, pero no tiene porqué ser así.

#### *Servidor DNS*

El servidor DNS (Domain Name Server) traduce las URL (p. ej. www.bayrol.de) en las direcciones IP correspondientes en internet. Por norma general, esta tarea es asumida por el router de red, es decir aquí tiene que volver a indicar la dirección IP de su router de red.

### **45 Acceso a distancia desde internet**

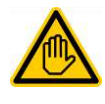

### **Se requiere cualificación del usuario:**

**ESPECIALISTA EN TI** 

La configuración del acceso a distancia desde internet solo la puede realizar un ESPECIALISTA EN TI, según la definición del capítulo *Cualificación del usuario*.

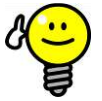

### **CONSEJO**

#### **Configuración por parte de un especialista en TI**

Para un especialista en TI la configuración del acceso a distancia a través de internet no supone ningún problema y se debería realizar en poco tiempo. Sin embargo, si no se tienen conocimientos técnicos profundos en TI, la configuración puede durar mucho tiempo o fracasar por completo. Además se puede poner en peligro la protección contra accesos no autorizados.

Por este motivo, la configuración del acceso a distancia desde internet siempre la debería hacer un especialista en TI.

Para poder acceder a su PoolManager® desde internet, primero debe integrarlo a su red local, como se explica en el capítulo anterior *Acceso desde una red local*.

Si la red local dispone de una conexión a internet, se puede configurar el acceso a distancia al PoolManager® desde internet. Por norma general, la red local se conecta a internet a través del router de red, p. ej., a través de una conexión ADSL con un proveedor de servicios de internet.

Ahora bien, para que sea posible acceder a distancia desde internet, primero se tienen que realizar algunas operaciones previas.

Al principio el que está conectado a internet no es el PoolManager®, sino solo el router de red. El router tiene una dirección IP propia y única en internet. Esta dirección IP no es idéntica a la dirección IP del router en la red local. Por lo tanto, el router tiene dos direcciones IP diferentes, una para la red local (p. ej. 192.168.1.1) y una para internet (p. ej. 84.59.41.24).

En cambio, el PoolManager® y otros dispositivos de la red local tienen sólo una dirección IP local. No tienen ninguna dirección IP propia para internet.

En la siguiente imagen se muestra el esquema de una red local con conexión a internet a través de un router.

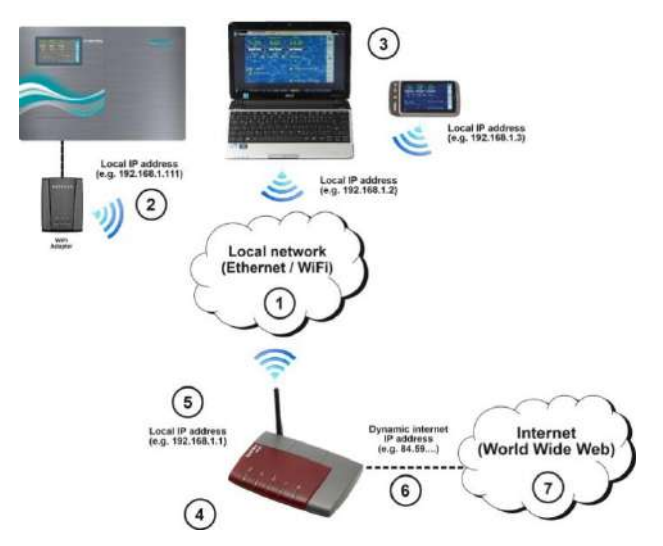

- 1 Red local (Ethernet y/o red inalámbrica)
- 2 PoolManager® con conexión inalámbrica al router (conexión alternativa mediante cable de red)
- 3 Otros dispositivos de la red local (PC y dispositivos móviles)
- 4 Router de red
- 5 Dirección IP del router en la red local
- 6 Conexión a internet del router (con dirección IP independiente en internet)
- 7 Internet (World Wide Web)

El proveedor de servicios de internet es el que asigna la dirección IP en internet al router de red. En la mayoría de casos esta dirección se adjudica de forma dinámica, es decir que puede estar cambiando continuamente, p. ej., al volver a iniciar la conexión a internet. Este fenómeno es conocido como *dirección IP dinámica*.

Pero los proveedores de servicios de internet también otorgan *direcciones IP estáticas* que se conservan permanentemente. Para ello hay que contratar paquetes de servicios especiales con direcciones IP estáticas. La mayoría de paquetes estándar de ADSL trabajan con direcciones IP dinámicas.

#### **45.1 Solución para la dirección IP dinámica**

Para el acceso a distancia al PoolManager® a través de internet, necesita saber la dirección IP actual de su router de red en internet. En el caso de las direcciones de red dinámicas, al principio no se sabe cuál es ésta.

El sistema DynDNS (también DDNS [\(Domain-Name-System](http://de.wikipedia.org/wiki/Domain_Name_System) dinámico)) da una solución a este problema. Se trata de servicios de internet (servicios web) que informan regularmente a su router de su dirección IP dinámica actual. El servicio DynDNS pone a su disposición una URL (z.B. *[http://myPoolManager.dyndns.org](http://mypoolmanager.dyndns.org/)*). Si usted accede a esta URL desde un navegador, el servicio DynDNS

**78**

redirecciona la solicitud automáticamente a la dirección IP actual de su router de red. De este modo puede acceder en cualquier momento desde internet a su router de red, también aunque éste use una dirección IP dinámica.

#### **45.2 Paso a paso**

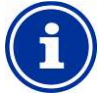

#### **INFORMACIÓN Dirección IP estática**

Si su router de red tiene una dirección IP estática en internet, no hay que configurar un servicio DynDNS.

#### **45.2.1 Abrir una cuenta DynDNS**

Elija un proveedor de DynDNS y abra una cuenta, a través de la página web del proveedor de DynDNS.

Por norma general, hay que introducir los siguientes datos:

- nombre de usuario (username)
- contraseña
- dirección de correo electrónico para confirmar la cuenta
- nombre del host

El nombre del host determina la URL con la que podrá acceder a su PoolManager®: Por norma general se compone de dos partes:

- 1. Nombre de libre elección, p. ej. *myPoolManager (el nombre que elija tiene que estar libre)*
- 2. Una extensión prefijada por el proveedor de DynDNS, p. ej. dyndns.org, dtdns.net, no-ip.com… Algunos proveedores dan a elegir entre diferentes extensiones.

De modo que la URL completa para el acceso a distancia puede ser, p. ej.:

#### *http://myPoolManager.dtdns.net*

Proveedores de DynDNS con servicios gratuitos son p. ej.: *dtdns.net* o *no-ip.com*. Para más información sobre como configurar una cuenta DynDNS, consulte la documentación del proveedor en cuestión.

### **45.2.2 Configurar una DynDNS en el router de red**

Ahora todavía tiene que activar la función DynDNS del router de red, que se encarga de que el router transmita regularmente su dirección IP actual al servicio DynDNS.

La mayoría de los routers de red actuales soportan la función DynDNS. Si su router no admitiese esta función, le recomendamos que lo cambie.

Por regla general, la función DynDNS se configura introduciendo los datos de su cuenta DynDNS:

- Nombre de usuario (username)
- contraseña
- nombre del host

Los pasos concretos de la configuración, dependen en gran medida del router utilizado. Por lo general, para configurarlo el router o dispone de una interfaz web o tiene un programa de configuración especial.

Para acceder a la configuración del router, necesita los datos de acceso (nombre de usuario y contraseña).

Para más información, consulte la documentación del router utilizado.

#### **45.2.3 Redirección de puertos en el router de red**

Para acceder al PoolManager® a distancia ya sólo tiene que configurar una redirección de puertos en el router de red. La redirección de puertos se encarga de que el router redireccione al PoolManager® las solicitudes de internet correspondientes.

El acceso a distancia al PoolManager® tiene lugar a través del puerto HTTP 80 estándar. El puerto se dirige al receptor de los datos, en este caso el servidor web del PoolManager®.

Por ello, debe configurarse la redirección de puertos como sigue:

- Redirección del puerto 80 a la dirección IP del PoolManager® en la red local.
- En caso necesario, como puerto de destino también hay que indicar el puerto 80.

Casi todos los routers de red modernos ofrecen la posibilidad de configurar redirecciones de puerto.

Para más información, consulte la documentación del router utilizado.

### **45.3 Requisitos y posibles problemas**

#### **Requisitos del navegador web utilizado**

- Reconocer el estándar actual HTML5
- Activar el JavaScript (por norma, está activado)

#### **Requisitos del router de red**

- Redirección de puertos
- Función DynDNS (solo si se usa una dirección IP dinámica)
- No bloquear el acceso externo al puerto 80
- Se debe configurar el router de modo que siempre esté conectado a internet. Si no está conectado, no es posible acceder al equipo a distancia.

#### **Requisitos del proveedor de servicios de internet**

- En las condiciones del contrato no debe estar excluido el servicio de un servidor web.
- Necesita una dirección IP pública, es decir, la dirección IP de su router de red tiene que ser visible en internet. En algunas tarifas inalámbricas (p. ej. LTE sin telefonía) usted no recibe ninguna dirección IP pública. No es posible operar un servidor web con un contrato de este tipo. La dirección IP pública normalmente se trata de una dirección IP dinámica que en cualquier momento puede cambiar. Las direcciones IP que no cambian suelen conocerse como estáticas o fijas.
- El proveedor de servicios de internet debe permitir acceder al puerto 80.

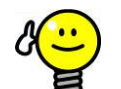

#### **CONSEJO Puerto 55555 alternativo**

Algunos proveedores de servicios de internet bloquean

el acceso al puerto HTTP 80 estándar. En este caso se puede usar el puerto 55555 que PoolManager® ofrece como alternativa.

En este caso también hay que configurar la redirección de puertos en el router para el puerto 55555 de forma correspondiente.

En el navegador simplemente tiene que añadir el puerto de la dirección IP o URL. El puerto se separa con dos puntos, p. ej.

*[http://myPoolManager.dtdns.net:55555](http://mypoolmanager.dtdns.net:55555/)* o *[http://192.168.1.99:55555](http://192.168.1.99:55555/)*

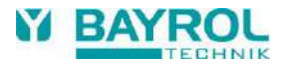

#### **45.4 Varios PoolManager® en una red**

Si hay que gestionar varios PoolManager® en una red, cada equipo recibe una dirección IP propia. El acceso a distancia desde la red local se realiza a través de la dirección IP correspondiente.

En el acceso a distancia desde internet, sin embargo, no se pueden direccionar directamente a las diferentes direcciones IP.

En su lugar, el acceso externo se puede llevar a cabo a través de puertos diferentes que el router redirecciona a las direcciones IP de cada uno de los equipos.

#### **Ejemplo:**

**PoolManager® 1**

- Dirección IP: 192.168.1.88
- Acceso externo a través del puerto 80 (puerto estándar), p. ej.: *[http://myPoolManager.dtdns.net](http://mypoolmanager.dtdns.net/)* (el puerto estándar 80 no se debe indicar en la URL)
- Redirección de puertos en el router:
- Puerto 80 → 192.168.1.88:80

#### **PoolManager® 2**

- Dirección IP: 192.168.1.99
- Acceso externo a través del puerto 81, p. ej.: *[http://myPoolManager.dtdns.net:8](http://mypoolmanager.dtdns.net/)1*
- Redirección de puertos en el router: Puerto 81 → 192.168.1.99:80

### **46 Seguridad en el acceso a distancia**

Para garantizar la máxima seguridad, el acceso a distancia está equipado con amplios mecanismos de seguridad:

- La transmisión de datos en el control a distancia se realiza de forma codificada (código SSL).
- Identificación obligatioria con un nombre de usuario y contraseña.
- Código de acceso adicional necesario para cambiar configuraciones de parámetros.
- El equipo se entrega con el acceso a distancia desactivado.
- La autorización para el acceso a distancia se puede configurar de forma diferente para cada usuario.
- La autorización para el acceso a distancia puede ser diferente si se hace desde internet o desde la red local.

Si desea aumentar la seguridad, se puede usar la tecnología establecida en el sector de las TI, p. ej. VPN (Virtual Private Network). Si fuera el caso, por favor consulte con un especialista en TI.

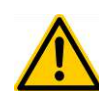

# **¡PELIGRO!**

#### **Acceso no autorizado**

A pesar de aplicar los estándares de seguridad más rigurosos, al liberar el control a distancia siempre hay un pequeño riesgo de un posible acceso no autorizado. Un acceso no autorizado puede implicar configuraciones peligrosas del equipo.

#### **Posibles consecuencias: muerte o lesiones muy graves, daños materiales importantes.**

- No use un nombre de usuario o contraseñas fáciles de deducir.
- Mantenga su nombre de usuario y sobre todo sus contraseñas con la máxima confidencialidad.
- Limite de forma sensata la autorización de los usuarios para el acceso a distancia en relación con sus necesidades de seguridad.
- Libere el acceso a distancia solo para el nivel de usuario que realmente lo necesite.
- En caso necesario, acceda a distancia solo a través de la red local y asegúrela contra un uso no autorizado con las medidas habituales.
- En caso necesario, para el acceso a distancia a través de internet aplique otras medidas de seguridad complementarias, como p. ej., VPN (Virtual Private Network).

### **47 Instrucciones de uso del hardware**

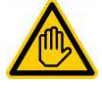

**Se requiere cualificación del usuario: ESPECIALISTA ELÉCTRICO**

Las conexiones eléctricas y el resto de trabajos descritos en este capítulo solo las puede realizar un ESPECIALISTA ELÉCTRICO, según la definición del capítulo *Cualificación del usuario*.

### **¡PELIGRO!**

#### **Descargas electrostáticas**

Cuando trabaje en el equipo abierto, pueden producirse descargas electrostáticas que dañen las piezas electrónicas sensibles del PoolManager®.

**Posibles consecuencias: averías o mal funcionamiento del PoolManager®.**

- Siempre que pueda, hágase la toma de tierra cuando trabaje en el equipo abierto.
- Evite tocar las piezas electrónicas si no es necesario.

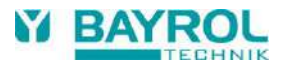

**47.1 Placa de circuitos impresos del sistema** 

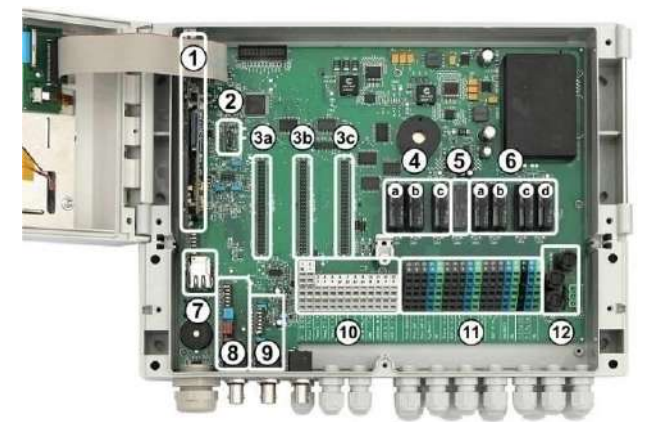

- 1 Placa de circuitos impresos de la CPU
- 2 Módulo de configuración (guarda la configuración del equipo)
- 3 Tres ranuras de ampliación para módulos adicionales
- 4 Tres relés de dosificación (extraíbles)
	- a desinfección
	- b pH-
	- c pH+
- 5 Relé de alarma
- 6 Cuatro relés para funciones adicionales (extraíbles)
	- a OUT 1 (contacto de trabajo)
	- b OUT 2 (contacto de trabajo)
	- c OUT 3 (contacto de trabajo) d OUT 4 (contacto de conmutación)
- 7 Hembrilla de red Ethernet / RJ45
- 8 Módulo de pH (amplificador de medición y supervisión del nivel)
- 9 Módulo de redox (amplificador de medición y supervisión del nivel)
- 10 Terminales de conexión para baja tensión
- 11 Terminales de conexión para tensión a 230 V~
- 12 Fusibles

### **47.2 Placa de circuitos impresos de la CPU**

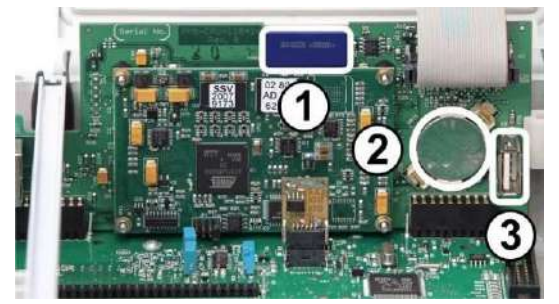

- 1 Tarjeta de memoria SD (¡tiene que estar siempre insertada!)
- 2 Batería de litio tipo CR2032 (alimentación de la hora real)
- 3 Entrada USB para conectar memorias USB

#### **47.3 Terminales de conexión tipo resorte**

#### **47.3.1 Datos técnicos**

Todos los terminales de conexión disponen de lo que se conoce como contacto de resorte.

Los terminales de resorte son aptos para las siguientes secciones transversales del conductor:

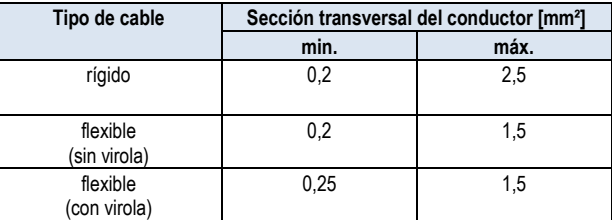

#### **47.3.1.1 Conectar el cable**

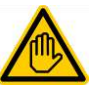

#### **Se requiere cualificación del usuario: ESPECIALISTA ELÉCTRICO**

Las conexiones eléctricas solo las puede realizar un ESPECIALISTA ELÉCTRICO, según la definición del capítulo *Cualificación del usuario*.

Para conectar un cable se pueden abrir los contactos de resorte con un simple destornillador:

- 1. Introduzca todo lo que pueda un destornillador de tamaño adecuado en el orificio que hay encima del terminal.
- 2. Gire el mango del destornillador ligeramente hacia arriba. El efecto palanca hace que la punta del destornillador haga presión hacia abajo y abra el contacto.
- 3. Cuando el contacto esté abierto, introduzca el cable dentro del terminal.
- 4. Saque el destornillador.
- 5. Compruebe que el cable ha quedado fijado estirando ligeramente.

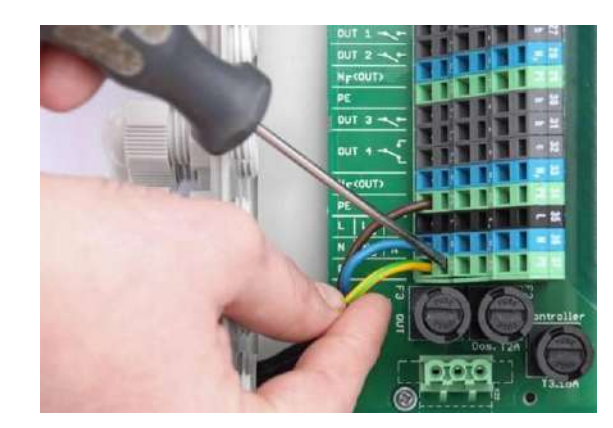

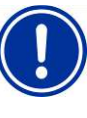

### **¡INDICACIÓN IMPORTANTE!**

**Acción de la fuerza en los terminales de conexión**

Para que no se rompa nada, evite ejercer una fuerza desmesurada con el destornillador sobre los terminales.

### **47.4 Conexiones eléctricas**

### **47.4.1 Conexiones externas**

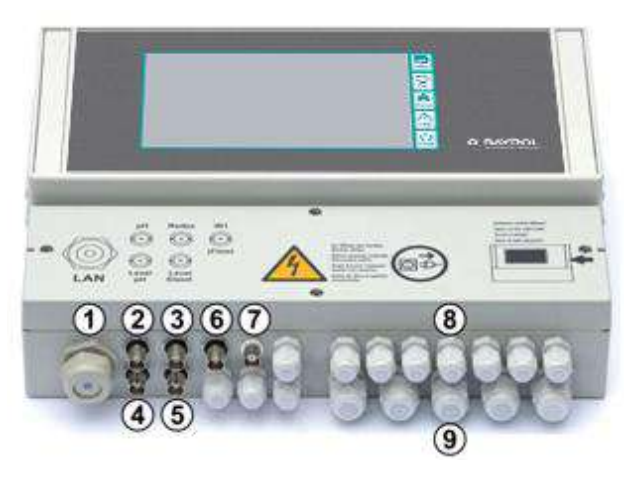

- 1 Boquilla para el paso de cable de red
- 2 Electrodo de pH
- 3 Electrodo de redox (mV)
- 4 Supervisión del nivel de pH (lanza de aspiración)
- 5 Supervisión del nivel de redox de (mV) / Cl (lanza de aspiración)
- 6 Entrada IN 1 o supervisión del caudal
- 7 Conexión BNC para la medición de cloro (opcional)

#### **47.4.1.1 Racores atornillados para cables**

- 8 11 racores atornillados para cables pequeños (para cables de diámetro de 3 mm a 6,5 mm)
- 9 5 racores atornillados para cables grandes (para cables de diámetro de 5 mm a 10 mm)

Todos los cables deben introducirse en el compartimento de terminales a través de los racores atornillados. Proceda como sigue:

- 1. Afloje la tuerca del racor sin desenroscar del todo. También la puede desenroscar por completo.
- 2. Quite el tapón
- 3. Introduzca el cable en el compartimento de terminales a través de la tuerca y el racor.
- 4. Conecte el cable.
- 5. Enrosque la tuerca para que quede bien impermeabilizado (pero sin apretarla demasiado fuerte).

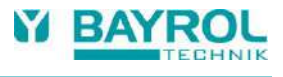

### **47.4.2 Terminales de conexión**

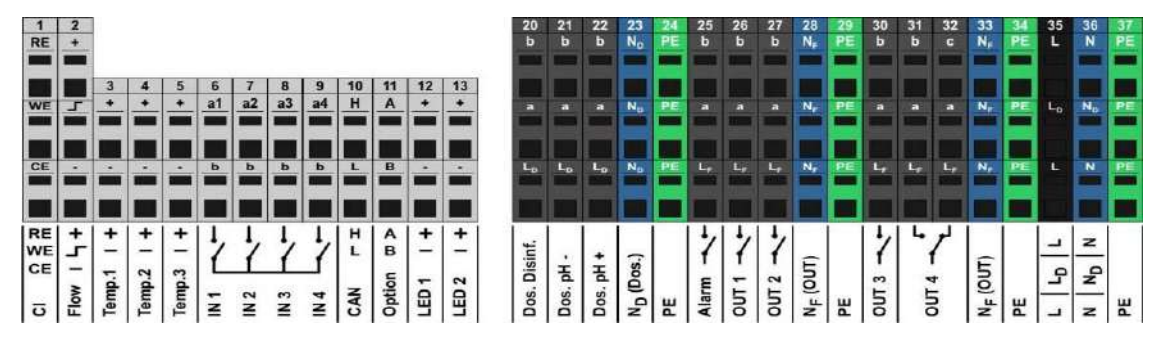

### **47.4.2.1 Terminales de conexión para baja tensión**

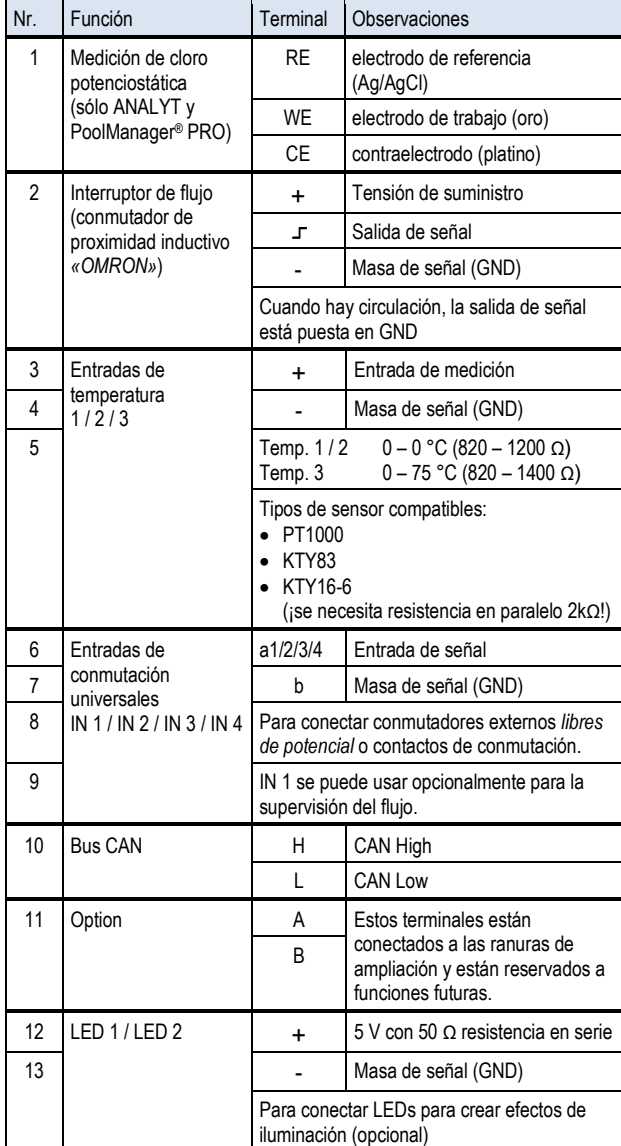

### **47.4.2.2 Terminales de conexión para tensión a 230 VCA**

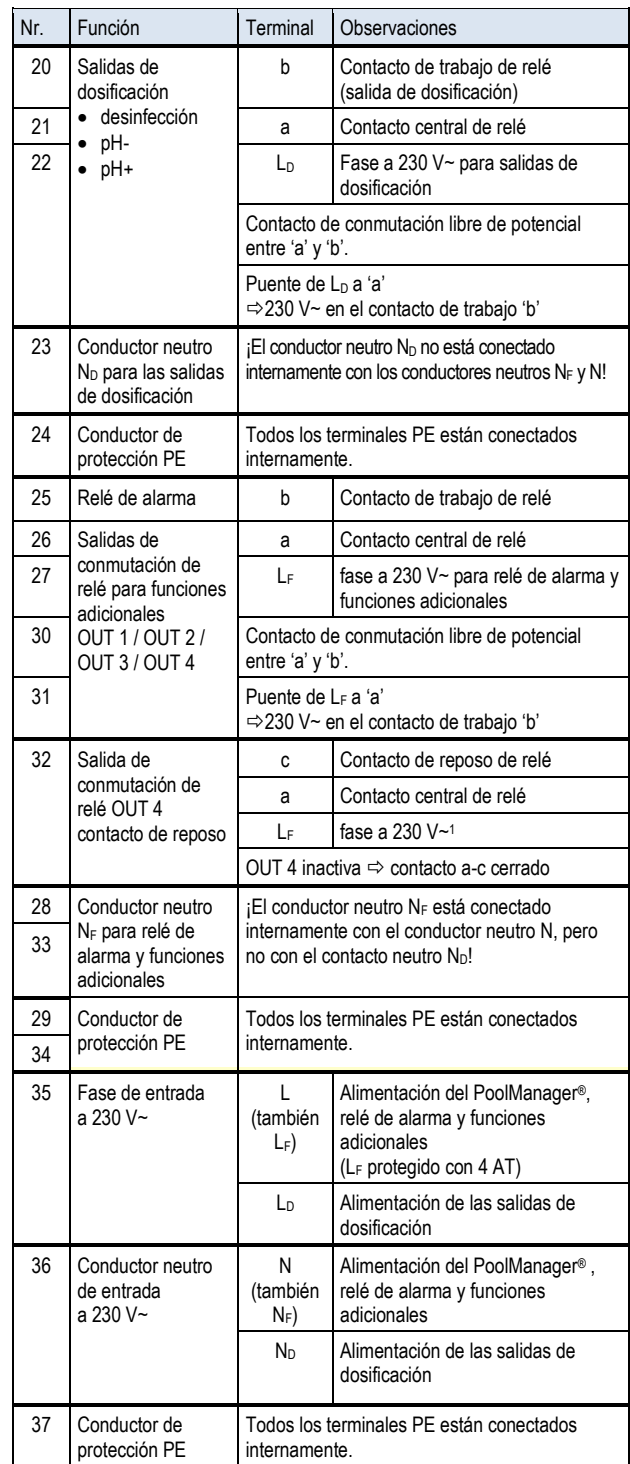

#### **47.5 Suministro de energía eléctrica a 230 V~**

En PoolManager® hay tres líneas diferentes de suministro de energía a 230 V~:

- Suministro a 230 V~ para el equipo PoolManager<sup>®</sup> (L / N / PE, fusible F1 3,15 AT)
- Suministro a 230 V~ para las salidas de dosificación (L<sup>F</sup> / N<sup>F</sup> / PE, fusible F2 2 AT)
- Suministro a 230 V~ para el relé de alarma y las funciones adicionales
	- (L<sup>F</sup> / N<sup>F</sup> / PE, fusible F3 4 AT)

En el siguiente esquema se muestran las conexiones de la placa de circuitos impresos:

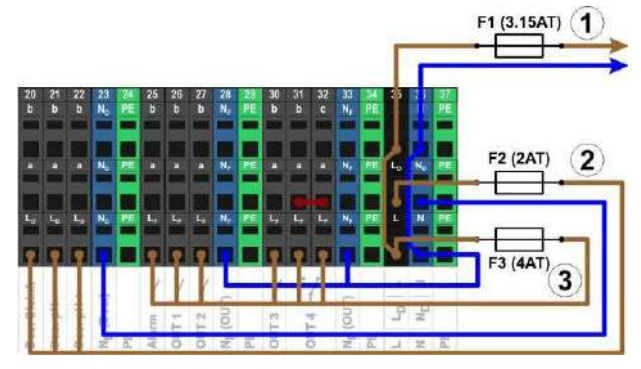

El suministro para el equipo PoolManager®, para el relé de alarma y para las funciones adicionales comparten una entrada de red común (L/N). La fase L para el PoolManager® pasa a través del fusible F1. La fase L<sup>F</sup> para el relé de alarma y las funciones adicionales pasa a través del fusible 3. Los conductores neutros N y NF están conectados entre sí internamente.

El suministro de las salidas de dosificación se realiza a través de una entrada de red independiente (L<sub>D</sub> / N<sub>D</sub>). Está entrada está protegida a través del F2 y no está conectada internamente a L / LF o N / NF.

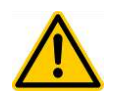

#### **¡PELIGRO!**

#### **Formación de gases clorados al dosificar en agua estancada si las salidas de dosificación no han quedado bien bloqueadas.**

Si el interruptor de flujo se queda atascado o sufre algún otro error, existe el peligro de que se dosifique en agua estancada. Si en este proceso se mezclan Chloriliquide y pH-Minus puede formarse un gas clorado tóxico.

#### **Posibles consecuencias: muerte o lesiones muy graves, daños materiales importantes.**

- Conecte la toma de corriente  $L_D / N_D$  para las salidas de dosificación a la red eléctrica solo cuando la circulación esté en funcionamiento. (bloqueo de las salidas de dosificación por la bomba del filtro).
- Conecte la toma de corriente L<sub>D</sub> / N<sub>D</sub> al temporizador que controla la bomba del filtro, o use una salida adecuada de la bomba del filtro.
- Si es el mismo PoolManager® el que controla la bomba del filtro, se proveerá automáticamente de un bloqueo interno.

### **47.6 Cableado estándar (sin funciones adicionales)**

En la siguiente imagen se muestra un cableado típico del PoolManager®.

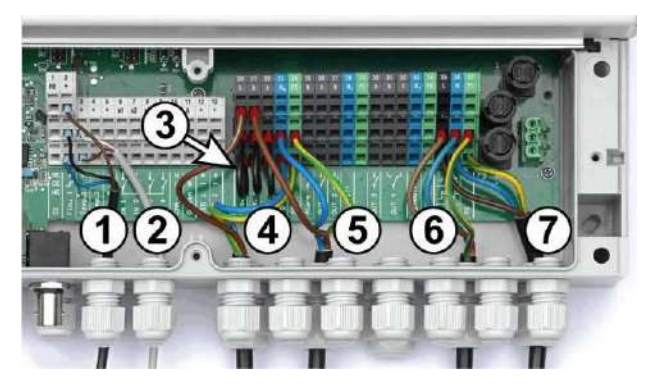

- 1 Interruptor de flujo [bloque de terminales 2]
- 2 Sensor de temperatura [3]
- 3 Puentes de  $L<sub>D</sub>$  a 'a' para bombas dosificadoras a 230 V $\sim$
- 4 Bomba dosificadora desinfección [20]
- 5 Bomba dosificadora pH-Minus [21]
- 6 Suministro de energía 230 V~ para las salidas de dosificación

 $[L_D / N_D / PE]$ , ¡bloqueado por la bomba del filtro!

7 Suministro de energía 230 V~ para el PoolManager® , el relé de alarma y las funciones adicionales [L / N / PE]

### **47.6.1 Conectar un sensor de temperatura**

Ver también punto *Medición de la temperatura.*

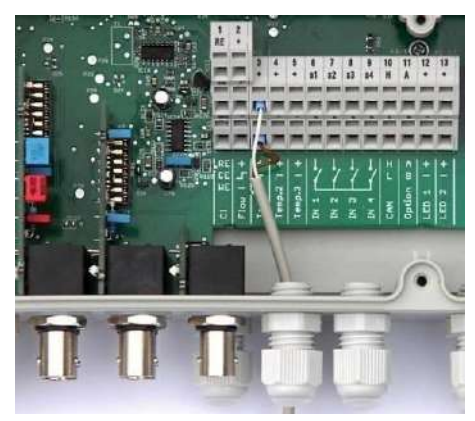

**INFORMACIÓN**

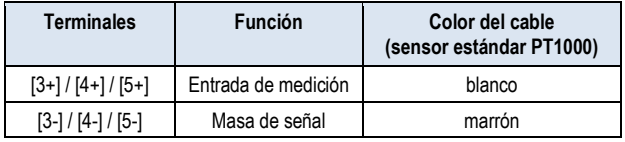

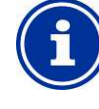

#### **Intervalo de medición ampliado para Temp. 3**

La entrada de temperatura Temp. 3 está concebida para temperaturas de 0 a 75 °C y por eso es especialmente adecuada para conectar un sensor solar.

Temp. 1 y Temp. 2 están concebidas para temperaturas de 0 a 50 °C.

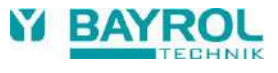

### **47.6.2 Conectar un interruptor de flujo**

Ver también el punto *Supervisión de la circulación (supervisión del caudal).*

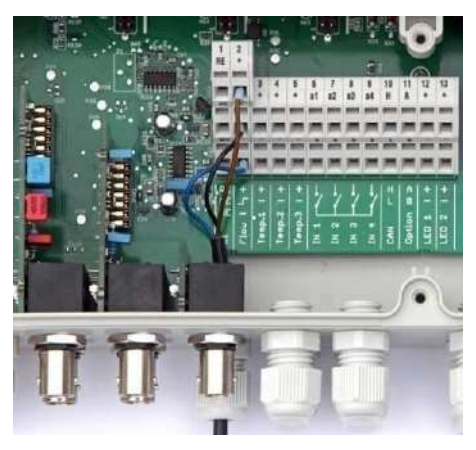

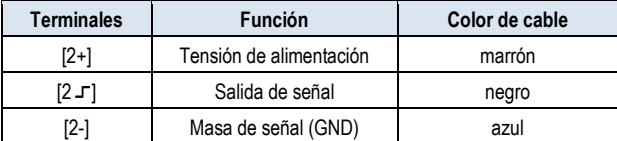

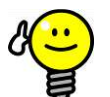

Pro

### **CONSEJO**

#### **Conectar un contacto de láminas flexibles**

Si en lugar del conmutador de proximidad inductivo se quiere usar un contacto de láminas flexibles simple u otros contactos libres de potencial, éstos se pueden conectar a los terminales  $[2 -] y [2-]$ .

### **47.6.3 Conectar la célula de medición de cloro**

### **INFORMACIÓN**

Este punto sólo es válido para la versión PoolManager® PRO.

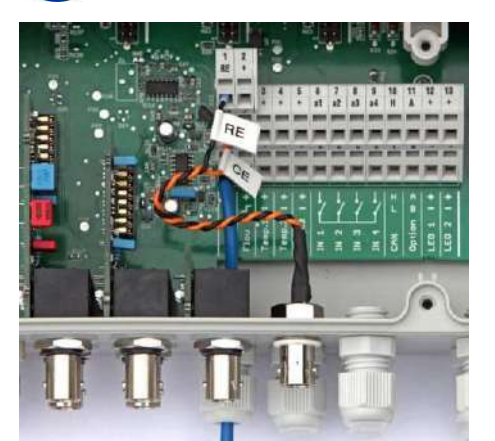

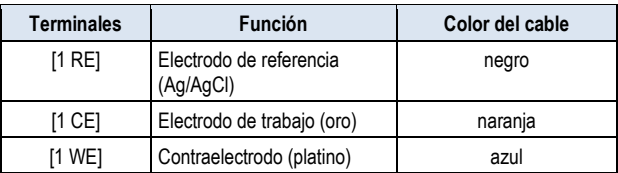

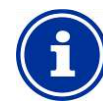

### **INFORMACIÓN**

### **Conectar electrodos**

Las conexiones RE y CE se ponen en un conector BNC con un cable adaptador, al cual se conecta el electrodo de vidrio de la célula de medición de cloro. Se trata de un electrodo de redox estándar que contiene el electrodo de referencia (RE) y el contraelectrodo (CE).

El cable de conexión azul para el electrodo de trabajo (WE) se conecta directamente con el electrodo de oro de la célula de medición de cloro.

### **48 Medidas de servicio en el equipo**

### **48.1 Abrir la cubierta**

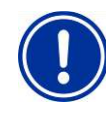

### **¡INDICACIÓN IMPORTANTE! Abrir por el lado derecho**

No abra nunca la cubierta por el lado izquierdo, ya que podría provocar desperfectos.

¡Ábrala siempre por el lado derecho!

1. Presione la bisagra del lado derecho fuertemente hacia afuera (derecha).

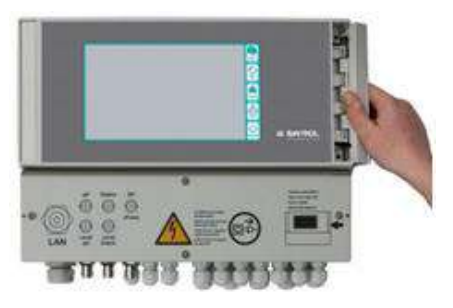

2. Quite el plástico decorativo y desenganche la bisagra de abajo.

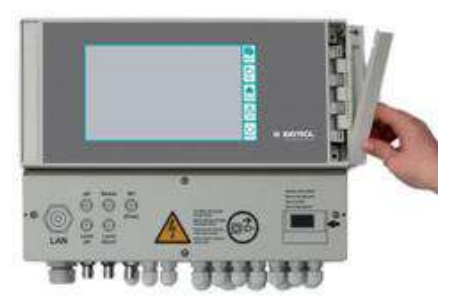

3. Abra la tapa de la cubierta hacia la izquierda.

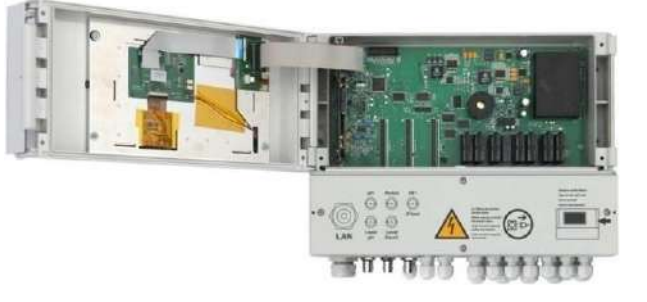

4. Para cerrar la cubierta, proceda en sentido contrario.

#### **48.2 Abrir el compartimento de terminales**

La tapa del compartimento de terminales está fijada con cuatro tornillos. Afloje los cuatro tornillos y saque la tapa.

Para cerrar, apriete los tornillos hasta que quede asegurada una buena impermeabilización.

### **48.3 Fusibles**

PoolManager® tiene tres fusibles en las líneas de suministro de energía eléctrica a 230 V~. Ver también *Suministro de energía eléctrica 230 V~.*

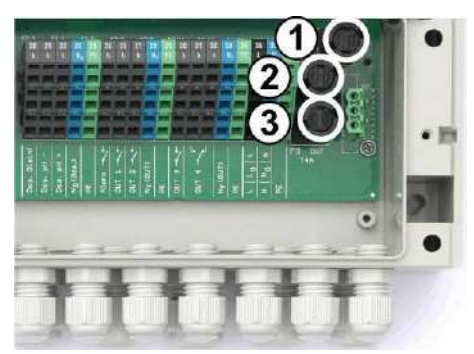

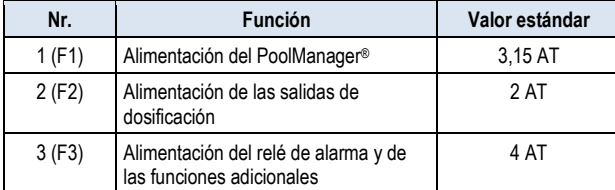

#### **48.3.1 Cambiar un fusible**

- Los fusibles están metidos en un soporte especial y son muy fáciles de cambiar.
- Presione la tapa del portafusibles con un destornillador a medida ligeramente hacia abajo y gire hacia la izquierda.
- La tapa salta. Ahora puede cambiar el fusible.
- Para cerrar, coloque la tapa con el fusible en el soporte. Presione la tapa con el destornillador ligeramente hacia abajo y gire hacia la derecha con cuidado, hasta que la tapa encaje.

#### **48.4 Cambiar un relé**

Como todos los relés (excepto los relés de alarma, que se gastan poco) están fijados por separado, se pueden cambiar muy fácilmente en cualquier momento.

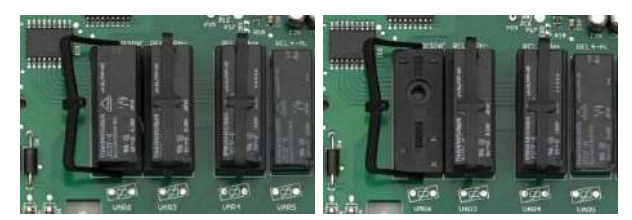

- La posición exacta del relé en cuestión la puede encontrar en el punto *Placa de circuitos impresos del sistema* o buscarla directamente en las inscripciones que hay en la placa.
- Primero gire hacia un lado el asa de sujeción de plástico.
- Saque con cuidado el relé viejo.
- Meta el nuevo relé dentro del casquillo presionándolo con cuidado.
- Para finalizar, vuelva a girar el asa de sujeción de plástico para ponerla en la posición inicial.

#### **48.5 Cambiar la batería de reserva**

PoolManager® tiene una batería de litio CR-2032 que alimenta el reloj de tiempo real cuando el equipo está apagado.

La batería tiene una esperanza de vida típica de 5 a 10 años como mínimo. Cuando la tensión de la batería baja de 2,7 V, PoolManager® emite una alarma de batería.

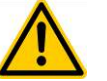

# **¡PELIGRO!**

**Posible funcionamiento deficiente después de una alarma de batería** 

Después de una alarma de batería, cuando se desconecte PoolManager® de la red, éste puede perder la hora del sistema.

**Posibles consecuencias: funcionamiento deficiente del PoolManager®**

**(p. ej. error en las horas de dosificación o encendido)**

- Cuando PoolManager® emite una alarma de batería, cambie la batería de reserva en un plazo máx. de 4 semanas.
- En caso necesario, si la batería está baja, puede alimentar el PoolManager® continuamente a 230 V~ para que no pierda la hora.

Para cambiar la batería proceda como sigue:

- 1. Desconecte el PoolManager®.
- 2. Abra la cubierta.
- 3. Afloje primero el cable de cinta plana para poder acceder mejor a la batería. La clavija tiene unas pinzas de enclavamiento que debe presionar por los lados para poderla sacar.

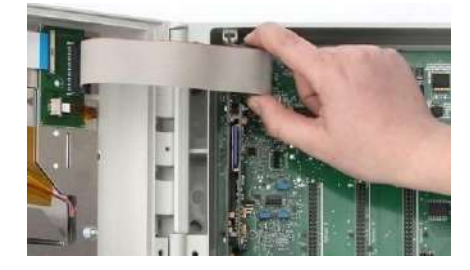

- 4. Introduzca cuidadosamente un destornillador plano entre el portabaterías y la batería.
- 5. Haga un suave juego de palanca para sacar la batería.

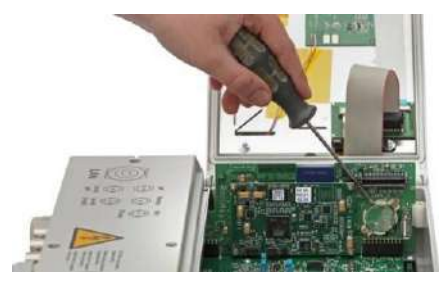

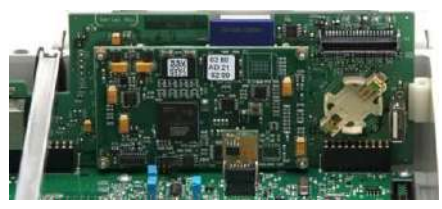

- 6. Ponga la batería nueva dentro del portabaterías con la cara plana (+) mirando hacia arriba.
- 7. Vuelva a insertar el cable de cinta plana.
- 8. Cierre la cubierta frontal y vuelva a conectar el equipo.

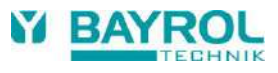

### **48.6 Cambiar el módulo de configuración**

En el módulo de configuración se guarda la configuración de equipo del PoolManager®: programa de cuidado, funciones adicionales, etc.

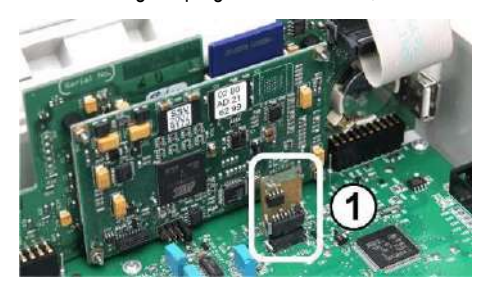

El módulo de configuración está insertado en la base y se puede cambiar o insertar en otro equipo fácilmente.

### **49 Instalación de módulos adicionales opcionales**

### **49.1 4 x salidas de corriente 4-20 mA: CONVERTIDOR PM5-SA4 4-20 mA (127011)**

El módulo adicional *CONVERTIDOR PM5-SA4 4-20 mA* (Núm. de art. 127011) pone a disposición 4 salidas de corriente 4-20 mA. En caso necesario se puede equipar con un segundo módulo, de modo que en total haya ocho salidas de corriente disponibles.

Simplemente se tiene que conectar el módulo a una de las tres ranuras para módulos del PoolManager® y configurar después en el menú.

Las salidas de corriente se pueden usar para las siguientes funciones:

- Emitir los valores de medición actuales (pH, mV, Temp.) como señales de corriente 4-20 mA (para registradores, teleseñalización, edificios inteligentes)
- Controlar sistemas externos

(p. ej. bombas del filtro variables, sistemas de electrólisis salina)

Para más información, por favor consulte la documentación propia del *CONVERTIDOR PM5-SA4 4-20 mA* (Núm. de Art. 127011).

#### **50 Identificación y solución de problemas**

En la siguiente tabla encontrará una relación de los problemas típicos que pueden aparecer al usar PoolManager®. Para cada problema, se indican las posibles causas y las medidas a tomar para solucionarlo.

La tabla está dividida en los módulos de pH, mV (redox), y temperatura.

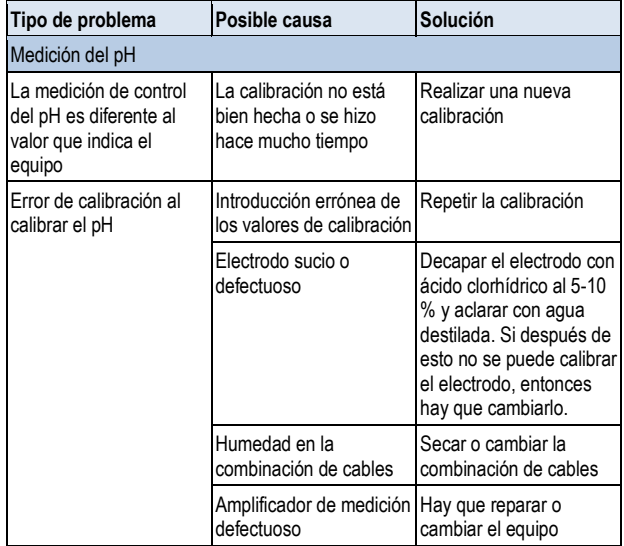

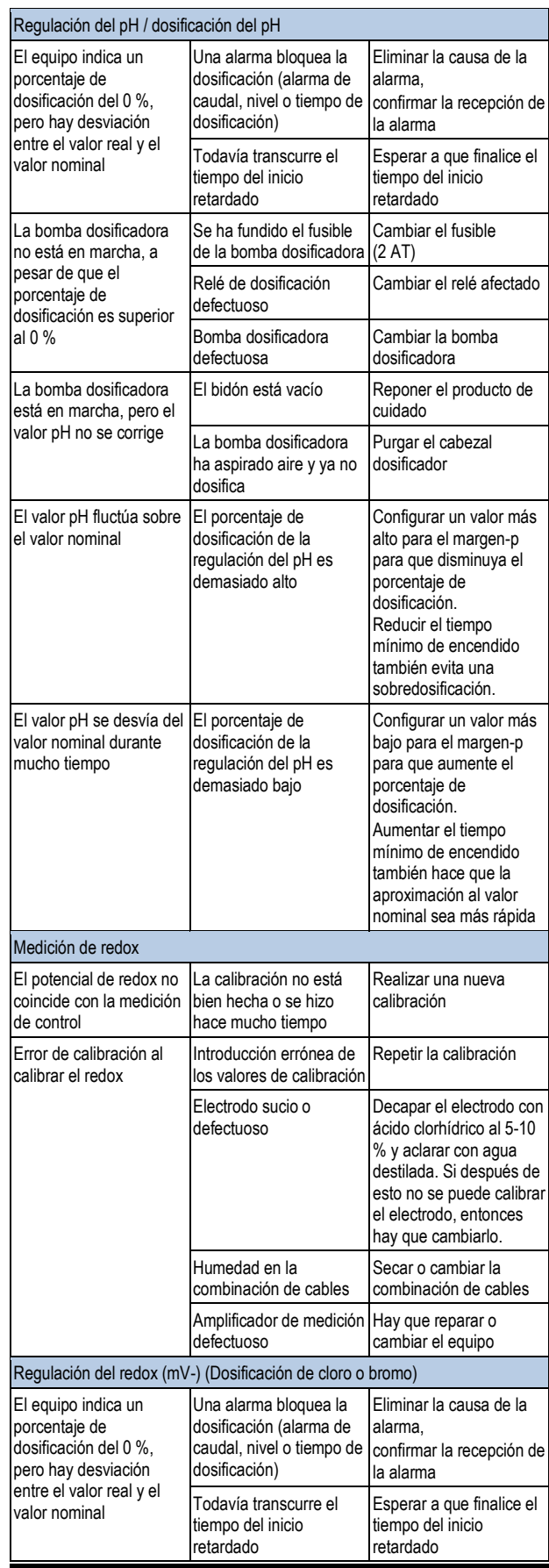

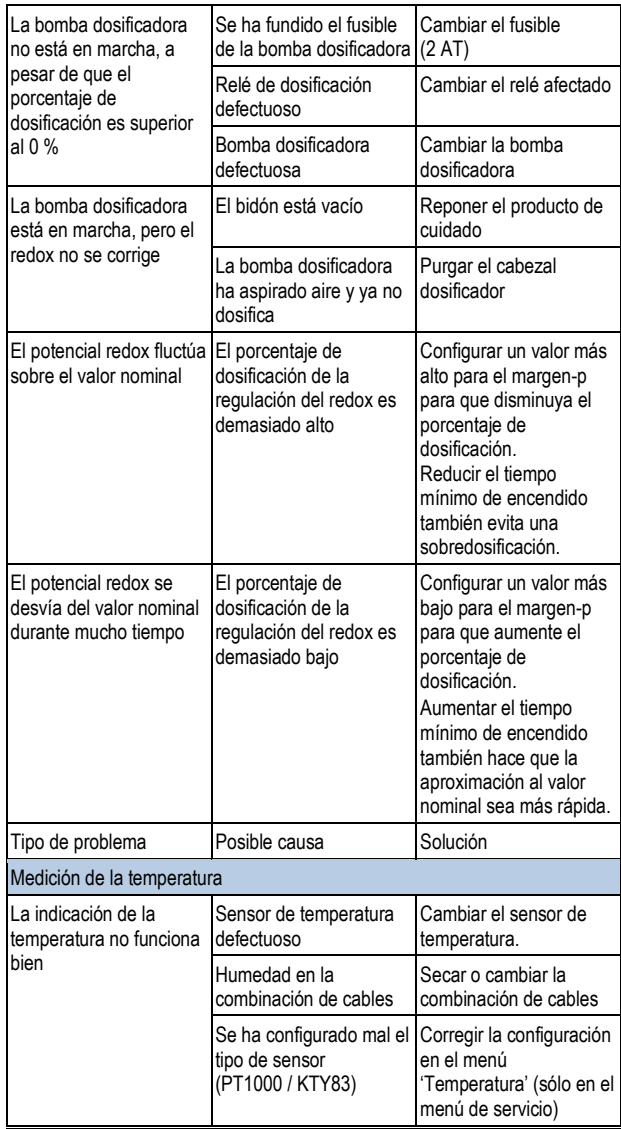

#### **51 Datos técnicos**

#### **Magnitudes y alcance de medición**

- pH 0 10 (compensado por la temperatura)
- $\bullet$  Redox  $0 1.000$  mV
- $\bullet$  Cloro libre 0,01 10 ppm / mg/l
- Temperatura  $2 \times 0 50$  °C,  $1 \times 0 75$  °C

### **Tolerancias del amplificador de medición**

pH, cloro y redox: máx. +/- 0,5 % del valor de medición mostrado Temperatura: máx. +/- 0,5 °C

#### **Entrada de medición**

#### pH y redox a través de BNC, cloro y temperatura a través de terminales

#### **Regulación**

Regulación proporcional con valor integral (porcentaje de dosificación mínimo)

Regulación en los dos sentidos para el pH, regulación en un sentido para el redox y cloro

#### **Salidas de dosificación**

- 3 salidas a relé
- Libres de potencial o a 230  $V \sim$  (máx. 2 A)
- Control de la distancia entre impulsos o frecuencia de impulsos

#### **Relé de alarma**

Libre de potencial o a 230 V~ (máx. 4 A)

#### **Entradas/salidas para las funciones adicionales**

- 4 entradas de conmutación universales (libres de potencial)
- 4 salidas a relé universales,
	- libres de potencial o a 230 V~ (máx. 4 A)
- Salidas de dosificación sin usar

### **Funciones de supervisión**

- Circulación del circuito del agua de medición
- Presostato (opcional)
- Nivel del pH
- Nivel de la desinfección

#### **Ampliaciones**

3 ranuras para módulos de ampliación

#### **Salidas de corriente 4-20 mA**

Módulo insertable CONVERTIDOR PM5-SA4 4-20 mA (Núm. de art. 127011), cuatro salidas de corriente 4-20 mA (opcional). Se puede equipar con 1 o 2 módulos.

#### **Interfaces**

LAN (RJ45) 100 Mbit/s (cableado mínimo CAT5) USB, CAN, tarjeta de memoria SD,

#### **Comunicación**

Servidor web incorporado e interfaz de usuario gráfica basada en la web.

### **Conexión eléctrica**

100 – 240 V~, 50/60 Hz

#### **Intervalos de temperatura**

Temperatura de funcionamiento 0 °C – 50 °C Temperatura de almacenamiento -20 °C – 70 °C

#### **Tipo de protección del regulador**

IP 65

#### **Medidas**

715 x 495 x 125 mm (anchura x altura x profundidad)

**52 Declaración de conformidad de la CE**

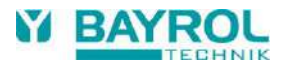

# **Declaración de conformidad de la CE**

## Con la presente declaramos **BAYROL Deutschland GmbH Robert-Koch-Str. 4 82152 Planegg/Steinkirchen Alemania**

que las versiones que hemos sacado al mercado del producto descrito a continuación se ajustan a lo dispuesto en las directivas de la CE indicadas más abajo. En caso de darse cambios en el producto que no se ajusten, esta declaración pierde su validez.

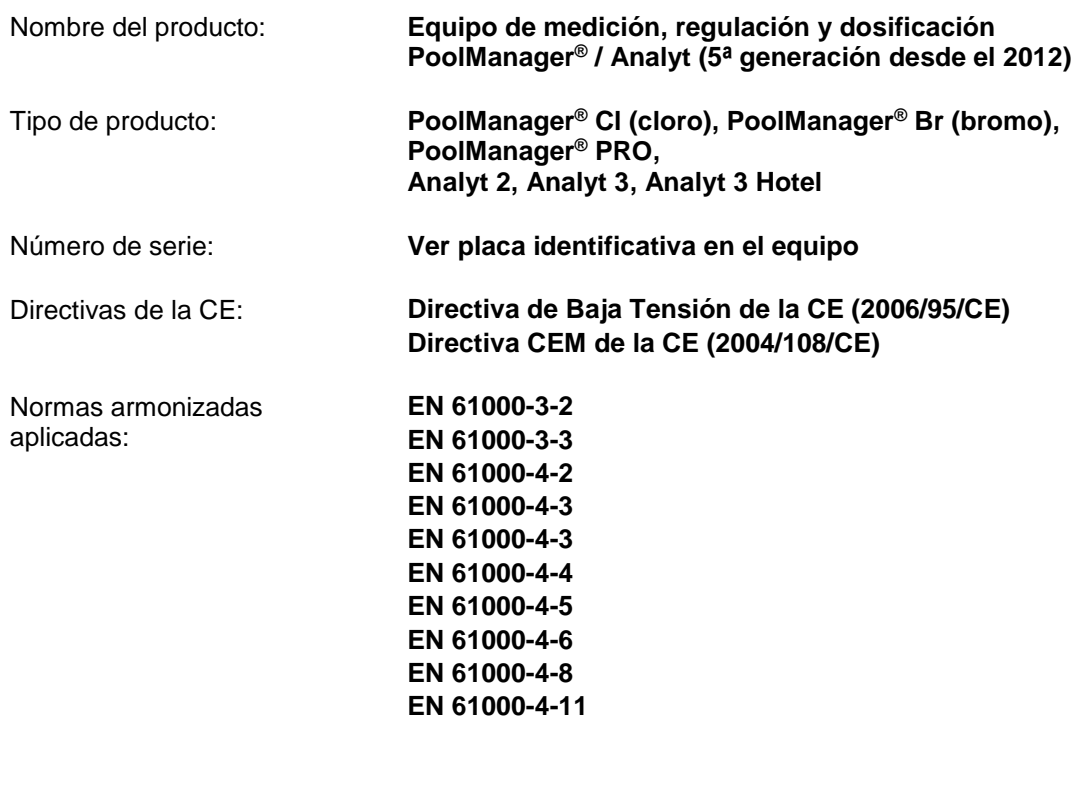

Fecha, y firma del fabricante: **01.05.2012,** 

aniel Rican

Datos del firmante: **Managing Director BAYROL Group**